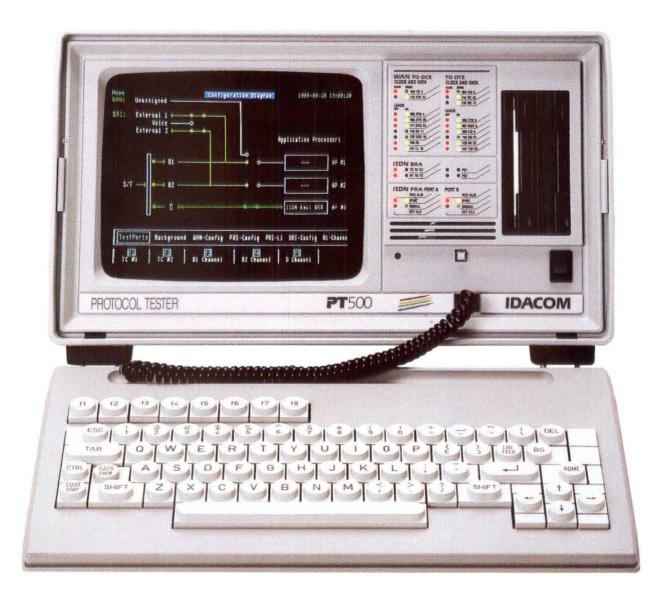

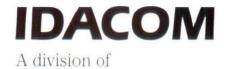

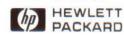

## PT500 User Manual

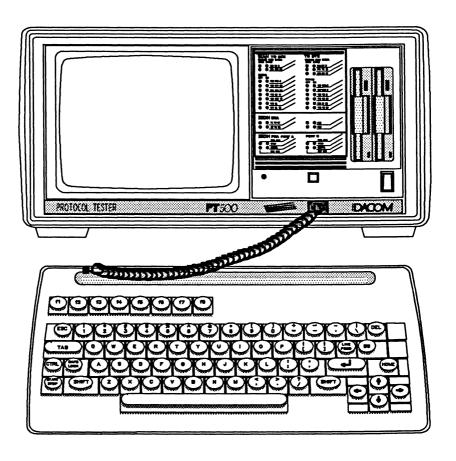

January 1992

Operating System 2.0 Home Menu 2.2

### FCC CLASS A COMPLIANCE

Your unit might or might not be compliant to FCC Part 15 Class A. This is indicated on the serial number plate on the back of the unit; if compliant, the following applies:

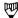

#### NOTE

This equipment has been tested and found to comply with the limits for a Class A digital device, pursuant to Part 15 of the FCC Rules. These limits are designed to provide reasonable protection against harmful interference when the equipment is operated in a commercial environment. This equipment generates, uses, and can radiate radio frequency energy and, if not installed and used in accordance with the instruction manual, may cause harmful interference to radio communications. Operation of this equipment in a residential area is likely to cause harmful interference in which case the user will be required to correct the interference at his own expense.

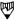

#### NOTE

All interconnecting cables must be shielded with a shielding effectiveness according to FCC Docket 20780 in order to be compliant to FCC Part 15 Class A.

### **PREFACE**

This manual is intended to provide a quick and easy-to-use reference guide to the basic operation of the PT500 Protocol Tester.

This manual is not intended to provide information concerning protocol specifications, nor is it intended as a programmer's manual. Refer to the protocol specific Programmer's Manual for programming information.

The information contained in this document is subject to change without notice.

Hewlett-Packard makes no warranty of any kind with regard to this material, including, but not limited to, the implied warranties of merchantability and fitness for a particular purpose. Hewlett-Packard shall not be liable for errors contained herein or for incidental or consequential damages in connection with the furnishing, performance, or use of this material.

Copyright © Hewlett-Packard 1988 - 1990

P/N 6000-1003

IDACOM

A division of Hewlett-Packard

4211-95 Street Edmonton, Alberta Canada T6E 5R6 Phone: (403) 462-4545 Fax: (403) 462-4869

## **TABLE OF CONTENTS**

#### **PREFACE**

| 1 | INTRO | ODUCTION                                      |
|---|-------|-----------------------------------------------|
|   | 1.1   | Front and Back Views                          |
|   | 1.2   | Configurations                                |
|   |       | WAN                                           |
|   |       | WAN/WAN                                       |
|   |       | PRA/WAN                                       |
|   |       | BRA                                           |
|   |       | BRA/WAN                                       |
|   |       | BRA/BRA                                       |
|   | 1.3   | System Architecture                           |
|   | 1.4   | Application Processors                        |
| 2 | GETT  | ING STARTED                                   |
|   | 2.1   | Setup Instructions                            |
|   | 2.2   | Power Up and Self Test                        |
|   | 2.3   | Loading System Software                       |
|   | 2.4   | General Operating Instructions 2–6  Menu Mode |
|   | 2.5   | Home Processor Topics                         |

| 3 | TESTI | NG CONFIGURATIONS                                                                                                    |
|---|-------|----------------------------------------------------------------------------------------------------|
|   | 3.1   | Monitoring at a WAN Interface (Passive Testing) 3-2 Loading an Application                                                                                                    |
|   | 3.2   | Emulating at a WAN Interface (Interactive Testing) 3-4 Loading an Application                                                                                                    |
|   | 3.3   | Monitoring at the Basic Rate Access                                                                                                    |
|   | 3.4   | Emulating at the Basic Rate Access (Interactive Testing)                                                                                                    |
|   | 3.5   | Monitoring at the Primary Rate Access3-15T1 - Using Bantam Jacks3-15T1 - Using RJ-48C Connectors3-16CEPT - Using DB-9 Connectors3-17System Configuration3-18Channel Setup3-22Loading an Application3-23Monitoring Layer 1 Errors3-25                                                                                                    |
|   | 3.6   | Emulating at the Primary Rate Access       3-27         T1 - Using Bantam Jacks       3-28         T1 - Using RJ-48C Connectors       3-28         CEPT - Using DB-9 Connectors       3-29         System Configuration       3-30         Ports Setup       3-34         Channel Setup       3-38         Loading an Application       3-40         Simulating Layer 1 Errors       3-41         Tone Generation       3-43 |
|   | 3.7   | Drop & Insert at the Primary Rate Access 3-44 System Configuration                                                                                                    |

| 4 | ISDN | BRA MONITOR                                                 | ٠1 |
|---|------|-------------------------------------------------------------|----|
|   | 4.1  | ISDN D-Channel Monitor                                      |    |
|   |      | Loading the ISDN D-Channel Monitor Program 4- Configuration |    |
|   |      | Configuration                                               |    |
|   |      | Selecting a Message Set 4-                                  |    |
|   |      | Loading a Message Set                                       |    |
|   |      | Saving a Message Set                                        | -  |
|   |      | ISDN Filters                                                | _  |
|   |      | ISDN Triggers                                               |    |
|   | 4.2  | B-Channel Monitor                                           | 7  |
|   |      | Voice                                                       |    |
|   |      | Loading an Application 4-1                                  | 8  |
| 5 | ISDN | BRA EMULATION                                               | 1  |
|   | 5.1  | ISDN D-Channel Emulation 5-                                 | 2  |
|   | •    | Loading the ISDN D-Channel Emulation Program 5-             | _  |
|   |      | Configuration 5-                                            |    |
|   |      | Running the Emulation Program 5-                            |    |
|   |      | Activating the S/T Bus 5-1                                  |    |
|   |      | Defining Layer 2 Frames 5-1                                 |    |
|   |      | Sending Layer 2 Frames 5-1                                  |    |
|   |      | Selecting Layer 3 Messages 5-1                              |    |
|   |      | Sending Layer 3 Messages 5-1                                | 6  |
|   |      | Selecting a Link 5-1                                        |    |
|   |      | Requesting a TEI (User Only) 5-1                            |    |
|   |      | Establishing a Link 5-1                                     |    |
|   |      | Establishing a Link                                         |    |
|   |      | Setting a Link to Busy 5-2                                  |    |
|   |      | Setting a Link to Busy                                      |    |
|   |      | X.25 PLP Emulation                                          |    |
|   |      | Sending X.25 Packets 5–3                                    |    |
|   |      | The Message Builder 5–3:                                    |    |
|   |      | The Message Builder 5-3: Creating Messages (Automatic) 5-3: | 5  |
|   |      | Creating Messages (Manual)                                  | 1  |
|   |      | Displaying the Message 5-4-                                 | 4  |
|   |      | Adding a Message to the Message Pool 5-4                    | Ŕ  |
|   |      | Editing Messages                                            | 8  |

| 5 | ISDN | BRA EMULATION [continued]                                                                                                    |
|---|------|----------------------------------------------------------------------------------------------------|
|   | 5.2  | B-Channel Emulation       5-50         Voice       5-50         External       5-50         Loading an Application       5-51         Selfloop       5-52         Crossloop       5-52 |
| 6 | ISDN | PRA MONITOR                                                                                                    |
|   | 6.1  | Loading the ISDN D-Channel Monitor Program 6-2                                                                                                    |
|   | 6.2  | Configuration 6-4                                                                                                    |
|   | 6.3  | ISDN Display Formats 6-5                                                                                                    |
|   | 6.4  | Selecting a Message Set 6-8                                                                                                    |
|   | 6.5  | Loading a Message Set 6-10                                                                                                    |
|   | 6.6  | Saving a Message Set 6-10                                                                                                    |
|   | 6.7  | ISDN Filters 6-11                                                                                                    |
|   | 6.8  | ISDN Triggers       6-15         Setting Conditions       6-16         Setting Actions       6-17                                                                                      |
| 7 | ISDN | PRA EMULATION                                                                                                    |
|   | 7.1  | Loading the ISDN D-Channel Emulation Program 7-2                                                                                                    |
|   | 7.2  | Configuration                                                                                                    |
|   | 7.3  | Running the Emulation Program                                                                                                    |
|   | 7.4  | Layer 2 Frames                                                                                                    |

| • | ISDN | PRA EMULATION [continued]                                                                               |
|---|------|----------------------------------------------------------------------------------------------------|
|   | 7.5  | Layer 3 Messages       7-1         Selecting Messages       7-1         Sending Messages       7-1      |
|   | 7.6  | Services7-1Selecting a Link7-1Establishing a Link7-1Sending Frames/Messages7-1Setting a Link to Busy7-1 |
|   |      | Disconnecting a Link                                                                                    |
|   | 7.7  | The Message Builder                                                                                     |
| 8 | ISDN | PRA DROP & INSERT                                                                                       |
|   | 8.1  | Monitor Submode                                                                                         |
|   | 8.2  | Emulation Submode                                                                                       |
|   | 8.3  | Drop & Insert Submode                                                                                   |
| 9 | UNIV | ERSAL MONITOR                                                                                           |
|   | 9.1  | Loading the Universal Monitor Program 9-2                                                               |
|   | 9.2  | Configuration                                                                                           |
|   | 9.3  | Monitoring Live Data                                                                                    |

| 9  | UNIVE  | RSAL MONITOR [continued]                      |
|----|--------|-----------------------------------------------|
|    | 9.4    | Autoconfiguration                             |
|    | 9.5    | Monitoring ASYNC Data 9-12                    |
|    | 9.6    | Universal Display Formats 9-14                |
|    | 9.7    | Universal Filters                             |
|    | 9.8    | Universal Triggers                            |
| 10 | UNIVE  | RSAL SIMULATION                               |
|    | 10.1   | Loading the Universal Simulation Program 10-2 |
|    | 10.2   | Configuration                                 |
|    | 10.3   | Receiving Data                                |
|    | 10.4   | ASYNC Configuration                           |
|    | 10.5   | Sending Strings                               |
| 11 | X.25 M | 10NITOR                                       |
|    | 11.1   | Loading the X.25 Monitor Program              |
|    | 11.2   | Configuration                                 |
|    | 11.3   | X.25 Display Formats                          |
|    | 11.4   | X.25 Filters                                  |
|    | 11 5   | V OF Triggory                                 |

| 12 | X.25 EI | MULATION                                                                                                    |
|----|---------|----------------------------------------------------------------------------------------------------|
|    | 12.1    | Loading the X.25 Emulation Program                                                                                                    |
|    | 12.2    | Configuration       12-4         Setup       12-4         Frame Layer       12-9         Packet Layer       12-11         Facilities       12-14         LCN Setup       12-17 |
|    | 12.3    | Sending X.25 Frames and Packets                                                                                                    |
|    | 12.4    | Establishing a Link                                                                                                    |
|    | 12.5    | Restarting the Link                                                                                                    |
|    | 12.6    | Busy Conditions                                                                                                    |
|    | 12.7    | Selecting a Logical Channel for an X.25 Call 12-21                                                                                                    |
|    | 12.8    | Setting up an X.25 Call                                                                                                    |
|    | 12.9    | Sending a Data Packet                                                                                                    |
|    | 12.10   | Resetting the Layer 3 Connection                                                                                                    |
|    | 12.11   | Clearing the Layer 3 Call                                                                                                    |
|    | 12.12   | Disconnecting the Layer 2 (Link) Connection 12-23                                                                                                    |
| 13 | SNA M   | ONITOR                                                                                                    |
|    | 13.1    | Loading the SNA Monitor Program                                                                                                    |
|    | 13.2    | Configuration                                                                                                    |
|    | 13.3    | SNA Display Formats                                                                                                    |
|    | 13.4    | SNA Filters                                                                                                    |

| 14 | SDLC  | EMULATION                                      | ٠1    |
|----|-------|------------------------------------------------|-------|
|    | 14.1  | Loading the SDLC Emulation Program 14-         | . 2   |
|    | 14.2  | Configuration                                  | . 4   |
|    | 14.3  | Station Setup                                  | .8    |
|    | 14.4  | Establishing a Link to a Secondary Station 14- | ·g    |
|    | 14.5  | Sending SDLC Frames                            | . g   |
|    | 14.6  | Sending SNA Information                        | C     |
|    | 14.7  | Resetting the Link                             | C     |
| 15 | BSC 3 | 270 MONITOR                                    | ٠1    |
|    | 15.1  | Loading the BSC 3270 Monitor Program 15-       | 2     |
|    | 15.2  | Configuration                                  | 4     |
|    | 15.3  | Bisync Display Formats                         | 5     |
|    | 15.4  | Bisync Filters                                 | 7     |
| 16 | BSC 3 | 270 EMULATION                                  | 1     |
|    | 16.1  | Loading the BSC 3270 Emulation Program 16-     | 2     |
|    | 16.2  | Configuration                                  |       |
|    | 16.3  | Bisync Control Characters and Messages         | 9 1 1 |

| 17 | GENE | RAL HOME PROCESSOR TOPICS 17-1 |
|----|------|--------------------------------|
|    | 17.1 | TestPorts                      |
|    | 17.2 | Background                     |
|    |      | Configuration Diagram          |
|    | 17.3 | Files                          |
|    |      | Listing a Directory            |
|    |      | Printing the Directory Listing |
|    |      | Printing a Source File         |
|    |      | Editing a File                 |
|    |      | Editor Functions               |
|    |      | System Shutdown                |
|    |      | Copying Files                  |
|    |      | Comparing Files                |
|    |      | Renaming Files                 |
|    |      | Deleting Files                 |
|    |      | Merging Files                  |
|    |      | Formatting a Floppy Disk       |
|    |      | Creating a New File System     |
|    |      | Hard Disk Organization         |
|    |      | Formatting the Hard Disk       |
|    |      | Partitioning the Hard Disk     |
|    |      | Backing up Files               |
|    |      | Restoring Backup               |
|    | 17.4 | Setup                          |
|    |      | Configuring the Printer Port   |
|    |      | Configuring the Remote Port    |
|    |      | Setting Date and Time          |
|    | 17.5 | FILEX                          |
|    |      | Configuring the Tester         |
|    |      | Configuring the Host System    |
|    |      | Starting the Terminal Emulator |
|    |      | Stopping the Terminal Emulator |
|    |      | Sending a BREAK Signal         |
|    |      | Sending Files                  |
|    |      | Receiving Files                |

| 18 | GENE  | RAL APPLICATION TOPICS             | 18-1           |
|----|-------|------------------------------------|----------------|
|    | 18.1  | TestPorts                          | 18-2           |
|    | 18.2  | Background                         | 18-3           |
|    |       | User Window                        | 18-4           |
|    | 18.3  | Capture                            | 18-4<br>18-4   |
|    |       | Clearing the Capture RAM Buffer    | 18-6           |
|    |       | Capturing to RAM                   | 18-6           |
|    |       | Saving Data from RAM to Disk       | 18-6<br>18-7   |
|    | 18.4  | Display                            | 18-9           |
|    |       | Live Data                          | 18-11          |
|    |       | Playing Back Data from Disk        | 18-12          |
|    | 18.5  | Format                             | 18-13          |
|    |       |                                    |                |
|    | 18.6  | Search                             | 18-18          |
|    |       | Block Number                       | 18-18          |
|    |       | String                             | 18-19          |
|    | 18.7  | ResponseTime                       | 18-21          |
|    | 18.8  | Print                              | 18-22          |
|    |       | Printing the Capture RAM Buffer    | 18-22          |
|    |       | Printing a Data File               | 18-24          |
|    |       | Printing a Test Script/Source File | 18-24          |
|    |       | Printing a Screen Image            | 18-25<br>18-25 |
|    | 18.9  | Filters                            | 18-26          |
|    | 18.10 | Triggers                           | 18-29          |
|    | , 56  | Triggers                           | 18-29          |
|    |       | Trigger Actions                    | 18-34          |

| 18  | GENER  | RAL APPLICATION TOPICS [continued] |
|-----|--------|------------------------------------|
|     |        | TestScript                         |
|     | 18.12  | TestKeys                           |
| 19  | PROBI  | LEMS?                              |
| 20  | SERVI  | DE                                 |
|     | 20.1   | Transporting the Unit              |
|     | 20.2   | Maintenance                        |
|     | 20.3   | Technical Support                  |
| API | PENDIC | CES                                |
| A   | DATA   | FORMATS                            |
| В   | ISDN   | REFERENCES                         |
|     | B.1    | Implemented ISDN Standards B-2     |
|     | B.2    | Layer 2 State Machine              |
| С   | соии   | ECTOR PINOUTS                      |
|     | C.1    | WAN Test Connectors                |

| C | CONN  | NECTOR PINOUTS [continued]                                 |
|---|-------|------------------------------------------------------------|
|   |       | RS-232C/V.28                                               |
|   | C.2   | ISDN Basic Rate Access (BRA) Connectors C-9 S/T Bus RJ-45  |
|   | C.3   | ISDN Primary Rate Access (PRA) Connectors C-14 RJ-48C (T1) |
|   | C.4   | External B-Channel Access (PRA/BRA/WAN) C-22               |
|   | C.5   | Miscellaneous Connectors                                   |
| ) | ASCII | /EBCDIC/HEX CONVERSION TABLE D-1                           |

## **INDEX**

## **LIST OF FIGURES**

| 1-1        | Front View                                            | 1-2  |
|------------|-------------------------------------------------------|------|
| 1-2        | Back View                                             | 1-3  |
| 1-3        | D-Channel Connector Module                            | 1-4  |
| 1-4        | D-Channel Configuration Diagram                       | 1-4  |
| 1-5        | WAN Connector Module                                  | 1-5  |
| 1-6        | WAN Configuration Diagram                             | 1-5  |
| 1-7        | WAN/WAN Connector Module                              | 1-6  |
| 1-8        | WAN/WAN Connector Module                              | 1-6  |
| 1-9        | PRA Connector Module                                  | 1-7  |
| 1-10       | PRA Monitor Configuration Diagram                     | 1-7  |
| 1-11       | PRA Emulation Configuration Diagram                   | 1-8  |
| 1-12       | PRA Drop & Insert Configuration Diagram               | 1-8  |
| 1-13       | PRA/WAN Connector Module                              | 1-9  |
| 1-14       | PRA/WAN Monitor Configuration Diagram                 | 1-9  |
| 1-15       | PRA/WAN Emulation Configuration Diagram               | 1-10 |
| 1-16       | PRA/WAN Drop & Insert Configuration Diagram           | 1-10 |
| 1-17       | BRA Connector Module                                  | 1-11 |
| 1-18       | BRA Connector Module                                  | 1-11 |
| 1-19       | BRA/WAN Connector Module                              | 1-12 |
| 1-20       | BRA/WAN Monitor Configuration Diagram                 | 1-12 |
| 1-21       | BRA/BRA Connector Module                              | 1-13 |
| 1-22       | BRA/BRA Connector Module                              | 1-13 |
| 1-23       | PRA/BRA/WAN Connector Module                          | 1-14 |
| 1-24       | PRA/BRA/WAN Monitor Configuration Diagram             | 1-14 |
| 1-25       | PRA/BRA/WAN Emulation Configuration Diagram           |      |
| 1-26       | PRA/BRA/WAN Drop & Insert Configuration Diagram       |      |
| 1-27       | System Architecture                                   | 1-16 |
| 1-28       | System Architecture                                   | 1-19 |
| 1-29       | Application Program Screen Layout                     | 1-20 |
| 2-1        | Sida View                                             | 2-2  |
| 2-2        | Side View                                             | 2-3  |
| 2-3        | Loading System Software                               |      |
| 2-3<br>3-1 | Loading System Software                               | 3-2  |
| 3-1        | Emulating at a WAN Interface                          | 3-4  |
| 3-2<br>3-3 | Monitoring at the Basic Rate Access Using a Y-Cable   | 3-4  |
| 3-3<br>3-4 | Monitoring at the Basic Rate Access Without a Y-Cable | 3-7  |
|            |                                                       | • .  |
| 3-5        | Emulating at the Basic Rate Access                    | 3-15 |
| 3-6        | Monitoring at the Primary Rate Access – (11) Bantam   | 3-13 |
| 3-7        | Monitoring at the Primary Rate Access - (T1) RJ-48C   |      |
| 3-8        | Monitoring at the Primary Rate Access - (CEPT) DB-9   |      |
| 3-9        | Emulating at the Primary Rate Access - (T1) Bantam    | 3-27 |
| 3-10       | Emulating at the Primary Rate Access - (T1) RJ-48C    | 3-28 |
| 3-11       | Emulating at the Primary Rate Access - (CEPT) DB-9    | 3-29 |
| 4-1        | ISDN D-Channel Monitor Program Display                | 4-3  |

# LIST OF FIGURES [continued]

| 5-1  | ISDN D-Channel Emulation Program Display          | 5-3       |
|------|---------------------------------------------------|-----------|
| 5-2  | Message Builder Overview                          | 5-34      |
| 6-1  | ISDN D-Channel Monitor Program Display            | 6-3       |
| 7-1  | ISDN D-Channel Emulation Program Display          | 7-3       |
| 7-2  | Message Builder Overview                          | 7-20      |
| 9-1  | Universal Monitor Program Display                 | 9-9       |
| 10-1 | Universal Simulation Program Display              | 10-10     |
| 11-1 | X.25 Monitor Program Display                      | 11-3      |
| 12-1 | X.25 Monitor Program Display                      | 12-3      |
| 13-1 | SNA Monitor Program Display                       | 13-3      |
| 14-1 | SDLC Emulation Program Display                    | 14-3      |
| 15-1 | SDLC Emulation Program Display                    | 15-3      |
| 16-1 | BSC 3270 Emulation Program Display                | 16-3      |
| 17-1 | BRA/WAN Configuration Diagram                     | 17-3      |
| 17-2 | BRA/WAN Test Port Status Display                  | 17-4      |
| 18-1 | Connection Diagram                                | <br>18-3  |
| 18-2 | Connection Diagram                                | <br>18-14 |
| 18-3 | Dual Window Display                               | <br>18-16 |
| 20-1 | Dual Window Display                               | <br>20-5  |
| A-1  | Bit-Oriented Protocol Frame Format (BOP)          | <br>A-2   |
| A-2  | BISYNC Frame Formats                              | <br>A-3   |
| A-3  | Control Character Descriptions                    | <br>A-3   |
| A-4  | Character-Oriented Protocol Transmission (COP)    | <br>A-4   |
| A-5  | ASYNC Data Character Format                       | <br>A-5   |
| A-6  | NRZ and NRZI Data Encoding                        | <br>A-5   |
| A-7  | Clocking Modes                                    | <br>A-6   |
| A-8  | ISDN Frame Format                                 | <br>A-7   |
| C-1  | RS-232C/V.28 Female Connector                     | <br>C-2   |
| C-2  | V.35 Female Connector                             | <br>C-4   |
| C-3  | V.35 Female Connector                             | <br>C-6   |
| C-4  | V.11/X.21 Female Connector                        | <br>C-8   |
| C-5  | S/T Bus RJ-45 Female Connector                    | <br>C-8   |
| C-6  | S/T Bus TAE8+4C Female Connector                  | <br>C-10  |
| C-7  | RJ-14 External Voice Access Female Connector      | <br>C-11  |
| C-8  | External B-Channel Female Connector               | <br>C-12  |
| C-9  | RJ-48C Female Connector                           | <br>C-14  |
| C-10 | DB-9 (CEPT) Female Connector                      | <br>C-17  |
| C-11 | DB-9 (CEPT) Female Connector                      | <br>C-19  |
| C-12 | External Clock In and Out BNC Connectors          | <br>C-21  |
| C-13 | External B-Channel Female Connector (PRA/BRA/WAN) | C-22      |
| C-14 | Serial Printer Port Female Connector              | <br>C-23  |
| C-15 | DB-25 Printer Port Female Connector               | <br>C-24  |
| C-16 | Centronics Printer Port Female Connector          | <br>C-25  |
| C-17 | Remote Control Port Male Connector                |           |
|      |                                                   |           |

# LIST OF FIGURES [continued]

|      | DB-9 External Color CR1 Connector |  |  |  |  |  |      |
|------|-----------------------------------|--|--|--|--|--|------|
| C-19 | External Color CRT Connector      |  |  |  |  |  | C-28 |

**IDACOM** 

## LIST OF TABLES

| 1-1  | Processor Utilization                                                                    |  | 1-17  |
|------|------------------------------------------------------------------------------------------|--|-------|
| 3-1  | Processor Utilization                                                                    |  | 3-21  |
| 3-2  | Alarm and Status Messages                                                                |  | 3-33  |
| 3-3  | Alarm and Status Messages                                                                |  | 3-47  |
| 4-1  | SAPI/TEI - Logical Operations                                                            |  | 4-13  |
| 6-1  | SAPI/TEI - Logical Operations                                                            |  | 6-13  |
| 9-1  | Universal Monitor/Simulation Parameters                                                  |  | 9-6   |
| 9-2  | Universal Monitor/Simulation Parameters (cont'd)                                         |  | 9-7   |
| 10-1 | Universal Monitor/Simulation Parameters                                                  |  | 10-6  |
| 10-2 | Universal Monitor/Simulation Parameters Universal Monitor/Simulation Parameters (cont'd) |  | 10-7  |
| 17-1 | Default File System Names                                                                |  | 17-17 |
| 20-1 | Physical Configuration                                                                   |  | 20-6  |
| B-1  | Layer 2 State Numbers                                                                    |  | B-3   |
| C-1  | Layer 2 State Numbers                                                                    |  | C-3   |
| C-2  | V.35 Pin Designations                                                                    |  | C-5   |
| C-3  | V.36/RS-449 Pin Designations                                                             |  | C-7   |
| C-4  | V.11/X.21 Pin Designations                                                               |  | C-8   |
| C-5  | S/T Bus RJ-45 Pin Designations                                                           |  | C-9   |
| C-6  | S/T Bus TAE8+4C Pin Designations                                                         |  | C-10  |
| C-7  | RJ-14 External Voice Access Pin Designations                                             |  | C-11  |
| C-8  | External B-Channel Pin Designations                                                      |  | C-12  |
| C-9  | External Access Groups                                                                   |  | C-13  |
| C-10 | RJ-48C Pin Designations - User (Port A - Default) .                                      |  | C-14  |
| C-11 | RJ-48C Pin Designations - Network (Port B - Default)                                     |  | C-15  |
| C-12 | RJ-48C Pin Designations (Port A/B)                                                       |  | C-15  |
| C-13 | DB-9 Pin Designations - User (Port A - Default)                                          |  | C-18  |
| C-14 | DB-9 Pin Designations - Network (Port B - Default) .                                     |  | C-18  |
| C-15 | DB-9 Pin Designations (Port A/B) External B-Channel Pin Designations                     |  | C-18  |
| C-16 | External B-Channel Pin Designations                                                      |  | C-19  |
| C-17 | External B-Channel Pin Designations                                                      |  | C-22  |
| C-18 | Serial Printer Port Pin Designations                                                     |  | C-23  |
| C-19 | DB-25 Printer Port Pin Designations                                                      |  | C-24  |
| C-20 | Centronics Printer Port Pin Designations                                                 |  | C-25  |
| C-21 | Remote Control Port Pin Designations                                                     |  | C-26  |
| C-22 | External Color CRT Pin Designations                                                      |  | C-27  |
| C-23 | External Color CRT Pin Designations                                                      |  | C-28  |

PT500 User Manual IDACOM

# 1 INTRODUCTION

#### 1.1 Front and Back Views

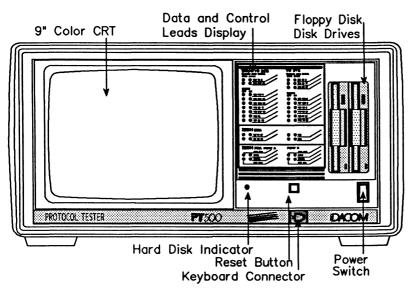

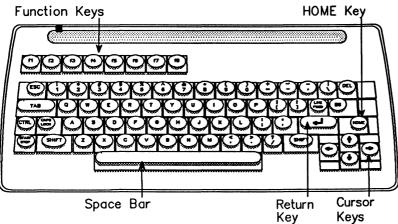

Figure 1-1 Front View

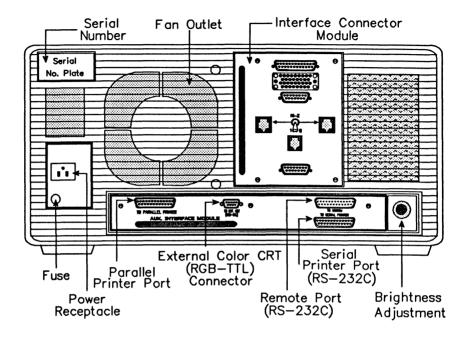

Figure 1-2 Back View

## 1.2 Configurations

The PT500 is available in several configurations, distinguished by the connector module at the back of the unit. For a BRA interface, the V.35 and RJ-45 connectors can be substituted with V.36 (RS-449) and TAE8+4C connectors, respectively. For a PRA interface, the RJ-48C connectors can be substituted with DB-9 (CEPT) connectors.

IDACOM PT500 User Manual

## D-Channel

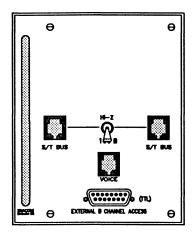

Figure 1-3 D-Channel Connector Module

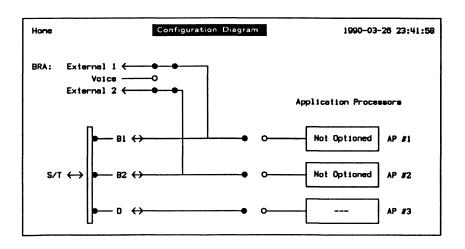

Figure 1-4 D-Channel Configuration Diagram

PT500 User Manual IDACOM

WAN

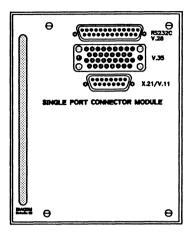

Figure 1-5 WAN Connector Module

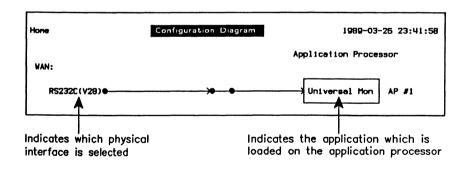

Figure 1-6 WAN Configuration Diagram

### WAN/WAN

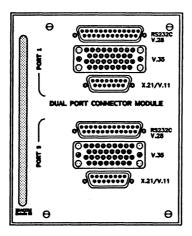

Figure 1-7 WAN/WAN Connector Module

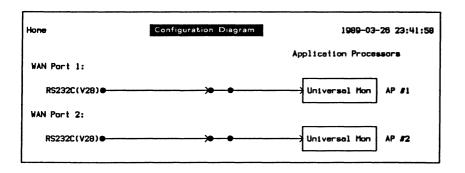

Figure 1-8 WAN/WAN Configuration Diagram

#### **PRA**

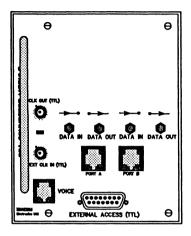

Figure 1-9 PRA Connector Module

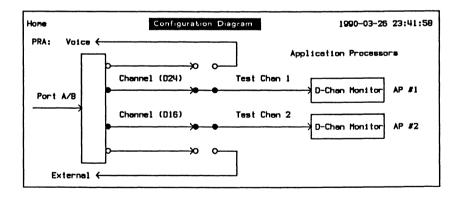

Figure 1-10 PRA Monitor Configuration Diagram

IDACOM PT500 User Manual

PT500 User Manual

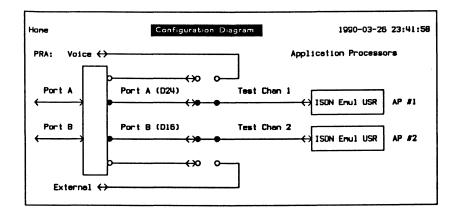

Figure 1-11 PRA Emulation Configuration Diagram

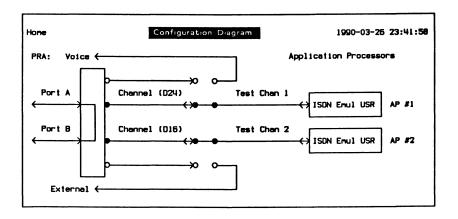

Figure 1-12 PRA Drop & Insert Configuration Diagram

#### PRA/WAN

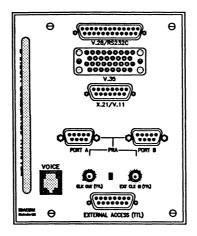

Figure 1-13 PRA/WAN Connector Module

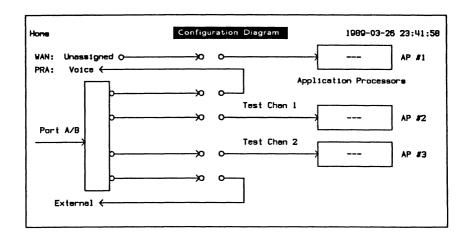

Figure 1-14 PRA/WAN Monitor Configuration Diagram

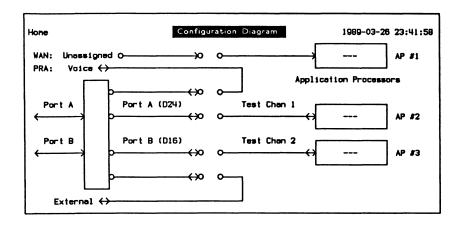

Figure 1-15 PRA/WAN Emulation Configuration Diagram

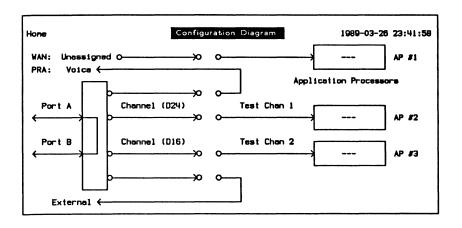

Figure 1-16 PRA/WAN Drop & Insert Configuration Diagram

#### **BRA**

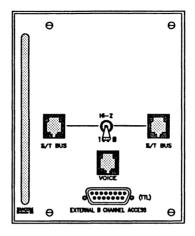

Figure 1-17 BRA Connector Module

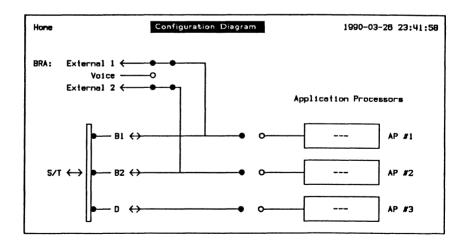

Figure 1-18 BRA Configuration Diagram

**IDACOM** 

### **BRA/WAN**

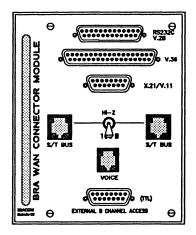

Figure 1-19 BRA/WAN Connector Module

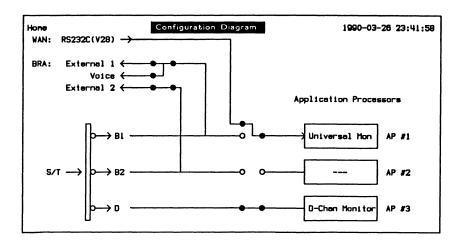

Figure 1-20 BRA/WAN Monitor Configuration Diagram

#### BRA/BRA

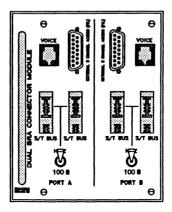

Figure 1-21 BRA/BRA Connector Module

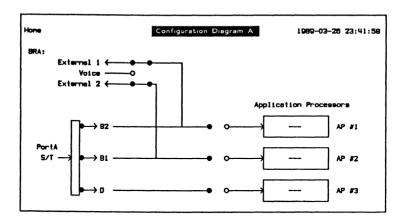

Figure 1-22 BRA/BRA Port A Configuration Diagram

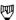

#### NOTE

The PT500 BRA/BRA has a Configuration Diagram for Port A and Port B. Select Port A (BRA-A Config) or Port B (BRA-B Config) via the Background topic prior to configuring or loading an application (see Section 17.2).

**IDACOM** 

# PRA/BRA/WAN

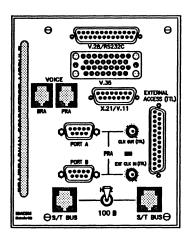

Figure 1-23 PRA/BRA/WAN Connector Module

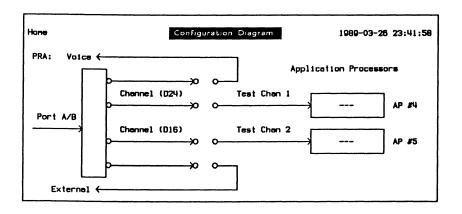

Figure 1-24 PRA/BRA/WAN Monitor Configuration Diagram

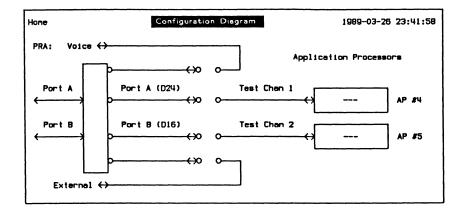

Figure 1-25 PRA/BRA/WAN Emulation Configuration Diagram

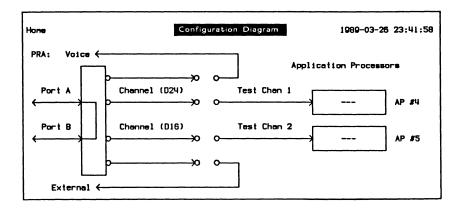

Figure 1-26 PRA/BRA/WAN Drop & Insert Configuration Diagram

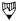

#### NOTE

The PT500 PRA/BRA/WAN uses the same Configuration Diagrams as PRA and BRA/WAN. PRA Configuration Diagrams are shown here as an example.

# 3 System Architecture

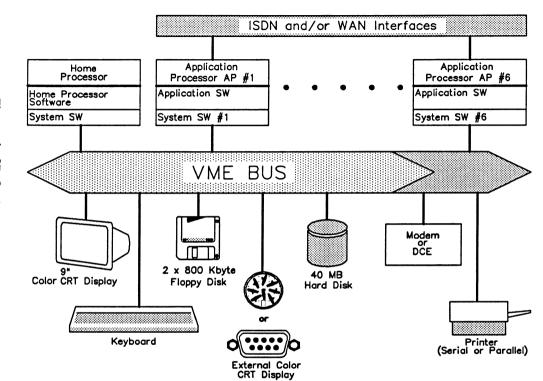

Figure 1-27 System Architecture

The PT500 is equipped with up to seven processors. Up to six application processors are available for testing BOP, COP, SYNC, and ASYNC protocols via WAN as well as ISDN Basic and Primary Access interfaces.

| Application Processor:<br>32 bit, 16 MHz<br>1(2) MB RAM |
|---------------------------------------------------------|
| Test Script Buffer                                      |
| Capture Buffer                                          |
| Application Software                                    |
| Operating System                                        |

| Home Processor:<br>32 bit, 16 MHz<br>1(2) MB RAM |
|--------------------------------------------------|
| User/Machine Interface                           |
| Edit Buffer                                      |
| Editor & File Manipulation                       |
| Operating System                                 |

Table 1-1 Processor Utilization

# 1.4 Application Processors

The PT500 can have up to six application processors. A monitor or emulation application program must be loaded before the application processor is operational.

A typical IDACOM application software package consists of programs to perform the following functions:

**MONITOR** Decode, trigger, filter, capture, record, and

display.

**EMULATION** State machine based reference

implementation of protocol which can be controlled by user commands from the keyboard, a remote terminal, or a test script.

TEST SCRIPT MANAGER State machine implementation utilizing

Interactive Test Language (ITL) and a library of protocol events and actions for ISDN, X.25, SNA, and BSC. Test scripts are prepared using the Editor on the Home

processor.

The block diagram on page 1-19 illustrates the conceptual data flow between the functions of an application software package.

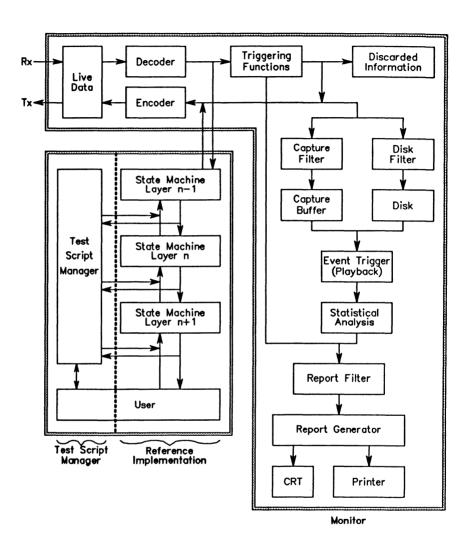

Figure 1-28 Conceptual Data Flow Diagram

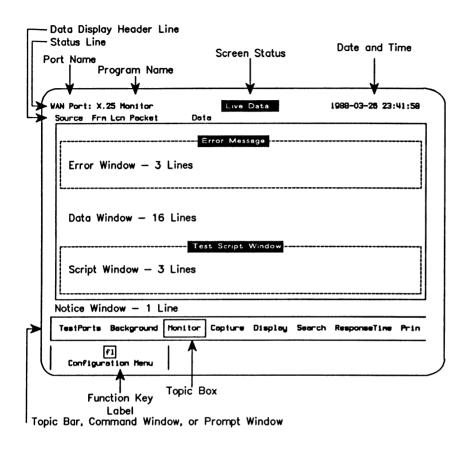

Figure 1-29 Application Program Screen Layout

# **2** GETTING STARTED

# 2.1 Setup Instructions

- Press the two buttons (1) on the sides of the tester to remove the keyboard. The keyboard is not hinged to the housing and will drop forward.
- □ Unfold the front legs (2) by pulling them forward until they lock.
- Connect the power cord (3) to the power receptacle at the back of the unit.

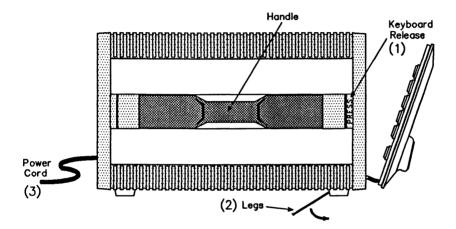

Figure 2-1 Side View

# 2.2 Power Up and Self Test

Turn on the power switch on the front of the unit.

After the power is turned on, or the RESET button is pushed, the tester runs a self test to verify the correct operation of its hardware components. This procedure takes about 30 seconds. If the results are indicated as 'OK', the system software starts loading.

In the event of a fail condition:

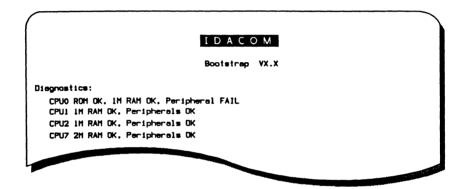

Figure 2-2 Self Test With Fail Condition

Push the RESET button to repeat the self test.

If the fail condition persists, call the IDACOM field support office. The customer service representative might suggest to use the diagnostic diskette labelled 'STAND-ALONE UTILITIES', to isolate the problem.

# 2.3 Loading System Software

Upon completion of the self test, the system software is loaded from the hard disk drive.

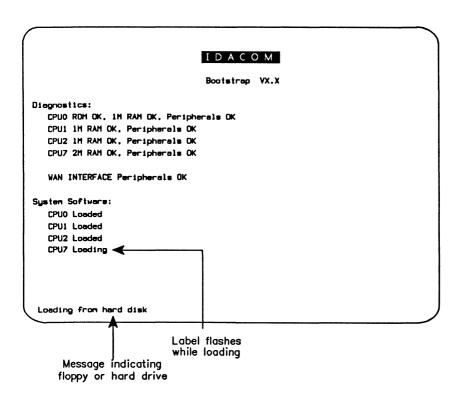

Figure 2-3 Loading System Software

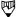

#### NOTE

If the system software is not on the hard disk, insert the disk labelled 'OPERATING SYSTEM' into the floppy disk drive and press the RESET button (1 sec).

If a floppy disk is mounted in one of the drives, the system always attempts to load from the floppy (i.e. the floppy always has priority over the hard drive).

If the hard disk has been damaged during shipment, refer to the 'Formatting the Hard Disk' section on page 17-17 for instructions to format the disk and restore software.

Loading menu system software takes approximately 15 seconds (90 seconds from floppy disk) depending on the machine type.

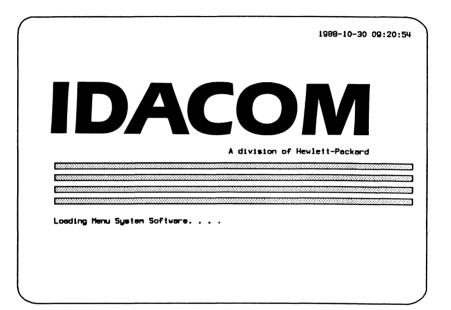

After the menu system software is loaded:

The Home processor software is now running and the Configuration Diagram is displayed.

When the menu system software is loaded, a default configuration file (HOME.D) is executed which automatically configures the remote and printer ports.

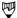

# **™** NOTE

Refer to the Programmer's Reference Manual to customize the configuration file.

**IDACOM** PT500 User Manual

# 2.4 General Operating Instructions

There are four basic modes of operation for the tester.

#### Menu Mode

Selections are made from menus or by using topics and related function keys (default).

#### **Command Mode**

The normal user interface is bypassed and all controls are entered as commands from the keyboard. See the Programmer's Manuals for a list of commands.

#### Remote Mode

Programs running on application processors are controlled remotely via the remote port. The Home processor can send or receive files from a remote terminal. See the Programmer's Reference Manual.

## Program Mode

A test script which interacts with a monitor or emulation application program controls the operation of the tester. See the Programmer's Reference Manual.

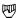

#### NOTE

This user manual describes the operation of the tester based on Menu Mode.

# Menu Mode

## The Topic Bar

The topic bar is a list of topics under which related function keys are grouped. The function keys change as the topic box is moved.

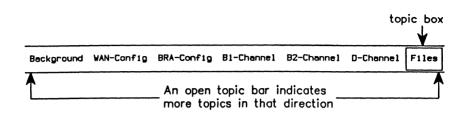

# To choose a topic:

- □ Press the → or ← cursor keys to move the topic box to the right or left, respectively.
- □ Press the CTRL key and → or ← to move the topic box all the way to the right or left, respectively.
- □ Type the first (capital) letter of a topic. The topic box positions at next occurrence of a topic starting with that letter.

# **Prompts**

A prompt is displayed to modify/specify input.

# Example:

Set the date and time.

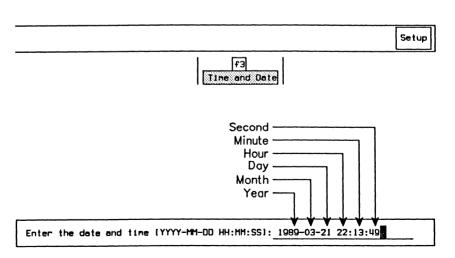

This prompt contains 6 fields. Initially, the cursor is positioned at the end of the first field. In general, the following function keys are available when a prompt is displayed

Clears the contents of the current field.

Delete Deletes the character under the cursor.

Next Field Moves the cursor to the end of the next field.

Execute Performs the prompt action.

Exit Leaves the prompt.

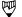

#### NOTE

Pressing 
(RETURN) combines the action of the Execute and Exit function keys.

### **Function Keys**

Each topic is associated with a number of function key selections.

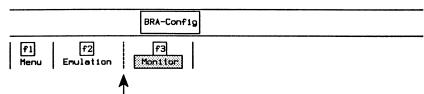

A dotted line separates function keys in a function key group (only one can be selected at a time)

In this manual, highlighted function key (Monitor in this example) indicates the associated function has been selected.

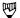

#### NOTE

Some function keys such as Execute, Delete, etc. are only momentarily highlighted indicating action has been taken.

#### **Others**

The *OTHERS* function key is displayed when more selections are available. If a function key described in this manual is not visible on the screen, press *OTHERS* to display additional choices.

#### **Execute**

When a prompt is displayed, the Execute function key performs the associated action.

#### Exit

The Exit function key is used to:

- exit from a prompt after pressing Execute;
- close the prompt if pressed without pressing Execute first (i.e. the operation is not executed and/or the parameter value is not assigned); or
- return to a previous menu or to the topic bar.

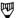

### NOTE

Pressing 
(RETURN) combines the action of the Execute and Exit function keys.

#### Menus

Most topics have one or more menu function keys which display further multiple choice selections. For example:

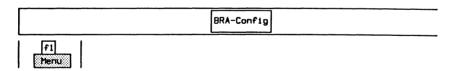

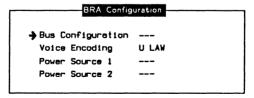

Selection menus can be layered. When a menu is displayed, the topic bar disappears. Pressing the *Exit* function key either returns to a previous menu or to the topic bar. To make selections from a menu:

- Use the cursor keys to move the arrow to the desired parameter.
- □ Press a function key (eg. POINT TO POINT) to make a selection.

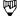

#### NOTE

The cursor cannot be positioned to an item with a '---' status.

# **Command Mode**

To bypass the Menu Mode (topics and function key selections):

Press the ESC key.

The operation of the unit can now be controlled by entering commands from the keyboard. For a list of commands, refer to the Programmer's Reference Manual and the appropriate application Programmer's Manual.

Press the ESC key again to return to Menu Mode.

# **Remote Mode**

FILEX provides communication between two IDACOM testers, or between an IDACOM tester and any personal computer with XMODEM capabilities.

RTP (remote test package) allows remote control of one IDACOM tester by another IDACOM tester.

R-FILEX\*\* provides file transfer capabilities between an IDACOM tester and any UNIX system.

Commands can be entered from a terminal, personal computer, or other device.

# **Program Mode**

To enter program mode:

- Load an application and switch to the application processor.
- □ Load and run the desired test script (see Section 18.11).

# 2.5 Home Processor Topics

**TestPorts** 

Switch to any application processor which has an

application program loaded.

**Background** 

Display the Configuration Diagram showing which port

is connected to which application or display the status

of each application processor.

WAN-Config

(WAN, BRA/WAN, PRA/WAN, & PRA/BRA/WAN

or

WAN-Port1 WAN-Port2

(WAN/WAN)

If the Universal Monitor program is loaded on AP #1 (AP #2), AutoConfigure attempts to configure the WAN interface according to the line protocol (the unit

must be connected to a data line). Select Monitor or Emulation mode. Load an application program. None

deletes the current program.

BRA-Config (BRA/WAN, BRA, PRA/BRA/WAN,

A Configuration Menu provides for the selection of voice encoding in *Monitor* mode, bus configuration and voice encoding in Emulation (User); and bus BRA/BRA, & D-Channel) configuration, voice encoding, and TE power source

for Emulation (Network). In Emulation mode, there are additional selections for user or network emulation and a key to bring the B-Channel processors (Basic

Rate Access) Online.

B1-Channel or

Monitor Configuration:

B2-Channel (BRA/WAN, BRA, PRA/BRA/WAN.

To monitor voice on a B-Channel, the B1 or B2-Channel is connected to the voice port (via built-in CODEC). To monitor data, an application

program must be loaded. The B-Channel signals can BRA/BRA, & D-Channel) also be monitored (in TTL level) at the External #1 or

External #2 port.

**Emulation Configuration:** 

The B-Channels can be connected either to the *voice* port, the *External #1* or #2 port, or to application processor(s). The receiver of a B-Channel can also be *selflooped* to its own transmitter or *crosslooped* to the transmitter of the other B-Channel. The application program can be *loaded* to emulate a protocol on the B-Channel. *None* deletes the program.

D-Channel (BRA/WAN, BRA, PRA/BRA/WAN, Load the ISDN D-Channel application program on AP #3 (AP #6 for BRA/BRA) and then switch to the D-Channel processor.

BRA/BRA, & D-Channel)

PRA-Config (PRA, PRA/WAN, & A System Menu to configure for Monitor, Emulation, or Drop & Insert mode. A Channel Menu to set and assign parameters for Test Channels 1 or 2, External Channel, or Voice Channel. Applications are loaded. A Port Menu (emulation and drop & insert) to set the transmit mode for all channels on either Port A or Port B.

PRA-L1 (PRA, PRA/WAN, & An *Error Monitor Menu* counts layer 1 errors. An *Error Simulate Menu* (emulation and drop & insert) simulates specific layer 1 errors.

PRA/BRA/WAN)

Files

Disk utility and file management program including: Directory listing and Printing, Editor, system Shutdown, Copy, Compare, Rename, Delete, Merge, Initialize, Backup, List Backup, and Restore Backup.

Setup

A *Printer Menu* to select printer configuration parameters. A *Modem Menu* to select remote port configuration parameters. A facility to enter the system *Date and Time*.

**FILEX** 

A Configuration Menu to select terminal emulator and file transfer parameters. A facility to enter the *Terminal Emulator*.

DOS-Files

A facility to install the optional DOS-Files application.

# TESTING CONFIGURATIONS

# 3.1 Monitoring at a WAN Interface (Passive Testing)

The tester can be connected to the physical interface of a packet or circuit switch, as well as a leased line data circuit as illustrated in Figure 3-1.

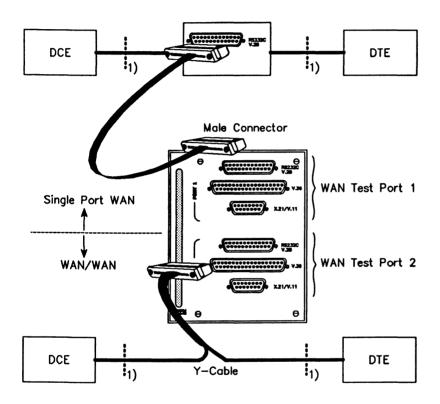

Figure 3-1 Monitoring at a WAN Interface

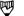

# NOTE

WAN Test Port 2 does not support control and data lead status display via the LED's on the front panel.

Physical interface according to: RS-232C/V.28, V.35, V.36 or V.11/X.21.

# **Loading an Application**

## Example:

Load the SDLC/SNA Monitor program on AP #1 to monitor data on the WAN interface.

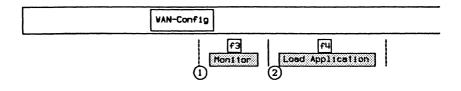

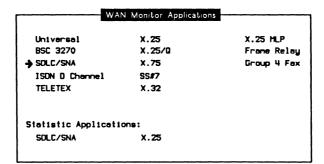

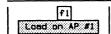

When the application has finished loading:

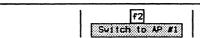

# 3.2 Emulating at a WAN Interface (Interactive Testing)

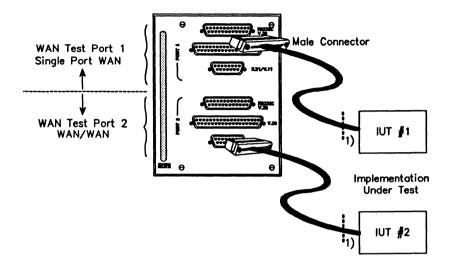

Figure 3-2 Emulating at a WAN Interface

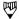

### NOTE

WAN Test Port 2 does not support control and data lead status display via the LED's on the front panel.

<sup>1</sup> Physical interface according to: RS-232C/V.28, V.35, V.36 or V.11/X.21.

# **Loading an Application**

SDLC

# Example:

Load the BSC 3270 Emulation program on AP #1 to emulate data transfer on the WAN interface.

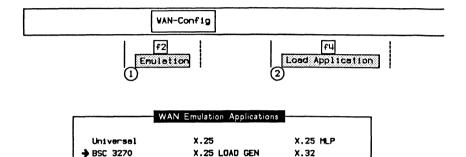

Franc Relau

ISDN D Channel SS#7 Group 4 Fax

Verification Applications:
SOLC/SNA

X.75

Conformance Applications:

X.25 Universal X.32 ISDN D Channel SS#7 Group 4 Fax

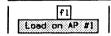

When the application has finished loading:

[f2] Switch to AP #1

# 3.3 Monitoring at the Basic Rate Access

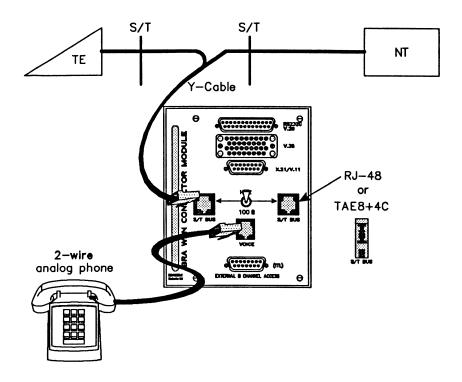

Figure 3-3 Monitoring at the Basic Rate Access Using a Y-Cable

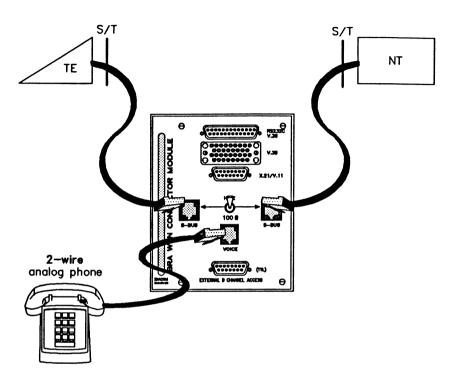

Figure 3-4 Monitoring at the Basic Rate Access Without a Y-Cable

# Configuring the Interface

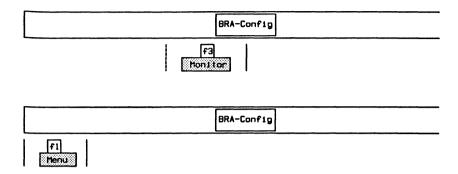

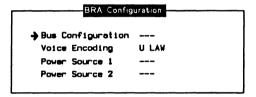

# → Voice Encoding

If a phone is connected to the back of the tester, the voice encoding method must be selected in order to successfully monitor a B-Channel. A LAW Selects encoding according to Rec. G.711

A-law.

 $U\ LAW$  Selects encoding according to Rec. G.711  $\mu$ -law.

# Loading an Application

ISDN is the only application that can be loaded on the D-Channel (refer to Section 4.1). Applications can also be loaded on either the B1 or B2-Channel.

# Example:

Load the X.25 Monitor program on AP #2 to monitor data on the B2-Channel.

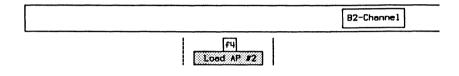

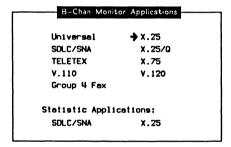

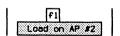

When the application has finished loading:

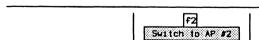

# 3.4 Emulating at the Basic Rate Access (Interactive Testing)

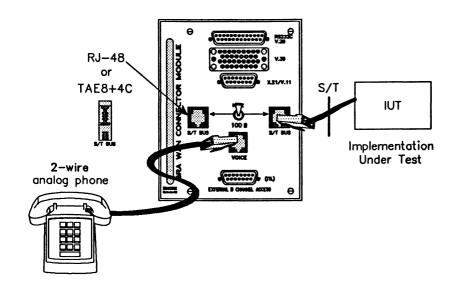

Figure 3-5 Emulating at the Basic Rate Access

# **Setting the Termination Impedance**

The position of the termination impedance switch depends both on the position of the tester on the S/T bus and the configuration of the S/T bus itself.

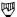

# **NOTE**

Ensure that the S/T bus is properly terminated and is a valid bus configuration (Refer to CCITT Rec. 1.430).

### Set to 100 ohm:

• if emulating an NT1.

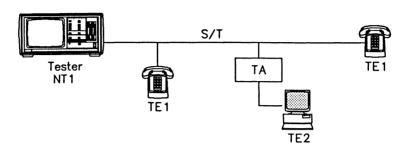

 if emulating a TE1 or TA on an S/T bus without a terminating resistor.

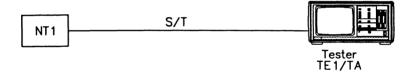

# Set to Hi-Z:

- if emulating a TE1 or TA on an S/T bus with a terminating resistor, or
- if emulating a TE1 or TA in the middle of the S/T bus.

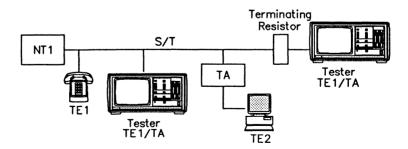

·

# **Configuring the Interface**

For ISDN D-Channel User (TE) Emulation:

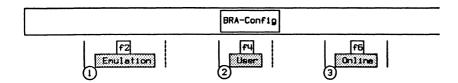

For ISDN D-Channel Network (NT) Emulation:

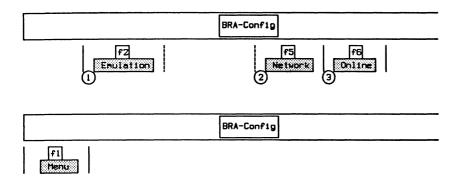

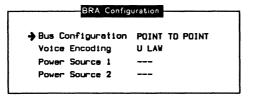

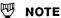

Each BRA/BRA configuration port is independent.

→ Bus Configuration

POINT TO MULTIPOINT Restricts the timing skew between transmit

and receive S/T bus frames to that defined for a point to multipoint configuration (Rec.

1.430).

POINT TO POINT Allows more timing skew between transmit

and receive S/T bus frames for a point to

point configuration (Rec. I.430).

# → Voice Encoding

If a phone is connected to the back of the tester, the voice encoding method must be selected in order to talk (establish a voice connection) over a B-Channel.

A LAW Selects encoding according to Rec. G.711

A-law.

U LAW Selects encoding according to Rec. G.711

μ-law.

#### → Power Source

If the terminal device requires power to be supplied from the NT, powering for PS1 (phantom power applied to the center taps between pins 3, 6 and 4, 5) and/or PS2 (pins 7, 8) must be selected. Total maximum continuous output power is 6 Watts (PS1 + PS2).

OFF Supplies no power on the selected circuit.

FORWARD Supplies power of normal polarity on the

selected circuit.

REVERSE Supplies power with reverse polarity (for

testing the emergency response of a

terminal).

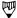

#### NOTE

FORWARD and REVERSE polarity are defined according to CCITT Rec. I.430 specifications. Some National specifications may be different.

# Loading an Application

ISDN is the only application that can be loaded on the D-Channel (refer to Section 5.1). Applications can also be loaded on either the B1 or B2-Channel.

# Example:

Load the X.25 Emulation program on AP #1 to emulate data transfer on the B1-Channel.

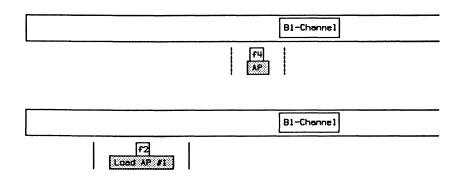

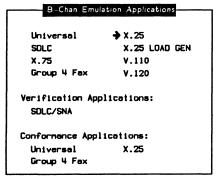

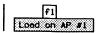

When the application has finished loading:

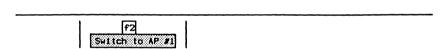

# 3.5 Monitoring at the Primary Rate Access

The tester can monitor at the Primary Rate access for either the T1 or CFPT rate.

# T1 - Using Bantam Jacks

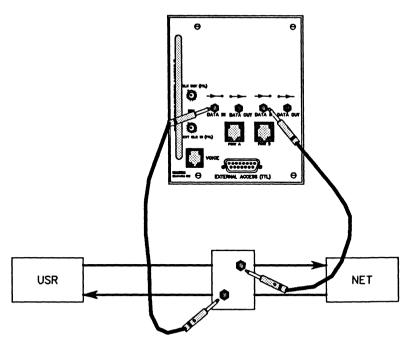

Figure 3-6 Monitoring at the Primary Rate Access - (T1) Bantam

T1 - Using RJ-48C Connectors

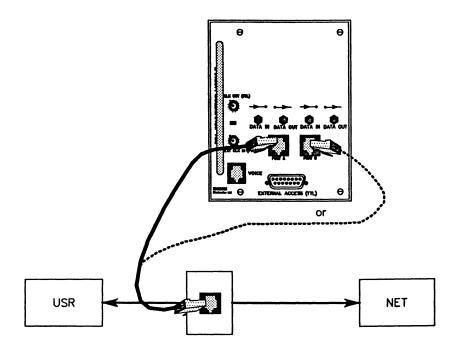

Figure 3-7 Monitoring at the Primary Rate Access - (T1) RJ-48C

# **CEPT - Using DB-9 Connectors**

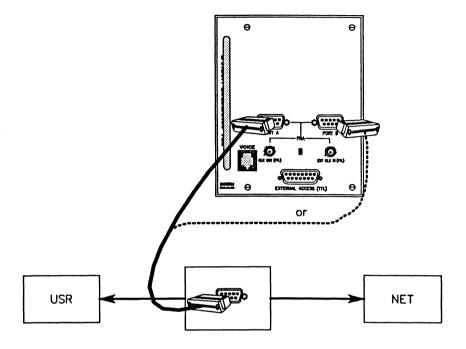

Figure 3-8 Monitoring at the Primary Rate Access - (CEPT) DB-9

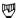

### NOTE

It is also possible to monitor using the configurations illustrated in Section 3.6.

# Signal Levels

The minimum input signal level is approximately 1Vpk-pk (500mVpk). Signals below this level cause the receiver(s) to go into the 'loss of signal level' condition. This allows a maximum of about 50 feet of cable between a standard DSX-1 monitor access point and the tester.

IDACOM PT500 User Manual

# **System Configuration**

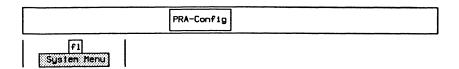

#### System Setup Menu RED Alarm & Loss of Signal Level Port Status: Port A Port B RED Alarm & Loss of Signal Level Sustem Operating Parameters: Encoding Schene Operating Mode MONITOR **B8ZS** Impedance HI-IMPED Ts Bit Rate 54 kbps Franing Format T1 ESF Idle Chan Char Port A Transceiver: Port B Transceiver: LOOP Clock Source LOOP Clock Source Connector Config. Connector Config. Transmit Equal. Transmit Equal.

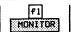

# > Framing Format

#### T1 Interface

Supports 24 multiplexed channels with a data rate of 1.544 Mbps.

T1 D4

Uses 12 frames per multiframe. No robbed or common channel BOS (bit-oriented signalling)

supported.

T1 D4 4F/M

Uses 4 frames per multiframe. The Fs bit (signalling channel framing bit) is set to 1 on the transmitter and is ignored on the receiver.

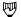

# NOTE

The T1 D4 4F/M framing format requires a hardware modification and may not be supported on all units.

T1 ESF (default) Extended Super Frame. Uses 24 frames per

multiframe with embedded CRC-6 error checking. No robbed or common channel BOS

supported.

**CEPT Interface** 

Supports 32 multiplexed channels with a data rate of 2.048 Mbps.

PCM30 CCS Clear Channel Signalling. Uses 16 frames per

multiframe. Timeslot 16 does not carry the

channel alignment signal (CAS).

PCM30 CAS Uses 16 frames per multiframe. Timeslot 16

contains the CAS.

CRC4 Uses 16 frames per multiframe with embedded

CRC4 error checking and multiframing.

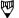

#### NOTE

The PCM30 CCS framing format requires a hardware modification and may not be supported on all units.

→ Encoding Scheme

AMI (T1/CEPT) Alternate Mark Inversion.

**B8ZS** (T1) (default) Bipolar Eight Zero Substitution. Prevents

transmission of an all zero octet on the line.

HDB3 (CEPT) High Density Bipolar Three zero substitution.

Prevents transmission of four consecutive zero

bits on the line.

# > Idle Chan Char

Not applicable for monitor mode.

# → Impedance

For T1 framing format, impedance can be set to 100 OHMS or HI-IMPED (default).

For CEPT framing, impedance can be set to 120 OHMS, 75 OHMS, or HI-IMPED (default).

# → TS Bit Rate

Selects whether the timeslot bit rate for a T1 interface is 64 kbps (default) or 56 kbps.

# → Clock Source

Indicates the clock source for Ports A and B, respectively (fixed as LOOP/LOOP for monitor mode).

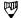

# NOTE

If the above selections have been properly set for T1 or CEPT framing and a physical connection has been made to the connector module, the Port Status shows 'Synchronized' for both Port A and Port B receivers.

# → Connector Config.

Not applicable for monitor mode.

# → Transmit Equal.

Not applicable for monitor mode.

| Status Message                                   | Descriptions                                                                                                    |
|--------------------------------------------------|----------------------------------------------------------------------------------------------------|
| Red Alarm (T1)<br>Loss of Synchronization (CEPT) | Local receiver has lost synchronization of incoming signal                                                                                |
| Red Alarm & Loss of Signal<br>Level (T1)         | Loss of sync and signal level, no signal is detected at the receiver                                                                      |
| Yellow Alarm (T1)                                | Remote receiver has lost synchronization and signal level and generates a Yellow Alarm                                                    |
| RAI (CEPT)                                       | RAI (remote alarm indication) remote receiver had lost sync and generates an RAI                                                          |
| Blue Alarm                                       | In the Blue Alarm state, the tester sends out continuous 1's to remain in clock synchronization, but no data frames are being transferred |
| AIS                                              | AIS (alarm indication signal) can only be generated by the tester and cannot be detected                                                  |
| Out of Frame                                     | Temporary loss of sync (if more than 2.5 seconds, the receiver goes into the Red Alarm state)                                             |
| Buffer Overflow                                  | Internal FIFO buffer has overflowed (application in Drop & Insert mode with regeneration 'ON' in emulation loopback)                      |
| Synchronized                                     | Receiver is in sync                                                                                                    |
| Lost Phase Locked Loop                           | Receiver clock recovery circuit cannot lock on signal                                                                                     |

Table 3-1 Alarm and Status Messages

# **Channel Setup**

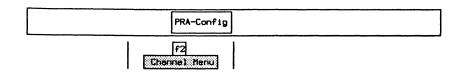

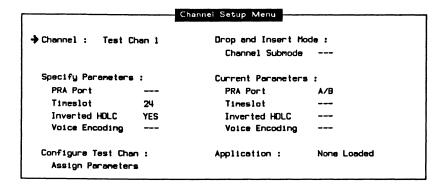

### → Channel

Selects the appropriate test channel (Test Chan 1 or 2, External Chan, or Voice Chan) for modifying parameters and/or loading an application.

# **Specify Parameters:**

#### → PRA Port

Not applicable for monitor mode.

# → Timeslot

Specifies the appropriate 64 kbps D or B-Channel timeslot. Valid values are 1 through 24 for T1, and 1 through 31 for CEPT. Up to four timeslots can be assigned to Test Chan 1 or 2 to increase the bit rate (eg. 4 timeslots with the TS bit rate set to 64 Kbps now runs at 256 Kbps).

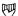

#### NOTE

For PCM30 CAS, timeslot 16 is not a clear data channel because it contains the multiframe alignment signal.

#### > Inverted HDLC

Selects whether to invert bit values (default) on the selected channel prior to monitoring.

→ Voice Encoding (Voice Channel only)

A-LAW

Selects encoding according to Rec. G.711 A-law.

SIGN-MAG

Selects  $\mu$ -law with sign magnitude data format.

u-LAW

Selects encoding according to Rec. G.711  $\mu$ -law.

# **Configure Test Chan:**

# → Assign Parameters

Assigns either the default parameters or those specified by the user. If the default parameters are not applicable, ensure changes are made prior to assigning parameters. After assigning, the 'Current Parameters' take on the values under 'Specify Parameters'.

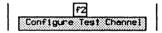

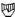

#### NOTE

The error message 'Channel and port have already been assigned' is displayed if the timeslot is already allocated by the other test channel.

# Loading an Application

# Example:

Load the ISDN D-Channel Monitor application on TC #1 to monitor data on the PRA interface.

Channel Setup Menu Drop and Insert Mode: Channel: Test Chan 1 Channel Subnode Specify Parameters : Current Parameters : PRA Port PRA Port Tineslot 24 Tineslot 24 Inverted HDLC YES Inverted HDLC YES Voice Encoding Voice Encoding Configure Test Chan: → Application : None Loaded Assign Parameters

[fl]
Load Application on TC #1

PRA Monitor Applications Frame Relay Universal X.25 SDLC/SNA X.25/0 DASS2 Group 4 Fax X.75 **DPNSS** → ISDN D Channel SS#7 TELETEX Statistic Applications: SDLC/SNA X.25

F1 Load Application

When the application has finished loading:

F2 Switch to TC #1

# **Monitoring Layer 1 Errors**

It is possible to monitor layer 1 errors whether the interface is configured as monitor, emulation, or drop & insert. The Layer 1 Error Monitor Menu reports defined layer 1 errors for the selected interface.

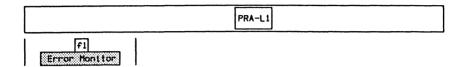

|                   | Layer        | 1 Error Mon  | itor                 |            |  |  |  |
|-------------------|--------------|--------------|----------------------|------------|--|--|--|
| System Status :   | Mode MONIT   | OR Frant     | ng D4                |            |  |  |  |
| Port Status :     | Port A RED A | larm & Loss  | Loss of Signal Level |            |  |  |  |
|                   | Port B RED A | larm & Loss  | of Signal Leve       | <b>:</b> 1 |  |  |  |
| Report :          | Error Monit  | oring Timers | :                    |            |  |  |  |
| Action OFF        | Interval 5   | Durat        | ion 5 MIN            | Clock 3000 |  |  |  |
| Reported Errors : | POR          | T A          | PORT B               |            |  |  |  |
|                   | (Interval)   | (Total)      | (Interval)           | (Total)    |  |  |  |
| Bipolar           | 0            | 0            | 0                    | 0          |  |  |  |
| Frame             | 0            | 0            | 0                    | 0          |  |  |  |
| CRC               |              |              |                      |            |  |  |  |
| Multiframe        |              |              |                      |            |  |  |  |
| S Bit Errors      | 0            | 0            | 0                    | 0          |  |  |  |

# Report:

# → Action

Turns the error report on or off.

# **Error Monitoring Timers:**

# → Interval

Specifies the time, in tenths of seconds, between error report updates (default is 5 seconds).

# → Duration

Selects whether the total duration of the error reporting period is 5, 10, 15, 30, or 60 minutes, or continuous. The clock is the countdown timer (in tenths of seconds); totals are frozen when the clock reaches 0.

## **Reported Errors:**

Errors are tabulated for each time interval as well as the cumulative total for the duration of the reporting period. At the end of each reporting period, the total values are frozen, however, the interval values continue to be updated.

# → Bipolar Violation

Counts bipolar violations (valid for all framing formats).

# > Frame Error

Counts errors in the framing bits (valid for all framing formats).

# → CRC Error

Counts invalid CRC bits (valid for ESF and CRC4 framing).

# → Multiframe Error

Counts errors in the multiframe alignment pattern (valid for CEPT CRC4 framing).

# → S Bit Error

Counts errors in the signalling framing bits (valid for D4 framing).

\_\_\_\_

# 3.6 Emulating at the Primary Rate Access

The tester provides dual port emulation to Primary Rate access user and network equipment.

# T1 - Using Bantam Jacks

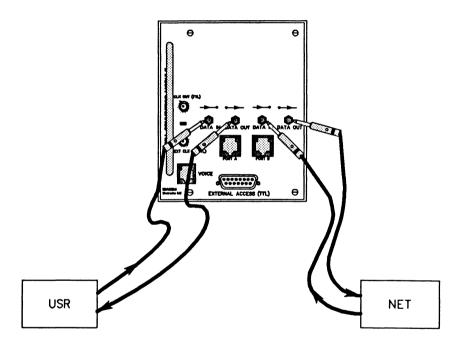

Figure 3-9 Emulating at the Primary Rate Access - (T1) Bantam

# T1 - Using RJ-48C Connectors

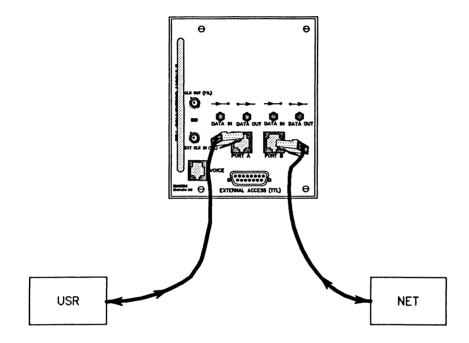

Figure 3-10 Emulating at the Primary Rate Access - (T1) RJ-48C

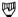

# NOTE

The transmit and receive directions can be reversed on the DB-9 and RJ-48C connectors (see Connector Config. on the System Setup Menu).

# CEPT - Using DB-9 Connectors

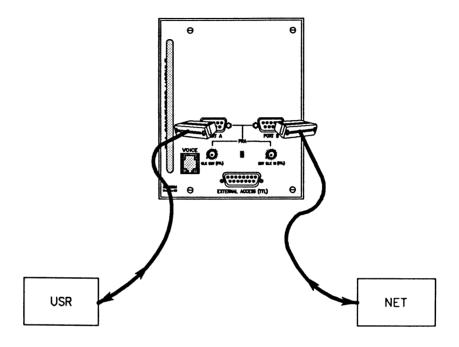

Figure 3-11 Emulating at the Primary Rate Access - (CEPT) DB-9

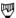

# NOTE

It is also possible to monitor using these configurations without physically disconnecting from the line.

IDACOM PT500 User Manual

# **System Configuration**

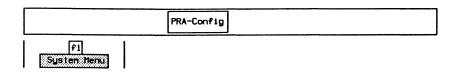

# System Setup Menu

Port Status: Port A Loss of Sync & Loss of Signal Level
Port B Loss of Sync & Loss of Signal Level

System Operating Parameters:

→ Operating Mode EMULATION Encoding Scheme HOB3 Inpedance 120 OHMS
Franing Fornat CEPT CRC4 Idle Chan Char 55 Ts Bit Rate 64 kbps

Port A Transceiver:

Transmit Equal.

Port B Transceiver:

Clock Source LOOP Connector Config. USER Clock Source Connector Config. Transmit Equal. LOCAL NETWORK G. 703

F2 EMLATION

G.703

# > Framing Format

#### T1 Interface

Supports 24 multiplexed channels with a data rate of 1.544 Mbps.

T1 D4

Uses 12 frames per multiframe. No robbed or common channel BOS (bit-oriented signalling)

supported.

T1 D4 4F/M

Uses 4 frames per multiframe. The Fs bit (signalling channel framing bit) is set to 1 on the transmitter and is ignored on the receiver.

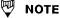

The T1 D4 4F/M framing format requires a hardware modification and may not be supported on all units.

# T1 ESF (default) Extended Super Frame. Uses 24 frames per

multiframe with embedded CRC-7 error checking. No robbed or common channel BOS

supported.

#### **CEPT Interface**

Supports 32 multiplexed channels with a data rate of 2.048 Mbps.

PCM30 CCS

Clear Channel Signalling. Uses 16 frames per multiframe. Timeslot 16 does not contain the

channel alignment signal (CAS).

PCM30 CAS Uses 16 frames per multiframe. Timeslot 16

contains the CAS.

CEPT CRC4 Uses 16 frames per multiframe with embedded

CRC4 error checking and multiframing.

→ Encoding Scheme

AMI (T1/CEPT) Alternate Mark Inversion.

B8ZS (T1) (default) Bipolar Eight Zero Substitution. Prevents the

transmission of an all zero octet on the line.

HDB3 (CEPT) High Density Bipolar Three zero substitution.

Prevents transmission of four consecutive zero

bits on the line.

# > Idle Chan Char

Specifies the character transmitted in idle timeslots. Valid values are hex 0 through FF.

# → Impedance

For T1 framing, the impedance is 100 OHMS.

For CEPT framing, impedance can be set to 120 OHMS (symmetrical pair) or 75 OHMS (coax cable).

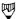

#### NOTE

If the previous selections have been properly set for T1 or CEPT framing and a physical connection has been made to the connector module, the Port Status shows 'Synchronized' for either the Port A or Port B receiver, as appropriate.

**IDACOM** 

#### → TS Bit Rate

Selects whether the timeslot bit rate for a T1 interface is 64 kbps (default) or 56 kbps.

# → Clock Source

Selects the clock source for Port A and Port B transmitters respectively. Timing for a particular port is *LOOP* (user) if the transmit clock is recovered from the incoming facility. Timing is *LOCAL* (network) if the transmit clock is provided by the tester to the facility.

# → Connector Config.

Changes the default configuration (User for Port A, Network for Port B) and reverses the transmit and receive directions on the RJ-48C and DB-9.

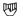

#### NOTE

When using Bantam connectors select BANTAM. The 'DATA IN' and 'DATA IN' jacks are hardwired into the transceivers. A selection of User or Network is not relevant.

# > Transmit Equal.

For T1 framing, the transmitted pulse shape can be selected to compensate for different line lengths (transmit equalization):

- 0 133 ft.
- 133 266 ft.
- 266 399 ft.
- 399 533 ft.
- 533 655 ft.

For CEPT framing, transmit equalization is set according to CCITT Recommendation G.703.

| Status Message                                   | Descriptions                                                                                                    |
|--------------------------------------------------|----------------------------------------------------------------------------------------------------|
| Red Alarm (T1)<br>Loss of Synchronization (CEPT) | Local receiver has lost synchronization of incoming signal                                                                                |
| Red Alarm & Loss of Signal<br>Level (T1)         | Loss of sync and signal level, no signal is detected at the receiver                                                                      |
| Yellow Alarm (T1)                                | Remote receiver has lost synchronization and signal level and generates a Yellow Alarm                                                    |
| RAI (CEPT)                                       | RAI (remote alarm indication)<br>remote receiver had lost sync<br>and generates an RAI                                                    |
| Blue Alarm                                       | In the Blue Alarm state, the tester sends out continuous 1's to remain in clock synchronization, but no data frames are being transferred |
| AIS                                              | AIS (alarm indication signal) can only be generated by the tester and cannot be detected                                                  |
| Out of Frame                                     | Temporary loss of sync (if more than 2.5 seconds, the receiver goes into the Red Alarm state)                                             |
| Buffer Overflow                                  | Internal FIFO buffer has overflowed (application in Drop & Insert mode with regeneration 'ON' in emulation loopback)                      |
| Synchronized                                     | Receiver is in sync                                                                                                    |
| Lost Phase Locked Loop                           | Receiver clock recovery circuit cannot lock on signal                                                                                     |

Table 3-2 Alarm and Status Messages

# **Ports Setup**

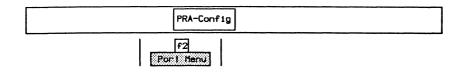

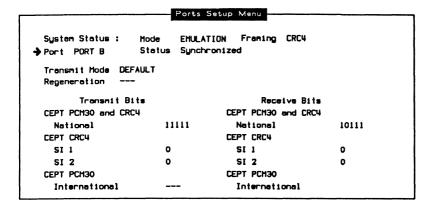

# → Port

Selects the physical port as either *PORT A* or *PORT B* for menu selections.

# → Transmit Mode

DEFAULT Places all channels into the idle mode with the

exception of any channels previously assigned to

an application (see Transmit Mode Menu).

RECEIVE LOOPBACK Transmits received data on all channels.

ALL IDLE Places all channels in the idle mode (i.e. the idle

character is transmitted in all channels).

Menu Displays the Transmit Mode Menu. A transmit

mode can be assigned to the individual channels.

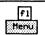

| System Sta<br>Port Port    |      |          | MULATION<br>Inchroni |          | ng PCh | 130      |      |
|----------------------------|------|----------|----------------------|----------|--------|----------|------|
| Port Transi<br>Regeneratio |      | DEFAULT  |                      |          |        |          |      |
| Dhan. 1                    | IDLE | Chan. 9  | IDLE                 | Chen. 17 | IDLE   | Chan. 25 | IDLE |
| Chan. 2                    | IDLE | Chen. 10 | IDLE                 | Chen. 18 | IDLE   | Chan. 26 | IDLE |
| Chan. 3                    | IDLE | Chan. 11 | IDLE                 | Chan. 19 | IDLE   | Chan. 27 | IDLE |
| Chan. 4                    | IDLE | Chan. 12 | IDLE                 | Chan. 20 | IDLE   | Chan. 28 | IDLE |
| Chan. 5                    | IDLE | Chan. 13 | IDLE                 | Chan. 21 | IDLE   | Chan. 29 | IDLE |
| Chan. 6                    | IDLE | Chan. 14 | IDLE                 | Chan. 22 | IDLE   | Chan. 30 | IDLE |
| Chan. 7                    | IDLE | Chen. 15 | IDLE                 | Chen. 23 | IDLE   | Chan. 31 | IDLE |
| Chan. 8                    | IDLE | Chan. 16 | IDLE                 | Chen. 24 | IDLE   |          |      |

# → Port

Selects the physical port as either *PORT A* or *PORT B* for menu selections.

# → Port Transmit Mode

**DEFAULT** 

Places all channels into the idle mode with the exception of any channels previously assigned to an application (see Transmit Mode Menu).

# RECEIVE LOOPBACK

Transmits received data on all channels.

# ALL IDLE

Places all channels in the idle mode (i.e. the idle character is transmitted in all channels).

→ Regeneration

ON Each timeslot can be selectively set to LPBK or

IDLE, or assigned to Test Chan 1 or 2, External Chan, or Voice Chan. The tester regenerates the F-bit for the T1 interface, and timeslot 0 for

CEPT.

OFF (default) The entire data stream is looped back and only

signal levels are regenerated.

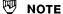

Regeneration can only be selected when Port Transmit Mode is RECEIVE LOOPBACK.

→ Chan. 1-24 (T1) or 1-31 (CEPT)

Timeslot(s) (1 to 24 for T1 or 1 to 31 for CEPT) can be selectively set to transmit:

- data looped back from the receiver (LPBK);
- the idle character (IDLE); or
- data from the assigned channel (Test Chan 1 or 2, External, or Voice).

LPBK Individual timeslot transmits data looped back

from the receiver. Suspends data transmission

from the assigned channel.

IDLE Individual timeslot transmits idle character.

Suspends data transmission from the assigned

channel.

APPL Activates the Test Channel if suspended.

EXT Activates the External Channel if suspended.

VOICE Activates the Voice Channel if suspended.

GROUP LPBK These timeslots transmit data looped back from

the receiver. Suspends data transmission from

the assigned channel

GROUP IDLE These timeslots transmit idle character.

Suspends data transmission from the assigned

channel.

GROUP APPL Activates data transmission from the assigned

channel if suspended

Press Exit.

→ Regeneration

ON The tester regenerates the F-bit for the T1

interface, and timeslot 0 for CEPT.

OFF (default) The entire data stream is looped back and only

signal levels are regenerated.

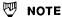

Regeneration can only be selected when Transmit Mode is RECEIVE LOOPBACK.

The following transmit bit selections are available for the CEPT interface only.

#### CEPT PCM30 and CRC4

#### → National

Bits allocated for national use cannot be used internationally. On a digital path crossing an international border or when not being used, set all bits to 1 (refer to CCITT table 1a/G.704).

#### **CEPT CRC4**

#### → SI 1

Should be set to 1 on digital paths crossing an international border. It can be used nationally if the digital path does not cross a border (refer to CCITT table 1b/G.704).

#### → SI 2

Should be set to 1 on digital paths crossing an international border. It can be used nationally if the digital path does not cross a border (refer to CCITT table 1b/G.704).

#### CEPT PCM30

# → International

Should be set to 1 on digital paths crossing an international border. It can be used nationally if the digital path does not cross a border (refer to CCITT table 1b/G.704).

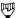

#### NOTE

The same type of information is also displayed for received bits.

# **Channel Setup**

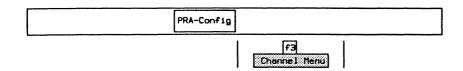

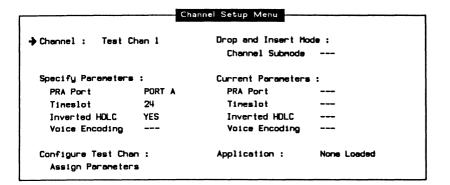

# → Channel

Selects the appropriate test channel (Test Chan 1 or 2, External Chan, or Voice Chan) for modifying parameters and/or loading an application.

# **Specify Parameters:**

# → PRA Port

Specifies from which port the channel is accessed.

## → Timeslot

Specifies the appropriate 64 kbps D or B-Channel timeslot. Valid values are 1 through 24 for T1, and 1 through 31 for CEPT. Up to four timeslots can be assigned to Test Chan 1 or 2 to increase the bit rate (eg. 4 timeslots with the TS bit rate set to 64 Kbps now runs at 256 Kbps).

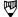

#### NOTE

For CEPT PCM30, timeslot 16 is not a clear data channel because it contains the multiframe alignment signal.

#### > Inverted HDLC

Selects whether to invert bit values of both the transmit and receive directions on the selected channel.

# → Voice Encoding (Voice Channel only)

A-LAW Selects encoding according to Rec. G.711 A-law.

SIGN-MAG Selects  $\mu$ -law with sign magnitude data format.

u-LAW Selects encoding according to Rec. G.711 μ-law.

# **Configure Test Chan:**

#### → Assign Parameters

Assigns either the default parameters or those specified by the user. If the default parameters are not applicable, ensure changes are made prior to assigning parameters. After assigning, the 'Current Parameters' take on the values under 'Specify Parameters'.

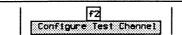

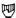

#### NOTE

The error message 'Channel and port have already been assigned' is displayed if the timeslot is already allocated by the other test channel or external access.

# Loading an Application

# Example:

Load the ISDN D-Channel Emulation application on TC #2 to emulate data transfer on the PRA interface.

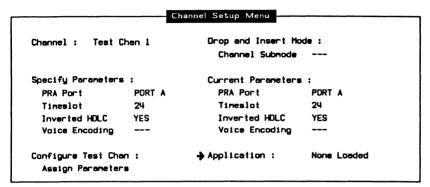

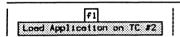

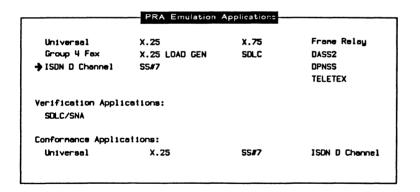

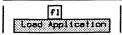

When the application has finished loading:

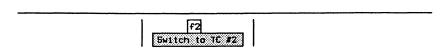

# Simulating Layer 1 Errors

It is possible to simulate layer 1 errors when the interface is configured as emulation or drop & insert mode.

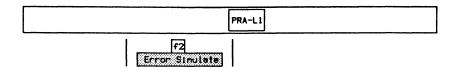

|                    | Layer     | 1 Error G | eneration   |        |       |           |
|--------------------|-----------|-----------|-------------|--------|-------|-----------|
| System Status : Mo | ode EMU   | LATION    | Framing (   | PCM30  |       |           |
| Port PORT A Si     | tatus Los | s of Sync | & Loss of   | Signal | Level |           |
| Alarm Generation : |           |           |             |        |       |           |
| Yellow Alarm/RAI   | OF        | F         |             |        |       |           |
| Blue Alarm/AIS     | OF        | F         |             |        |       |           |
| Error Generation : | Status    | # Ge      | nerated Err | rors   | Total | Time (Sec |
| Bipolar Violation  | OFF       |           | 0           |        |       | BURST     |
| Frame Error        |           |           |             |        |       |           |
| CRC Error          |           |           |             |        |       |           |
| Multiframe Error   |           |           |             |        |       |           |
| S Bit Error        |           |           |             |        |       |           |

# → Port

Selects the physical port as PORT A or PORT B.

# **Alarm Generation:**

# → Yellow Alarm/RAI

Generates a continuous yellow alarm on the selected port - RAI (remote alarm indication) in CEPT modes.

→ Blue Alarm/AIS

Generates a continuous blue alarm on the selected port – AIS (alarm indication signal) in CEPT modes.

# **Error Generation:**

→ Bipolar Violation

Generates bipolar violations (valid for all framing formats).

→ Frame Error

Generates errors in the framing bits (valid for all framing formats except PCM30).

→ CRC Error

Generates invalid CRC bits (valid for the ESF and CRC4 framing).

→ Multiframe Error

Generates errors in the multiframe alignment pattern (valid for CEPT CRC4 framing).

→ S Bit Error

Generates errors in the signalling framing bits (valid for D4 framing).

The following function keys are available for all items under **Error Generation**.

OFF Turns off the error generation for the specified

type of error.

ON Turns on the error generation for the specified

type of error.

# Generated Errors Specifies the number of consecutive errors to be

generated.

Total Time Specifies the time interval to generate errors.

Burst Mode Selects the burst mode of error transmission. A

burst of errors is transmitted each time the error

generation is turned on.

# **Tone Generation**

After allocating a voice channel to a timeslot, a tone can be selected from the Tone Generation Menu.

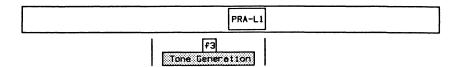

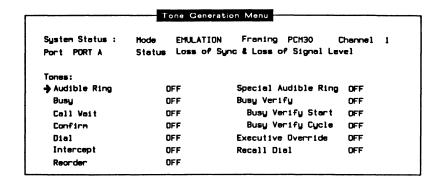

# 3.7 Drop & Insert at the Primary Rate Access

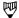

# NOTE

The physical connection is the same as emulation. Refer to Section 3.6.

# **System Configuration**

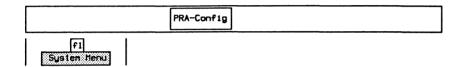

#### System Setup Menu

DROPEINS

Port Status:

Port A Loss of Sync & Loss of Signal Level

Port B Loss of Sync & Loss of Signal Level

System Operating Parameters:

→ Operating Mode DROP&INS Framing Format CEPT CRC4

Encoding Schene HDB3 Inpedence 120 OHMS Idle Chan Char 55 Ts Bit Rate 64 kbps

Port A Transceiver:

Transmit Equal.

LOOP

G.703

Port B Transceiver: Clock Source

Clock Source LOOP Connector Config. USER

Connector Config. Transmit Equal. LOOP NETWORK G.703

| F3

# > Framing Format

#### T1 Interface

Supports 24 multiplexed channels with a data rate of 1.544 Mbps.

T1 D4

Uses 12 frames per multiframe. No robbed or common channel BOS (bit oriented signalling)

supported.

T1 D4 4F/M Uses 4 frames per multiframe. The Fs bit

(signalling channel framing bit) is set to 1 on the

transmitter and is ignored on the receiver.

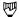

#### NOTE

The T1 D4 4F/M framing format requires a hardware modification and may not be supported on all units.

T1 ESF (default) Extended Super Frame. Uses 24 frames per

multiframe with embedded CRC-6 error checking. No robbed or common channel BOS

supported.

#### **CEPT Interface**

Supports 32 multiplexed channels with a data rate of 2.048 Mbps.

PCM30 CCS

Clear Channel Signalling. Uses 16 frames per multiframe. Timeslot 16 does not contain the

channel alignment signal (CAS).

PCM30 CAS Uses 16 frames per multiframe. Timeslot 16

contains the CAS.

CRC4 Uses 16 frames per multiframe with embedded

CRC4 error checking.

→ Encoding Scheme

AMI (T1/CEPT) Alternate Mark Inversion.

B8ZS (T1) (default) Bipolar Eight Zero Substitution. Prevents the

transmission of an all zero octet on the line.

HDB3 (CEPT) High Density Bipolar Three zero substitution.

Prevents transmission of four consecutive zero

bits on the line.

·

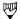

#### NOTE

If the previous selections have been properly set for T1 or CEPT framing and a physical connection has been made to the connector module, the Port Status shows 'Synchronized' for both Port A and Port B receivers.

# → Idle Chan Char

Specifies the character transmitted in idle timeslots. Valid values are hex 0 through FF.

# → Impedance

For T1 framing, the impedance is 100 OHMS.

For CEPT framing, impedance can be set to 120 OHMS (symmetrical pair) or 75 OHMS (coax cable).

# → TS Bit Rate

Selects whether the timeslot bit rate for a T1 interface is 64 kbps (default) or 56 kbps.

# → Clock Source

Selects the clock source for Port A and Port B transmitters respectively. Timing for a particular port is *LOOP* (user) if the transmit clock is recovered from the incoming facility. Timing is *LOCAL* (network) if the transmit clock is provided by the tester to the facility.

# → Connector Config.

Changes the default configuration (User for Port A, Network for Port B) and reverses the transmit and receive directions on the RJ-48C and DB-9. When using Bantam connectors, *BANTAM* should be selected.

# → Transmit Equal.

For T1 framing, the transmitted pulse shape can be selected to compensate for different line lengths (transmit equalization):

- 0 133 ft.
- 133 266 ft.
- 266 399 ft.
- 399 533 ft.
- 533 655 ft.

For CEPT framing, transmit equalization is set according to CCITT Recommendation G.703.

| Status Message                                   | Descriptions                                                                                                    |
|--------------------------------------------------|----------------------------------------------------------------------------------------------------|
| Red Alarm (T1)<br>Loss of Synchronization (CEPT) | Local receiver has lost synchronization of incoming signal                                                                                |
| Red Alarm & Loss of Signal Level (T1)            | Loss of sync and signal level, no signal is detected at the receiver                                                                      |
| Yellow Alarm (T1)                                | Remote receiver has lost synchronization and signal level and generates a Yellow Alarm                                                    |
| RAI (CEPT)                                       | RAI (remote alarm indication)<br>remote receiver had lost sync<br>and generates an RAI                                                    |
| Blue Alarm                                       | In the Blue Alarm state, the tester sends out continuous 1's to remain in clock synchronization, but no data frames are being transferred |
| AIS                                              | AIS (alarm indication signal) can only be generated by the tester and cannot be detected                                                  |
| Out of Frame                                     | Temporary loss of sync (if more than 2.5 seconds, the receiver goes into the Red Alarm state)                                             |
| Buffer Overflow                                  | Internal FIFO buffer has overflowed (application in Drop & Insert mode with regeneration 'ON' in emulation loopback)                      |
| Synchronized                                     | Receiver is in sync                                                                                                    |
| Lost Phase Locked Loop                           | Receiver clock recovery circuit cannot lock on signal                                                                                     |

Table 3-3 Alarm and Status Messages

# **Ports Setup**

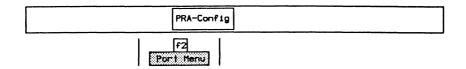

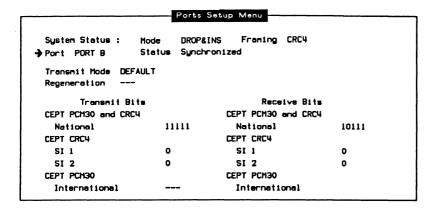

# → Port

Selects the physical port as either  $PORT\ A$  or  $PORT\ B$  for menu selections.

→ Transmit Mode

DEFAULT Places all channels in the pass through mode with

the exception of any channels previously

assigned to an application (see Transmit Mode

Menu).

ALL PASS THROUGH Places all channels in the pass through mode (i.e.

all data received in the channel is retransmitted

to its original destination).

ALL IDLE Places all channels in the idle mode (i.e. all data

received in the channel is lost and the idle character is sent in the transmit direction).

Menu Displays the Transmit Mode Menu. A transmit

mode can be assigned to the individual channels.

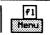

| System Sta<br>Port Port |      | Mode<br>Status |    |      |       |    |      |          |      |
|-------------------------|------|----------------|----|------|-------|----|------|----------|------|
| Port Transi             |      | DEFAU          | LT |      |       |    |      |          |      |
| Regeneration            | on   |                |    |      |       |    |      |          |      |
| 🕈 Chen. 1               | IDLE | Chen.          | 9  | IDLE | Chan. | 17 | IDLE | Chan. 25 | IDLE |
| Chen. 2                 | IDLE | Chan.          | 10 | IDLE | Chan. | 18 | IDLE | Chan. 26 | IDLE |
| Chan. 3                 | IDLE | Chen.          | 11 | IDLE | Chan. | 19 | IDLE | Chan. 27 | IDLE |
| Chan. 4                 | IDLE | Chan.          | 12 | IDLE | Chan. | 20 | IDLE | Chan. 28 | IDLE |
| Chan. 5                 | IDLE | Chan.          | 13 | IDLE | Chan. | 21 | IDLE | Chan. 29 | IDLE |
| Chan. 6                 | IDLE | Chan.          | 14 | IDLE | Chan. | 22 | IDLE | Chan. 30 | IDLE |
| Chen. 7                 | IDLE | Chan.          | 15 | IDLE | Chan. | 23 | IDLE | Chen. 31 | IDLE |
| Chan. 8                 | IDLE | Chan.          | 16 | IOLE | Chan. | 24 | IDLE |          |      |

# → Port

Selects the physical port as either Port A or Port B for menu selection.

#### → Port Transmit Mode

DEFAULT

Places all channels in the pass through mode with

the exception of any channels previously

assigned to an application (see Transmit Mode

Menu).

ALL PASS THROUGH

Places all channels in the pass through mode (i.e.

all data received in the channel is retransmitted

to its original destination).

ALL IDLE

Places all channels in the idle mode (i.e. all data

received in the channel is lost and the idle character is sent in the transmit direction).

# → Regeneration

Not applicable for drop and insert mode.

# → Chan. 1-24 (T1) or 1-31 (CEPT)

Timeslot(s) (1 to 24 for T1) or (1 to 31 for CEPT can be selectively set to transmit:

- data passed through from the receiver;
- the idle character (IDLE); or
- data from the assigned channel (Test Chan 1 or 2, External, or

Voice).

PASS Individual timeslot transmits data passed through

from the receiver. Suspends data transmission

from assigned channel.

IDLE Individual timeslot transmits idle character.

Suspends data transmission from the assigned

channel.

APPL Activates the Test Channel if suspended.

EXT Activates the External Channel if suspended

VOICE Activates the Voice Channel if suspended.

GROUP PASS Transmits data passed through from the receiver.

Suspends data transmission from the assigned

channel.

GROUP IDLE Transmits idle character. Suspends data

transmission from the assigned channel.

GROUP APPL Activates data transmission from the assigned

channel if suspended.

Press Exit.

# → Regeneration

Not applicable for drop and insert mode.

The following transmit bit selections are available for the CEPT interface only.

#### CEPT PCM30 and CRC4

#### → National

Bits allocated for national use cannot be used internationally. On a digital path crossing an international border or when not being used, set all bits to 1 (refer to CCITT table 1a/G.704).

# **CEPT CRC4**

# → SI 1

Should be set to 1 on digital paths crossing an international border. It can be used nationally if the digital path does not cross a border (refer to CCITT table 1b/G.704).

#### → SI 2

Should be set to 1 on digital paths crossing an international border. It can be used nationally if the digital path does not cross a border (refer to CCITT table 1b/G.704).

# **CEPT PCM30**

# → International

Should be set to 1 on digital paths crossing an international border. It can be used nationally if the digital path does not cross a border (refer to CCITT table 1a/G.704).

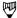

#### NOTE

See Section 8 to assign the channels and select either the monitor or emulation submode.

# 4 ISDN BRA MONITOR Version 2.0

#### 4.1 ISDN D-Channel Monitor

Before loading the program, ensure that the interface is configured as described in Section 3.3.

# Loading the ISDN D-Channel Monitor Program

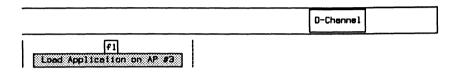

When the application has finished loading:

F2 Switch to AP #3

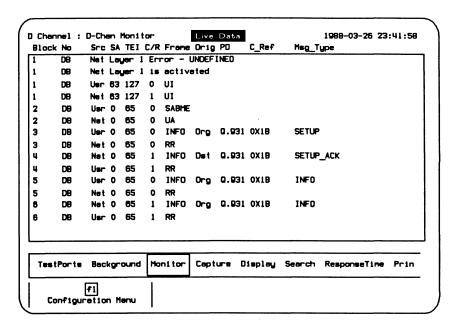

Figure 4-1 ISDN D-Channel Monitor Program Display

In the default configuration, data is captured to RAM, decoded, and displayed in the mnemonic format as shown above.

# Configuration

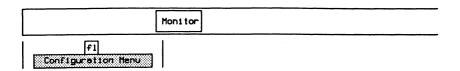

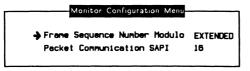

### → Frame Sequence Number Modulo

NORMAL Selects frame level decoding according to modulo

8.

EXTENDED (default) Selects frame level decoding according to modulo

128.

#### → Packet Communication SAPI

Decodes layer 2 frames according to the X.25 protocol (default is 16).

**ISDN Display Formats** 

Refer to Section 18.5 in the 'General Application Topics' section for general display format setup information.

| Display Format | NORMAL   | Dual Window          | OFF   |
|----------------|----------|----------------------|-------|
| Timestamp      | OFF      |                      |       |
| Layer 1 Report | ON       | Trace Display Format | SHORT |
| Layer 2 Report | MNEMONIC |                      |       |
| Layer 3 Report | MNEMONIC | Throughput Graph     | OFF   |
| Message Detail | MSG      | Short Interval (sec) |       |
| Packet Data    | CHAR     | Long Interval (sec)  |       |
| Character Set  | ASCII    |                      |       |

### → Display Format

Layer 1 Report, Layer 2 Report, and Layer 3 Report can only be modified when Display Format is set to NORMAL.

NORMAL (default)

Data from the user and network side are

interleaved.

SPLIT

Divides the screen vertically and displays data from the network on the left and data from the user on the right (see page 18–15 for an example

of a split screen display).

TRACE

Displays only trace statements (comments) generated by an application or test script.

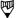

#### NOTE

All received and transmitted events are automatically timestamped by the system. Timestamps can be displayed in one of two resolutions.

→ Layer 1 Report

OFF

Layer 1 information is not displayed.

ON

Displays activation, deactivation, INFO 2 error,

lost framing, and recovery conditions.

#### → Layer 2 Report OFF

Layer 2 information is not displayed.

#### **COMPLETE**

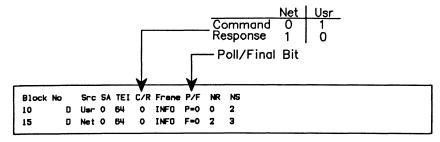

#### HEX

```
Block No Src Frame
10 D Usr 00 01 C4 00
15 D Net 00 01 05
```

#### **TEXT**

```
Block No Src Frene
10 D Usr <sup>|M</sup>u<sup>S</sup>H D<sup>N</sup>u<sup>j</sup>
15 D Net <sup>|M</sup>u<sup>S</sup>H<sup>S</sup>HF]
```

#### **MNEMONIC**

```
Block No Src SA TEI C/R Frane
10 D Usr O 64 O INFO
15 D Net O 64 O INFO
```

#### → Layer 3 Report

Selections for layer 3 HEX, TEXT, and MNEMONIC report display formats are similar to layer 2.

#### **COMPLETE**

```
0
                     O INFO
          Usr 0 55
                                                     Var. = CCITT_1988
PD = 0.931 CR = 0X1B
                         Orig SETUP
      1 00000100 INFORMATION ELEMENT : BEARER CAPability
      2 00000011 IE length
                                 : 3 octets
                                 : not continued
      3 1---- Extension bit
         -00---- Coding standard : CCITT
         ---00000 Info. trans. cap. : speech
      4 1---- Extension bit
                                   : not continued
         -00---- Transfer mode
                                  : circuit mode
         ---10000 Info. transfer rate : 64 kbit/s
      5 1---- Extension bit : not continued
         -01---- Layer identifier : 1
         ---00010 Layer 1 protocol : Rec. G.711 u-lew
```

# **9**

#### NOTE

If layer 3 contains X.25 data (SAPI=16), it will be decoded according to the X.25 (1980/1984) Protocol.

# → Message Detail

Selects the amount of detail for a layer 3 message displayed in mnemonic, text, or hexadecimal format.

#### MSG

# Message Name SRC SA TEI C/R Frm Orig PD C\_Ref 4 D Usr 0 65 0 INFO Org 0.931 0X1B SETUP

#### MSG+IE

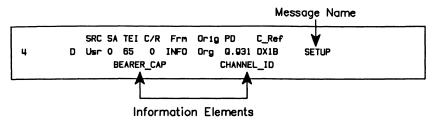

#### MSG+IE+PA

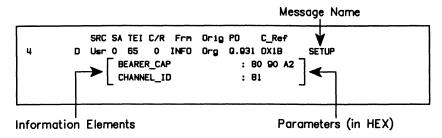

#### → Packet Data

Selects the display format for X.25 data contained in a SAPI 16 I frames as hex or character mode (i.e. ASCII).

# Selecting a Message Set

A variety of message sets can be used for layer 3 message decoding and encoding. North American basic rate message sets are displayed here as an example.

#### Example:

Select the CCITT\_1988 message set.

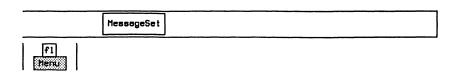

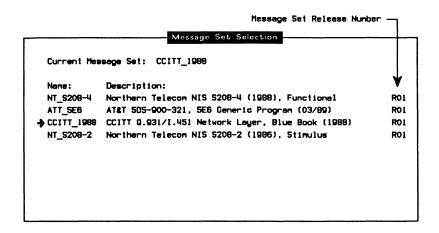

f3 Select Message Set

Page Down Displays the next ten message sets (if more than

ten are displayed).

Page Up Displays the previous ten message sets.

Select Message Set Selects the current message set for layer 3

message decoding.

Locate Message Sets Searches all disk drives for message set files

and updates the Message Set Selection Menu.

# Loading a Message Set

This function is used to load message set source files created with ISDN MDL (Message Description Language). Refer to the ISDN MDL Programmer's Manual.

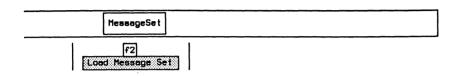

# Saving a Message Set

This function is used to save a message set binary file created after ISDN MDL source files have been loaded into memory. Refer to the ISDN MDL Programmer's Manual.

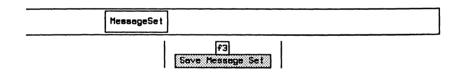

#### **ISDN Filters**

Refer to Section 18.9 in the 'General Application Topics' section for filter setup information.

#### Example:

Pass all layer 1 events, all layer 2 events with a SAPI=0 or TEI=2, and only SETUP and INFO messages at layer 3 (all others are blocked).

Move the cursor to the required parameters on the Layer 1, Layer 2, and Layer 3 Filter Setup Menus and use the *PASS* and *BLOCK* function keys to record (pass) only the desired events.

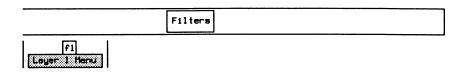

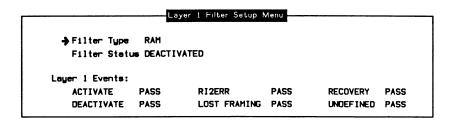

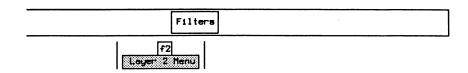

Layer 2 Filter Setup Menu → Filter Tupe RAM Filter Status DEACTIVATED Link Address Events: SAPI Filter PASS SAPI n TEI Filter PASS TEI 2 Logical Operation OR Lauer 2 Events: PASS SABM PASS PASS DISC **PASS** INVALID PASS SABME PASS UA PASS RNR PASS DM **PASS** PASS XID PASS ш PASS FRMR PASS RF.I

#### **Link Address Events:**

A filter condition can be set to pass or block on a specific SAPI or TEI value. The SAPI and TEI conditions can be logically combined to provide complex filtering capabilities. There are a large number of possible combinations of these settings (refer to Table 4–1).

→ SAPI Filter

→ TEI Filter

OFF Selective filtering is not performed.

PASS Sets a pass condition for the specified value.

BLOCK Sets a block condition for the specified value.

#### → SAPI

Specifies the SAPI value when SAPI Filter is set to PASS or BLOCK. Valid values are 0 through 63.

#### → TEI

Specifies the TEI value when TEI Filter is set to PASS or BLOCK. Valid values are 0 through 127.

# → Logical Operation

OR Selects frames which match either SAPI or TEI

conditions.

AND Selects frames which match both SAPI and TEI

conditions.

| S=5                        | SAPI  | SAPI/TEI of Received Frame |      |      |           |     |     |     |     |  |  |  |
|----------------------------|-------|----------------------------|------|------|-----------|-----|-----|-----|-----|--|--|--|
| Т=                         | TEI   | AND                        |      |      |           |     | OR  |     |     |  |  |  |
| CADI                       | TE:   | =S                         | =S   | ≠S   | ≠S        | =\$ | =S  | ≠S  | ≠S  |  |  |  |
| SAPI                       | TEI   | =T                         | ≠T   | =Т   | ≠T        | =T  | ≠T  | =T  | ≠T  |  |  |  |
| BLOCK                      | BLOCK | 8                          | 8    | 8    | PASS      | BLK |     |     |     |  |  |  |
| BLOCK                      | PASS  | 8                          | 8    | PASS | 8         |     | BLK |     |     |  |  |  |
| PASS                       | BLOCK | <b>8</b>                   | PASS | 2    | <b>23</b> |     |     | BLK |     |  |  |  |
| PASS                       | PASS  | PASS                       | 8    | 8    | ×         |     | 0   |     | BLK |  |  |  |
| LEGEND: □ = BLOCK □ = PASS |       |                            |      |      |           |     |     |     |     |  |  |  |

Table 4-1 SAPI/TEI - Logical Operations

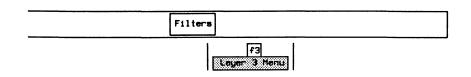

| Filter T      | ype  | RAM       | PD Value  |            |     |           |     |  |
|---------------|------|-----------|-----------|------------|-----|-----------|-----|--|
| Filter Status |      | ACTIVATED | Call Refe | erence     | OFF | CR Value  |     |  |
|               |      | Mes       | sage Set  | CCITT_1988 | l   |           |     |  |
| ALERT         | BLK  | REL       | BLK       | SUSP       | BLK | HOLD_ACK  | BLK |  |
| CALL_PROC     | BLK  | REL_COM   | BLK       | SUSP_ACK   | BLK | HOLD_REJ  | BLK |  |
| CON_CON       | BLK  | RES       | BLK       | SUSP_REJ   | BLK | REG       | BLK |  |
| CONN          | BLK  | RES_ACK   | BLK       | USER_INFO  | BLK | RET       | BLK |  |
| CONN_ACK      | BLK  | RES_REJ   | BLK       | REST       | BLK | RET_ACK   | BLK |  |
| DISC          | BLK  | ◆ SETUP   | PASS      | REST_ACK   | BLK | RET_REJ   | BLK |  |
| INFO          | PASS | SETUP_ACK | BLK       | SEGMENT    | BLK | Undefined | BLK |  |
| NOTIFY        | BLK  | STATUS    | BLK       | FAC        | BLK | Invalid   | BLK |  |
| PROG          | BLK  | STATUS EN | I BLK     | HOLD       | BLK |           |     |  |

→ Protocol Discriminator

OFF

Ignores the message protocol discriminator when

filtering.

**PASS** 

Passes data with the specified protocol

discriminator.

→ PD Value

Specifies the protocol discriminator value.

→ Call Reference

OFF

Ignores the message call reference when filtering.

**PASS** 

Passes only data with the specified call

reference.

#### → CR Value

Specifies the call reference value.

Refer to Section 11.4 for examples using X.25 filters.

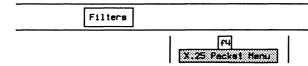

|          |        | X     | .25 Packet | Filter Setup | Menu    |      |           |            |
|----------|--------|-------|------------|--------------|---------|------|-----------|------------|
| → Filter | Type   | DISPL | AY         | Selective    | Address | ALL  |           |            |
| Filter   | Status | DEACT | IVATED     | Selective    | LCN #1  | ALL  | LCN #2    | <b>ALL</b> |
|          |        |       |            | Selective    | LCN #3  | ALL  | LCN #4    | ALL        |
| Packet L | byer:  |       |            |              |         |      |           |            |
| Call     | PASS   | RR    | PASS       | Restart      | PASS    | Reg: | istration | PASS       |
| Clear    | PASS   | RNR   | PASS       | Rese t       | PASS    | Die  | gnostic   | PASS       |
| Data     | PASS   | REJ   | PASS       | Interrupt    | PASS    | Inve | olid      | PASS       |

# **ISDN Triggers**

Refer to Section 18.10 in the 'General Application Topics' section for trigger setup information.

#### Example:

Trigger on a frame with SAPI=0. When received, beep, turn on disk recording, stop capture to RAM, and write a message to the data stream.

#### **Setting Conditions**

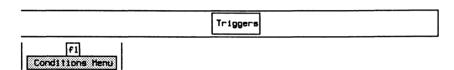

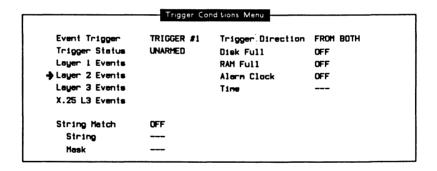

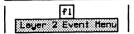

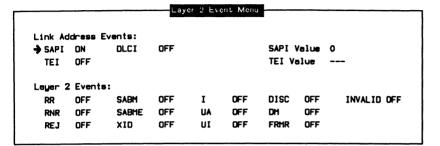

#### **Setting Actions**

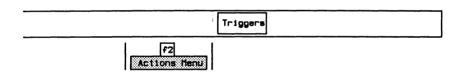

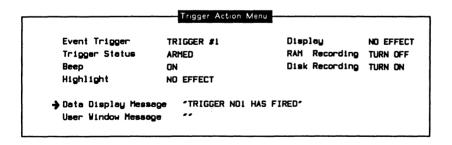

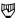

#### NOTE

Specify the drive and data filename on the Recording Menu before arming the trigger.

#### 4.2 B-Channel Monitor

The following functions are available for B-Channel monitoring:

- Voice
- Loading an Application

#### Voice

#### Example:

Select voice for the B1-Channel.

- Connect a 2-wire analog phone set to the VOICE connector at the back of the tester (see Figure 1-2).
- Set the voice encoding method on the BRA Configuration Menu (see page 3-8).
- Connect the B-Channel which carries the voice traffic to the external voice connector:

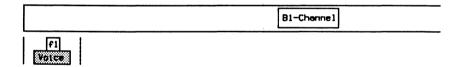

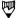

#### NOTE

The SETUP message of the D-Channel signalling protocol contains the B-Channel number which has been assigned for a voice connection.

The Configuration Diagram on the Home processor now displays the B1-Channel connected to the voice output (see Figure 17-1).

# Loading an Application

#### Example:

Load the X.25 Monitor program on AP #2 to monitor data on the B2-Channel:

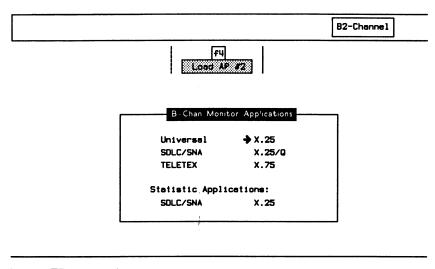

F1 Load on AP #2

When the application has finished loading:

F2 Switch to AP #2

# 5 ISDN BRA EMULATION Version 2.0

#### 5.1 ISDN D-Channel Emulation

Before loading the program, ensure that the interface is configured as described in Section 3.4.

# Loading the ISDN D-Channel Emulation Program

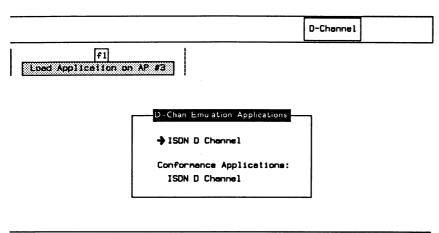

fl toed Application

When the application has finished loading:

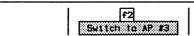

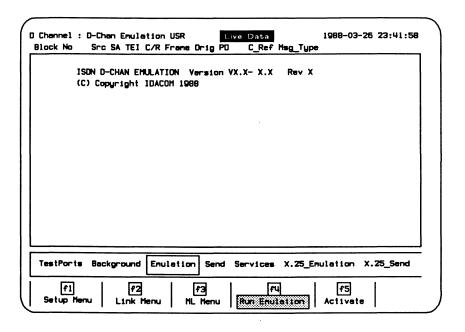

Figure 5-1 ISDN D-Channel Emulation Program Display

The following sections describe the operation of the ISDN Emulation program. All functions are grouped under six general topics: **Emulation**, **Send**, **Services**, **X.25\_Emulation**, **X.25\_Send**, and **MsgBuilder**.

Configuration

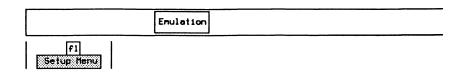

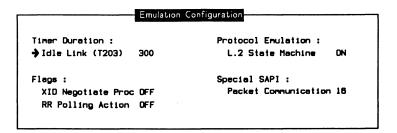

#### **Timer Duration:**

#### → Idle Link (T203)

The T203 timer starts after a frame is transmitted, and stops when a frame is received. If the timer expires without a frame being received, the emulation will respond with an RR poll (if enabled).

# Flags:

# → XID Negotiate Proc

Enables the negotiation of the link setup parameters (Link Menu) prior to a link establishment (eg. SABME/UA exchange).

# → RR Polling Action

OFF No polling action is performed.

ENABLE Automatically polls the link with RR frames when

the idle link timer expires.

#### **Protocol Emulation:**

→ L.2 State Machine

ON Automatically responds to all received layer 2

events.

OFF Layer 2 does not automatically respond to

received events.

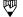

#### NOTE

This function is the same as the Run Emulation function key under the Emulation topic.

#### Special SAPI:

#### → Packet Communication

Layer 2 information frames having this SAPI value are decoded according to the X.25 (1984) protocol (default is 16).

Each layer 2 link has several 'static' parameters which can be set. These parameters are not changed during protocol execution.

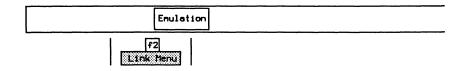

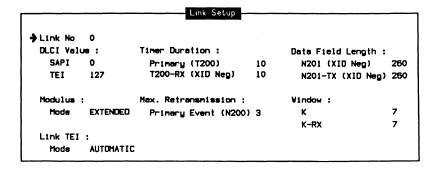

#### → Link No

Specifies the link number for setting parameters.

#### **DLCI Value:**

→ SAPI

Sets the SAPI (service access point identifier) for the selected link. Both standard and non-standard values can be set.

n

Used for call setup signalling.

16

Used for D-Channel packet communication (i.e.

X.25).

63

Used for Management/ASP layer.

→ TEI

Sets the TEI (terminal endpoint identifier) for the selected link.

**Modulus:** 

→ Mode

NORMAL

Selects modulo 8 sequencing.

EXTENDED

Selects modulo 128 sequencing.

Link TEI:

→ Mode

**AUTOMATIC** 

Assigns the TEI a value of 64 through 126 (network) or requests via the automatic TEI

assignment procedures (user).

MANUAL

Sets the TEI to a fixed value between 0 and 63.

#### **Timer Duration:**

→ Primary (T200)

Specifies the time, in tenths of seconds, between SABM/E retransmissions during link setup (default is 1 second).

→ T200-RX (XID NEG)

Specifies the preferred value of the T200 timer for the XID negotiation procedure.

#### Max. Retransmission:

→ Primary Event (N200)

Specifies the maximum number of times that a frame is retransmitted after the expiry of the T200 timer is determined by N200 (default is 3).

#### **Data Field Length:**

#### → N201 (XID Neg)

Specifies the maximum length of a received I or UI frame for the XID negotiation procedure (default is 260 bytes).

#### → N201-TX (XID Neg)

Specifies the maximum length of a transmitted I or UI frame for the XID negotiate procedure (default is 260 bytes).

#### Window:

#### $\rightarrow \kappa$

Specifies the maximum number of I frames that can be transmitted before a response is received (default is 7).

#### → K-RX

Specifies the requested value of K (transmit window) for the peer. Used during XID negotiate procedures (default is 7).

For ISDN D-Channel User (TE) Emulation:

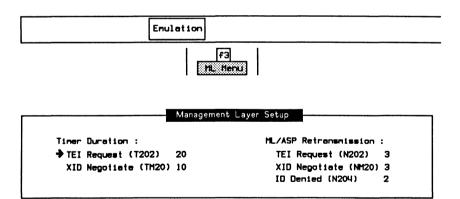

#### **Timer Duration:**

# → TEI Request (T202)

Specifies the minimum time, in tenths of seconds, between retransmission of the TEI identity request messages (default is 2 seconds).

#### → XID Negotiate (TM20)

Specifies the response time, in tenths of seconds, of a peer to an XID frame (default is 1 second). If a response is not received prior to the expiry of TM20, the XID frame is retransmitted.

#### ML/ASP Retransmission:

#### → TEI Request (N202)

Specifies the maximum number of TEI assignment request retransmissions (default is 3).

#### → XID Negotiate (NM20)

Specifies the maximum number of XID command frame retransmissions (default is 3).

#### → ID Denied (N204)

Specifies the maximum number of attempts to acquire a TEI due to ID denials from the network (default is 2).

Refer to the latest CCITT I series document for a description of the link and management layer setup parameters.

For ISDN D-Channel Network (NT) Emulation:

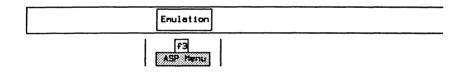

# Assignment Source Procedure Timer Duration: HL/ASP Retransmission: TEL ID Check (T201) 10 XID Negotiate (NH20) 3 XID Negotiate (TM20) 10

#### **Timer Duration:**

# → TEI ID Check (T201)

Specifies the minimum time, in tenths of seconds, between network retransmission of the TEI identity check messages (default is 1 second).

#### → XID Negotiate (TM20)

Specifies the response time, in tenths of seconds, of a peer to an XID frame (default is 1 second). If a response is not received prior to the expiry of TM20, the XID frame is retransmitted.

#### ML/ASP Retransmission:

#### → XID Negotiate (NM20)

Specifies the maximum number of XID command frame retransmissions (default is 3).

# **Running the Emulation Program**

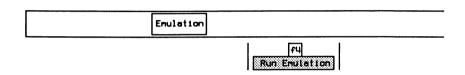

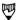

#### NOTE

Ensure that this function is highlighted to provide automatic responses to all received events. This is equivalent to the L.2 State Machine item on the Emulation Configuration Menu.

Transmitted frames are sent correctly according to the protocol (eg. correct sequence numbers are calculated).

# Activating the S/T Bus

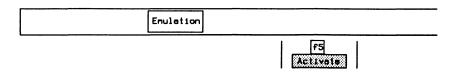

The screen displays the following message when the bus is activated.

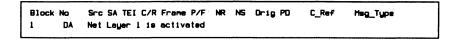

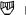

#### NOTE

The green LED's on the front panel must be on.

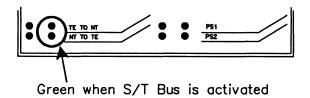

# **Defining Layer 2 Frames**

Frames can be sent according to the parameters selected from the following menus (only valid when the layer 2 state machine is off).

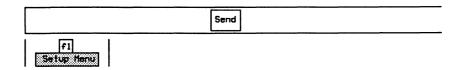

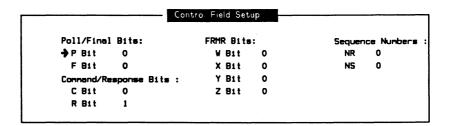

#### **Poll/Final Bits:**

All frames contain a P/F (poll/final) bit. Command frames contain a P bit and response frames contain an F bit.

#### Command/Response Bits:

Indicates when a frame is a command or a response.

#### FRMR Bits:

Reports the rejection condition of bits W, X, Y, and Z of an FRMR frame.

#### **Sequence Numbers:**

The receive sequence number N(R) contains the expected send sequence number of the next received I frame. The send sequence number N(S) contains the current number of transmitted I frames. Valid values are 0 through 7 for modulo 8, and 0 through 127 for modulo 128.

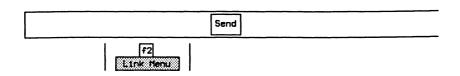

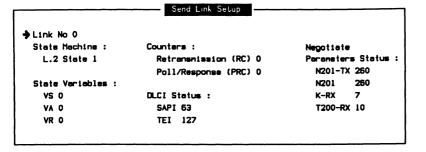

#### → Link No

Selects the link number for transmitting frames. Valid values are 0 through 7.

#### **State Machine:**

#### → L.2 State

Forces the layer 2 state machine to a specific state. Valid state numbers are listed in Appendix B.

#### State Variables:

#### → vs

Specifies the V(S) (send state variable) count identifying the sequence number of the next information frame transmitted by the tester. Valid values are 0 through 7 for modulo 8, and 0 through 127 for modulo 128.

#### → VA

Specifies the V(A) (acknowledge state variable) count identifying the sequence number of the last acknowledged frame. Valid values are 0 through 7 for modulo 8, and 0 through 127 for modulo 128.

#### → VR

Specifies the V(R) (receive state variable) count identifying the sequence number of the next in sequence information frame expected to be received. Valid values are 0 through 7 for modulo 8, and 0 through 127 for modulo 128.

#### **Counters:**

→ Retransmission (RC)

Specifies the number of times a particular poll sequence has been transmitted to the peer.

→ Poll/Response (PRC)

Specifies the number of outstanding polls.

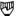

#### NOTE

DLCI Status and Negotiate Parameters Status reflect the settings made on the Link Setup Menu during configuration. These values cannot be changed on the Send Link Setup Menu.

# Sending Layer 2 Frames

Laver 2 frames can be transmitted:

- automatically according to the protocol standard (the layer 2 state machine is on); or
- manually with user-defined fields (the layer 2 state machine is off).

Individual frames can be transmitted using the function keys under the **Send** topic. When the layer 2 state machine is on, frames are sent only when permitted by the current state. When the layer 2 state machine is off, frames are sent with values defined on the Control Field Setup and Send Link Setup Menus.

SABME, RR, RNR, REJ, UA, DISC, DM, and FRMR Transmits the corresponding frame.

XID

Transmits an XID frame to negotiate the counters N201, the window size, and the retransmission timer.

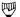

#### NOTE

The XID Negotiate Procedure must be enabled on the Emulation Configuration Menu to transmit an XID frame.

# **Selecting Layer 3 Messages**

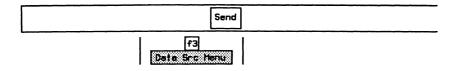

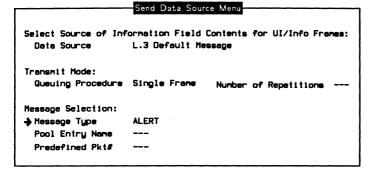

#### Select Source of Information Field Contents for UI/Info Frames:

→ Data Source

Predefined Pkts Selects a fixed bit pattern for transmission via

the Predefined Pkt# item.

L.3 Default Message Selects a message which contains all mandatory

and selected optional information elements for a particular message via the *Message Type* item.

Message Pool Selects a message from a previously defined pool

of messages. The message contents and the pool

entry name must have been defined with the

message builder.

#### **Transmit Mode:**

→ Queuing Procedure

Single Frame

Transmits a single frame.

Repetitive

Transmits a specified number of frames.

Continuous

Transmits frames continuously.

#### → Number of Repetitions

Specifies the number of frames to transmit when *Queuing Procedure* is set to *Repetitive*.

#### **Message Selection:**

#### → Message Type

Specifies the type of message when Data Source is set to L.3 Default Message.

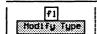

| Messag    | e Set CCITT_1988 | Curre     | nt Message Type : ALERT |
|-----------|------------------|-----------|-------------------------|
| → ALERT   | REL_COM          | SUSP_REJ  | RET                     |
| CALL_PROC | RES              | USER_INFO | RET_ACK                 |
| CON_CON   | RES_ACK          | REST      | RET_REJ                 |
| CONN      | RES_REJ          | REST_ACK  |                         |
| CONN_ACK  | SETUP            | SEGMENT   |                         |
| DISC      | SETUP_ACK        | FAC       |                         |
| INFO      | STATUS           | HOLD :    |                         |
| NOTIFY    | STATUS_EN        | HOLD_ACK  |                         |
| PROG      | SUSP             | HOLD_REJ  |                         |
| REL       | SUSP_ACK         | REG       |                         |

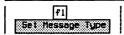

□ Press Exit.

→ Pool Entry Name

Specifies the message pool entry name when *Data Source* is set to *Message Pool*.

→ Predefined Pkt#

Incrementing Bytes Increments each byte in the frame.

All 1s Transmits hex FF's.

All 0s Transmits hex 00's.

Alternating Bits Transmits alternating bits (hex 55).

# Sending Layer 3 Messages

Messages can be transmitted within UI or I frames using the function keys under the **Send** topic. When the layer 2 state machine is on, messages are transmitted only when permitted by the current state.

I Transmits the message selected on the Send

Data Source Menu as an I frame.

L.3 UI Transmits the message selected on the Send

Data Source Menu as a layer 3 UI frame.

For ISDN D-Channel User (TE) Emulation:

ML UI Transmits the message selected on the Send

Data Source Menu as a management layer UI

frame (SAPI=63, TEI=current value).

For ISDN D-Channel Network (NT) Emulation:

ASP UI Transmits the message selected on the Send

Data Source Menu as an assignment source

procedure UI frame (SAPI=63, TEI=current value).

# Selecting a Link

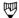

#### NOTE

The layer 2 state machine must be on to use the function keys under the Services topic.

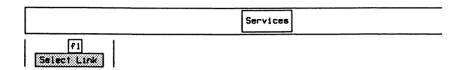

□ Enter the link number (eg. 0) and press ← (RETURN).

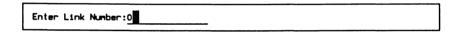

The ISDN Emulation program supports up to eight simultaneous links (0 through 7).

# Requesting a TEI (User Only)

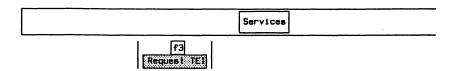

```
Block No
            Src SA TEI C/R Frame P/F NR NS Orig PD
                                                         C_Ref
                                                                  Meg_Tupe
63
           Usr 63 127
                       O UI
                Message name
                                               : identity request
                Management entity identifier : 15
                Reference number ( RI )
                                              : 64788
                Hessage type
                                              : 1
                Action indicator ( AI )
                                              : 127
1
           Net 63 127 1 UI
                Message name
                                              : identity assigned
                Management entity identifier : 15
                Reference number ( RI )
                                              : 54788
                Message type
                                              : 2
                Action indicator ( AI )
                                              : 64
```

# Establishing a Link

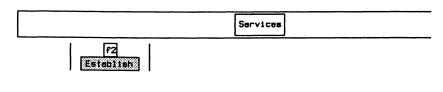

```
Block No Src SA TEI C/R Frame P/F NR NS Orig PO C_Ref Heg_Tupe
65 D Uar 0 0 0 SABME P=1
3 D Net 0 65 0 UA P=1
```

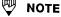

If no TEI has been assigned, the Establish function will try to assign a TEI and then establish the link.

# **Sending Frames/Messages**

#### Example:

Send an I frame containing the message selected on the Send Data Source Menu.

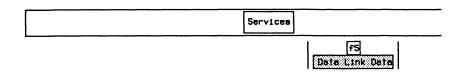

| ſ | Block | No | Src | SA | TEI | C/R | Frans | Orig | PO    | C_Ref | Msg_Type |  |
|---|-------|----|-----|----|-----|-----|-------|------|-------|-------|----------|--|
| ı | 67    | D  | Usr | 0  | 0   | 0   | INFO  | Org  | 0.931 | 0X00  | SETUP    |  |
| ١ | 5     | D  | Net | 0  | 0   | 0   | RR    |      |       |       |          |  |
| L |       |    |     |    |     |     |       |      |       |       |          |  |

#### Example:

Send a UI frame containing the message selected on the Send Data Source Menu.

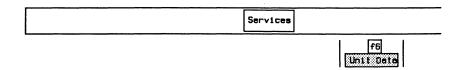

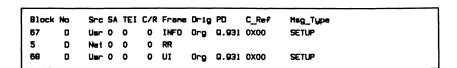

# Example:

Send a management UI frame (SAPI=63) containing the message selected on the Send Data Source Menu.

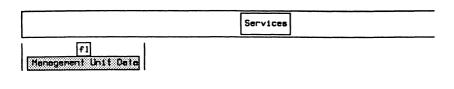

| Block | No | Src  | SA | TEI | C/R | Frane | Orig | PO    | C_Ref | Hsq_Type |
|-------|----|------|----|-----|-----|-------|------|-------|-------|----------|
| 68    | 0  | Usr  | 0  | 0   | 0   | UI    | Org  | 0.931 | 0X00  | SETUP    |
| 6     | D  | Ne t | 0  | 0   | 0   | RR    |      |       |       |          |
| 69    | 0  | Usr  | 63 | 0   | 0   | UI    | Org  | 0.931 | 0X00  | SETUP    |
| i     |    |      |    |     |     |       |      |       |       |          |

# Setting a Link to Busy

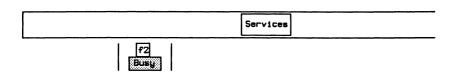

The active link sends an RNR frame with P=1 and responds to incoming events with an RNR frame.

| Block | No | Src  | SA | TEI | C/R | Frane | Orig | PD | C_Ref | Msq_Tupe |
|-------|----|------|----|-----|-----|-------|------|----|-------|----------|
| 75    | D  | Usr  | 0  | 0   | 0   | RNR   |      |    |       |          |
| 12    | D  | Ne t | 0  | 0   | 0   | RR    |      |    |       |          |
| 13    | D  | Ne t | 0  | 0   | 1   | RR    |      |    |       |          |
| 76    | D  | Usr  | 0  | 0   | 1   | RNR   |      |    |       |          |
| 14    | D  | Ne t | 0  | 0   | 1   | RR    |      |    |       |          |
| 77    | D  | Usr  | 0  | 0   | 1   | RNR   |      |    |       |          |
| 78    | D  | Usr  | 0  | 0   | 0   | RR    |      |    |       |          |
| 15    | D  | Ne t | 0  | 0   | 0   | RR    |      |    |       |          |

To clear the busy state:

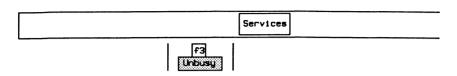

The active link sends an RR frame with P=1 and responds to incoming events with an RR frame.

| Block | No | Src  | SA | TEI | C/R | Frame | Orig | PD | C_Ref | Msg_Type |
|-------|----|------|----|-----|-----|-------|------|----|-------|----------|
| 75    | D  | Usr  | 0  | 0   | 0   | RR    |      |    |       |          |
| 12    | 0  | Net  | 0  | 0   | 0   | RR    |      |    |       |          |
| 13    | 0  | Net  | 0  | 0   | 1   | RR    |      |    |       |          |
| 76    | D  | Usr  | 0  | 0   | 1   | RR    |      |    |       |          |
| 14    | D  | Ne t | 0  | 0   | 1   | RR    |      |    |       |          |
| 77    | D  | Uar  | 0  | 0   | 1   | RR    |      |    |       |          |
| 78    | 0  | Usr  | 0  | 0   | 0   | RR    |      |    |       |          |
| 15    | D  | Net  | 0  | 0   | 0   | RR    |      |    |       |          |

# Disconnecting a Link

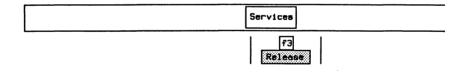

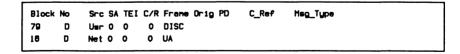

# X.25 PLP Emulation

The X.25 PLP (packet layer procedure) Emulation operates as a layer 3 emulation connected to the ISDN Basic Rate D-Channel layer 2. The following features are supported to interface to the layer 2 emulation:

- One SAPI is assigned to X.25 packet mode operation. The default value for this SAPI is 16.
- 255 simultaneous logical channel connections.
- Each logical channel can be connected to any of the 8 link connections.

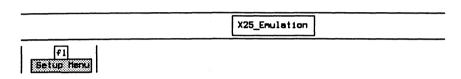

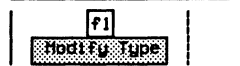

→ Emulation Mode

DTE Selects a logical DTE emulation mode (default

when configured as user).

DCE Selects a logical DCE emulation mode (default

when configured as network).

→ Protocol Standard

NONE Conforms to a combination of the CCITT X.25

(1980 and 1984) Recommendations. The behaviour can be modified by the user.

X.25(1980) Conforms to the CCITT X.25 (1980)

Recommendation.

X.25(1984) (default) Conforms to the CCITT X.25 (1984)

Recommendation.

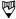

#### NOTE

The protocol standard selection affects some emulation parameters and procedures.

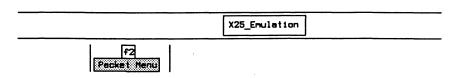

Depending on the emulation selected, either the DTE or DCE Packet Layer Menu is displayed. The DTE emulation uses timers T20 to T23; DCE emulation uses timers T10 to T13. All other configuration commands are used by both emulation modes.

| Packet Layer:      |           |                       |
|--------------------|-----------|-----------------------|
| <b>→</b> Emulation | AUTOMATIC | T20 Timer (Sec) 180.0 |
| Max Data Size      | 128       | T21 Timer (Sec) 200.0 |
| Sequence Numbering | MOD 128   | T22 Timer (Sec) 180.0 |

# Packet Layer:

# → Emulation

Selects whether to provide automatic responses to all received packets.

# → Max Data Size

Specifies the maximum number of bytes in the data field of transmitted or received data packets for all logical channels. Valid values are 1 through 4100 (default is 128).

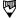

#### NOTE

The maximum frame size should be sufficiently larger than the maximum data size to allow for the address and control fields plus the data packet header.

# → Sequence Numbering

Selects whether sequence numbering is modulo 8 (basic format) or modulo 128 (extended format) for the packet layer.

The following timers are used for DTE emulation.

#### → T20 Timer

Specifies the duration, in tenths of seconds, the tester waits for a restart indication packet after transmitting a restart request packet (default is 180 seconds).

#### → T21 Timer

Specifies the duration, in tenths of seconds, the tester waits for a call connect, clear indication, or incoming call after transmitting a call request packet (default is 200 seconds).

# → T22 Timer

Specifies the duration, in tenths of seconds, the tester waits for a reset confirmation or reset indication after transmitting a reset request packet (default is 180 seconds).

#### → T23 Timer

Specifies the duration, in tenths of seconds, the tester waits for a clear confirmation or clear indication packet after transmitting a clear request packet (default is 180 seconds).

| Packet Layer:      |           |                      |
|--------------------|-----------|----------------------|
| <b>▶</b> Emulation | AUTOMATIC | Tio Timer (Sec) 50.0 |
| Max Data Size      | 128       | T11 Timer (Sec) 180. |
| Sequence Numbering | MOD 128   | T12 Timer (Sec) 60.0 |
|                    |           | T13 Timer (Sec) 60.0 |

The following timers are used for DCE emulation.

# → T10 Timer

Specifies the duration, in tenths of seconds, the tester waits for a restart request packet or restart confirmation packet after transmitting a restart indication packet (default is 60 seconds).

#### → T11 Timer

Specifies the duration, in tenths of seconds, the tester waits for a call accept, clear request, or call request packet after transmitting an incoming call packet (default is 180 seconds).

#### → T12 Timer

Specifies the duration, in tenths of seconds, the tester waits for a reset confirmation or reset request packet after transmitting a reset indication packet (default is 60 seconds).

#### > T13 Timer

Specifies the duration, in tenths of seconds, the tester waits for a clear confirmation or clear request packet after transmitting a clear indication packet (default is 60 seconds).

#### **Facilities**

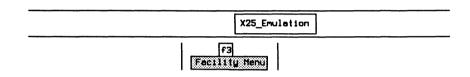

| Facilit                 | y Menu      |
|-------------------------|-------------|
| → Cell Request Fecility | NONE        |
| User Defined Facility   |             |
| Call Accept/Connect     | USE ADDRESS |
| Call Accept Facility    | ECHO        |
| User Defined Facility   |             |
| Call User Data          | NONE        |
| Clear User Data         | NONE        |

# → Call Request Facility

Specifies the facilities used in transmitted call request/incoming call packets on all 255 logical channels.

NONE (default) Facilities are not included.

NEGOTIATE Automatically negotiates data packet size, packet

window size, throughput class, and fast select

facilities.

USER DEFINED Negotiates user-defined facilities.

# → User Defined Facility

Specifies facilities up to 26 bytes for negotiation in call request/incoming call packets.

#### Example:

Define a facility for a packet size negotiation size of 256.

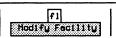

□ Enter values in hex and press ← (RETURN).

Enter Facility in Hex: 03420808

# → Call Accept/Connect

Selects whether call accept/connect packets use the address field (default) on all 255 logical channels.

# → Call Accept Facility

Selects facilities used in transmitted call accept/connect packets on all 255 logical channels.

NONE

Facilities are not included.

ECHO (default)

Uses the facility field from the last received call

request/incoming call packet.

**USER DEFINED** 

Facilities are user-defined.

# → User Defined Facility

Specifies facilities up to 26 bytes in transmitted call accept/connect packets.

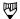

#### NOTE

See the example used in defining facilities for call request/incoming call packets.

#### → Call User Data

Specifies the content of the user data for the call request/incoming call packet. A hex string of up to 54 characters can be entered. If there is no call user data, NONE will be displayed as the status.

# → Clear User Data

Specifies the content of the user data for the clear request/clear indication packet. A hex string of up to 54 characters can be entered. If there is no clear user data, NONE will be displayed as the status.

#### Example:

Define a call user data field that contains 11 characters.

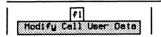

Enter User Data in Hex: C000000003010025800064

# **LCN Setup**

X25\_Enulation

F4

ECN.Setup 1

|              | LCN | LINK | TYPE | Called Address | Calling Address | Vindow | Echo |
|--------------|-----|------|------|----------------|-----------------|--------|------|
| <b>→</b> CH1 | 1   | 0    | SVC  | 43042001       | 33001001        | 2      | OFF  |
| CH2          | 2   | 0    | SVC  | 43042001       | 33001001        | 2      | OFF  |
| СНЭ          | 3   | 0    | SVC  | 43042001       | 33001001        | 2      | OFF  |
| CH4          | 4   | 0    | SVC  | 43042001       | 33001001        | 2      | OFF  |
| CH5          | 5   | 0    | SVC  | 43042001       | 33001001        | 2      | OFF  |
| CH6          | 6   | 0    | SVC  | 43042001       | 33001001        | 2      | OFF  |
| CH7          | 7   | 0    | SVC  | 43042001       | 33001001        | 2      | OFF  |
| CH8          | 8   | 0    | SVC  | 43042001       | 33001001        | 2      | OFF  |
| CH8          | 9   | 0    | SVC  | 43042001       | 33001001        | 2      | OFF  |
| CH10         | 10  | 0    | SVC  | 43042001       | 33001001        | 2      | OFF  |

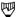

#### NOTE

When the same LCN value is specified for different channels, the emulation uses the first one found.

The X.25 PLP Emulation supports 255 logical channels which can be set to any of 4095 LCN's (logical channel numbers). For each of these channels, the user can specify:

- the logical channel number (1 through 4095);
- the link connection that the channel uses for transmitting and receiving traffic;
- SVC (switched virtual circuit) or PVC (permanent virtual circuit) operation:
- the called and calling addresses placed into call request packets sent by this logical channel (SVC);
- the window size used by data packets on this channel; and
- whether data packets received on the logical channel will be echoed as data packets on the same logical channel.

The corresponding entry for each logical channel that originates or accepts a call can be specified. The calling and called addresses are placed in the call request packet for originating calls.

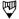

#### NOTE

When the same logical channel number value is specified for different channels, the emulation uses the first one found.

|               | September 1990 |
|---------------|----------------|
|               |                |
|               |                |
| X25_Emulation |                |
|               | f5             |

|              | LCN | Fast Select | Clear Request | Clear Confirm |
|--------------|-----|-------------|---------------|---------------|
| <b>→</b> CH1 | 1   | OFF         | Not Extended  | Not Extended  |
| CH2          | 2   | OFF         | Not Extended  | Not Extended  |
| CH3          | 3   | OFF         | Not Extended  | Not Extended  |
| CH4          | 4   | OFF         | Not Extended  | Not Extended  |
| CH5          | 5   | OFF         | Not Extended  | Not Extended  |
| CH6          | 6   | OFF         | Not Extended  | Not Extended  |
| CH7          | 7   | OFF         | Not Extended  | Not Extended  |
| CHB          | 8   | OFF         | Not Extended  | Not Extended  |
| CH9          | 9   | OFF         | Not Extended  | Not Extended  |
| CHIO         | 10  | OFF         | Not Extended  | Not Extended  |

Each of the 255 logical channels can also be configured for fast select facility, clear request format, and clear confirm format from the LCN Setup Menu 2. Each of the 255 channels can be configured for:

- fast select facility when call request facilities are negotiated.
   Fast select can be set to off, on without restriction, or on with restrictions;
- clear request packets to use extended or non-extended format.
   Extended format included use of address, facility, and clear user data fields; and
- clear confirm packets to use extended or non-extended format.
   Extended format includes use of address, facility, and clear user data fields.

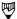

# NOTE

Clear Request and Clear Confirm extended format are not supported by X.25 (1980).

# Sending X.25 Packets

Before transmitting an X.25 packet:

- the ISDN BRA connection must be in a state which allows transmission;
- the S/T bus must be activated; and
- a connection must be established on the link.

# Establishing a Link

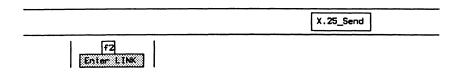

Enter Link CES on which traffic will be sent (0-7):0

# Restarting the Link

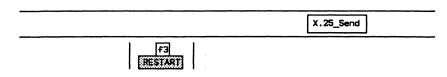

```
The RESTART packet contains (HEX) cause 0_ and diagnostic 0_
```

Refer to the CCITT X.25 (1980/1984) Recommendations for valid values.

Wait for an acknowledgement.

| Enter the logical channel number and press (RETURN).  Enter Logical Channel Number on which traffic will be sent (1-4095):1                                               | Selecting a Logical Channel                                           |
|----------------------------------------------------------------------------------------------------|-----------------------------------------------------------------------|
| Enter the logical channel number and press (RETURN).  Enter Logical Channel Number on which traffic will be sent (1-4095):1                                               |                                                                       |
| □ Enter the logical channel number and press ← (RETURN).  Enter Logical Channel Number on which traffic will be sent (1-4095):1  etting Up an X.25 Call (SVC)   X.25_Send | X.25_Send                                                             |
| Enter Logical Channel Number on which traffic will be sent (1-4095):1                                                                                                    |                                                                       |
| etting Up an X.25 Call (SVC)                                                                                                    | □ Enter the logical channel number and press ← (RETURN).              |
| X.25_Send                                                                                                    | Enter Logical Channel Number on which traffic will be sent (1-4095):1 |
| X.25_Send                                                                                                    | etting Up an X.25 Call (SVC)                                          |
| FW                                                                                                    |                                                                       |
|                                                                                                    | X.25_Send                                                             |
|                                                                                                    | FU                                                                    |
| ait for call accept.                                                                                                    | ait for call accept.                                                  |

Sending a Data Packet

X.25\_Send X.25\_Send State

Wait for an acknowledgement.

# Resetting the LCN Connection

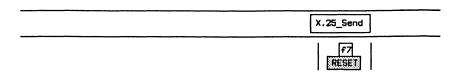

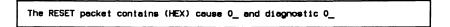

Refer to the CCITT (1980/1984) Recommendations for valid values. Wait for confirmation.

# Clearing the X.25 Call (SVC)

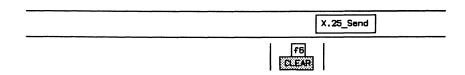

□ Enter the clearing cause and diagnostic and press ← (RETURN).

```
The CLEAR packet contains (HEX) cause 0_ and diagnostic 0_
```

Refer to the CCITT (1980/1984) Recommendations for valid values. Wait for confirmation.

# The Message Builder

Layer 3 messages (including IE's and parameters) from any message set can be built either manually or automatically. Once built, the messages can be transmitted in conjunction with the Send Data Source Menu or from within a test script.

In manual mode, a message type is selected and the IE's are built incrementally after the message header in the specified order.

In automatic mode, the IE's are selected first and placed in the correct order before the message header is built.

Generated messages can be copied to the edit buffer. Once in the edit buffer, the hex contents of the message can be manipulated to create invalid variations.

A completed message can be copied into a message pool. A message pool is a collection of up to 60 messages which can be saved to floppy or hard disk for future retrieval and use.

A functional overview is shown in the following figure.

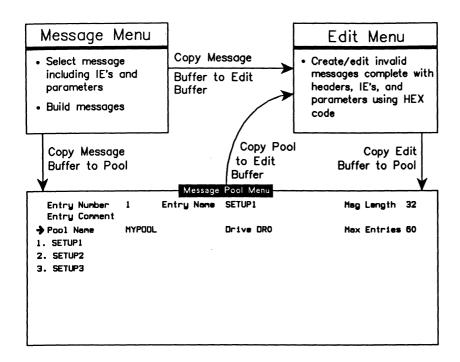

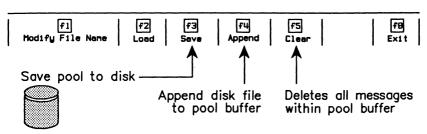

Figure 5-2 Message Builder Overview

# **Creating Messages (Automatic)**

In automatic mode, messages are created by:

- selecting the message type;
- selecting the information elements;
- including/excluding octets for the selected IE's;
- modifying parameter values for included octets; and
- · generating the message.

Messages are then placed in the buffer in correct protocol order.

# Example:

Create a user SETUP message containing the single mandatory IE: BEARER\_CAP (Bearer Capability) and the optional IE: CALLED\_NUM (Called Party Number). Exclude all octets except 3, 4, and 5 for the BEARER\_CAP IE. Set BEARER\_CAP to indicate G.711  $\mu$ -law and circuit switched voice.

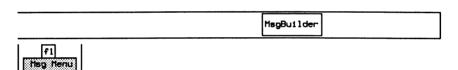

```
Message Selection Menu
Message Options :
                                       Active PD
                 AUTOMATIC
                                       Call Reference :
→ Build Mode
 Message Set
                 CCITT_1988
                                         CR Length 1 DCTET
 Active Message SETUP
                                                    ORIG
                                         CR Flag
 Direction
                 NETWORK TO USER
                                         CR Value
Layer 3 Messages
  ALERT
             PROG
                         STATUS
                                      SEGMENT
                                                 RET_REJ
 CALL PROC
             REL
                         STATUS_EN
                                     FAC
             REL_COM
 CON CON
                         SUSP
                                      HOLD
 CONN
             RES
                         SUSP_ACK
                                      HOLD_ACK
 CONN ACK
             RES ACK
                         SUSP REJ
                                     HOLD_REJ
 DISC
             RES REJ
                         USER INFO
                                      REG
 INFO
             SETUP
                         REST
                                      RET
 NOTIFY
             SETUP ACK
                         REST_ACK
                                      RET ACK
```

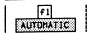

# Message Options:

# → Direction

Selects the direction of the message as *NETWORK TO USER* or *USER TO NETWORK*. The set of mandatory or optional IE's for each message might be different for each direction.

#### Call Reference:

# → CR Length

Specifies the length of the call reference. Valid values are 0 through 3 octets.

# → CR Flag

Sets the call reference flag to either 0 (Origination message) or 1 (Destination message).

#### → CR Value

Sets the value of the call reference.

# → SETUP

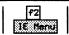

If there are no mandatory IE's for the selected message, the optional IE's will be displayed. If there are no mandatory or optional IE's, all other IE's will be displayed.

Selecting the IE's

# 

```
f1
Select IE
```

Display the list of optional IE's for the message.

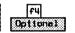

```
IE Selection Menu
Message Type SETUP
                                   Build Mode AUTOMATIC
Direction
             NETVORK TO USER
Optional IEs :
 SEND_COMP
                CALLING_SAD
 REP_IND
              → CALLED_M.H
 CHANNEL_ID
                CALLED_SAD
 FACILITY
                TRANS_NV_SEL
 PROGRESS_IND LOW_LAY_COMP
 NET_FACIL
                HI_LAY_COMP
 KEYPAD
                UU_INFO
 SWITCHHOOK
 FEAT_ACT
 CALLING_NUM
```

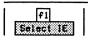

Return to the mandatory IE Selection Menu.

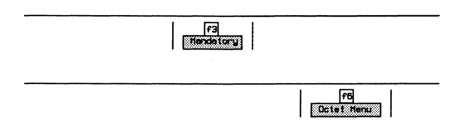

# **Including/Excluding Octets**

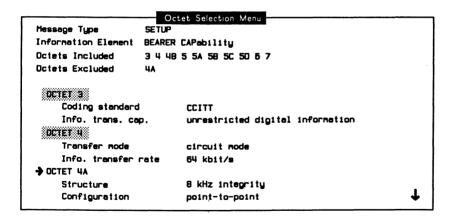

Use the Page Down and Page Up function keys to view all octets of the IE.

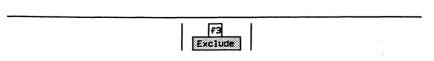

# **Modifying the Parameter Values**

Information element parameters can be modified using one of three methods.

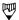

#### NOTE

The status of included/excluded octets is reported at the top of the menu.

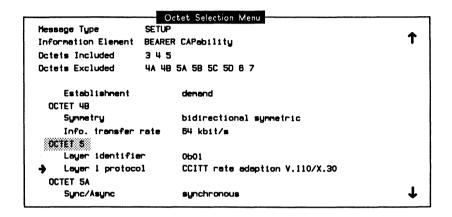

#### Method 1

Cycle through the list of valid values until the desired parameter is displayed on the menu.

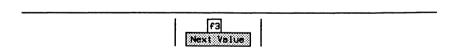

#### Method 2

Select the desired value from the Field Value Selection Menu.

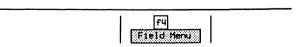

#### Field Value Selection Menu

Message Type SETUP

Information Element BEARER CAPability

Field Name Layer 1 protocol

Field Value 0b00010 Rec. G.711 u-law

Ob00001 CCITT rate adaption V.110/X.30

→ 0500010 Rec. G.711 u-lav 0500011 Rec. G.711 A-law

Ob00100 Rec. G.721 32 kbits/s ADPCM
Ob00101 Rec. G.722 and G.724 7kHz audio
Ob00110 Rec. G.7XX 3B4 kbit/s video
Ob00111 non-CCITT rate adaption
Ob01000 CCITT rate adaption V.120
Ob01001 CCITT rate adaption X.31 HDLC

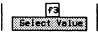

#### Method 3

 Specify the value from a prompt (used when an invalid value is desired).

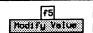

# Generating the Message

Press Exit three times (or until the Message Selection Menu is displayed).

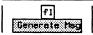

# **Creating Messages (Manual)**

In manual mode, messages are built incrementally by:

- building the header (CR Value, Length, and Flag);
- · selecting the message type;
- including/excluding octets for the selected IE;
- modifying parameter values for included octets; and
- building the IE.

IE's are then added to the message header regardless of order. Therefore, messages not conforming to the Q.931 standard can be created.

#### Example:

Create a SETUP message out of order by selecting CALLED\_NUM (Called Party Number) first and then BEARER\_CAP (Bearer Capability).

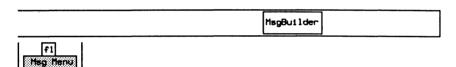

```
Message Selection Menu
Message Options:
                                      Active PD
                 MANUAL
                                      Call Reference :
→ Build Mode
 Message Set
                 CCITT_1988
                                        CR Length 1 OCTET
                                                               MANUAL
                                        CR Flag
                                                   ORIG
  Active Message SETUP
                                        CR Value
                 NETWORK TO USER
 Direction
Layer 3 Messages
 ALERT
             PROG
                         STATUS
                                     SEGMENT
                                                RET_REJ
 CALL_PROC
             REL
                         STATUS_EN
                                     FAC
 CON CON
             REL COM
                          SUSP
                                     HOLD
 CONN
             RES
                          SUSP_ACK
                                      HOLD ACK
 CONN_ACK
             RES ACK
                          SUSP_REJ
                                     HOLD_REJ
 DISC
             RES REJ
                         USER_INFO
                                      REG
 INFO
             SETUP
                         REST
                                     RET
             SETUP_ACK
                         REST ACK
                                      RET ACK
 NOTIFY
```

**IDACOM** 

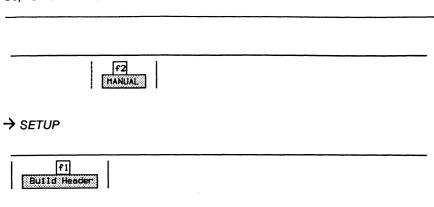

# Selecting the IE's

IE Menu

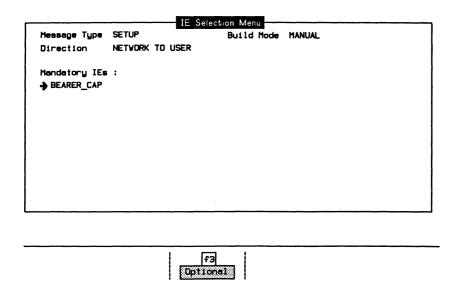

```
IE Selection Menu
Message Type SETUP
                                  Build Mode MANUAL
Direction
            NETVORK TO USER
Optional IEs :
 SENO COMP
               CALLING SAD
 REP_IND
             → CALLED_NUM
 CHANNEL_ID CALLED_SAD
 FACILITY
              TRANS NV SEL
 PROGRESS_IND LOV_LAY_COMP
               HI_LAY_COMP
 NET_FACIL
 KEYPAO
               UU_INFO
 SWITCHHOOK
 FEAT_ACT
 CALLING_NUM
```

f6 Octet Menu

# **Including/Excluding Octets**

- Include/exclude octets and modify parameter values as described for automatic messages.
- Press Exit (until the IE Selection Menu is displayed).

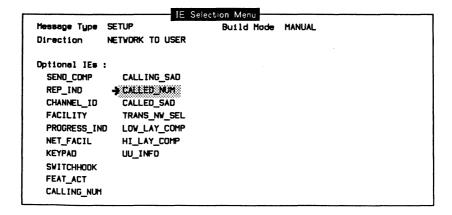

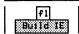

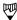

# NOTE

When an IE is built, the Remove Last function key can be used to remove the IE from the end of the message buffer. Only the most recent IE can be removed.

Repeat the same procedure for the BEARER\_CAP IE. Include/exclude octets, modify parameter values, and then build the IE.

# Displaying the Message

The message can be displayed from either the Message Selection Menu or the IE Selection Menu (manual mode).

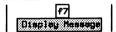

```
Drg Q.931 0X00 SETUP
BEARER_CAP : 88 90 A2
CALLED_NUM : 91 35 35 31 32 31 32
```

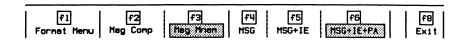

The display format can be selected from the Display Buffer Menu or, in more detail, from the Message Format Menu. The display format modes are identical to those of the monitor (see the 'ISDN Display Formats' section on page 4-5).

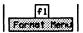

|                                    | Message Format | Menu                     |     |
|------------------------------------|----------------|--------------------------|-----|
| → Layer 3 Report<br>Message Detail |                | Cherecter Set<br>Printer | OFF |

# Adding a Message to the Message Pool

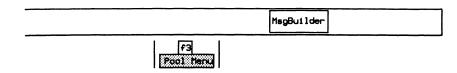

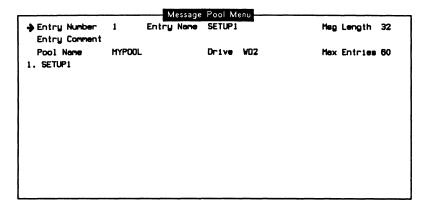

# **Pool Entry**

→ Entry Number

Select Entry

Specifies the pool entry. Valid values are 1

through 60.

Next

Increments the selected pool entry number.

Previous

Decrements the selected poll entry number.

Copy MBuf

Copies the message from the message buffer to

the selected pool entry.

Copy Ebuf Copies the message from the edit buffer to the

selected pool entry.

Copy Copies from one message entry to another.

Move Moves one message entry to another.

Clears/deletes a message entry from the pool.

Display Entry Displays the message (only after it has been

copied from either the message buffer - Copy MBuf or the edit buffer - Copy Ebuf). See the 'Displaying the Message' section on page 5-44.

# → Entry Comment

Specifies the comment associated with a pool entry. The maximum length of the comment field is 50 characters.

# → Pool Name

Modify File Name Specifies the name of the message pool.

Loads the message pool from disk.

Save Saves the message pool to disk.

Append Appends a saved message pool to the pool

buffer.

Clear Clears/deletes all messages from the message

pool.

# → Entry Name

Specifies the name of the pool entry. The maximum length of the name field is 20 characters, although only 10 appear on the menu.

#### → Drive

Specifies the disk drive to save to or load from disk.

#### Msa Lenath

Displays the length, in bytes, of the current message.

#### Max Entries

Displays the maximum number of message pool entries allowed in a message pool. There are 60 entries initially available. Individual entries of more than 130 bytes in length reduce the maximum number of entries by 1.

# **Editing Messages**

Messages not conforming to the Q.931 standard, or containing illegal fields, can be built using the Buffer Edit Menu.

The contents of the edit buffer are set using hex entry.

#### Example:

Build a SETUP message containing an illegal call reference length (the second byte of the message).

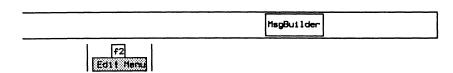

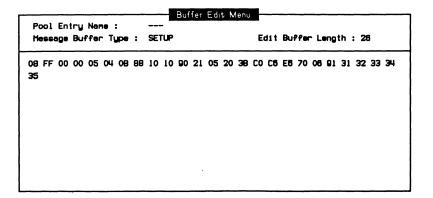

Insert Inserts typed characters before the current cursor

position.

Append Inserts typed characters after the current cursor

position.

Replace Overwrites existing data at the cursor position.

Cut Byte Deletes the byte at the current cursor position.

Clear Deletes all data in the edit buffer.

Copy Mbuf Copies the message from the message buffer to

the edit buffer.

Copy Entry Copies the specified pool entry to the edit

buffer.

Append Mbuf Appends the contents of the message buffer to

the end of the edit buffer.

Append Entry Appends the specified pool entry to the end of

the edit buffer.

# 5.2 B-Channel Emulation

The following B-Channel selections are available from either the **B1-Channel** or the **B2-Channel** topic on the Home processor:

- Voice
- External Access
- · Loading an Application
- Selfloop
- Crossloop

# Voice

Voice traffic emulation can be generated via the VOICE connector (at the back of the tester). Before emulating voice traffic, ensure that the interface is configured as described in Section 3.4.

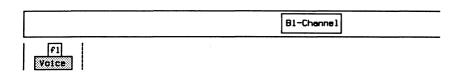

# External

B-Channel data can be routed via an external connector. Ensure that the interface is configured as described in Section 3.4.

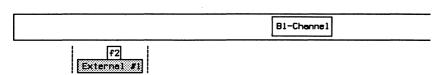

By default, external connector #1 is associated with the B1-Channel, and external connector #2 is associated with the B2-Channel.

# **Loading an Application**

Ensure that the interface is configured as described in Section 3.4.

#### Example:

Load the X.25 Emulation program on AP #1 to emulate data transfer on the B1-Channel.

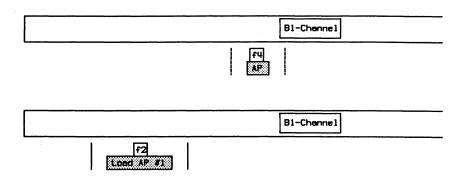

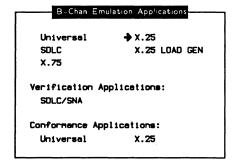

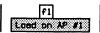

When the application has finished loading:

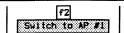

# Selfloop

Data can be echoed back on the same B-Channel. This feature can be used to self-test the tester's functionality or test other equipment. Ensure that the interface is configured as described in Section 3.4.

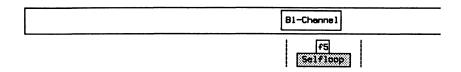

# Crossloop

Data can be sent on one B-Channel and echoed back on the other B-Channel. Two TE's or two phones and a network can be simulated when only one S/T bus is available. Ensure that the interface is configured as described in Section 3.4.

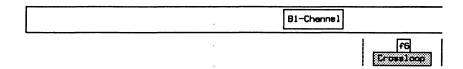

# 6 ISDN PRA MONITOR Version 2.0

# 6.1 Loading the ISDN D-Channel Monitor Program

Before loading the program, ensure that the system is configured as described in Section 3.5.

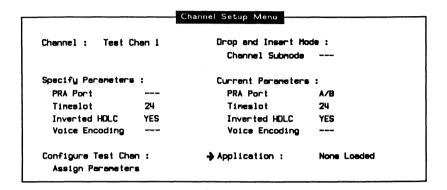

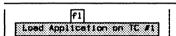

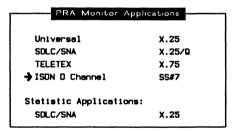

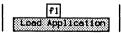

When the application has finished loading:

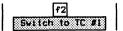

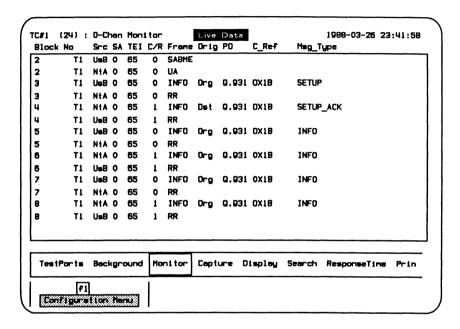

Figure 6-1 ISDN D-Channel Monitor Program Display

In the default configuration, data is captured to RAM, decoded, and displayed in the mnemonic format as shown above.

# 6.2 Configuration

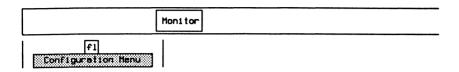

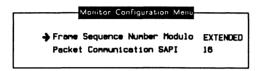

## → Frame Sequence Number Modulo

NORMAL Selects

Selects frame level decoding according to modulo

EXTENDED (default) Selects frame level decoding according to modulo

128.

## → Packet Communication SAPI

Decodes layer 2 frames according to the X.25 protocol (default is 16).

## 6.3 ISDN Display Formats

Refer to Section 18.5 in the 'General Application Topics' section for general display format setup information.

| Display Format | NORMAL   | Dual Window          | OFF   |
|----------------|----------|----------------------|-------|
| Timestamp      | OFF      |                      |       |
| Layer 1 Report | ON       | Trace Display Format | SHORT |
| Layer 2 Report | MNEMONIC |                      |       |
| Layer 3 Report | MNEMONIC | Throughput Graph     | OFF   |
| Message Detail | MSG      | Short Interval (sec) |       |
| Packet Data    | CHAR     | Long Interval (sec)  |       |
| Character Set  | ASCII    |                      |       |

## → Display Format

Layer 1 Report, Layer 2 Report, and Layer 3 Report can only be modified when Display Format is set to NORMAL.

NORMAL (default) Data from the user and network side are

interleaved.

SPLIT Divides the screen vertically and displays data

from the network on the left and data from the user on the right (see page 18-15 for an example

of a split screen display).

TRACE Displays only trace statements (comments)

generated by an application or test script.

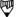

#### NOTE

All received and transmitted events are automatically timestamped by the system. Timestamps can be displayed in one of two resolutions.

| → Layer | . 1 | Report |
|---------|-----|--------|
|---------|-----|--------|

OFF Layer 1 information is not displayed.

ON Displays red alarm, yellow alarm, red alarm and

lost signal level, buffer overflow, and out of

frame alarm conditions.

# → Layer 2 Report

OFF

Layer 2 information is not displayed.

## COMPLETE

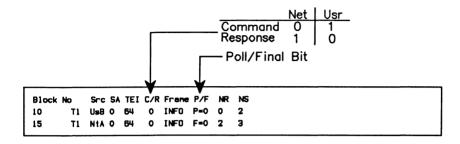

#### HEX

| Block N | 0  | Src | Frans |    |
|---------|----|-----|-------|----|
| .0      |    |     |       |    |
|         |    |     |       |    |
| 15      | T1 | NtA | 00 01 | 01 |

## **TEXT**

| Block | No | Src | Franc                                            |  |
|-------|----|-----|--------------------------------------------------|--|
| 10    | T1 | UsB | [M <sup>O</sup> 8 <sup>H</sup> DM <sup>O]</sup>  |  |
| 15    | T1 | NtA | (N <sub>U</sub> S <sub>H</sub> S <sub>H</sub> F) |  |

#### **MNEMONIC**

| Block | No | Src | SA | TEI | C/R | France |
|-------|----|-----|----|-----|-----|--------|
| 10    | T1 | Us8 | 0  | 64  | 0   | INFO   |
| 15    | TI | NtA | 0  | 64  | 0   | INFO   |

## → Layer 3 Report

Selections for layer 3 HEX, TEXT, and MNEMONIC report display formats are similar to layer 2.

#### COMPLETE

```
T1 UsB 0 65 0 INFO
PO = 0.931 CR = 0X1B
                                                    Var. = CCITT_1988
                        Orig SETUP
      1 00000100 INFORMATION ELEMENT : BEARER CAPability
      2 00000011 IE length
                            : 3 octets
      3 1---- Extension bit
                                 : not continued
        -00---- Coding standard : CCITT
        ---00000 Info. trans. cap. : speech
      4 1----- Extension bit
                                  : not continued
        -00---- Transfer mode
                                  : circuit mode
        ---10000 Info. transfer rate : 64 kbit/s
      5 1---- Extension bit : not continued
        -01---- Layer identifier : 1
        ---00010 Layer 1 protocol : Rec. G.711 u-law
```

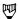

#### NOTE

If layer 3 contains X.25 data (SAPI=16), it will be decoded according to the X.25 (1980/1984) Protocol.

# → Message Detail

Selects the amount of detail for a layer 3 message displayed in mnemonic, text, or hexadecimal format.

#### MSG

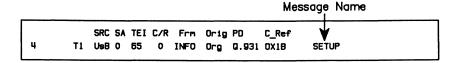

#### MSG+IE

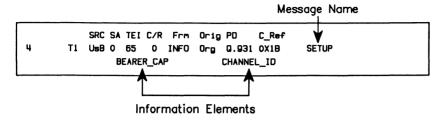

#### MSG+IE+PA

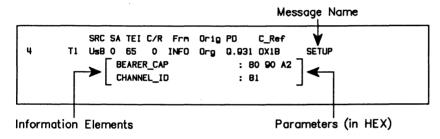

#### → Packet Data

Selects the display format for X.25 data contained in a SAPI 16 I frames as hex or character mode (i.e. ASCII).

# 6.4 Selecting a Message Set

A variety of message sets can be used for layer 3 message decoding and encoding. North American primary rate message sets are displayed here as an example.

#### Example:

Select the CCITT\_1988 message set.

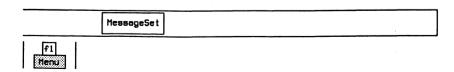

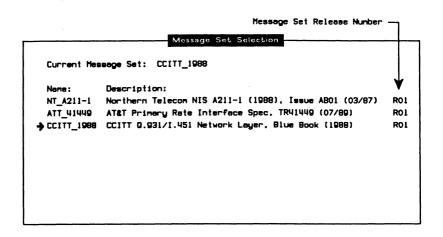

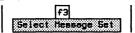

Page Down Displays the next ten message sets (if more than

ten are displayed).

Page Up Displays the previous ten message sets.

Select Message Set Selects the current message set for layer 3

message decoding.

Locate Message Sets Searches all disk drives for message set files

and updates the Message Set Selection Menu.

# 6.5 Loading a Message Set

This function is used to load message set source files created with ISDN MDL (message description language). Refer to the ISDN MDL Programmer's Manual.

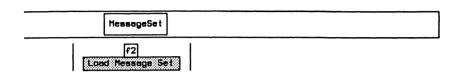

# 6.6 Saving a Message Set

This function is used to save a message set binary file created after ISDN MDL source files have been loaded into memory. Refer to the ISDN MDL Programmer's Manual.

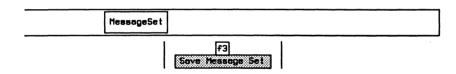

## 6.7 ISDN Filters

Refer to Section 18.9 in the 'General Application Topics' section for filter setup information.

#### Example:

Pass all layer 1 events, all layer 2 events with a SAPI=0 or TEI=2, and only SETUP and INFO messages at layer 3 (all others are blocked).

Move the cursor to the required parameters on the Layer2, Layer 2, and Layer 3 Filter Setup Menus and use the PASS and BLOCK function keys to record (pass) only the desired events.

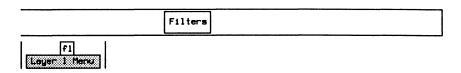

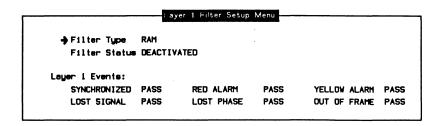

#### **Layer 1 Events:**

#### → SYNCHRONIZED

The line receiver is locked to the clock signal and framing format.

## → LOST SIGNAL

The signal amplitude falls below the minimum threshold as defined by the interface.

#### → RED ALARM

Signal framing is lost for more than 2.5 seconds.

#### → LOST PHASE

The unit cannot synchronize to the frequency of the signal.

#### > YELLOW ALARM

A vellow alarm is received.

#### → OUT OF FRAME

The receiver is unable to recover the framing pattern.

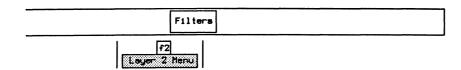

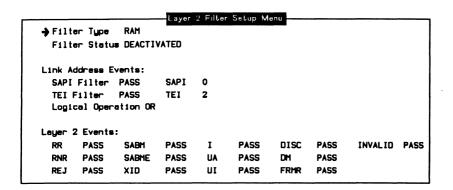

#### **Link Address Events:**

A filter condition can be set to pass or block on a specific SAPI or TEI value. The SAPI and TEI conditions can be logically combined to provide complex filtering capabilities. There are a large number of possible combinations of these settings (refer to Table 6–1).

→ SAPI Filter

→ TEI Filter

OFF Selective filtering is not performed.

PASS Sets a pass condition for the specified value.

BLOCK Sets a block condition for the specified value.

## → SAPI

Specifies the SAPI value when SAPI Filter is set to PASS or BLOCK. Valid values are 0 through 63.

#### → TEI

Specifies the TEI value when TEI Filter is set to PASS or BLOCK. Valid values are 0 through 127.

## → Logical Operation

OR

Selects frames which match either SAPI or TEI

conditions.

AND

Selects frames which match both SAPI and TEI conditions.

| S=5   | API   |       | S     | API/TE | of Re | eceived | l Fram | e   |     |
|-------|-------|-------|-------|--------|-------|---------|--------|-----|-----|
| т=    | TEI   |       | Al    | ID.    |       |         | 0      | R   |     |
| SAPI  | TEI   | =s    | =s    | ≠S     | ≠S    | =s      | =S     | ≠S  | ≠S  |
| SAPI  | 151   | =T    | ≠T    | =Т     | ≠T    | =T      | ≠T     | =T  | ≠T  |
| BLOCK | BLOCK | 8     | 2     | 2      | PASS  | BLK     | 0      | 0   | 0   |
| BLOCK | PASS  | 2     | 28    | PASS   | 8     | 0       | BLK    |     |     |
| PASS  | BLOCK | 8     | PASS  | 8      | 8     |         |        | BLK |     |
| PASS  | PASS  | PASS  | 8     |        | 8     | _       |        |     | BLK |
|       |       | LEGEN | 1D: ₪ | = BLO  | CK == | = PASS  | 3      |     |     |

Table 6-1 SAPI/TEI - Logical Operations

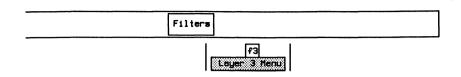

| Filter Tu | pe l   | RAM       | Protocol  | Discriminat | or OFF | PO Value  |     |
|-----------|--------|-----------|-----------|-------------|--------|-----------|-----|
| Filter St | atus . | ACTIVATED | Call Refe | erence      | OFF    | CR Value  |     |
|           |        | Me        | ssage Set | CCITT_1988  | l      |           |     |
| ALERT     | BLK    | REL       | BLK       | SUSP        | BLK    | HOLD_ACK  | BLK |
| CALL_PROC | BLK    | REL_COM   | BLK       | SUSP_ACK    | BLK    | HOLD_REJ  | BLK |
| CON_CON   | BLK    | RES       | BLK       | SUSP_REJ    | BLK    | REG       | BLK |
| CONN      | BLK    | RES_ACK   | BLK       | USER_INFO   | BLK    | RET       | BLK |
| CONN_ACK  | BLK    | RES_REJ   | BLK       | REST        | BLK    | RET_ACK   | BLK |
| DISC      | BLK    | ◆ SETUP   | PASS      | REST_ACK    | BLK    | RET_REJ   | BLK |
| INFO      | PASS   | SETUP_AC  | K BLK     | SEGMENT     | BLK    | Undefined | BLK |
| NOTIFY    | BLK    | STATUS    | BLK       | FAC         | BLK    | Invalid   | BLK |
| PROG      | BLK    | STATUS_E  | N BLK     | HOLD        | BLK    |           |     |

## → Protocol Discriminator

OFF

Ignores the message protocol discriminator when

filtering.

**PASS** 

Passes data with the specified protocol

discriminator.

#### → PD Value

Specifies the protocol discriminator value.

#### → Call Reference

OFF

Ignores the message call reference when filtering.

PASS

Passes only data with the specified call

reference.

#### → CR Value

Specifies the call reference value.

Refer to Section 11.4 for examples using X.25 filters.

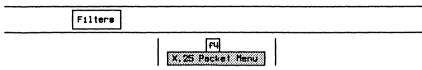

| → Filter  | Type   | DISPL | AY     | Selective | Address | ALL  |           |      |
|-----------|--------|-------|--------|-----------|---------|------|-----------|------|
| Filter    | Status | DEACT | IVATED | Selective | LCN #1  | ALL  | LCN #2    | ALL  |
|           |        |       |        | Selective | LCN #3  | ALL  | LCN #4    | ALL  |
| Packet La | oyer:  |       |        |           |         |      |           |      |
| Cell      | PASS   | RR    | PASS   | Restart   | PASS    | Reg: | istration | PASS |
| Clear     | PASS   | RNR   | PASS   | Reset     | PASS    | Diag | gnostic   | PASS |
| Dete      | PASS   | REJ   | PASS   | Interrupt | PASS    | Inva | alid      | PASS |

# 6.8 ISDN Triggers

Refer to Section 18.10 in the 'General Application Topics' section for trigger setup information.

## Example:

Trigger on a frame with SAPI=0. When received, beep, turn on disk recording, stop capture to RAM, and write a message to the data stream.

# **Setting Conditions**

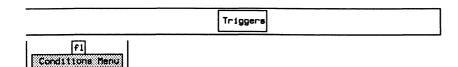

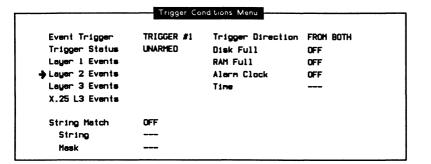

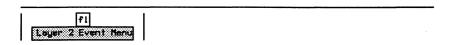

```
Layer 2 Event Menu
Link Address Events:
→ SAPI ON
                DLCI
                        OFF
                                              SAPI Value 0
  TEI
        OFF
                                              TEI Value
Layer 2 Events:
  RR
        OFF
                SABM
                        OFF
                                       OFF
                                              DISC
                                                     OFF
                                                             INVALID OFF
                                I
  RNR
        OFF
                SABME
                        OFF
                                UA
                                       OFF
                                              DM
                                                     OFF
  REJ
        OFF
                XID
                        OFF
                                UI
                                       OFF
                                              FRMR
                                                     OFF
```

# **Setting Actions**

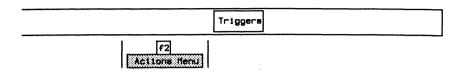

| Event Trigger       | TRIGGER #1         | Display        | NO EFFECT |
|---------------------|--------------------|----------------|-----------|
| Trigger Status      | ARMED              | RAM Recording  | TURN OFF  |
| Веер                | ON                 | Disk Recording | TURN DN   |
| Highlight           | NO EFFECT          |                |           |
| → Data Display Mess | age "TRIGGER NO! H | HAS FIRED      |           |
| User Vindow Messa   | ge "               |                |           |

# **啰**

## NOTE

Specify the drive and data filename on the Recording Menu before arming the trigger.

# 7 ISDN PRA EMULATION

Version 2.0

# 7.1 Loading the ISDN D-Channel Emulation Program

Before loading the program, ensure that the system is configured as described in Section 3.6.

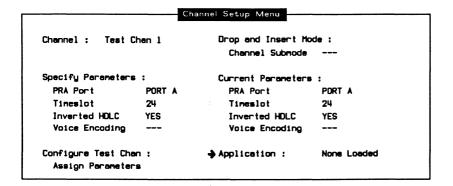

[fi] Load Application on TC #2

Universal X.25
SDLC X.25 LOAD GEN
SISON D Channel SS#7
X.75

Verification Applications:
SDLC/SNA

Conformance Applications:
Universal X.25
ISON D Channel SS#7

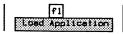

When the application has finished loading:

[f2]

[Switch to AP | F2]

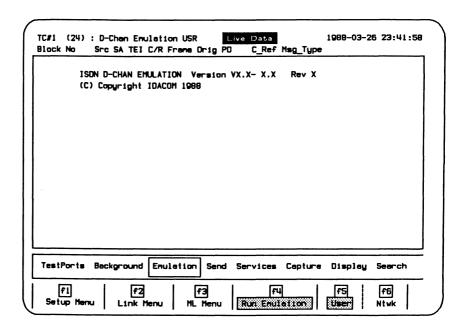

Figure 7-1 ISDN D-Channel Emulation Program Display

The following sections describe the operation of the ISDN Emulation program. All functions are grouped under four general topics: **Emulation, Send, Services,** and **MsgBuilder**.

# 7.2 Configuration

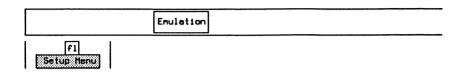

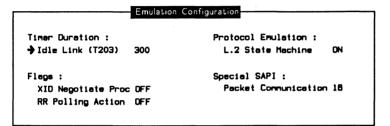

#### **Timer Duration:**

→ Idle Link (T203)

The T203 timer starts after a frame is transmitted and stops when a frame is received. If the timer expires without a frame being received, the emulation will respond with an RR poll (if enabled).

## Flags:

→ XID Negotiate Proc
Not required for Primary Rate.

→ RR Polling Action

OFF No polling action is performed.

ENABLE Automatically polls the link with RR frames when

the idle link timer expires.

#### **Protocol Emulation:**

#### → L.2 State Machine

ON Automatically responds to all received layer 2

events.

OFF Layer 2 does not automatically respond to

received events.

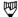

#### NOTE

This function is the same as the Run Emulation function key under the Emulation topic.

## Special SAPI:

## → Packet Communication

Layer 2 information frames having this SAPI value are decoded according to the X.25 (1984) protocol (default is 16).

Each layer 2 link has several 'static' parameters which can be set. These parameters are not changed during protocol execution.

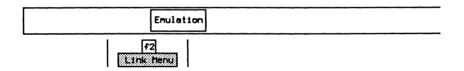

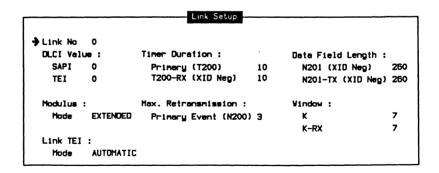

#### → Link No

Specifies the link number for setting parameters.

#### **DLCI Value:**

#### → SAPI

Sets the SAPI (service access point identifier) for the selected link. Both standard and non-standard values can be set.

0

Used for call setup signalling.

16

Used for D-Channel packet communication (i.e.

X.25).

63

Used for Management/ASP layer.

→ TEI

Sets the TEI (terminal endpoint identifier) for the selected link.

## **Modulus:**

→ Mode

NORMAL

Selects modulo 8 sequencing.

EXTENDED

Selects modulo 128 sequencing.

#### Link TEI:

→ Mode

Not required for Primary Rate.

#### Timer Duration:

→ Primary (T200)

Specifies the time, in tenths of seconds, between SABM/E retransmissions during link setup (default is 1 second).

→ T200-RX (XID NEG)

Not required for Primary Rate.

#### Max. Retransmission:

→ Primary Event (N200)

Specifies the maximum number of times that a frame is retransmitted after the expiry of the T200 timer is determined by N200 (default is 3).

#### **Data Field Length:**

## → N201 (XID Neg)

Specifies the maximum length of a received I or UI frame for the XID negotiation procedure (default is 260 bytes).

## → N201-TX (XID Neg)

Not required for Primary Rate.

#### Window:

### $\rightarrow \kappa$

Specifies the maximum number of I frames that can be transmitted before a response is received (default is 7).

#### $\rightarrow K-RX$

Not required for Primary Rate.

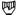

#### NOTE

The ML and ASP Menus are not required since neither the TEI assignment or XID procedures are supported in Primary Rate.

# 7.3 Running the Emulation Program

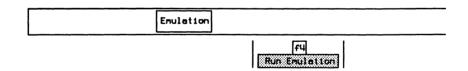

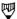

#### NOTE

This is equivalent to the L.2 State Machine item on the Emulation Configuration Menu.

Transmitted frames are sent correctly according to the protocol (i.e. correct sequence numbers are calculated).

7.4 Layer 2 Frames

Layer 2 frames can be transmitted:

- automatically according to the protocol standard (the layer 2 state machine is on); or
- manually with user-defined fields (the layer 2 state machine is off).

# **Defining Frames**

Frames can be sent according to the parameters selected from the following menus (only valid when the layer 2 state machine is turned off).

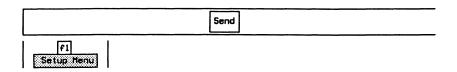

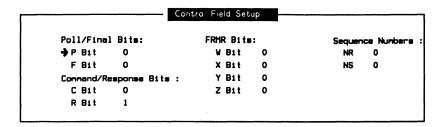

#### Poll/Final Bits:

All frames contain a P/F (poll/final) bit. Command frames contain a P bit and response frames contain an F bit.

## Command/Response Bits:

Indicates when a frame is a command or a response.

#### FRMR Bits:

Reports the rejection condition of bits W, X, Y, and Z of an FRMR frame.

#### **Sequence Numbers:**

The receive sequence number N(R) contains the expected send sequence number of the next received I frame. The send sequence number N(S) contains the current number of transmitted I frames. Valid values are 0 through 7 for modulo 8, and 0 through 127 for modulo 128.

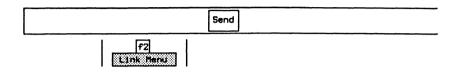

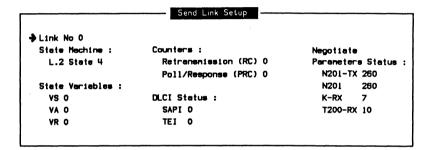

#### → Link No

Selects the link number for transmitting frames. Valid values are 0 through 7.

#### State Machine:

#### → L.2 State

Forces the layer 2 state machine to a specific state. Valid state numbers are listed in Appendix B.

#### State Variables:

#### $\rightarrow vs$

Specifies the V(S) (send state variable) count identifying the sequence number of the next information frame transmitted by the tester. Valid values are 0 through 7 for modulo 8, and 0 through 127 for modulo 128.

#### $\rightarrow VA$

Specifies the V(A) (acknowledge state variable) count identifying the sequence number of the last acknowledged frame. Valid values are 0 through 7 for modulo 8, and 0 through 127 for modulo 128.

## $\rightarrow VR$

Specifies the V(R) (receive state variable) count identifying the sequence number of the next in sequence information frame expected to be received. Valid values are 0 through 7 for modulo 8, and 0 through 127 for modulo 128.

#### Counters:

→ Retransmission (RC)

Specifies the number of times a particular poll sequence has been transmitted to the peer.

→ Poll/Response (PRC)

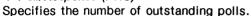

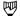

#### NOTE

DLCI Status and Negotiate Parameters Status reflect the settings made on the Link Setup Menu during configuration. These values cannot be changed on the Send Link Setup Menu.

# **Sending Frames**

Individual frames can be transmitted using the function keys under the **Send** topic. When the layer 2 state machine is on, frames are sent only when permitted by the current state. When the layer 2 state machine is off, frames are sent with values defined on the Control Field Setup and Send Link Setup Menus.

SABME, RR, RNR, REJ, UA, DISC, DM, and FRMR

Transmits the corresponding frame.

XID

Not required for Primary Rate.

.....

## 7.5 Layer 3 Messages

Layer 3 messages can be transmitted in either an I, UI, or Management UI frame. The content of the message must be specified first.

# **Selecting Messages**

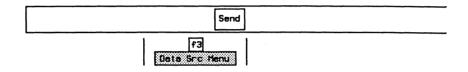

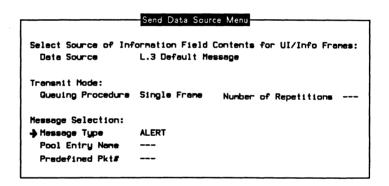

#### Select Source of Information Field Contents for UI/Info Frames:

→ Data Source

Predefined Pkts Selects a fixed bit pattern for transmission via

the Predefined Pkt# item.

L.3 Default Message Selects a message which contains all mandatory

and selects optional information elements for a particular message via the *Message Type* item.

Message Pool Selects a message from a previously defined pool

of messages. The message contents and the pool

entry name must have been defined with the

message builder.

#### Transmit Mode:

→ Queuing Procedure

Single Frame

Transmits a single frame.

Repetitive

Transmits a specified number of frames.

Continuous

Transmits frames continuously.

## → Number of Repetitions

Specifies the number of frames to transmit when *Queuing Procedure* is set to *Repetitive*.

## **Message Selection:**

→ Message Type

Specifies the type of message when Data Source is set to L.3 Default Message.

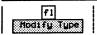

| Messag    | e Set CCITT_1989 | 3 Curro   | Current Message Type : ALERT |  |  |
|-----------|------------------|-----------|------------------------------|--|--|
| → ALERT   | REL_COM          | SUSP_REJ  | RET                          |  |  |
| CALL_PROC | RES              | USER_INFO | RET_ACK                      |  |  |
| CON_CON   | RES_ACK          | REST      | RET_REJ                      |  |  |
| CONN      | RES_REJ          | REST_ACK  |                              |  |  |
| CONN_ACK  | SETUP            | SEGMENT   |                              |  |  |
| DISC      | SETUP_ACK        | FAC       |                              |  |  |
| INFO      | STATUS           | HOLD      |                              |  |  |
| NOTIFY    | STATUS_EN        | HOLD_ACK  |                              |  |  |
| PROG      | SUSP             | HQLO_REJ  |                              |  |  |
| REL       | SUSP_ACK         | REG       |                              |  |  |

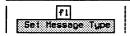

Press Exit.

→ Pool Entry Name

Specifies the message pool entry name when Data Source is set to Message Pool.

→ Predefined Pkt#

Incrementing Bytes

Increments each byte in the frame.

All 1s

Transmits hex FF's.

All Os

Transmits hex 00's.

Alternating Bits

Transmits alternating bits (hex 55).

# **Sending Messages**

Messages can be transmitted with UI or I frames using the function keys under the **Send** topic. When the layer 2 state machine is on, messages are transmitted only when permitted by the current state.

1

Transmits the message selected on the Send

Data Source Menu as an I frame.

L.3 UI

Transmits the message selected on the Send

Data Source Menu as a layer 3 UI frame.

For ISDN D-Channel User (TE) Emulation:

ML UI

Transmits the message selected on the Send

Data Source Menu as a management layer UI

frame (SAPI=63, TEI=current value).

For ISDN D-Channel Network (NT) Emulation:

ASP UI

Transmits the message selected on the Send Data Source Menu as an assignment source

procedure UI frame (SAPI=63, TEI=current value).

# 7.6 Services

The **Services** topic provides control for the automatic operation of the emulation program.

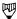

#### NOTE

The layer 2 state machine must be on to use the function keys under the Services topic.

# Selecting a Link

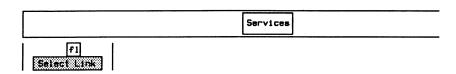

□ Enter the link number (eg. 0) and press ← (RETURN).

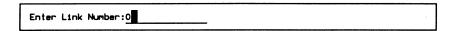

The ISDN Emulation program supports up to eight simultaneous links (0 through 7).

# Establishing a Link

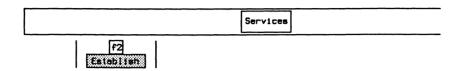

```
Block No Src SA TEI C/R Freme P/F NR NS Orig PD C_Ref Meg_Tupe
65 T1 Usr 0 0 0 SABME P=1
3 T1 Net 0 85 0 UA P=1
```

# Sending Frames/Messages

#### Example:

Send an I frame containing the message selected on the Send Data Source Menu.

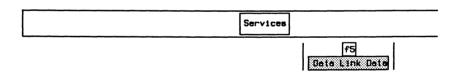

```
Block No Src SA TEI C/R Freme Drig PD C_Ref Msq_Tupe

57 T1 Usr 0 0 0 INFO Drg 0.931 0X0000 SETUP

5 T1 Net 0 0 0 RR
```

#### Example:

Send a UI frame containing the message selected on the Send Data Source Menu.

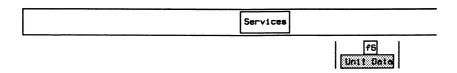

```
Block No
           Src SA TEI C/R Frame Orig PD
                                          C Ref
                                                   Hsq_Tupe
67
      T1
                      0 INFO Org: 0.931 0X0000
                                                   SETUP
5
      T1
           Net 0 0
                       0 RR
68
                      O UI
                               Org Q.931 0X0000
                                                   SETUP
```

## Example:

Send a management UI frame (SAPI=63) containing the message selected on the Send Data Source Menu.

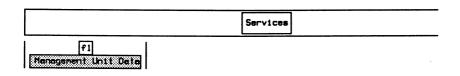

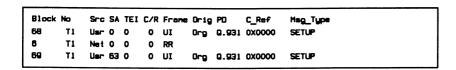

# Setting a Link to Busy

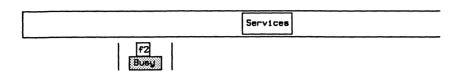

The active link sends an RNR frame with P=1 and responds to incoming events with an RNR frame.

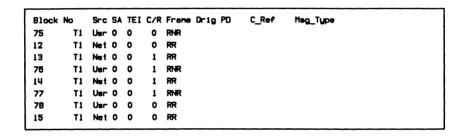

To clear the busy state:

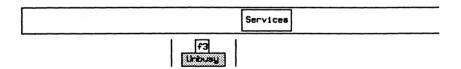

The active link sends an RR frame with P=1 and responds to incoming events with an RR frame.

```
Block No
          Src SA TEI C/R Frame Orig PD
                                       C_Ref
                                               Msq_Type
       T1 Usr 0 0
12
       T1 Net 0 0
       T1 Net 0 0
                     1 RR
13
                     1 RR
14
       T1 Net 0 0
78
       T1 Usr 0 0
                     0 RR
15
       T1 Net 0 0
                     0 RR
```

# Disconnecting a Link

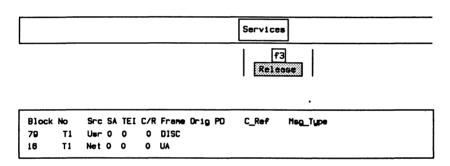

# 7.7 The Message Builder

Layer 3 messages (including IE's and parameters) from any message set can be built either manually or automatically. Once built, the messages can be transmitted in conjunction with the Send Data Source Menu or from within a test script.

In manual mode, a message type is selected and the IE's are built incrementally after the message header in the specified order.

In automatic mode, the IE's are selected first and placed in the correct order before the message header is built.

Generated messages can be copied to the edit buffer. Once in the edit buffer, the hex contents of the message can be manipulated to create invalid variations.

A completed message can be copied into a message pool. A message pool is a collection of up to 60 messages which can be saved to floppy or hard disk for future retrieval and use.

A functional overview is shown in the following figure.

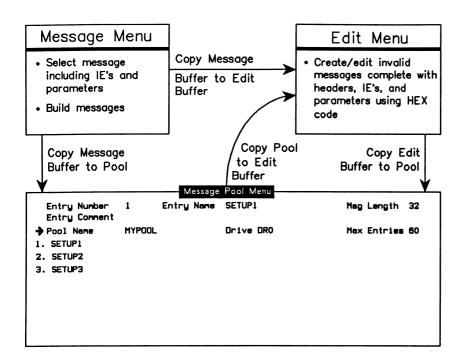

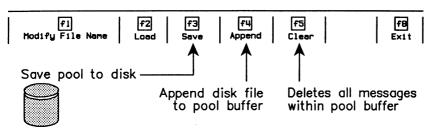

Figure 7-2 Message Builder Overview

# **Creating Messages (Automatic)**

In automatic mode, messages are created by:

- selecting the message type;
- selecting the information elements;
- including/excluding octets for the selected IE's;
- modifying parameter values for included octets; and
- generating the message.

Messages are then placed in the buffer in correct protocol order.

#### Example:

Create a user SETUP message containing the single mandatory IE: BEARER\_CAP (Bearer Capability) and the optional IE: CALLED\_NUM (Called Party Number). Exclude all octets except 3, 4, and 5 for the BEARER\_CAP IE. Set BEARER\_CAP to indicate G.711 µ-law and circuit switched voice.

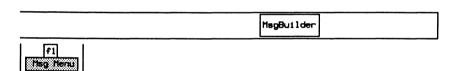

```
Message Selection Menu
Message Options:
                                       Active PD
→ Build Mode
                 AUTOMATIC
                                       Call Reference :
 Message Set
                 CC1TT_1988
                                         CR Length 1 DCTET
 Active Message SETUP
                                         CR Flag
                                                     ORIG
                  NETWORK TO USER
                                         CR Value
 Direction
Layer 3 Messages
 ALERT
                                                  RET_REJ
             PROG
                          STATUS
                                      SEGMENT
 CALL PROC
             REL
                          STATUS_EN
                                      FAC
 CON CON
             REL_COM
                          SUSP
                                      HOLD
 CONN
             RES
                          SUSP ACK
                                      HOLD_ACK
 CONN_ACK
             RES ACK
                          SUSP REJ
                                      HOLD_REJ
 DISC
             RES REJ
                          USER_INFO
                                      REG
 INFO
             SETUP
                          REST
                                      RET
 NOTIFY
             SETUP_ACK
                          REST_ACK
                                      RET_ACK
```

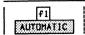

#### **Message Options:**

#### → Direction

Selects the direction of the message as *NETWORK TO USER* or *USER TO NETWORK*. The set of mandatory or optional IE's for each message might be different for each direction.

#### Call Reference:

#### → CR Length

Specifies the length of the call reference. Valid values are 0 through 3 octets.

#### → CR Flag

Sets the call reference flag to either 0 (Origination message) or 1 (Destination message).

#### → CR Value

Sets the value of the call reference.

#### → SETUP

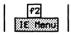

If there are no mandatory IE's for the selected message, the optional IE's will be displayed. If there are no mandatory or optional IE's, all other IE's will be displayed.

## Selecting the IE's

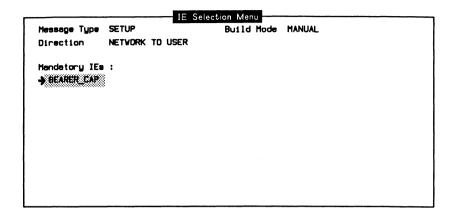

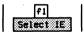

Display the list of optional IE's for the message.

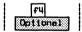

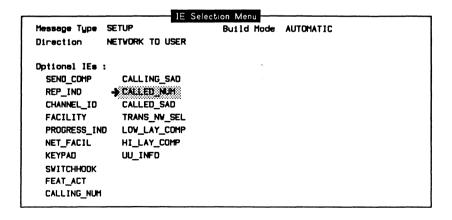

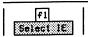

Return to the mandatory IE Selection Menu.

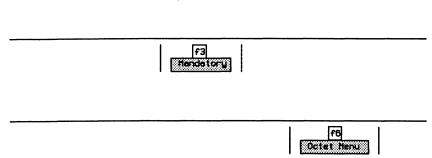

# **Including/Excluding Octets**

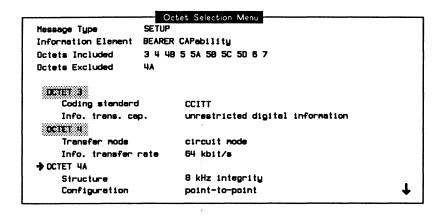

Use the Page Down and Page Up function keys to view all octets of the IE.

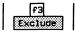

# **Modifying the Parameter Values**

Information element parameters can be modified using one of three methods.

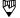

#### NOTE

The status of included/excluded octets is reported at the top of the menu.

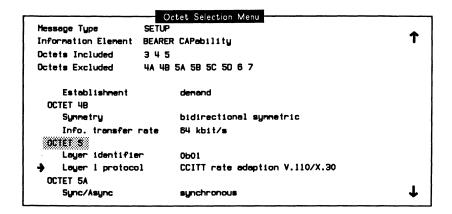

#### Method 1

• Cycle through the list of valid values until the desired parameter is displayed on the menu.

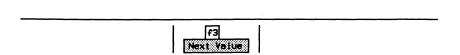

#### Method 2

Select the desired value from the Field Value Selection Menu.

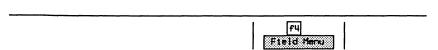

Field Value Selection Menu Message Type SETUP Information Element BEARER CAPability Field Name Layer 1 protocol Field Value 0b00010 Rec. G.711 u-law Ob00001 CCITY rate adaption V.110/X.30 → 0600010 Rec. G.711 u-lev Ob00011 Rec. G.711 A-law Ob00100 Rec. G.721 32 kbits/s ADPCM 0b00101 Rec. G.722 and G.724 7kHz audio Ob00110 Rec. G.7XX 384 kbit/s video Ob00111 non-CCITT rate adaption Ob01000 CCITT rate adaption V.120 Ob01001 CCITY rate adaption X.31 HDLC

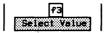

#### Method 3

Specify the value from a prompt (used when an invalid value is desired).

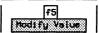

# **Generating the Message**

 Press Exit three times (or until the Message Selection Menu is displayed).

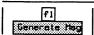

·

# **Creating Messages (Manual)**

In manual mode, messages are built incrementally by:

- building the header (CR Value, Length, and Flag);
- selecting the message type;
- including/excluding octets for the selected IE;
- modifying parameter values for included octets; and
- · building the IE.

IE's are then added to the message header regardless of order. Therefore, messages not conforming to the Q.931 standard can be created.

#### Example:

Create a SETUP message out of order by selecting CALLED\_NUM (Called Party Number) first and then BEARER\_CAP (Bearer Capability).

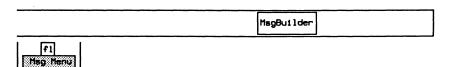

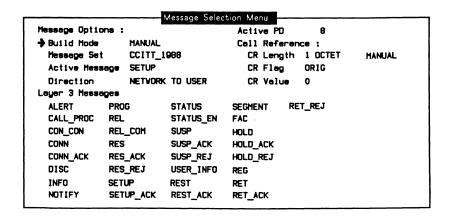

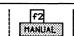

→ SETUP

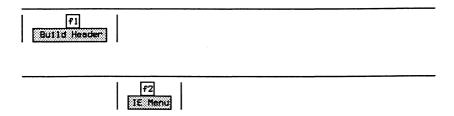

# Selecting the IE's

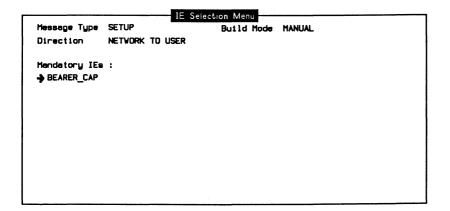

f3 Options:

IE Selection Menu Message Type SETUP Build Mode MANUAL NETWORK TO USER Direction Optional IEs : SENO\_COMP CALLING\_SAD REP\_IND → CALLED\_NUM CHANNEL\_ID CALLED\_SAD FACILITY TRANS\_NV\_SEL PROGRESS\_IND LOW\_LAY\_COMP HI\_LAY\_COMP NET\_FACIL KEYPAD UU\_INFO SWITCHHOOK FEAT\_ACT CALLING\_NUM

> f6 Octet Menu

#### Including/Excluding Octets

- Include/exclude octets and modify parameter values as described for automatic messages.
- □ Press Exit (until the IE Selection Menu is displayed).

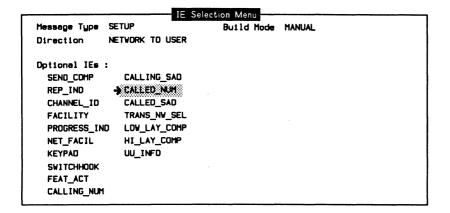

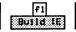

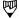

#### NOTE

When an IE is built, the Remove Last function key can be used to remove the IE from the end of the message buffer. Only the most recent IE can be removed.

Repeat the same procedure for the BEARER\_CAP IE. Include/exclude octets, modify parameter values, and then build the IE.

# **Displaying the Message**

The message can be displayed from either the Message Selection Menu or the IE Selection Menu (manual mode).

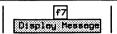

```
Org 0.931 0X00 SETUP

BEARER_CAP : 88 90 A2

CALLED_NUM : 91 35 35 31 32 31 32
```

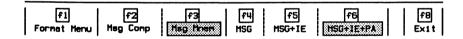

The display format can be selected from the Display Buffer Menu or, in more detail, from the Message Format Menu. The display format modes are identical to those of the monitor (see Section 6.3).

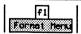

→ Leyer 3 Report MNEMONIC Character Set --Message Detail MSG Printer OFF

# Adding a Message to the Message Pool

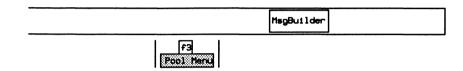

Message Pool Menu

The Entry Name SETUP1 Meg Length 32
Entry Comment
Pool Name MYPOOL Drive VD2 Max Entries 60
1. SETUP1

#### **Pool Entry**

→ Entry Number Select Entry

Specifies the pool entry. Valid values are 1

through 60.

Next Increments the selected pool entry number.

Previous Decrements the selected poll entry number.

·

Copy MBuf Copies the message from the message buffer to

the selected pool entry.

Copy Ebuf Copies the message from the edit buffer to the

selected pool entry.

Copy Copies from one message entry to another.

Move Moves one message entry to another.

Clear Clears/deletes a message entry from the pool.

Displays the message (only after it has been

copied from either the message buffer – Copy MBuf or the edit buffer – Copy Ebuf). See the 'Displaying the Message' section on page 5–44.

#### → Entry Comment

Specifies the comment associated with a pool entry. The maximum length of the comment field is 50 characters.

#### → Pool Name

Modify File Name Specifies the name of the message pool.

Loads the message pool from disk.

Save Saves the message pool to disk.

Append Appends a saved message pool to the pool

buffer.

Clears/deletes all messages from the message

pool.

## → Entry Name

Specifies the name of the pool entry. The maximum length of the name field is 20 characters, although only 10 appear on the menu.

#### → Drive

Specifies the disk drive to save to or load from disk.

#### Msg Length

Displays the length, in bytes, of the current message.

#### Max Entries

Displays the maximum number of message pool entries allowed in a message pool. There are 60 entries initially available. Individual entries of more than 130 bytes in length reduce the maximum number of entries by 1.

# **Editing Messages**

Messages not conforming to the Q.931 standard, or containing illegal fields, can be built using the Buffer Edit Menu.

The contents of the edit buffer are set using hex entry.

#### Example:

Build a SETUP message containing an illegal call reference length (the second byte of the message).

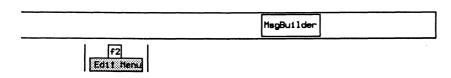

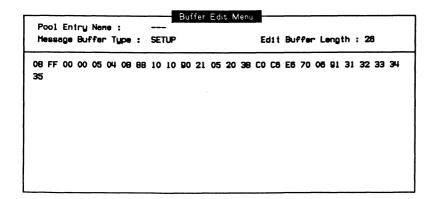

| Insert | Inserts typed characters before the current cur | sor |
|--------|-------------------------------------------------|-----|

Insert Inserts typed characters before the current cursor

position.

Append Inserts typed characters after the current cursor

position.

Replace Overwrites existing data at the cursor position.

Cut Byte Deletes the byte at the current cursor position.

Clear Deletes all data in the edit buffer.

Copy Mbuf Copies the message from the message buffer to

the edit buffer.

Copy Entry Copies the specified pool entry to the edit

buffer.

Append Mbuf Appends the contents of the message buffer to

the end of the edit buffer.

Append Entry Appends the specified pool entry to the end of

the edit buffer.

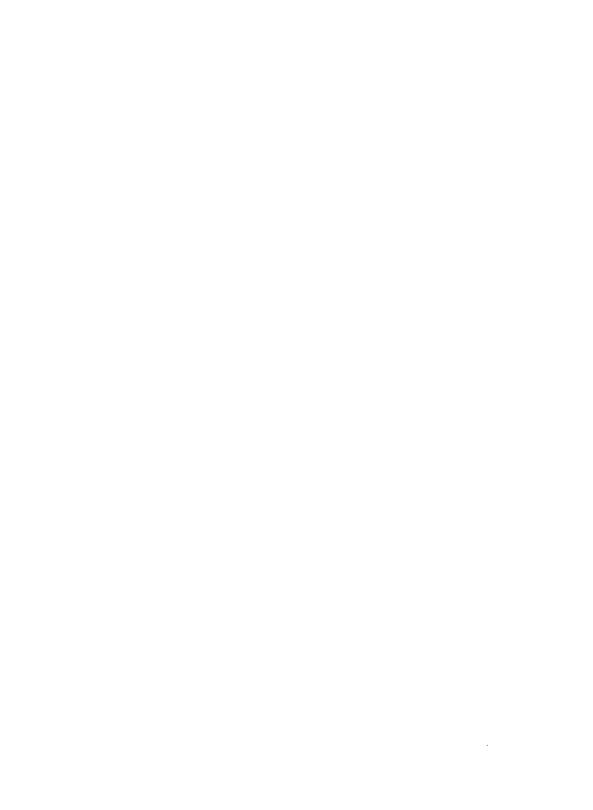

# ISDN PRA DROP & INSERT Version 2.0

# 8.1 Monitor Submode

To monitor in drop and insert mode, first configure the system as described in Section 3.8.

# **Channel Setup**

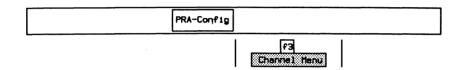

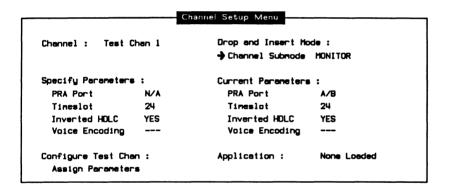

#### → Channel

Selects the appropriate test channel (*Test Chan 1* or 2, *External Chan*, or *Voice Chan*) for modifying parameters and/or loading an application.

# **Drop and Insert Mode:**

→ Channel Submode

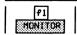

#### **Specify Parameters:**

#### → PRA Port

Not applicable for monitor mode.

#### → Timeslot

Specifies the appropriate 64 kbps D or B-Channel timeslot. Valid values are 1 through 24 for T1, and 1 through 31 for CEPT.

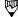

#### NOTE

In CEPT PCM30, timeslot 16 is not a clear data channel because it contains the multiframe alignment signal.

#### > Inverted HDLC

Selects whether to invert bit values on the selected channel prior to monitoring.

#### → Voice Encoding (Voice Channel only)

A-LAW Selects encoding according to Rec. G.711 A-law.

SIGN-MAG Selects  $\mu$ -law with sign magnitude data format.

u–LAW Selects encoding according to Rec. G.711  $\mu$ –law.

#### Configure Test Chan:

# → Assign Parameters

Assigns either the default parameters or those specified by the user. If the default parameters are not applicable, ensure changes are made prior to assigning parameters. After assigning, the 'Current Parameters' take on the values under 'Specify Parameters'.

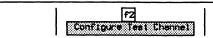

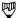

#### NOTE

The error message 'Channel and port have already been assigned' is displayed if the timeslot is already allocated by the other test channel or external access.

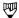

#### NOTE

Refer to the 'Loading an Application' section on page 3-23 for instructions to load an application on a PRA Test Channel.

### 8.2 Emulation Submode

To emulate in drop and insert mode, first configure the system as described in Section 3.7.

# **Channel Setup**

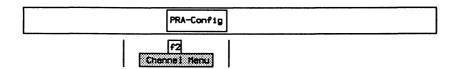

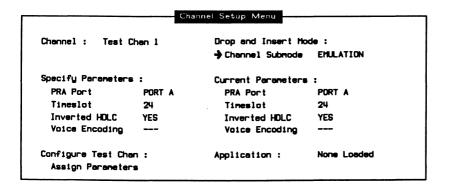

#### → Channel

Selects the appropriate test channel (Test Chan 1 or 2, External Chan, or Voice Chan) for modifying parameters and/or loading an application.

#### → Channel Submode

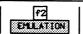

#### **Specify Parameters:**

#### → PRA Port

Specifies from which port the channel is accessed.

#### → Timeslot

Specifies the appropriate 64 kbps D or B-Channel timeslot. Valid values are 1 through 24 for T1, and 1 through 31 for CEPT.

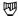

#### NOTE

In CEPT PCM30, timeslot 16 is not a clear data channel because it contains the multiframe alignment signal.

#### > Inverted HDLC

Selects whether to invert bit values of both the transmit and receive directions on the selected channel.

#### → Voice Encoding (Voice Channel only)

A-LAW Selects enco

Selects encoding according to Rec. G.711 A-law.

SIGN-MAG

Selects µ-law with sign magnitude data format.

u-LAW

Selects encoding according to Rec. G.711  $\mu$ -law.

#### **Configure Test Chan:**

## → Assign Parameters

Assigns either the default parameters or those specified by the user. If the default parameters are not applicable, ensure changes are made prior to assigning parameters. After assigning, the 'Current Parameters' take on the values under 'Specify Parameters'.

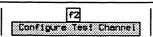

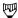

#### NOTE

The error message 'Channel and port have already been assigned' is displayed if the timeslot is already allocated by the other test channel or external access.

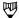

#### NOTE

Refer to the 'Loading an Application' section on page 3-39 for instructions to load an application on a PRA Test Channel.

# 8.3 Drop & Insert Submode

Drop & Insert submode is not presently available.

# UNIVERSAL MONITOR Version 2.0

**IDACOM** 

# 9.1 Loading the Universal Monitor Program

The Universal Monitor program can be loaded on a WAN interface, a BRA B-Channel, or a PRA Test Channel. This section uses the WAN interface as an example.

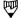

#### NOTE

Refer to Section 3.3 for instructions to load an application on a BRA B-Channel, and Section 3.5 to load on a PRA Test Channel.

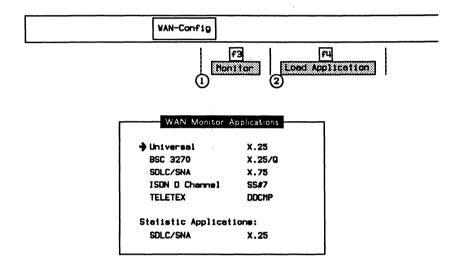

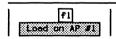

When the application has finished loading:

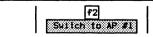

# 9.2 Configuration

The default configuration is offline mode. If the characteristics of the data on the circuit are known, the default settings can be changed on the Monitor Configuration Menu and the monitor placed online to receive live data. If the characteristics of the data on the circuit are unknown, choose the autoconfiguration feature (see Section 9.4).

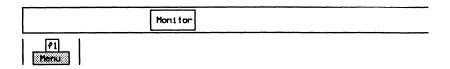

|                  | Monitor Conn   | Monitor Configuration Menu |          |  |
|------------------|----------------|----------------------------|----------|--|
| ♣ Interface Type | R5232C/V.28    | Interface Leads            | DISABLED |  |
| Protocol Configu | ration:        | ·                          |          |  |
| Framing          | HDLC/SDLC      | Reset Enable               |          |  |
| Clocking         | NRZ WITH CLOCK | Sync Reset Character       |          |  |
| Bit Rate         | 64000          | DCD Control                | OFF      |  |
| Bits/Character   | 8              | CRC                        | CCITT    |  |
| Stop Bits        |                | Strip Sync                 | ON       |  |
| Parity           | NONE           | Message Length             |          |  |
| Sync Character   | HEX 7E         | Message Timeout            |          |  |
| Interframe Fill  | SYNC           | End of Frame Character     |          |  |

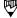

#### NOTE

Some field values cannot be modified when running on a B-Channel.

# → Interface Type

The WAN connector module contains three interface connectors:

- V.28/RS-232C (default)
- V.35 or V.36
- V.11/X.21

#### → Interface Leads

Interface leads can be enabled or disabled (default). Leads must be enabled for test manager detection, filters, and triggers.

#### **Protocol Configuration:**

#### > Framing

# **♥** WARNING

Framing must be the first item selected. All other items, except bit rate, change to the default configuration for each framing type.

HDLC/SDLC (default) Selects synchronous framing with a SYNC

character of hex 7E. Uses bit-oriented

procedure with 8 bits no parity.

CHARACTER SYNC Selects synchronous framing with a choice of

SYNC characters, number of bits/character, and

parity. Uses character-oriented procedure.

ASYNC Selects asynchronous framing with a choice of

number of bits/character and parity.

BISYNC EBCDIC Selects Bisync framing with a SYNC character of

hex 32. Uses EBCDIC control characters.

BISYNC ASCII Selects Bisync framing with a SYNC character of

hex 16. Uses ASCII (7 bit odd parity) control

characters.

→ Clocking

NRZ WITH CLOCK Selects standard non-return to zero line encoding

with modem provided clocks (valid in all framing

methods except ASYNC).

EXTERNAL TX CLOCK Selects a DTE provided clock transmit clock on

pin 24 of an RS-232C connector (valid in all

framing methods except ASYNC).

NRZI Selects the non-return to zero-inverted method

of encoding with timing information extracted

from the data signal (valid in HDLC/SDL).

NRZI WITH CLOCK Selects the non-return to zero inverted method of

> encoding with timing information extracted from the provided clock signals (valid in HDLC/SDLC).

#### → Bit Rate

When asynchronous framing, NRZI, or external TX clocking is selected, the interface speed must be selected from preset values on the Interface Port Speed Menu or set to a user-defined speed.

When synchronous framing and any other clocking mode is selected, the interface speed is measured, in bits per second, directly from the physical line.

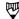

#### NOTE

The bit rate status is UNKNOWN if there is no physical connection.

For information about the other items on the Monitor Configuration Menu, see the following tables.

# Table **Universal Monitor/Simulation Parameters**

**IDACOM** 

| Parameter       | Description                                                                                                  | HDLC/SDLC                                                      | CHARACTER<br>SYNC                                 | BISYNC<br>EBCDIC          | BISYNC<br>ASCII | ASYNC (4)                            |
|-----------------|----------------------------------------------------------------------------------------------------|----------------------------------------------------------------|---------------------------------------------------|---------------------------|-----------------|--------------------------------------|
| Clocking (1)    | See Below                                                                                                    | NRZ with clock<br>External Tx Clock<br>NRZI<br>NRZI with clock |                                                   | rith clock<br>al Tx clock |                 |                                      |
| Bit Rate (2)(3) | Number of bits per second                                                                                    |                                                                | 0, 200, 300, 1200, 1800<br>38400, 48000, 56000, 6 |                           |                 | 7200, 9600,                          |
| Bits/Character  | Number of bits per character                                                                                 | 8                                                              | 5, 6, 7, 8                                        | 8                         | 7               | 5, 6, 7, 8                           |
| Stop Bits       | Number of stop bits                                                                                          |                                                                |                                                   |                           |                 | 1, 1.5, 2                            |
| Parity          | Check bit which makes<br>the sum of the binary<br>digits, including the<br>check bit (always odd or<br>even) | None                                                           | None<br>Odd<br>Even<br>Mark<br>Space              | None                      | Odd             | None<br>Odd<br>Even<br>Mark<br>Space |
| SYNC Character  | Bit pattern that identifies the start and end of a block of data                                             | Hex 7E                                                         | Hex 16, 32, 96<br>User-defined                    | Hex 32                    | Hex 16          |                                      |
| Interframe Fill | Bit pattern that is<br>transmitted between<br>blocks of data                                                 | SYNC<br>Mark                                                   | Mark                                              | Mark                      | Mark            | Mark                                 |

For ISDN B1 and B2-Channels:

(1) Clocking not applicable
(2) Only 64000 bps is supported (Basic Rate)
(3) Only 64000 and 56000 bps are supported (Primary Rate)
(4) ASYNC is not supported

NOTE: In ASYNC and CHARACTER SYNC framing, mark, space, odd, and even parity are available with 5, 6, and 7 bits/character.

PT500 User Manual

| Parameter                 | Description                                                                                                    | HDLC/SDLC | CHARACTER<br>SYNC                | BISYNC<br>EBCDIC | BISYNC<br>ASCII   | ASYNC (3)                                       |
|---------------------------|----------------------------------------------------------------------------------------------------|-----------|----------------------------------|------------------|-------------------|-------------------------------------------------|
| Reset Enable              | Determines if the SYNC reset character is enabled                                                               |           | ON<br>OFF                        |                  |                   |                                                 |
| SYNC Reset<br>Character   | Character which causes receiver to start a new sync search                                                      |           | Hex FF<br>User-defined           |                  |                   |                                                 |
| DCD Control (4)           | While the Data Carrier<br>Detect is 0/SPACE, the<br>received data is ignored                                    | ON<br>OFF | ON<br>OFF                        | ON<br>OFF        | ON<br>OFF         | OFF                                             |
| CRC                       | Cyclic Redundance Check/<br>Frame Check Sequence                                                                | CRC-CCITT | None                             | CRC-16           | VRC/LRC<br>CRC-16 |                                                 |
| Strip SYNC                | Sync characters are not displayed or captured                                                                   | ON        | ON<br>OFF                        | ON               | ON                |                                                 |
| Message Length            | Maximum number of characters recorded or displayed in a block of data                                           |           | DISABLED<br>1-5000<br>characters |                  |                   | DISABLED<br>1-5000<br>characters<br>(60)        |
| Message Timeout           | Maximum elapsed time<br>between characters before<br>characters are recorded or<br>displayed as a block of data |           |                                  |                  |                   | DISABLED<br>1-65535<br>msec. (17)               |
| End of Frame<br>Character | Specified character terminates block of data                                                                    |           |                                  |                  |                   | 4 separate<br>characters<br>can be<br>specified |

For ISDN B1 and B2 Channels:
(3) ASYNC is not supported.
(4) DCD Control is not supported.

# **Saving Menu Configurations**

Previously defined configuration settings can be saved in a disk file for future retrieval.

#### Example:

Save the current configuration in a file named ASYNC1.

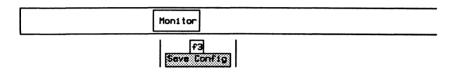

□ Enter the name of the file and press ← (RETURN).

Enter Configuration Filename: ASYNC1

The configuration file is created and '.C' is appended to the specified name.

# **Loading Menu Configurations**

Previously saved configuration settings can be retrieved from disk.

#### Example:

Retrieve the configuration settings saved in ASYNC1.

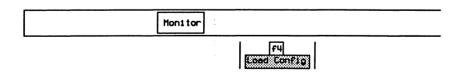

■ Enter the name of the file, excluding the trailing '.C', and press ← (RETURN).

```
Enter Configuration Filename: ASYNC1
```

# 9.3 Monitoring Live Data

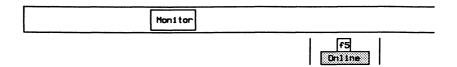

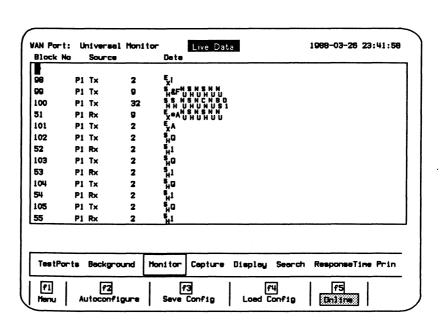

Figure 9-1 Universal Monitor Program Display

The received data is captured to RAM, decoded, and displayed as shown above.

# 9.4 Autoconfiguration

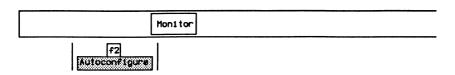

Autoconfiguration determines whether the protocol is bit-oriented (HDLC/SDLC), character-oriented (COP), BISYNC, or ASYNC. The following characteristics are determined.

| Type of Protocol | Characteristics Determined                                           |
|------------------|----------------------------------------------------------------------|
| HDLC/SDLC        | Baud Rate<br>Encoding scheme (NRZ or NRZIC)                          |
| Character SYNC   | Baud Rate<br>SYNC Character (0x16, 0x32, 0x96)                       |
| BISYNC           | Baud Rate<br>Character Set (ASCII, EBCDIC)                           |
| ASYNC            | Baud Rate<br>Bits/Character (5, 6, 7, 8)<br>Parity (NONE, ODD, EVEN) |

Baud rates recognized for *synchronous* framing include 300, 1200, 2400, 4800, 7200, 9600, 14400, 16000, 19200, 384000, 56000, and 64000 baud.

Baud rates recognized for asynchronous framing include 300, 1200, 2400, 4800, 7200, 9600, 14400, and 19200.

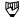

#### NOTE

If the line has a baud rate other than those listed above, autoconfigure selects the closest supported speed.

During autoconfiguration, notices appear indicating the progress of the procedure. If autoconfiguration is successful, the monitor goes online, the received data is displayed, and captured to RAM. If autoconfiguration is unsuccessful, the following notice is displayed:

Configuration not found.

| Framing | Aut<br>300 bps | oconfiguration<br>200-2400 bps | Time<br>480064000 bps |
|---------|----------------|--------------------------------|-----------------------|
| SYNC    | 30 sec.        | 15 sec.                        | 12 sec.               |
| ASYNC   | 25 sec.        | 20 sec.                        | 12 sec.               |

Autoconfiguration might fail to determine the configuration if:

- the data circuit is idle:
- the data circuit contains small bursts of data;
- the data circuit uses space for interframe fill or space for rest idle:
- the data circuit contains synchronous data and the DCE clock line is not a one times (1x) clock; or
- the protocol is not supported.

# 9.5 Monitoring ASYNC Data

#### Example:

Monitor ASYNC on the RS-232C/V.28 interface. ASCII characters (7 bits/character with odd parity) are transmitted. Set the line speed to 200 bits/second. Received strings are terminated after:

- 80 characters (Message Length);
- 20 milliseconds elapse between characters (Message Timeout); or
- a carriage return (End of Frame Character).

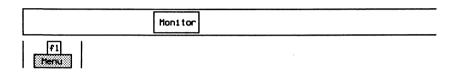

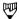

#### NOTE

The Universal Monitor should be in offline mode (Online function key is not highlighted) when making configuration changes to prevent reception of invalid data or problems on the line.

Move the cursor to the required parameters and press the appropriate function keys. Specify and enable the first end of frame character as a carriage return (hex 0D).

| Monitor Configuration Menu |             |                          |          |  |
|----------------------------|-------------|--------------------------|----------|--|
| Interface Type             | RS232C/V.28 | Interface Leads          | DISABLED |  |
| Protocol Configur          | ration:     |                          |          |  |
| Framing                    | ASYNC       | Reset Enable             |          |  |
| Clocking                   |             | Sync Reset Character     |          |  |
| Bit Rate                   | 200         | DCD Control              | OFF      |  |
| Bits/Character             | 7           | CRC                      |          |  |
| Stop Bits                  | 1           | Strip Sync               |          |  |
| Parity                     | 000         | Message Length           | 80       |  |
| Sync Character             |             | Message Timeout          | 20       |  |
| Interframe Fill            | MARK        | → End of Frame Character | DISABLED |  |

September 1990

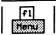

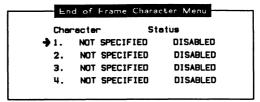

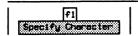

Enter End of Frame Character (hexadecimal): 0D

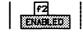

To receive data:

Mon1 tor

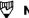

#### NOTE

Ensure that the Online function key is highlighted.

# 9.6 Universal Display Formats

Refer to Section 18.5 in the 'General Application Topics' section for general display format setup information.

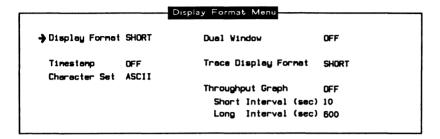

# → Character Set BAUDOT

Specifies the Baudot character set for data display (only available in ASYNC, 5 bits/character).

The following display is an example using short display format.

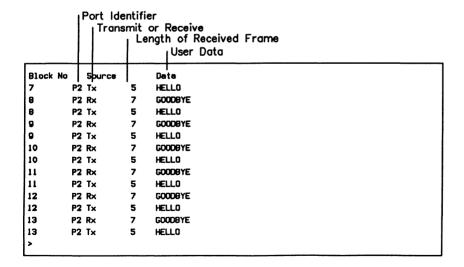

#### 9.7 Universal Filters

Refer to Section 18.9 in the 'General Application Topics' section for filter setup information.

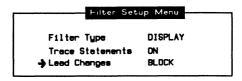

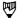

# **™** NOTE

There are no filters for received data. The only available filters are for trace statements and lead changes. Interface leads must be enabled.

# 9.8 Universal Triggers

Refer to Section 18.10 in the 'General Application Topics' section for trigger setup information.

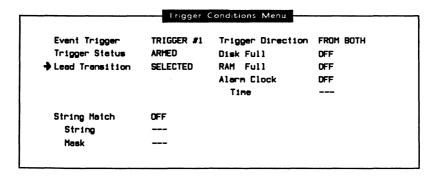

Version 2.0

## 10 UNIVERSAL SIMULATION

### 10.1 Loading the Universal Simulation Program

The Universal Simulation program can be loaded on a WAN interface, a BRA B-Channel, or a PRA Test Channel. This section uses the WAN interface as an example.

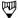

### NOTE

Refer to Section 3.4 for instructions to load an application on a BRA B-Channel, and Section 3.6 to load on a PRA Test Channel.

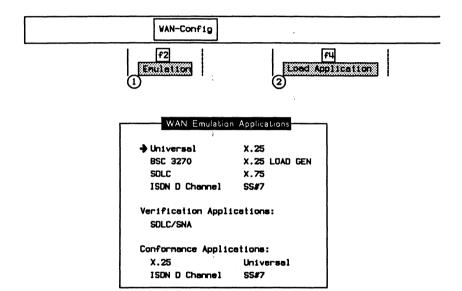

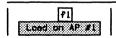

When the application has finished loading:

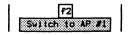

### 10.2 Configuration

The default configuration is offline mode. After changing the settings on the Simulation Configuration Menu, the emulation must be placed online to receive/transmit live data.

Received/transmitted events are captured in the capture RAM buffer and displayed in the short display format.

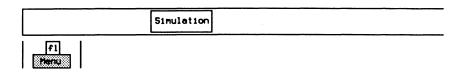

|                   | Simulation Configuration Menu |                        |          |  |  |
|-------------------|-------------------------------|------------------------|----------|--|--|
| → Interface Type  | RS232C/V.28                   | Interface Leads        | DISABLED |  |  |
| Simulation Mode   | TO DCE                        | •                      |          |  |  |
| Protocol Configur | etion:                        |                        |          |  |  |
| Framing           | HDLC/SDLC                     | Reset Enable           |          |  |  |
| Clocking          | NRZ WITH CLOCK                | Sync Reset Character   |          |  |  |
| Bit Rate          | 64000                         | DCD Control            | OFF      |  |  |
| Bits/Character    | 8                             | CRC                    | CCITT    |  |  |
| Stop Bits         |                               | Strip Sync             | ON       |  |  |
| Parity            | NONE                          | Message Length         |          |  |  |
| Sync Character    | HEX 7E                        | Message Timeout        |          |  |  |
| Interframe Fill   | SYNC                          | End of Frame Character |          |  |  |

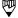

### NOTE

Some field values cannot be modified when running on a B-Channel.

### → Interface Type

The WAN connector module contains three interface connectors:

- V.28/RS-232C (default)
- V.35 or V.36
- V.11/X.21

→ Interface Leads

All interface leads can be enabled or disabled (default). Leads must be enabled for test manager detection, filters, and triggers.

→ Simulation Mode

TO DCE Selects the 'to DCE' interface. The tester is

connected to a modem.

TO DTE Selects the 'to DTE' interface. The tester is

connected to a terminal.

### **Protocol Configuration:**

> Framing

### **₩ARNING**

Framing must be the first item selected. All other items depend on the framing chosen.

HDLC/SDLC (default) Selects synchronous framing with a SYNC

character of hex 7E. Uses bit-oriented

procedure with 8 bits no parity.

CHARACTER SYNC Selects synchronous framing with a choice of

SYNC characters, number of bits/character, and

parity. Uses character-oriented procedure.

ASYNC Selects asynchronous framing with a choice of

number of bits/character and parity.

BISYNC EBCDIC Selects Bisync framing with a SYNC character of

hex 32. Uses EBCDIC control characters.

BISYNC ASCII Selects Bisync framing with a SYNC character of

hex 16. Uses ASCII (7 bit odd parity) control

characters.

→ Clocking

NRZ WITH CLOCK Selects standard non-return to zero line encoding

with modem provided clocks (valid in all framing

methods except ASYNC).

EXTERNAL TX CLOCK Selects a DTE provided clock transmit clock on

pin 24 of an RS-232C connector (valid in all

framing methods except ASYNC).

NRZI Selects the non-return to zero-inverted method

of encoding within timing information extracted from the data signal (valid in HDLC/SDLC).

NRZI WITH CLOCK Selects the non-return to zero-inverted method

of encoding with timing information extracted from the provided clock signals (valid in

HSLC/SDLC).

### → Bit Rate

The interface speed can be selected from preset values on the Interface Port Speed Menu, set to a user-defined speed, or measured depending on the emulation interface and clocking selections.

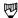

### NOTE

When asynchronous framing or a 'to DTE' interface is selected, the interface speed can only be selected from preset values on the Interface Port Speed Menu or set to a user-defined speed.

|                   |           | 170 DG            | E                |                 |
|-------------------|-----------|-------------------|------------------|-----------------|
| Clocking          | HDLC/SOLC | CHARACTER<br>SYNC | BISYNC<br>EBCDIC | BISYNC<br>ASCII |
| NRZ WITH CLOCK    | Measure   | Measure           | Measure          | Measure         |
| EXTERNAL TX CLOCK | Select    | Select            | Select           | Select          |
| NRZI              | Select    |                   |                  |                 |
| NRZI WITH CLOCK   | Measure   |                   |                  |                 |

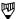

### NOTE

The bit rate status is UNKNOWN if there is no physical connection.

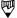

### NOTE

Clocking is provided by the attached equipment when the bit rate can be selected.

For information about the other items on the Simulation Configuration Menu, see the following tables.

## Table 10-1 **Universal Monitor/Simulation Parameters**

**IDACOM** 

| Parameter       | Description                                                                                                  | HDLC/SDLC                                                      | CHARACTER<br>SYNC                                 | BISYNC<br>EBCDIC          | BISYNC<br>ASCII | ASYNC (4)                            |
|-----------------|----------------------------------------------------------------------------------------------------|----------------------------------------------------------------|---------------------------------------------------|---------------------------|-----------------|--------------------------------------|
| Clocking (1)    | See Below                                                                                                    | NRZ with clock<br>External Tx Clock<br>NRZI<br>NRZI with clock |                                                   | rith clock<br>al Tx clock |                 |                                      |
| Bit Rate (2)(3) | Number of bits per second                                                                                    |                                                                | 0, 200, 300, 1200, 1800<br>38400, 48000, 56000, 6 |                           |                 | 7200, 9600,                          |
| Bits/Character  | Number of bits per character                                                                                 | 8                                                              | 5, 6, 7, 8                                        | 8                         | 7               | 5, 6, 7, 8                           |
| Stop Bits       | Number of stop bits                                                                                          |                                                                |                                                   |                           |                 | 1, 1.5, 2                            |
| Parity          | Check bit which makes<br>the sum of the binary<br>digits, including the<br>check bit (always odd or<br>even) | None                                                           | None<br>Odd<br>Even<br>Mark<br>Space              | None                      | Odd             | None<br>Odd<br>Even<br>Mark<br>Space |
| SYNC Character  | Bit pattern that identifies<br>the start and end of a<br>block of data                                       | Hex 7E                                                         | Hex 16, 32, 96<br>User-defined                    | Hex 32                    | Hex 16          |                                      |
| Interframe Fill | Bit pattern that is<br>transmitted between<br>blocks of data                                                 | SYNC<br>Mark                                                   | Mark                                              | Mark                      | Mark            | Mark                                 |

For ISDN B1 and B2-Channels:

(1) No Figure 52-Channels:
(1) Clocking not applicable
(2) Only 64000 bps is supported (Basic Rate)
(3) Only 64000 and 56000 bps are supported (Primary Rate)
(4) ASYNC is not supported

NOTE: In ASYNC and CHARACTER SYNC framing, mark, space, odd, and even parity are available with 5, 6, and 7 bits/character.

PT500 User Manual

# Table 10-2 Universal Monitor/Simulation Parameters (cont'd)

| Parameter                 | Description                                                                                                    | HDLC/SDLC | CHARACTER<br>SYNC                | BISYNC<br>EBCDIC | BISYNC<br>ASCII   | ASYNC (3)                                |
|---------------------------|----------------------------------------------------------------------------------------------------|-----------|----------------------------------|------------------|-------------------|------------------------------------------|
| Reset Enable              | Determines if the SYNC reset character is enabled                                                               |           | ON<br>OFF                        |                  |                   |                                          |
| SYNC Reset<br>Character   | Character which causes receiver to start a new sync search                                                      |           | Hex FF<br>User-defined           |                  |                   |                                          |
| DCD Control (4)           | While the Data Carrier<br>Detect is 0/SPACE, the<br>received data is ignored                                    | ON<br>OFF | ON<br>OFF                        | ON<br>OFF        | ON<br>OFF         | OFF                                      |
| CRC                       | Cyclic Redundance Check/<br>Frame Check Sequence                                                                | CRC-CCITT | None                             | CRC-16           | VRC/LRC<br>CRC-16 |                                          |
| Strip SYNC                | Sync characters are not displayed or captured                                                                   | ON        | ON<br>OFF                        | ON               | ON                |                                          |
| Message Length            | Maximum number of characters recorded or displayed in a block of data                                           |           | DISABLED<br>1-5000<br>characters |                  |                   | DISABLED<br>1-5000<br>characters<br>(60) |
| Message Timeout           | Maximum elapsed time<br>between characters before<br>characters are recorded or<br>displayed as a block of data |           |                                  |                  |                   | DISABLED<br>1-65535<br>msec. (17)        |
| End of Frame<br>Character | Specified character terminates block of data                                                                    |           |                                  |                  |                   | 4 separate characters can be             |

For ISDN B1 and B2 Channels:
(3) ASYNC is not supported.
(4) DCD Control is not supported.

### **Saving Menu Configurations**

Previously defined configuration settings can be saved in a disk file for future retrieval.

### Example:

Save the current configuration in a file named ASYNC2.

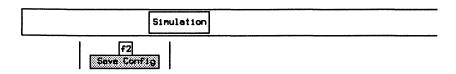

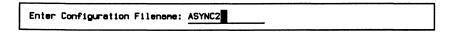

The configuration file is created and '.C' is appended to the specified name.

### **Loading Menu Configurations**

Previously saved configuration settings can be retrieved from disk.

### Example:

Retrieve the configuration settings saved in ASYNC2.

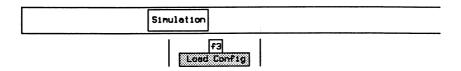

■ Enter the name of the file, excluding the trailing '.C', and press 

(RETURN).

### 10.3 Receiving Data

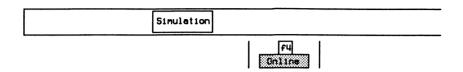

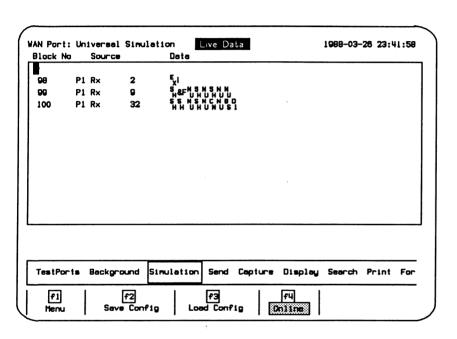

Figure 10-1 Universal Simulation Program Display

Data is captured to RAM, decoded, and displayed as shown above.

### 10.4 ASYNC Configuration

### Example:

Configure as a DTE for ASYNC on the RS-232C/V.28 interface. ASCII characters (7 bits/character with odd parity) are transmitted. Set the line speed to 200 bits/second. Received strings are terminated after:

- 80 characters (Message Length);
- 20 milliseconds elapse between characters (Message Timeout); or
- a carriage return (End of Frame Character).

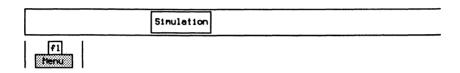

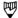

### NOTE

The Universal Simulation should be in offline mode (Online function key is not highlighted) when making configuration changes to prevent reception of invalid data or problems on the line.

Move the cursor to the required parameters and press the appropriate function keys. Specify and enable the first end of frame character as a carriage return (hex OD).

|                   | Simulation Co | Simulation Configuration Menu |          |  |  |  |  |
|-------------------|---------------|-------------------------------|----------|--|--|--|--|
| Interface Type    | RS232C/V.28   | Interface Leads               | DISABLED |  |  |  |  |
| Simulation Mode   | TO DCE        |                               |          |  |  |  |  |
| Protocol Configur | etion:        |                               |          |  |  |  |  |
| Framing           | ASYNC         | Reset Enable                  |          |  |  |  |  |
| Clocking          |               | Sync Reset Character          |          |  |  |  |  |
| Bit Rate          | 200           | DCD Control                   | OFF      |  |  |  |  |
| Bits/Character    | 7             | CRC                           |          |  |  |  |  |
| Stop Bits         | 1             | Strip Sync                    |          |  |  |  |  |
| Perity            | 000           | Message Length                | 80       |  |  |  |  |
| Sync Character    |               | Message Timeout               | 20       |  |  |  |  |
| Interframe Fill   | MARK          | → End of Frame Character      | DISABLED |  |  |  |  |

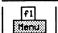

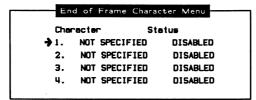

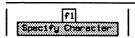

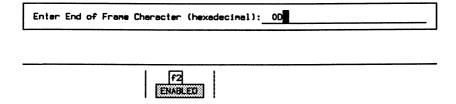

To receive or send data:

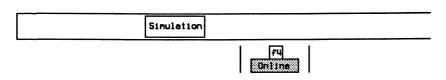

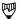

### NOTE

Ensure that the Online function key is highlighted.

### 10.5 Sending Strings

Four user-defined strings can be transmitted.

### Example:

Define the string as 'ABC' and send it.

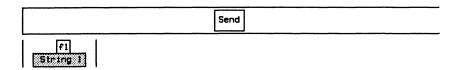

□ Enter the string and press ← (RETURN).

```
Enter string : ABC
```

The following message indicates that the string has been converted to 7 bit ASCII with odd parity.

Stringi (ASCII) has been constructed according to current configuration.

To transmit the string:

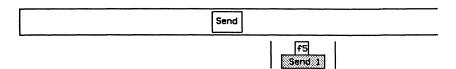

The string is then displayed on the screen.

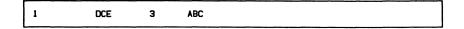

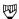

### NOTE

Most control characters cannot be entered directly. To insert control characters in a string, type \ (back slash) immediately followed by the control character.

### Example:

To enter S<sub>X</sub> in a string, type '\' immediately followed by Control B.

Enter string : S<sub>X</sub>

### **11** X.25 MONITOR

Version 2.1

### 11.1 Loading the X.25 Monitor Program

The X.25 Monitor program can be loaded on a WAN interface, a BRA B-Channel, or a PRA Test Channel. This section uses the WAN interface as an example.

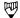

### NOTE

Refer to Section 3.3 for instructions to load an application on a BRA B-Channel, and Section 3.5 to load on a PRA Test Channel.

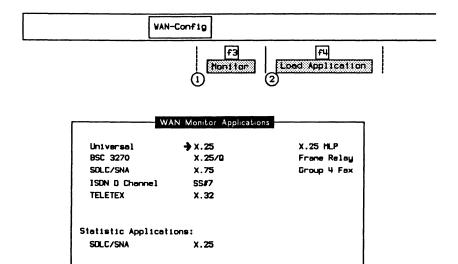

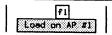

When the application has finished loading:

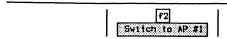

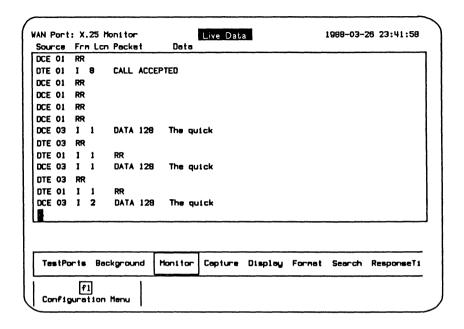

Figure 11-1 X.25 Monitor Program Display

The unit is now ready to monitor an X.25 data circuit. In the default configuration, data is captured to RAM, decoded, and displayed.

### 11.2 Configuration

For a PRA interface, the physical layer is configured using the Home processor and simply reported on the Monitor Configuration Menu.

For a WAN interface, the physical layer is configured using the Monitor Configuration Menu after the application is loaded.

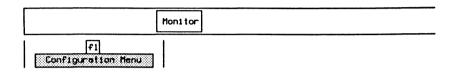

| Menu        |
|-------------|
| X.25(1988)  |
| RS232C/V.28 |
| DISABLED    |
| UNKNOWN     |
| AUTOMATIC   |
| LAPB        |
| MOD 8       |
| SINGLE LINK |
|             |

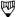

### NOTE

Some field values cannot be modified when running on a B-Channel.

### → Protocol Standard

Selects a protocol standard for monitor decoding.

NONE Decodes received frames according to the user

setting.

X.25(1980) Decodes received frames according to the CCITT

Recommendation X.25 (1980).

X.25(1984) Decodes received frames according to the CCITT

Recommendation X.25 (1984).

X.25(1988) (default)

Decodes received frames according to CCITT

Recommendation X.25 (1988).

### → Interface Type

The WAN connector module contains three interface connectors:

- V.28/RS-232C (default)
- V.35 or V.36
- V.11/X.21

### → Interface Leads

Interface leads can be enabled or disabled (default).

### → Bit Rate

The interface speed is measured, in bits per second, directly from the physical line.

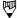

### NOTE

The bit rate status is UNKNOWN if there is no physical connection.

### → Modulo Detection

Selects whether to provide automatic detection of modulo (sequence numbering) when a SABM or SABME is received.

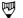

### NOTE

When a SABM or SABME is received, the program is automatically placed into modulo 8 or 128, respectively (only if automatic modulo detection is selected).

### → Link Access Procedure

LAP

Decodes frames according to LAP procedure (i.e.

SARM and CMDR).

LAPB (default)

Decodes frames according to LAPB procedure

(i.e. DM and FRMR).

### → Frame Sequence Number Modulo

MOD 8 (default)

Expects frames to be numbered 0 through 7.

MOD 128

Expects frames to be numbered 0 through 127.

→ Link Procedure

SINGLE LINK (default) Uses single link procedure for decoding and

reporting.

MULTILINK Uses multilink procedure for decoding and

reporting.

### 11.3 X.25 Display Formats

Refer to Section 18.5 in the 'General Application Topics' section for general display format setup information.

| Display Format | COMPLETE  | Dual Window          | OFF   |
|----------------|-----------|----------------------|-------|
| Tinestanp      | OFF       | Trace Display Format | SHORT |
| Character Set  | ASCII     |                      |       |
| Frome Loyer    | TEXT      | Throughput Graph     | OFF   |
| Packet Layer   | TEXT      | Short Interval (sec) | 10    |
| Data Field     | CHARACTER | Long Interval (sec)  | 500   |

→ Frame Layer

→ Packet Layer

OFF Data on the corresponding layer is not displayed.

TEXT (default) Displays field names and values on the

corresponding layer.

HEX Displays each byte on the corresponding layer

using two hexadecimal digits.

CHARACTER Displays each byte on the corresponding layer in

the currently selected character set.

The following display is an example in complete display format.

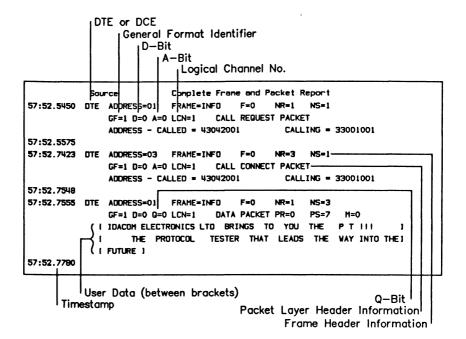

### 11.4 X.25 Filters

Refer to Section 18.9 in the 'General Application Topics' section for filter setup information.

### Example 1:

Program a filter to display data from a specific calling or called address.

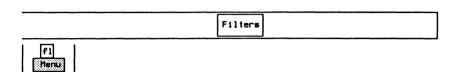

| Filter    | Type   | DISPLAY |        | Trace Stat       | enents  | ON           |            |
|-----------|--------|---------|--------|------------------|---------|--------------|------------|
| Filter    | Status | DEACT   | IVATED | → Selective      | Address | 4034624545   |            |
| Lead C    | hanges | BLOCK   |        | Selective        | LCN #1  | LCN          | <b>#2</b>  |
|           |        |         |        | Selective        | LCN #3  | LCN          | <b>#</b> 4 |
| Frane Lag | yer:   |         |        |                  |         |              |            |
| SABM      | PASS   | I       | PASS   | UA               | PASS    | DM           | PAS        |
| SABME     | PASS   | RR      | PASS   | DISC             | PASS    | FRMR/CHOR    | PAS        |
| SARM      | PASS   | RNR     | PASS   | REJ              | PASS    | Invalid      | PAS        |
|           |        |         |        | <b>MLP</b> Reset |         | MLP Confirm  |            |
| Packet La | eyer:  |         |        |                  |         |              |            |
| Coll      | PASS   | RR      | PASS   | Restart          | PASS    | Registration | PAS        |
| Clear     | PASS   | RNR     | PASS   | Reset            | PASS    | Diagnostic   | PAS        |
| Data      | PASS   | REJ     | PASS   | Interrupt        | PASS    | Invalid      | PAS!       |

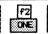

Enter Called/Calling address: 4034624545

The display is turned off. When a call request is received containing the specified address, traffic on that LCN only is displayed until a clear confirmation on that LCN is received.

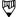

### NOTE

If a call request containing the specified address is received on a different LCN prior to receiving a clear confirmation on the first LCN, the displayed traffic comes from the second LCN only.

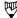

### NOTE

The capture buffer contains all data including data prior to the call request packet.

### Example 2:

Program a filter to display data from logical channels 21, 32, 43, and 54.

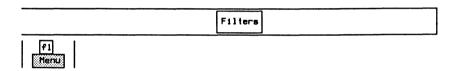

| Filter Type DI |                       | DISPL | AY        | Trace Sta   | tenents | DN   |          |      |
|----------------|-----------------------|-------|-----------|-------------|---------|------|----------|------|
| Filter         | lter Status ACTIVATED |       | Selective | Address     | ALL     |      |          |      |
| Lead C         | nanges                | BLOCK |           | → Selective | LCN #1  | 21   | LCN #2   | 32   |
|                |                       |       |           | Selective   | LCN #3  | 43   | LCN #4   | 54   |
| Frane La       | yer:                  |       |           |             |         |      |          |      |
| SABM           | PASS                  | I     | PASS      | UA          | PASS    | DH   |          | PASS |
| SABME          | PASS                  | RR    | PASS      | DISC        | PASS    | FRMF | Z/CMOR   | PASS |
| SARM           | PASS                  | RNR   | PASS      | REJ         | PASS    | Inve | lid      | PASS |
|                |                       |       |           | MLP Reset   |         | MLP  | Confirm  |      |
| Packet L       | eyer:                 |       |           |             |         |      |          |      |
| Cell           | PASS                  | RR    | PASS      | Restart     | PASS    | Regi | stration | PASS |
| Clear          | PASS                  | RNR   | PASS      | Reset       | PASS    | Diag | nostic   | PASS |
| Data           | PASS                  | REJ   | PASS      | Interrupt   | PASS    | Inva | lid      | PASS |

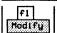

□ Enter the logical channel number (eg. 21) and press ← (RETURN).

Enter Logical Channel Number (0 – 4095): 21

Enter the appropriate logical channel numbers for LCN#2, LCN#3, and LCN#4.

The monitor now displays only data received on logical channels 21, 32, 43, and 54.

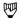

### NOTE

The capture buffer contains data from all logical channels.

### Example 3:

Program a filter to pass only Invalid and Frame Reject frames at layer 2, and Reject, Invalid, Interrupt, and Diagnostic packets at layer 3.

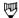

### NOTE

I frames must be enabled to pass packets.

Move the cursor to the required parameters and use the *PASS* and *BLOCK* function keys to display (pass) only required frames/packets.

| Filter   | Type   | DISPLAY |       | Trace Stat       | enents  | DN   |          |      |
|----------|--------|---------|-------|------------------|---------|------|----------|------|
| Filter   | Status | ACTIV   | ATED  | Selective        | Address | ALL  |          |      |
| Lead CI  | nanges | BLOCK   |       | Selective        | LCN #1  | ALL  | LCN #2   | ALL  |
|          |        |         |       | Selective        | LCN #3  | ALL  | LCN #4   | ALL  |
| Franc Lo | yer:   |         |       |                  |         |      |          |      |
| → SABM   | BLDCK  | I       | PASS  | UA               | BLOCK   | DM   |          | BLOC |
| SABME    | BLOCK  | RR      | BLOCK | DISC             | BLOCK   | FRMF | R/CHDR   | PASS |
| SARM     | BLOCK  | RNR     | BLOCK | REJ              | PASS    | Inva | lid      | PASS |
|          |        |         |       | <b>MLP Reset</b> |         | MLP  | Confirm  |      |
| Packet L | byer:  |         |       |                  |         |      |          |      |
| Call     | BLOCK  | RR      | BLOCK | Restart          | BLOCK   | Regi | stration | BLOC |
| Clear    | BLOCK  | RNR     | BLOCK | Reset            | BLOCK   | Diag | nostic   | PASS |
| Data     | BLOCK  | REJ     | PASS  | Interrupt        | PASS    | Inva | lid      | PASS |

### 11.5 X.25 Triggers

Refer to Section 18.10 in the 'General Application Topics' section for trigger setup information.

### Example:

Ten frames after receipt of an invalid packet, set up a trigger to:

- stop the display and capture RAM; and
- display a message in the Data Window.

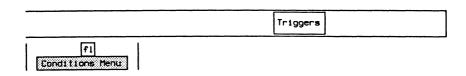

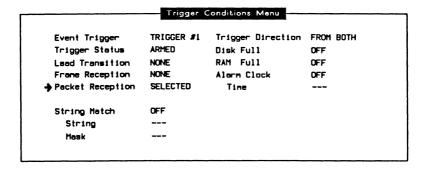

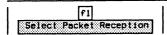

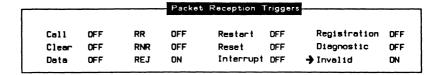

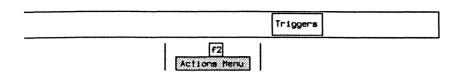

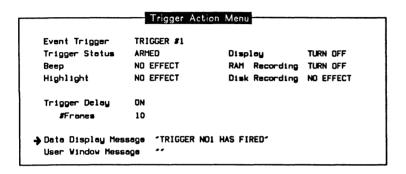

### > Trigger Delay

Delays execution of the trigger actions until the specified number of frames have been received (default is no delay).

### → # Frames

Specifies the number of frames used when trigger delay is on.

The X.25 Monitor captures and displays all data until it receives an invalid packet. Ten frames after the invalid packet is received, the display and capture RAM data is stopped and the message 'TRIGGER NO1 HAS FIRED' is displayed in the Data Window.

## **12** X.25 EMULATION

Version 2.1

### 12.1 Loading the X.25 Emulation Program

The X.25 Emulation program can be loaded on a WAN interface, a BRA B-Channel, or a PRA Test Channel. This section uses the WAN interface as an example.

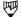

### NOTE

Refer to Section 3.4 for instructions to load an application on a BRA B-Channel, and Section 3.6 to load on a PRA Test Channel.

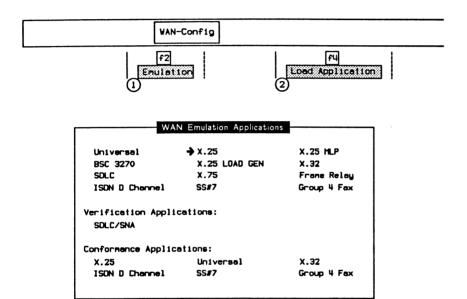

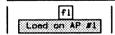

When the application has finished loading:

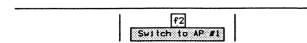

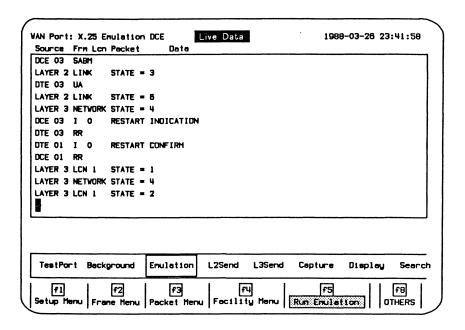

Figure 12-1 X.25 Emulation Program Display

Assuming that the unit is connected to an X.25 link which corresponds to the configuration, it will respond automatically to any incoming data. In the default configuration, data is captured to RAM, decoded, and displayed.

### 12.2 Configuration

Six menus are used to set the parameters for emulation configuration:

- Setup Menu (general setup and physical layer)
- Frame Layer Menu
- Packet Layer Menus (DCE or DTE)
- Facility Menu (call/clear request packets)
- LCN Setup Menu 1 and 2 (logical channels)

### Setup

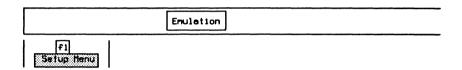

| Setup Menu          |             |                   |            |  |  |  |
|---------------------|-------------|-------------------|------------|--|--|--|
| → Emulation Mode    | DTE         | Protocol Standard | X.25(1988) |  |  |  |
| Physical Layer:     |             |                   |            |  |  |  |
| Emulation Interface | TO DCE      | Bit Rate          | UNKNOWN    |  |  |  |
| Interface Type      | RS232C/V.28 | Interface Leads   | DISABLED   |  |  |  |
| Interframe Fill     | FLAG        | External Tx Clock | OFF        |  |  |  |

### → Protocol Standard

Selects a protocol standard for emulation.

NONE Conforms to a combination of CCITT

Recommendation X.25 (1980/1984). The behaviour can be changed by the user.

X.25(1980) Conforms to CCITT Recommendation X.25

(1980).

X.25(1984) Conforms to CCITT Recommendation X.25

(1984).

X.25(1988) (default) Conforms to CCITT Recommendation X.25

(1988).

→ Emulation Mode

DTE (default) Selects a logical DTE emulation mode.

DCE Selects a logical DCE emulation mode.

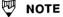

The relationship between emulation mode and the network is shown in the following figure.

12-6 January 1992

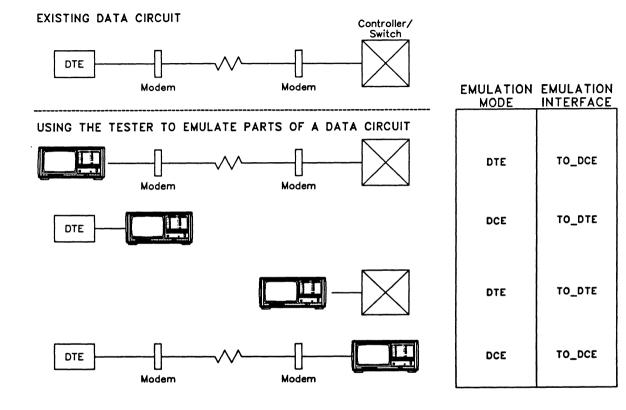

IDACOM

### Physical Layer:

→ Emulation Interface

TO DCE (default) Selects the 'to DCF' interface.

TO DTE Selects the 'to DTE' interface.

### > Interface Type

The WAN connector module has three interface connectors:

- V.28/RS-232C (default)
- V.35 or V.36
- V.11/X.21

### → Interframe Fill

Selects the bit pattern transmitted between blocks of data.

MARK

Transmits continuous MARK characters (hex FF).

FLAG (default) Transmits continuous FLAG characters (hex 7E).

### → Bit Rate

The interface speed can be selected from preset values on the Interface Port Speed Menu, set to a user-defined speed, or measured depending on the emulation interface and external clock selections.

| External Tx Clock | TO DTE  | TO DCE  |
|-------------------|---------|---------|
| OFF               | Select  | Measure |
| ON                | Measure | Select  |

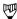

### NOTE

The bit rate status is UNKNOWN if there is no physical connection.

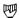

### NOTE

Clocking is provided by the attached equipment when the bit rate can be selected.

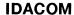

### → Interface Leads

Interface leads can be enabled or disabled (default).

### → External Tx Clock

There are two clocking modes:

- OFF (Normal)
- ON (External)

Using normal clocking on the EIA-RS-232C (V.24/V.28) interface, the DCE provides the transmit and receive clock for the DTE on pins 15 and 17, respectively. Using external clocking, the DTE provides the transmit clock on pin 24 and the DCE echoes the transmit clock on pin 15; the DCE provides the receive clock for the DTE on pin 17.

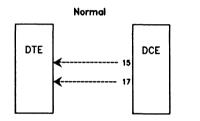

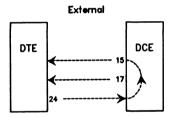

- 15 Transmit clock from DCE (DCE provided)
- 17 Receive clock from DCE (DCE provided)
- 24 Transmit clock to DCE (DTE provided)

### Frame Layer

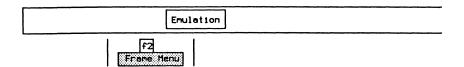

| Frame Layer Menu   |           |                  |      |  |  |
|--------------------|-----------|------------------|------|--|--|
| Frame Layer:       |           |                  |      |  |  |
| Emulation          | AUTOMATIC | Ti Timer (Sec)   | 3.0  |  |  |
| → Modulo Detection | AUTOMATIC | Idle Timer (Sec) | 30.0 |  |  |
| Max Tx Frame Size  | 261       | N2 Retry Counter | 10   |  |  |
| Max Rx Frame Size  | 261       | Vindow Size      | 7    |  |  |
| Sequence Numbering | MOD 8     | Initial Poll     | P=1  |  |  |

### → Emulation

Selects whether to provide automatic responses to all received frames (default).

### → Modulo Detection

Selects whether to provide automatic detection (default) of modulo (sequence numbering) when a SABM or SABME is received.

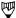

### NOTE

When a SABM or SABME is received, the program is automatically placed into modulo 8 or 128, respectively (only if automatic modulo detection is selected).

### → Max Tx Frame Size

Specifies the maximum number of bytes in transmitted frames. Valid values are 7 through 4110 (default is 261).

### → Max Rx Frame Size

Specifies the maximum number of bytes in received frames. Valid values are 7 through 4110 (default is 261).

IDACOM PT500 User Manual

# → Sequence Numbering

Selects whether sequence numbering is modulo 8 (basic format) or modulo 128 (extended format) for the frame layer (default is modulo 8).

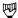

# NOTE

The CCITT Recommendation X.25 (1980) does not support extended Sequence Numbering.

# → T1 Timer (Sec)

Specifies the duration, in tenths of seconds, of the T1 link timer. T1 must be greater than the maximum time between retransmission of a command frame and reception of the corresponding response frame. Valid values are 0 through 999999.9 (default is 3 seconds).

# → Idle Timer (Sec)

Specifies the duration, in tenths of seconds, of the link idle timer. When this timer expires, polling resumes to maintain activity on the link. Valid values are 0 through 999999.9 (default is 30 seconds).

# → N2 Retry Count

Specifies the number of retries (N2) when no response has been received for transmitted frames (default is 10).

# → Window Size

Specifies the frame window size (maximum number of unacknowledged I frames). Valid values are 1 through 7 for modulo 8, and 1 through 127 for modulo 128 (default is 7).

# → Initial Poll

Transmits the first supervisory or unnumbered command frame with the poll bit set to 0 or 1 (default).

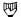

# NOTE

The CCITT Recommendation X.25 (1984) does not support Initial Poll of 0.

# **Packet Layer**

Depending on the emulation mode selected, either the DCE or the DTE Packet Layer Menu is displayed. DTE emulation uses timers T20 to T23; DCE emulation uses timers T10 to T13. All other configuration parameters are used by both emulation modes.

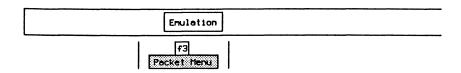

| Packet Layer:      |           |     |       |       |       |
|--------------------|-----------|-----|-------|-------|-------|
| <b>→</b> Emulation | AUTOMATIC | T20 | Timer | (Sec) | 180.0 |
| Max Data Size      | 128       | T21 | Timer | (Sec) | 200.0 |
| Sequence Numbering | MOD 8     | T22 | Tiner | (Sec) | 180.0 |
| Autonataic Restart | NO        | T23 | Tiner | (Sec) | 180.0 |
| TOA/NPI Addresses  | NO        |     |       |       |       |

# → Emulation

Selects whether to provide automatic responses to all received packets (default).

# → Max Data Size

Specifies the maximum number of bytes in the data field of transmitted or received data packets for all logical channels. Valid values are 0 through 4100 (default is 128).

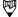

## NOTE

The maximum frame size should be sufficiently larger than the maximum data size to allow for the address and control fields plus the data packet header.

# → Sequence Numbering

Selects whether sequence numbering is modulo 8 (basic format) or modulo 128 (extended format) for the packet layer.

# → Automatic Restart

Selects whether to automatically restart the packet layer whenever the link layer is established (default is NO).

# → TOA/NPI Addresses

Selects whether the TOA/NPI address subscription facility is in effect. The TOA/NPI address format is used in all call setup and clearing packets which is sent and is expected from the IU7 as well.

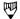

# NOTE

TOA/NPI (type of address/numbering plan identifier) addresses are described in CCITT Recommendation X.25 (1988). They are not supported by the 1980 or 1984 standards.

The following timers are used for DTE emulation.

# → T20 Timer (Sec)

Specifies the duration, in tenths of seconds, the tester waits for a restart indication packet after transmitting a restart request packet (default is 180 seconds).

# → T21 Timer (Sec)

Specifies the duration, in tenths of seconds, the tester waits for a call connect, clear indication, or incoming call after transmitting a call request packet (default is 200 seconds).

# → T22 Timer (Sec)

Specifies the duration, in tenths of seconds, the tester waits for a reset confirmation or reset indication after transmitting a reset request packet (default is 180 seconds).

# → T23 Timer (Sec)

Specifies the duration, in tenths of seconds, the tester waits for a clear confirmation or clear indication packet after transmitting a clear request packet (default is 180 seconds).

| Packet Lauer:      |           |                 |       |
|--------------------|-----------|-----------------|-------|
| <b>→</b> Emulation | AUTOMATIC | T10 Timer (Sec) | 60.0  |
| Max Data Size      | 128       | Til Timer (Sec) | 180.0 |
| Sequence Numbering | MDD 8     | T12 Timer (Sec) | 50.0  |
| Automatic Restart  | NO        | T13 Timer (Sec) | 60.0  |
| TOA/NPI Addresses  | NO        |                 |       |

The following timers are used for DCE emulation.

# → T10 Timer (Sec)

Specifies the duration, in tenths of seconds, the tester waits for a restart request packet or restart confirmation packet after transmitting a restart indication packet (default is 60 seconds).

# → T11 Timer (Sec)

Specifies the duration, in tenths of seconds, the tester waits for a call accept, clear request, or call request packet after transmitting an incoming call packet (default is 180 seconds).

# → T12 Timer (Sec)

Specifies the duration, in tenths of seconds, the tester waits for a reset confirmation or reset request packet after transmitting a reset indication packet (default is 60 seconds).

# → T13 Timer (Sec)

Specifies the duration, in tenths of seconds, the tester waits for a clear confirmation or clear request packet after transmitting a clear indication packet (default is 60 seconds).

# **Facilities**

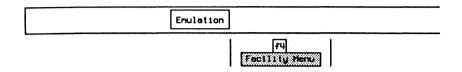

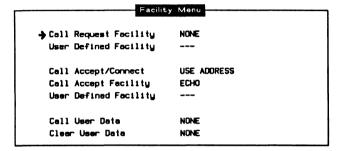

# → Call Request Facility

Selects the facilities used in transmitted call request/incoming call packets on all 255 logical channels.

NONE (default)

Facilities are not included.

NEGOTIATE

Automatically negotiates data packet size, packet

window size, throughput class, and fast select

facilities.

USER DEFINED

Negotiates user-defined facilities.

# → User Defined Facility

Specifies facilities, up to 26 bytes, for negotiation in call request/incoming call packets.

# Example:

Define a facility for a packet size negotiation size of 256.

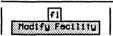

□ Enter values in hex and press ← (RETURN).

Enter Fecility in Hex: 03420808

# → Call Accept/Connect

Selects whether call accept/connect packets use the address field (default) on all 255 logical channels.

# → Call Accept Facility

Selects facilities used in transmitted call accept/connect packets on all 255 logical channels.

**NONE** Facilities are not included.

ECHO (default) Uses the facility field from the last received call

request/incoming call packet.

USER DEFINED Facilities are user-defined.

# → User Defined Facility

Specifies facilities up to 26 bytes in transmitted call accept/connect packets.

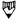

# NOTE

See the example used in defining facilities for call request/incoming call packets.

# → Call User Data

Specifies the contents of the user data for the call request/incoming call and call accept/connect packets. A hex string of up to 54 characters can be entered. If there is no call user data, NONE will be displayed as the status.

# → Clear User Data

Specifies the contents of the user data for the clear request/clear indication packet. A hex string of up to 54 characters can be entered. If there is no clear user data, NONE will be displayed as the status.

# Example:

Define a call user data field that contains 11 characters.

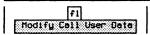

Enter User Data in Hex: C000000003010025800064

# **LCN Setup**

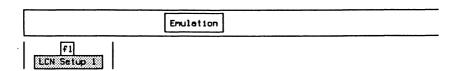

| LCN Setup Menu 1 |     |      |                |                 |        |      |
|------------------|-----|------|----------------|-----------------|--------|------|
|                  | LCN | TYPE | Called Address | Calling Address | Vindow | Echo |
| → CH1            | 1   | SVC  | 43042001       | 33001001        | 2      | OFF  |
| CH2              | 2   | SVC  | 43042002       | 33001002        | 2      | OFF  |
| СНЭ              | 3   | SVC  | 43042003       | 33001003        | 2      | OFF  |
| CH4              | 4   | SVC  | 43042004       | 33001004        | 2      | OFF  |
| CH5              | 5   | SVC  | 43042005       | 33001005        | 2      | OFF  |
| CH6              | 5   | SVC  | 43042006       | 33001006        | 2      | DFF  |
| CH7              | 7   | SVC  | 43042007       | 33001007        | 2      | DFF  |
| CH8              | 8   | SVC  | 43042008       | 33001008        | 2      | DFF  |
| CH9              | 9   | SVC  | 43042009       | 33001009        | 2      | OFF  |
| CHIO             | 10  | SVC  | 43042010       | 33001010        | 2      | OFF  |

The X.25 Emulation supports 255 logical channels which can be set to any of 4095 LCN's (logical channel numbers). For each of these channels, the user can specify:

- the logical channel number (1 through 4095);
- SVC (switched virtual circuit) or PVC (permanent virtual circuit) operation;
- the called and calling addresses placed into call request packets sent by this logical channel (SVC);
- the window size used by data packets on this channel; and
- whether data packets received on the logical channel are echoed as data packets on the same logical channel.

The corresponding entry for each logical channel that originates or accepts a call can be specified. The called and calling addresses are placed in the call request packet for originating calls.

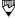

# NOTE

When the same logical channel number value is specified for different channels, the emulation uses the first one found.

Each of the 255 logical channels can also be configured for fast select facility, clear request format, and clear confirm format from LCN Setup Menu 2.

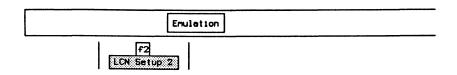

|       | LCN | Fest Select | Clear Request | Clear Confirm |
|-------|-----|-------------|---------------|---------------|
| → CHI | 1   | OFF         | Not Extended  | Not Extended  |
| CH2   | 2   | OFF         | Not Extended  | Not Extended  |
| CH3   | 3   | OFF         | Not Extended  | Not Extended  |
| CH4   | 4   | OFF         | Not Extended  | Not Extended  |
| CH5   | 5   | OFF         | Not Extended  | Not Extended  |
| CH6   | 6   | OFF         | Not Extended  | Not Extended  |
| CH7   | 7   | OFF         | Not Extended  | Not Extended  |
| CH8   | 8   | OFF         | Not Extended  | Not Extended  |
| CH9   | 9   | OFF         | Not Extended  | Not Extended  |
| CHIO  | 10  | OFF         | Not Extended  | Not Extended  |

Each of the 255 logical channels can be configured for:

- fast select facility when call request facilities are negotiated. Fast select can be set to off, on without restriction, or on with restrictions:
- clear request packets to use extended or non-extended format. Extended format includes use of address, facility, and clear user data fields; and
- clear confirm packets to use extended or non-extended format. Extended format includes use of address, facility, and clear user data fields.

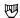

# ₩ NOTE

Clear request and clear confirm extended format are not supported by X.25(1980).

# 12.3 Sending X.25 Frames and Packets

If the X.25 connection is in a state which allows transmission of a particular frame or packet, pressing the corresponding function key will transmit the frame/packet (eg. no packets are sent if the link is down).

# 12.4 Establishing a Link L25end Wait for a UA or DM response. For modulo 8: L25end F2 SAPT L25end L25end

Wait for a UA response.

# 12.5 Restarting the Link

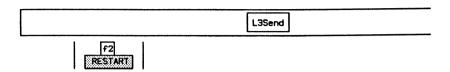

□ Enter the restart cause and diagnostic and press ← (RETURN).

```
The RESTART packet contains (HEX) cause 0_ and diagnostic 0_
```

Refer to the CCITT Recommendation X.25 for valid values.

Wait for an acknowledgement.

# 12.6 Busy Conditions

The following function keys are used to set the layer 2 link into a not busy/busy condition, respectively.

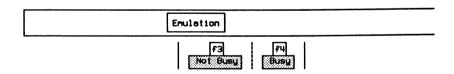

# 12.7 Selecting a Logical Channel for an X.25 Call

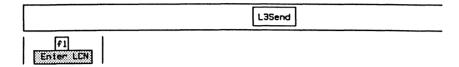

□ Enter the logical channel number and press ← (RETURN).

Enter Logical Channel Number on which traffic will be sent(1-4095):1

# 12.8 Setting up an X.25 Call

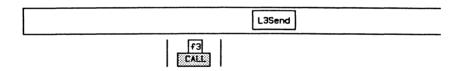

Wait for call accept.

# 12.9 Sending a Data Packet

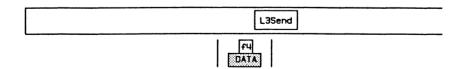

Wait for an acknowledgement.

# 12.10 Resetting the Layer 3 Connection

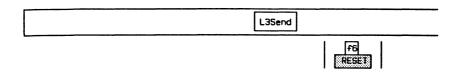

□ Enter the reset cause and diagnostic and press ← (RETURN).

```
The RESET packet contains (HEX) cause 0_ and diagnostic 0_
```

Refer to the CCITT Recommendation X.25 for valid values.

Wait for confirmation.

# 12.11 Clearing the Layer 3 Call

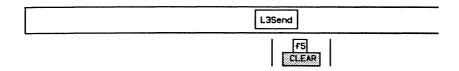

□ Enter the clearing cause and diagnostic and press ← (RETURN).

The CLEAR packet contains (HEX) cause 0\_ and diagnostic 0\_

Refer to the CCITT Recommendation X.25 for valid values.

Wait for confirmation.

# 12.12 Disconnecting the Layer 2 (Link) Connection

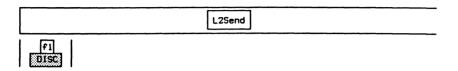

Wait for a UA response.

# 13 SNA MONITOR Version 2.0

# 13.1 Loading the SNA Monitor Program

The SNA Monitor program can be loaded on a WAN interface, a BRA B-Channel, or a PRA Test Channel. This section uses the WAN interface as an example.

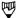

# NOTE

Refer to Section 3.3 for instructions to load an application on a BRA B-Channel, and Section 3.5 to load on a PRA Test Channel.

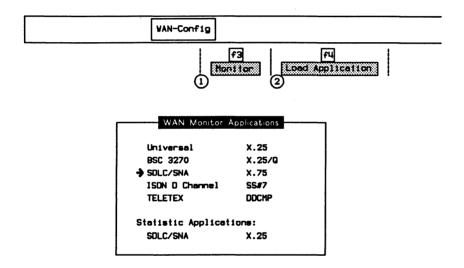

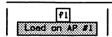

When the application has finished loading:

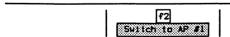

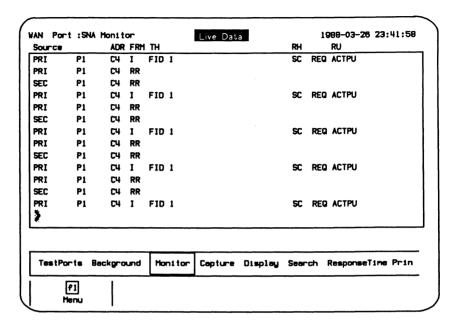

Figure 13-1 SNA Monitor Program Display

The unit is now ready to monitor an SNA data circuit. In the default configuration, data is captured to RAM, decoded, and displayed.

# 13.2 Configuration

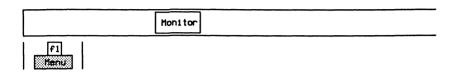

# Monitor Configuration Menu Interface Type RS232C/V.28 Interface Leads DISABLED Bit Rate UNKNOWN Clocking NRZ WITH CLOCK Frame Sequence Number Modulo HOD 8

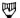

# NOTE

Some field values cannot be modified when running on a B-Channel.

# → Interface Type

The WAN connector module contains three interface connectors:

- V.28/RS-232C (default)
- V.35 or V.36
- V.11/X.21

# → Interface Leads

Interface leads can be enabled or disabled (default).

# → Bit Rate

When NRZI clocking is selected, the interface speed can be selected from preset values on the Interface Port Speed menu or set to a user-defined speed. When any other clocking mode is selected, the interface speed is measured, in bits per second, directly from the physical line.

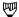

# NOTE

The bit rate status is UNKNOWN if there is no physical connection.

→ Clocking

NRZ WITH CLOCK

(default)

Selects standard non-return to zero line encoding with DCE provided clocks.

EXTERNAL TX CLOCK Selects a DTE provided transmit clock on pin 24

of an RS-232C connector.

NRZI

Selects the non-return to zero-inverted method of encoding with timing information extracted

from the data signal.

NRZI WITH CLOCK

Selects the non-return to zero inverted method of encoding with timing information extracted from

the provided clock signals.

→ Frame Sequence Number Modulo

MOD 8 (default)

Expects frames to be numbered 0 through 7.

**MOD 128** 

Expects frames to be numbered 0 through 127.

. . . . .

# 13.3 SNA Display Formats

Refer to Section 18.5 in the 'General Application Topics' section for general display format setup information.

|                      |           | Format Menu          |       |
|----------------------|-----------|----------------------|-------|
| Display Format COMPL | ETE       | Dual Window          | OFF   |
| Tinestanp            | OFF       | Trace Display Format | SHORT |
| Character Set        | EBCDIC    |                      |       |
| → Frame Layer        | TEXT      | Throughput Graph     | OFF   |
| Transmission Header  | TEXT      | Short Interval (sec) | 10    |
| Request/Resp Header  | TEXT      | Long Interval (sec)  | 500   |
| Sense Data           | TEXT      |                      |       |
| Request/Resp Unit    | TEXT      |                      |       |
| Data Field           | CHARACTER |                      |       |

- → Frame Layer
- > Transmission Header
- → Request/Resp Header
- → Sense Data
- → Request/Resp Unit

OFF Data on the corresponding layer is not displayed.

TEXT (default) Displays field names and values on the

corresponding layer.

HEX Displays each byte on the corresponding layer

using two hexadecimal digits.

CHARACTER Displays each byte on the corresponding layer in

the currently selected character set.

The following display is an example in complete display format.

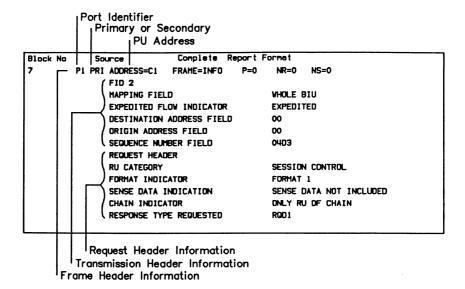

# 13.4 SNA Filters

Refer to Section 18.9 in the 'General Application Topics' section for filter setup information.

# Example 1:

Program a filter to display only I frames from a specific PU (physical unit).

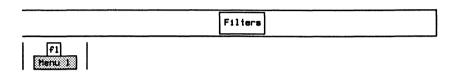

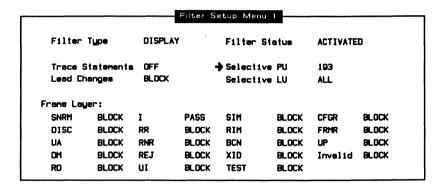

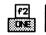

□ Enter the PU link address and press ← (RETURN).

```
Enter PU link address (0 - 255):<u>193</u>
```

The monitor now only displays I frames destined for, and originating from, that specific PU.

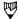

# NOTE

Because only the display filter has been activated, the capture buffer contains data from all physical units.

# Example 2:

Program the filters to display only frames containing an FID2 transmission header, FMD request/response header and/or sense data.

|                |               |           | T HOCT G       | etup Menu  |       |            |                |
|----------------|---------------|-----------|----------------|------------|-------|------------|----------------|
| Filter         | Type          | DISPL     | AY             | Filter Sta | etus  | ACTIVATE   | D              |
| Trace !        | Statements    | ON        |                | Selective  | PU    | ALL        |                |
| Lead C         | hanges        | BLOCK     |                | Selective  | LU    | ALL        |                |
| Frame La       | yer:<br>BLOCK | I         | PASS           | SIM        | BLOCK | CFGR       | BLOCK          |
| → SNRM         |               |           |                |            |       |            |                |
| → SNRM<br>DISC | BLOCK         | RR        | BLOCK          | RIM        | BLOCK | FRMR       | BLOCK          |
| •              |               | rr<br>RNR | BLOCK<br>BLOCK | RIM<br>BCN | BLOCK | FRMR<br>UP | BLOCK<br>BLOCK |
| DISC           | BLOCK         |           |                |            |       |            |                |

Move the cursor to the required parameters and use the *PASS* and *BLOCK* function keys to display (pass) the required frames.

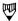

# NOTE

I frames must be enabled to pass transmission headers.

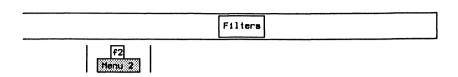

|                |         |            | er Setu | p Menu 2 |       |          |       |
|----------------|---------|------------|---------|----------|-------|----------|-------|
| Filter T       | ype D   | ISPLAY     |         | Filter S | tatus | DEACTIVA | TEO   |
| Transmissi     | on Head | er:        |         |          |       |          |       |
| <b>→</b> FIO 0 | BLOCK   | FID 1      | BLOCK   | FID 2    | PASS  | FID 3    | BLOCK |
| FIO 4          | BLOCK   | FID F      | BLOCK   |          |       |          |       |
| Request/Re     | sponse  | Header:    |         |          |       |          |       |
| FMD            | PASS    | NC         | BLOCK   | DFC      | BLDCK | SC       | BLOCK |
| Invalid        | BLOCK   |            |         |          |       |          |       |
| Sense Data     | :       |            |         |          |       |          |       |
| REQ REJ        | PASS    | USER       | PASS    | REQ ERR  | PASS  | ST ERR   | PASS  |
| RH USAGE       | PASS    | PATH ERROR | PASS    | Invalid  | PASS  |          |       |

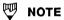

A transmission header must be enabled to pass request/response headers or sense data.

# 14 SDLC EMULATION Version 2.0

# 14.1 Loading the SDLC Emulation Program

The SDLC Emulation program can be loaded on a WAN interface, a BRA B-Channel, or a PRA Test Channel. This section uses the WAN interface as an example.

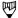

# NOTE

Refer to Section 3.4 for instructions to load an application on a BRA B-Channel, and Section 3.6 to load on a PRA Test Channel.

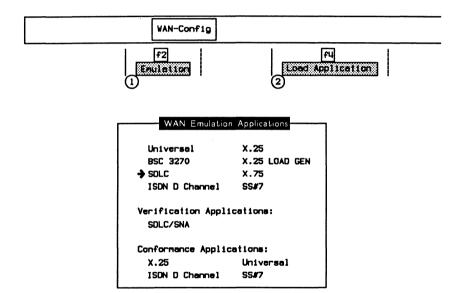

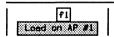

When the application has finished loading:

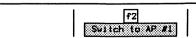

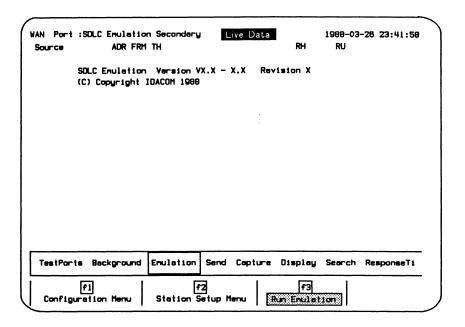

Figure 14-1 SDLC Emulation Program Display

Assuming that the unit is connected to an SDLC link which corresponds to the configuration, it responds automatically to any incoming data. In the default configuration, data is captured to RAM, decoded, and displayed.

# 14.2 Configuration

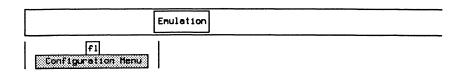

|                       | Emulation Con | figuration Menu  |                |
|-----------------------|---------------|------------------|----------------|
| → Emulation Mode SECO | NDARY         |                  |                |
| Physical Layer:       |               |                  |                |
| Emulation Interface   | TO DCE        | Bit Rate         | UNKNOWN        |
| Interface Type        | RS232C/V.28   | Clocking         | NRZ WITH CLOCK |
| Interface Leads       | DISABLED      | Interframe Fill  | FLAG           |
| Frame Layer:          |               |                  |                |
| Emulation             | AUTOMATIC     | Multipoint       |                |
| Max Frame Size        | 4096          | Two Vay Mode     | ALTERNATE      |
| Secondary Stations    | 32            | Poll Timer (Sec) | 1.0            |

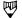

# NOTE

Some field values cannot be modified when running on a B-Channel.

# → Emulation Mode

**PRIMARY** 

The tester emulates a primary station which issues commands and receives expected responses.

# SECONDARY

(default)

The tester emulates a secondary station which receives commands and issues responses in accordance with the nature of the command received and the mode of operation used.

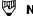

# NOTE

The relationship between emulation mode and the network is shown in the following figure.

September

14-5 1990

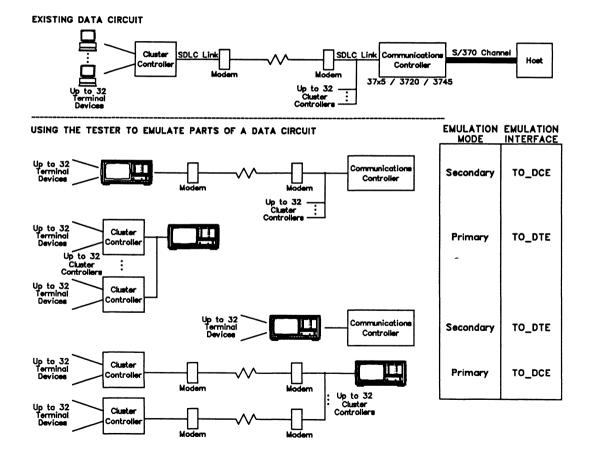

# **Physical Layer:**

→ Emulation Interface

TO DCE (default) Selects the 'to DCE' interface.

TO DTE Selects the 'to DTE' interface.

# → Interface Type

The WAN connector module has three interface connectors:

- V.28/RS-232C (default)
- V.35 or V.36
- V.11/X.21

# → Interface Leads

Interface leads can be enabled or disabled (default).

# → Bit Rate

The interface speed can be selected from preset values on the Interface Port Speed Menu, set to a user-defined speed, or measured depending on the emulation interface and clocking selections.

| Emulation Interface<br>Clocking | TO DTE | TO DCE  |
|---------------------------------|--------|---------|
| NRZ WITH CLOCK                  | Select | Measure |
| EXTERNAL TX CLOCK               | Select | Select  |
| NRZI                            | Select | Select  |
| NRZI WITH CLOCK                 | Select | Measure |

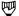

# NOTE

The bit rate status is UNKNOWN if there is no physical connection.

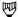

# NOTE

Clocking is provided by the attached equipment when the bit rate can be selected.

# → Clockina

NRZ WITH CLOCK

Selects standard non-return to zero line

(default)

encoding.

EXTERNAL TX CLOCK Selects a DTE provided transmit clock on pin 24

of an RS-232C connector.

September 1990

NRZI Selects the the non-return to zero inverted

method of encoding with timing information

extracted from the data signal.

NRZI WITH CLOCK Selects the non-return to zero inverted method of

encoding with timing information extracted from

the provided clock signal.

# → Interframe Fill

Selects the bit rate pattern transmitted between blocks of data.

MARK Transmits continuous MARK characters (hex FF).

FLAG (default) Transmits continuous FLAG characters (hex 7E).

# Frame Layer:

# > Emulation

Selects whether to provide protocol responses to all received frames automatically (default).

# → Max Frame Size

Specifies the maximum number of bytes in transmitted or received frames. Valid values are 1 through 4096 (default).

# → Secondary Stations

Specifies the number of active secondary stations (data links) that can be emulated simultaneously (default is 32).

# → Multipoint

Selects whether multipoint configuration is on or off (default).

# → Two Way Mode

Selects whether the transmission mode is two way alternate (default) or two way simultaneous.

# → Poll Timer (Sec)

Specifies the time, in tenths of seconds, of the poll timer for primary emulation (default is 1 second).

# 14.3 Station Setup

SDLC Emulation supports the simultaneous emulation of up to 32 stations. The number of secondary stations is determined on the Emulation Configuration Menu (Secondary Stations). For each station, the user can set the:

- station address (1 through 254);
- window size (1 through 7);
- primary side non-response timer (default is 3 seconds); and
- maximum retry value (default is 20).

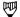

# NOTE

The values for non-response timer and maximum retry are used during primary emulation only.

# Example:

Set the address to 20 for secondary station 0.

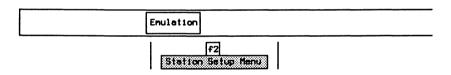

| Secondary   | Station | Address | Vindov | Timeout(Sec) | Retries |
|-------------|---------|---------|--------|--------------|---------|
| Secondary   | 0       | 20      | 4      | 3.0          | 20      |
| Secondary   | 1       | 2       | 4      | 3.0          | 20      |
| Secondary   | 2       | 3       | 4      | 3.0          | 20      |
| Secondary   | 3       | 4       | ų      | 3.0          | 20      |
| Secondary   | 4       | 5       | 4      | 3.0          | 20      |
| Secondary : | 5       | 6       | 4      | 3.0          | 20      |
| Secondary   | Б       | 7       | ų      | 3.0          | 20      |
| Secondary   | 7       | 8       | 4      | 3.0          | 20      |
| Secondary   | В       | 9       | 4      | 3.0          | 20      |
| Secondary 1 | 9       | A       | 4      | 3.0          | 20      |

\_\_\_\_\_

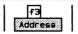

```
Enter Secondary Station Link Address (0-FF):20
```

# 14.4 Establishing a Link to a Secondary Station

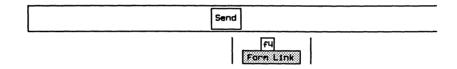

# 14.5 Sending SDLC Frames

- Press the ESC key to display the command line.

COMMAND: SNRM

- SNRM
- RD
- DISC
- RIM
- SIM
- XID

Refer to the SDLC/SNA Programmer's Manual for an explanation of these commands.

# 14.6 Sending SNA Information

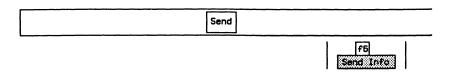

□ To send an ACTLU request, enter the information in hex and press ← (RETURN).

Enter Information in Hex: 200002000B536B80000D

# 14.7 Resetting the Link

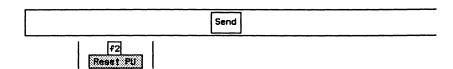

Polling action stops.

# **15**BSC 3270 MONITOR

Version 2.0

# 15.1 Loading the BSC 3270 Monitor Program

The BSC 3270 Monitor program can be loaded on a WAN interface, a BRA B-Channel, or a PRA Test Channel. This section uses the WAN interface as an example.

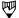

#### NOTE

Refer to Section 3.3 for instructions to load an application on a BRA B-Channel, and Section 3.5 to load on a PRA Test Channel.

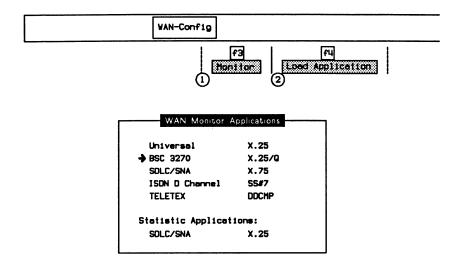

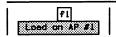

When the application has finished loading:

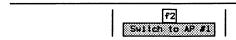

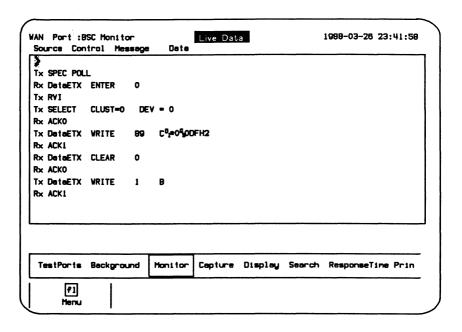

Figure 15-1 BSC 3270 Monitor Program Display

The unit is now ready to monitor a Bisync data circuit. In the default configuration, data is captured to RAM, decoded, and displayed.

# 15.2 Configuration

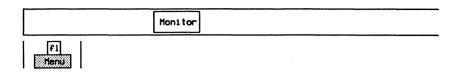

Monitor Configuration Menu

Franing EBCDIC
Interfece Tupe RS232C/V.28
Interfece Leads DISABLED
Bit Rate UNKNOWN

# → Framing

**EBCDIC** 

Uses EBCDIC control characters and a SYNC

character of hex 32.

**ASCII** 

Uses ASCII control characters and a SYNC

character of hex 16.

# → Interface Type

The WAN connector module contains three interface connectors:

- V.28/RS-232C
- V.35 or V.36
- V.11/X.21

#### → Interface Leads

Interface leads can be enabled or disabled (default).

#### → Bit Rate

The interface speed is measured, in bits per second, directly from the physical line.

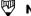

#### NOTE

The bit rate status is UNKNOWN if there is no physical connection.

15.3 Bisync Display Formats

Refer to Section 18.5 in the 'General Application Topics' section for general display format setup information.

|                 | D         | splay Format Menu    |       |
|-----------------|-----------|----------------------|-------|
| Display Format  | COMPLETE  | Duel Window          | OFF   |
| Timestemp       | OFF       | Trace Display Format | SHORT |
| Character Set   | ASCII     |                      |       |
| → Control Layer | TEXT      | Throughput Graph     | OFF   |
| Message Layer   | TEXT      | Short Interval (sec) | 10    |
| Data Field      | CHARACTER | Long Interval (sec)  | 600   |

→ Control Layer

→ Message Layer

OFF Data on the corresponding layer is not displayed.

TEXT Displays field names and values on the

corresponding layer.

HEX Displays each byte on the corresponding layer

using two hexadecimal digits.

CHARACTER Displays each byte on the corresponding layer

using the specified character set.

The following display is an example in complete display format.

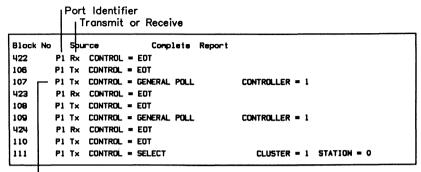

Control Field Information

# 15.4 Bisync Filters

Refer to Section 18.9 in the 'General Application Topics' section for filter setup information.

#### Example 1:

Program a filter to display only communication with a Cluster ID of 29.

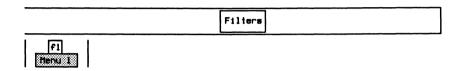

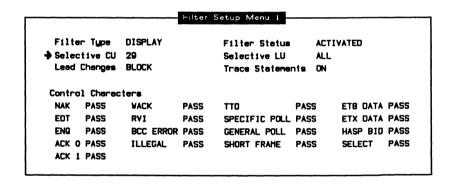

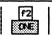

```
Enter CU Number (0 - 31):29
```

The monitor now displays inbound or outbound traffic with the specified Cluster ID.

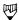

### NOTE

The capture buffer contains all data including data on all clusters.

#### Example 2:

Program the filters to display only BCC errors and invalid frames.

| Filt  | er Type   | DISPLAY   |       | Filter Status  | ACTI   | VATED    |       |
|-------|-----------|-----------|-------|----------------|--------|----------|-------|
| Sele  | ctive CU  | ALL       |       | Selective LU   | ALL    |          |       |
| Lead  | Changes   | BLOCK     |       | Trace Statemen | nts DN |          |       |
| Contr | ol Charac | ters      |       |                |        |          |       |
| → NAK | BLOCK     | WACK      | BLOCK | TTO            | BLOCK  | ETB DATA | BLOCK |
| EOT   | BLOCK     | RVI       | BLOCK | SPECIFIC POLL  | BLOCK  | ETX DATA | BLOCK |
| ENQ   | BLOCK     | BCC ERROR | PASS  | GENERAL POLL   | BLOCK  | HASP BID | BLOCK |
| ACK   | D BLOCK   | ILLEGAL   | PASS  | SHORT FRAME    | PASS   | SELECT   | BLOCK |

Move the cursor to the required parameters and use the *PASS* and *BLOCK* function keys to display (pass) only required frames.

# 16 BSC 3270 EMULATION Version 2.0

# 16.1 Loading the BSC 3270 Emulation Program

The BSC 3270 Emulation program can be loaded on a WAN interface, a BRA B-Channel, or a PRA Test Channel. This section uses the WAN interface as an example.

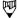

#### NOTE

Refer to Section 3.4 for instructions to load an application on a BRA B-Channel, and Section 3.6 to load on a PRA Test Channel.

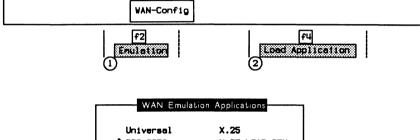

⇒ BSC 3270 X.25 LOAD GEN
SDLC X.75
ISDN D Channel SS#7

Verification Applications:
SDLC/SNA

Conformance Applications:
X.25 Universal
ISDN D Channel SS#7

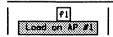

When the application has finished loading:

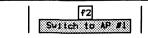

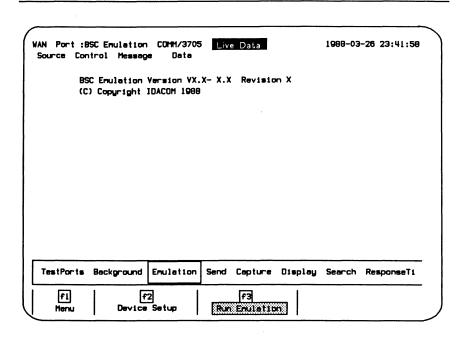

Figure 16-1 BSC 3270 Emulation Program Display

Assuming that the unit is connected to a Bisync line which corresponds to the configuration, it will respond automatically to any incoming data. The data will also be captured to RAM, decoded, and displayed.

# 16.2 Configuration

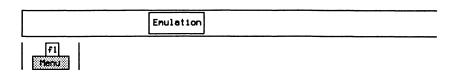

| → Emulation Mode       | COMM/3705   | Enulation         | AUTOMATIC |
|------------------------|-------------|-------------------|-----------|
| Emulation Interface    | TO DTE      | Bit Rote          | UNKNOWN   |
| Interface Type         | RS232C/V.28 | Framing           | EBCDIC    |
| Interface Leads        | ENABLED     | External Tx Clock | OFF       |
| Carrier Detect Control | OFF         |                   |           |
| RTS/CTS Control        | OFF         |                   |           |

#### → Emulation Mode

Selects whether to emulate a CLST/3274 (cluster controller) or a COMM/3705 (communications controller).

#### → Emulation

Selects whether to provide protocol responses to all received frames automatically (default).

# → Emulation Interface

TO DCE Selects the 'to DCE' interface.

TO DTE Selects the 'to DTE' interface.

# → Interface Type

The WAN connector module has three interface connectors:

- V.28/RS-232C (default)
- V.35 or V.36
- V.11/X.21

September

16-5 1990

#### → Interface Leads

Interface leads can be enabled or disabled (default).

#### → Carrier Detect Control

Selects whether the DCE device asserts CD (carrier detect) leads to indicate valid transmission.

#### → RTS/CTS Control

Selects whether the DTE device asserts RTS (request to send) leads and waits for an asserted CTS (clear to send) lead before transmitting data.

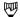

#### NOTE

The RTS lead is turned off after transmission. This handshaking is ignored if the CTS lead is asserted permanently by the test partner.

#### → Bit Rate

The interface speed can be selected from preset values on the Interface Port Speed Menu, set to a user-defined speed, or measured depending on the emulation interface and clocking selections.

| External Tx Clock | TO DTE  | TO DCE  |
|-------------------|---------|---------|
| OFF               | Select  | Measure |
| ON                | Measure | Select  |

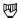

#### NOTE

The bit rate status is UNKNOWN if there is no physical connection.

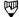

#### NOTE

Clocking is provided by the attached equipment when the bit rate can be selected.

# → Framing

EBCDIC Uses E

Uses EBCDIC control characters and a SYNC

character of hex 32.

ASCII Uses ASCII control characters and a SYNC

character of hex 16.

→ External Tx Clock

There are two clocking modes:

- OFF (Normal)
- ON (External)

#### Example:

Using normal clocking on the EIA-RS-232C (V.24/V.28) interface, the DCE provides the transmit and receive clock for the DTE on pins 15 and 17, respectively. Using external clocking, the DTE provides the transmit clock on pin 24 and the DCE echoes the transmit clock on pin 15; the DCE provides the receive clock for the DTE on pin 17.

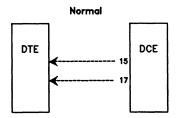

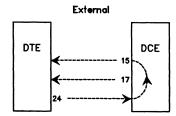

- 15 Transmit clock from DCE (DCE provided)
- 17 Receive clock from DCE (DCE provided)
- 24 Transmit clock to DCE (DTE provided)

# **Device Setup**

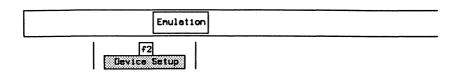

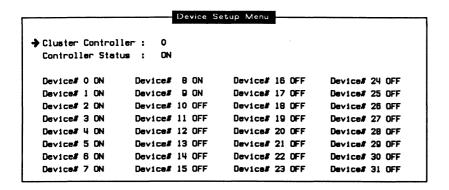

Each controller (0-31) must be selected on or off. Correspondingly, each device for a specific controller must be selected on (active) or off (inactive).

When emulating a 3705 communications controller, the Bisync Emulation can communicate with up to 32 cluster controllers, each having up to 32 devices. Selecting specific clusters sets up the poll train list for the emulator (i.e. the emulation sends a general poll to each cluster controller selected in the menu). Any devices not responding are retried two times prior to polling the next device.

The CLST/3274 Bisync Emulation can emulate up to 32 cluster controllers simultaneously. Selecting a cluster and device ensures a response to a specific poll to that device. The selected cluster responds to a general poll if it is activated and not busy.

# 16.3 Bisync Control Characters and Messages

If the Bisync connection is in a state which allows transmission of a particular control character or message, pressing the corresponding function key transmits the control character/message (eg. no messages are sent if polling has not been initiated or the particular device is not active).

# **Polling**

To initiate the continuous polling sequence from the communications controller:

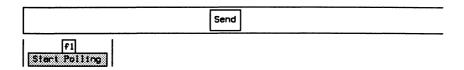

# Selecting a Cluster Controller and Device

As a communications controller, the emulation transmits (by default) all messages to cluster controller 0, device 0.

#### Example:

Send messages to cluster controller 10, device 29.

- □ Press the **ESC** key to display the command line.

| COMMAND: 10 2 | 9 SET_TRANSMIT_LUS |  |  |
|---------------|--------------------|--|--|
|               | <del>-</del>       |  |  |

The SET\_TRANSMIT\_LUS command specifies the cluster and device (refer to the Bisync 3270 Programmer's Manual for an explanation of SET\_TRANSMIT\_LUS).

As a cluster controller, the emulation transmits (by default) all messages from cluster 0, device 0.

#### Example:

Send messages from cluster controller 10, device 29.

- Press the **ESC** key to display the command line.
- □ Enter the CLUST\_LU command, followed by the cluster ID and press ☐ (RETURN).

COMMAND: CLUST\_LU 10

COMMAND: 29 SET\_TRANSMIT\_LU

Refer to the Bisync Programmer's Manual for an explanation of SET\_TRANSMIT\_LU and CLUST\_LU.

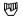

#### NOTE

SET\_TRANSMIT\_LUS works for a communications controller setting both cluster controller ID and device ID. SET\_TRANSMIT\_LU works for a cluster controller and sets device ID only.

Sending a Message

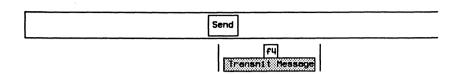

Example:

Transmit the text 'ABC'.

• Enter the desired message and press Execute to send the message.

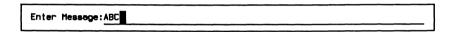

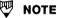

The entered text is automatically bound by STX and ETX characters before transmission. The text is 8 bit no parity ASCII and no conversion to EBCDIC or 7 bit odd parity ASCII takes place.

# Appending Text to a Message

Example:

Add text 'DEF' to original message.

F4 Append Message

Enter in additional text.

Enter Message: ABCDEF

Repeat the above procedure until the desired message is created.

Press Execute to send the message.

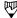

#### NOTE

Messages longer than 255 characters are transmitted in multiple transmissions using ETB characters.

# Clearing the Message Buffer

To clear the current message buffer for completely new messages:

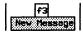

# 17 GENERAL HOME PROCESSOR TOPICS

As well as loading protocol specific software onto an application processor, the Home processor controls:

- machine configuration and status display;
- · disk and file management;
- the printer and remote ports;
- the real-time clock; and
- the full screen, visual editor.

# 17.1 TestPorts

The user can switch to any of up to six test ports (channels) if an application program has been loaded on the respective application processor (eg. the B2-Channel).

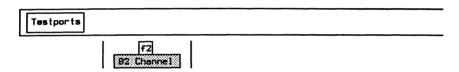

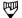

#### NOTE

The function keys vary depending on machine configuration.

# 17.2 Background

The Home processor maintains status information on the system configuration as well as the activity of the application processors. This can be viewed via the Configuration Diagram and the Test Port Status Display.

# **Configuration Diagram**

The Configuration Diagram shows which test port channel is connected to which application processor and/or external data or voice output.

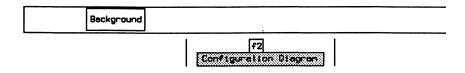

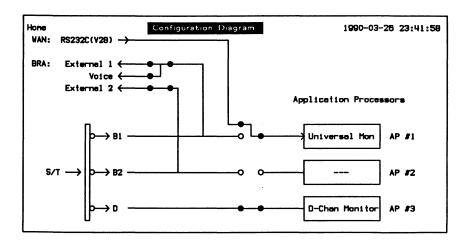

Figure 17-1 BRA/WAN Configuration Diagram

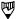

#### NOTE

The function keys vary depending on the machine configuration.

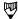

#### NOTE

The BRA/BRA has a Configuration Diagram for Port A (BRA-A Config) and Port B (BRA-B Config). The port must be selected prior to configuring or loading an application.

# **Test Port Status Display**

The Test Port Status Display provides a dynamically updated overview of the application processor/test port activities.

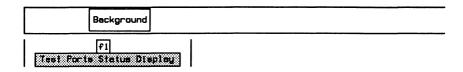

|                         | Test Port St   |            |                |
|-------------------------|----------------|------------|----------------|
|                         | WAN Interface  | B2 Channel | D Channel      |
| Application             | Universal Mon  |            | D-Chan Monitor |
| Interface               | RS232-C (V.28) |            | ISDN BRAS BUS  |
| Live Data<br>Recording: | Off            |            | On             |
| Capture RAM             | 0n             |            | On             |
| Data File<br>Filters:   | Off            |            | Off            |
| Display                 |                |            | Deactivated    |
| RAH                     |                |            | Deactivated    |
| D1sk                    |                |            |                |
| riggers                 | Off            |            | Off            |

Figure 17-2 BRA/WAN Test Port Status Display

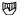

#### NOTE

The function keys vary depending on the machine configuration.

# **17.3 Files**

Mass storage is available as an 800 Kb floppy or a 40 Mb hard disk. The Home processor controls utilities to copy, delete, list, etc. disk contents.

# **Listing a Directory**

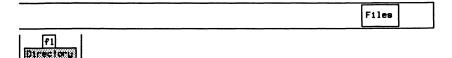

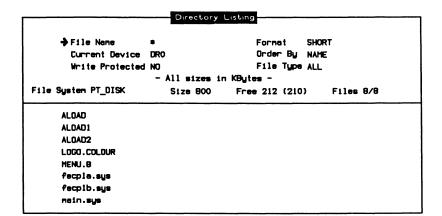

#### → File Name

Specifies the filename to match. If the filename is specified as \* (wildcard character), any filename will be matched.

#### Example:

List only files starting with the word 'TEST'.

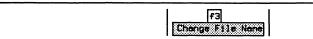

□ Enter the filename (TEST\*) and press ← (RETURN).

List files matching: TEST\*

→ Current Device

The directory listing corresponds to the currently selected device.

#### → Write Protected

Selects whether the disk is write protected (i.e. no data can be recorded or files saved to it).

→ Format

SHORT (default)

Displays only the filename.

**LONG** 

Displays the filename, file type, size, status, and creation date.

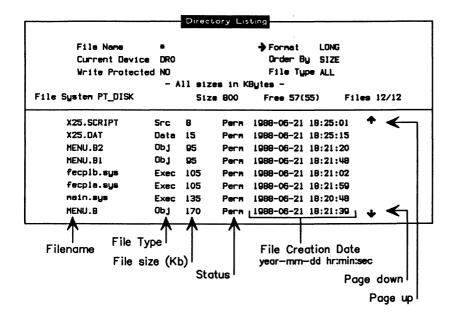

→ Order By

NAME

Lists files in alphabetical order.

SIZE

Lists files starting with the smallest to the largest.

TYPE Lists system files (Exec) first, then object,

source, and data files.

DATE Lists files starting with the oldest date.

→ File Type

ALL Lists all files.

SRC Lists only source code files.

DATA Lists only data files.

OBJ Lists only object code files.

#### File System (<Name>)

This name is set by the user during the initialization of the device.

#### Size

The total space available on this device (in Kbytes).

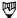

#### NOTE

The hard disk is partitioned during initialization and is divided into a number of segments, or partitions. The size of each segment is defined at the time of initialization.

#### Free (eg. 314/312)

The first number represents the total available free space and the second number, the largest contiguous area of free space.

#### Files (eg. 12/12)

This is the number of files displayed vs. the total number of files in that directory. The number of files displayed can be limited by using a wildcard with the *Change Filename* function key, or be changing the file type displayed.

# **Printing the Directory Listing**

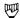

#### NOTE

Before printing, connect a serial or parallel printer to the back of the tester and configure the printer as described in the 'Configuring the Printer Port' section on page 17–24.

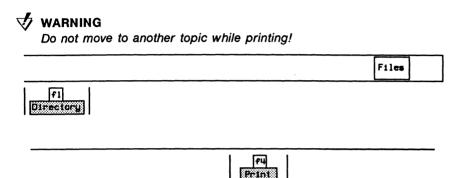

# **W**

#### NOTE

The location of the Print function key varies depending on the position of the cursor on the Directory Listing Menu.

# Printing a Source File

Files

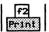

□ Specify the device and filename (eg. WD2:TEST1) and press 

(RETURN).

|       |              |   | <br> | <br> |  |
|-------|--------------|---|------|------|--|
| Print | file_WD2:TES | 1 |      |      |  |

# **Editing a File**

Files

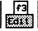

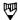

#### NOTE

Line numbers can be displayed by pressing the Line #'s function key.

□ Specify the device and filename (eg. WD1:TEST1) and press
 ← (RETURN) to edit a source or test script file.

```
Edit script: WD1:TEST1
```

```
Script Editor
TCLR
                      O VARIABLE COUNTER12
O VARIABLE COUNTER11
                                             O VARIABLE COUNTER13
O VARIABLE COUNTER14 O VARIABLE COUNTER15
                                             O VARIABLE COUNTER16
O VARIABLE COUNTER17 O VARIABLE COUNTER18
                                             O VARIABLE COUNTER19
0 VARIABLE COUNTER20 0 VARIABLE COUNTER21
                                             O VARIABLE COUNTER22
O VARIABLE COUNTER23 O VARIABLE COUNTER24
                                             O VARIABLE COUNTER25
O VARIABLE COUNTER26 O VARIABLE COUNTER27
                                             O VARIABLE COUNTER28
O VARIABLE COUNTER29
                      O VARIABLE COUNTERSO
: ZERO CNT
                       ( Zero statistic counts )
       O COUNTERL I O COUNTER2 I O COUNTER3 I O COUNTER4 I O COUNTER5
       O COUNTERS | O COUNTER7 | O COUNTERS | O COUNTERS | O COUNTERSO
       O COUNTER11 ! O COUNTER12 ! O COUNTER13 ! O COUNTER14 ! O COUTMER15
       O COUNTER16 | O COUNTER17 | O COUNTER18 | O COUNTER19 | O COUNTER20
```

#### **Editor Functions**

Overwrite Overwrites existing text with new characters.

The default is to insert new text at the current

position.

Edits a new file.

Delete Deletes the character under the edit cursor.

Cut Line Deletes the line on which the edit cursor is

positioned.

Paste Line Copies the last deleted line to the line above the

edit cursor.

Save Saves the file to disk. The user is prompted for

a filename.

Find Locates and/or replaces text.

Quit Leaves the editor.

If the HOME key is inadvertently pressed while editing a file, the current file can be re-entered (without losing edits).

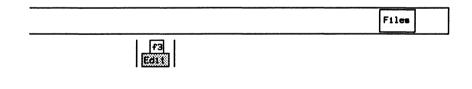

f6 Resume

# System Shutdown

To park the head of the hard disk drive:

Files

F4 Shutdown

Confirm system shutdown:

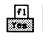

- Remove the disk from the floppy disk drive.
- Turn off the power.

# **Copying Files**

Example:

Copy the file 'TEST1' on WD1 to 'TEST1' on DR0.

\_\_\_\_\_

- Specify the device and filename for the first field (WD1:TEST1), then press the Next Field function key and specify the target device and filename (DR0:TEST1).
- □ Press ← (RETURN) to start copying.

Files

Copy file WD1:TEST1 to file DR0:TEST1

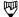

#### NOTE

Ensure that the Verify function key is highlighted to verify the copy against the original after copying is complete, and that the Pause on Error function key is highlighted to pause if an error occurs.

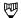

#### NOTE

If the filename is specified as \* (wildcard character), all files will be copied.

# **Comparing Files**

Example:

Compare file 'DATA1' on WD0 with 'DATA2' on WD1.

Files Carpers

- Specify the device and filename for the first field (WD0:DATA1), then press the Next Field function key and specify the device and filename (WD1:DATA2).
- Press (RETURN) to start comparing.

Compare file WDO:DATA1 to file WDI:DATA2

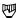

#### NOTE

Ensure that the Pause on Error function key is highlighted to pause if an error occurs.

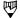

#### NOTE

If the filename is specified as \* (wildcard character), all files will be compared to those on the destination drive.

# **Renaming Files**

Example:

Rename file 'ABC' on WD0 to 'XYZ'.

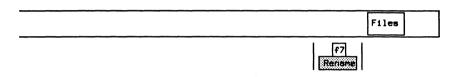

- Specify the device and filename for the first field (WD0:ABC), then press the Next Field function key and specify the device and filename (WD0:XYZ).

| Rename file WDG | 0:ABC es | file | WDO:XYZ |
|-----------------|----------|------|---------|
|                 |          |      |         |

# **Deleting Files**

Example:

Delete file 'XYZ' from DR0.

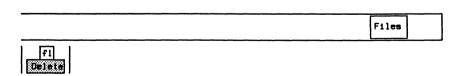

□ Specify the device and filename (DR0:XYZ) to delete and press
 ← (RETURN).

Delete file DRO:XYZ

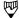

#### NOTE

The \* (wildcard character) cannot be used to delete files.

# **Merging Files**

#### Example:

Merge files 'ABC' and 'DEF' on DR0 into file 'XYZ'.

Files

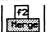

- Specify the device and filenames for the first field (DR0:ABC), the second field (DR0:DEF), and the merged filename in the third field (DR0:XYZ). Use the Next Field function key to advance to the next field.
- □ Press ← (RETURN) to merge the files.

Merge DRO:ABC and DRO:DEF into DRO:XYZ

# Formatting a Floppy Disk

The floppy disk must be formatted before recording data or creating a test script.

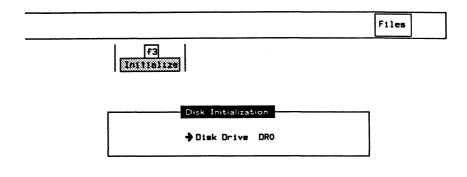

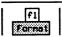

□ Enter the new file system name (eg. DATA) and press∠ (RETURN).

```
Enter new file system name: DATA
```

The following warning message is displayed:

```
WARNING: This will delete current contents - F7 to continue. F8 to quit
```

□ Press f7 to continue or f8 to quit.

# Creating a New File System

In order to quickly clear a formatted disk or a hard disk partition of all files, create a new file system.

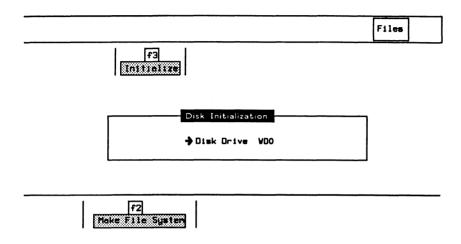

□ Enter the new file system name (eg. DATA123) and press← (RETURN).

```
Enter new file system none: DATA123
```

The following warning message is displayed:

```
WARNING: This will delete current contents - F7 to continue, F8 to quit
```

Press f7 to continue or f8 to quit.

# **Hard Disk Organization**

The hard disk drive is logically divided into a maximum of eight partitions: WD0 through WD7. Each partition serves as an independent disk storage area for data, test scripts, or programs.

A file system name describes each partition's contents. The following table lists the default file system names, size (in Kbytes), and contents.

| Partition | File System  | Size | Contents                                                                                                    |
|-----------|--------------|------|----------------------------------------------------------------------------------------------------|
| WD0       | SYSTEM       | 2000 | Operating System and Home<br>Processor Software                                                                                              |
| WD1       | APPLICATIONS | 7500 | Universal Simulation/Monitor<br>X.25 Monitor/Emulation<br>SDLC/SNA Emulation/Monitor<br>BSC 3270 Monitor/Emulation<br>ISDN Monitor/Emulation |
| WD2       | PROGRAMS     | 2000 | User Test Scripts                                                                                                    |
| WD3       | DATA         |      | Data files and general purpose                                                                                                    |

**TABLE 17–6 Default File System Names** 

# Formatting the Hard Disk

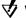

# 

Formatting the hard disk erases all data on the hard disk.

When the tester is shipped, the hard disk has already been formatted and all necessary software installed. In the event of a disk failure or exposure to strong magnetic fields, it might be necessary to reformat the hard disk and reload the application software from floppy disk.

- Insert the disk labelled 'STAND-ALONE UTILITIES' into the floppy disk drive.
- Turn on the power switch or press the RESET button.

**IDACOM** 

The following prompt is displayed.

Enter N.

Do you want to run Diagnostics? Press Y or N: N

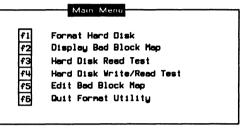

Press f1 to format the hard disk.

The following prompt is displayed.

Enter Y.

Formatting will destroy hard disk contents.

Do you want to continue with Formatting? Press Y or N: Y

# **Partitioning the Hard Disk**

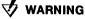

Partitioning the hard disk erases all data on the hard disk.

After the disk has been formatted, it is necessary to divide the disk into partitions. When partitioning the hard disk drive, use IDACOM's recommended partitions or customize the disk for your own requirements.

### Example:

A customized configuration could require three partitions: one for the Operating System, one for X.25 software, and finally, the largest for data recording. In this case, set WD0 to 2500 Kbytes, WD1 to 2500 Kbytes, and by setting all others to 0 Kbytes, WD2 contains the remaining space on the hard drive.

- Insert the disk(s) labelled 'OPERATING SYSTEM' into the floppy disk drive DR0.
- Turn on the power switch or press the RESET button.

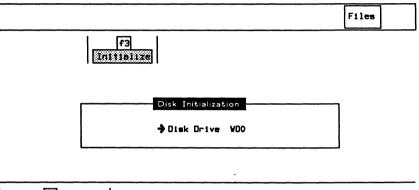

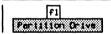

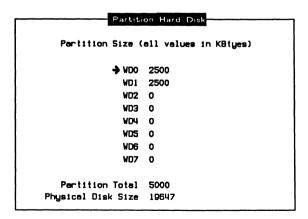

**IDACOM** 

Move the cursor to each partition WD0 to WD7.

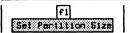

```
Enter the partition size in KBtyes: 2500
```

After all the partition sizes are set:

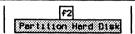

The following warning message is displayed:

WARNING: This will delete current contents - F7 to continue, F8 to quit

□ Press f7 to continue or f8 to guit.

If the sum of the partitions is less than the physical disk size, another partition is created containing the rest of the disk space; if all the partitions are specified, the difference is added to WD7. In the example, WD2 is assigned all remaining available space, or approximately 15,000 Kbytes.

# **Backing up Files**

Files on the hard disk (Source) can be backed up to floppy disk (Destination).

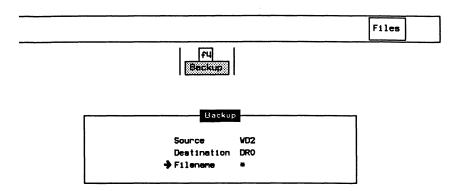

### → Filename

Specifies a single filename or wildcard.

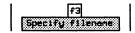

# Example 1: Back up all files (default).

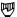

### NOTE

If the filename is specified as \* (wildcard character), all files will be backed up.

| Backup files matching: | • |
|------------------------|---|
|                        |   |

### Example 2:

Back up the file 'ISDN\_EMUL.B1'.

□ Enter the filename and press (RETURN).

Backup files matching: ISON\_EMUL.B1

### Example 3:

Back up all files with 'DAT' as the first three characters in the filename.

□ Enter DAT and \* and press ← (RETURN).

Backup files matching: DAT\*

# PUJ

### NOTE

Ensure that the Verify function key is highlighted to automatically compare the files with the backup.

To start copying:

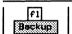

To list the files on the backup disk:

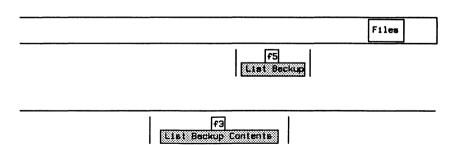

# **Restoring Backup**

If the hard disk has been initialized, repartitioned, or files have been lost for some other reason, they can be restored from the floppy disk. To restore the operating system:

- Insert the disk(s) labelled 'OPERATING SYSTEM' into the floppy disk drive DR0.
- Turn on the power switch or press the RESET button.

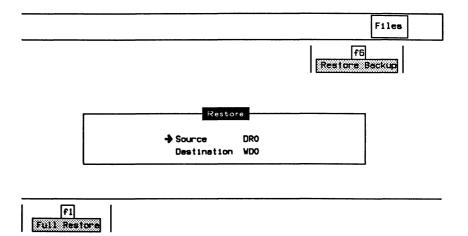

The following warning message is displayed:

WARNING: This will delete current contents - F7 to continue, F8 to quit

Press f7 to continue or f8 to quit.

To restore a single file:

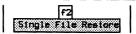

□ Enter the filename you wish to restore (eg. TEST1) and press
 ← (RETURN).

```
Enter the name of the file you wish to restore: TEST1
```

# 17.4 Setup

The Home processor controls the configuration and operation of the printer and remote ports, as well as the real-time clock.

# **Configuring the Printer Port**

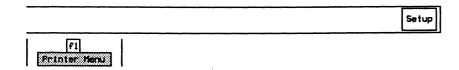

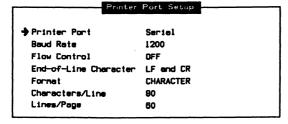

→ Printer Port

SERIAL Connects to a serial printer.

PARALLEL Connects to a parallel printer.

→ Baud Rate

Specifies the interface speed in bits per second.

→ Flow Control

OFF Flow control is not used.

XON/XOFF Starts/stops transmission to the printer upon

reception of XON (hex 13) and XOFF (hex 11),

respectively.

DTR Outputs to the printer while the DTR (CCITT

#108) control lead is on.

CTS/RTS Outputs to the printer while the RTS (CCITT

#105) control lead is on.

W NOTE

Combinations of XON/XOFF, DTR, and CTS/RTS can be selected.

→ End-of-Line Character

**NONE** End of line character is not printed.

CR Outputs a carriage return (hex 0D) at the end of

each line.

LF and CR Outputs both a carriage return and a line feed

(hex 0A) at the end of each line.

→ Format

RAW Outputs all characters without conversion.

CHARACTER Translates all non-printable characters into hex.

HEX Translates all characters into hex.

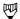

### NOTE

Characters translated into hex are enclosed in angle brackets (i.e.  $'AB^S_HC'$  prints as 'AB<01>C').

### → Characters/Line

Specifies the maximum number of characters/line before sending a carriage return.

### → Lines/Page

Specifies the maximum number of lines/page before advancing to the next page.

# **Configuring the Remote Port**

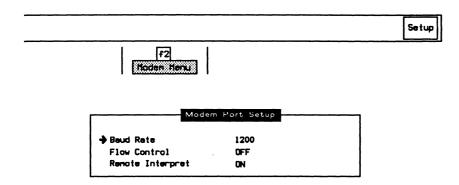

### → Baud Rate

Specifies the interface speed in bits per second.

## → Flow Control

OFF

Flow control is not used.

### XON/XOFF

Starts/stops transmission to the modem upon reception of XON (hex 13) and XOFF (hex 11), respectively.

DTR Asserts DTR (CCITT #108) control lead while

sending data.

CTS/RTS Outputs to the modem while CTS (#106) control

lead is on.

### → Remote Interpret

Selects whether data received on the modem port is interpreted on the Home processor.

# **Setting Date and Time**

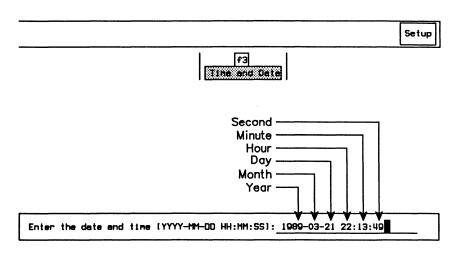

□ Enter the values for each of the six fields using the Next Field function key, and press (RETURN).

### **17.5 FILEX**

FILEX provides terminal emulator and file transfer capabilities via the remote port. FILEX can be used to communicate with another tester/computer.

# **Configuring the Tester**

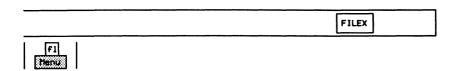

Configuration Menu Configuration File FILEX\_SETUP.F Terminal Emulator: Communication Mode FULL DUPLEX CRLF End-of-Line File Transfer: DRO Receive Timeout Value 8.0 Receive Drive Error Correction CRC Send Timeout Value BO.0 Retry Counter 10 OFF Translate Control-Z Is EOF

→ Configuration File

Save Configuration File Saves the current configuration parameters in the specified source file. These source files

can then be edited and values modified.

Restore Configuration File Restores the configuration parameters from

the specified source file. The current

configuration is replaced.

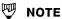

The specified file must be in ITL source code format.

copromoci 1000

### Terminal Emulator:

### → Communication Mode

FULL DUPLEX

(default)

Keyboard input is not locally echoed to the terminal screen. The host must be set up to echo the keyboard input back to the terminal.

HALF DUPLEX

Locally echoes keyboard input to the Terminal

Emulator screen.

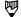

### NOTE

In half duplex mode, local keyboard input is displayed in green, and remote input in white.

→ End-of-Line

CR

Transmits a carriage return character to the host

computer when the RETURN key is pressed.

CRLF (default)

Transmits both a carriage return and a linefeed character to the host computer when the RETURN

key is pressed.

### File Transfer:

### > Receive Drive

Specifies on which device to store files received over the remote port (default is DR0).

### → Error Correction

Selects whether the XMODEM error correction scheme is CHECKSUM or CRC when transmitting/receiving a file over the remote port.

### → Translate

Selects whether files are translated as they are transferred (default is OFF – no translation).

When transmitting files from the tester, end-of-line markers are added and IDACOM character attributes are removed.

When receiving files on the tester, end-of-line markers are replaced with blank character padding and character attribute bytes are added.

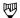

### NOTE

Translate should only be used when transferring ASCII files between a tester and another tester/computer.

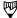

### NOTE

When transmitting files from one tester to another, Translate should be set to OFF on both machines as no format conversion is required.

### → Control-Z Is EOF

Selects whether control-Z is the end-of-file marker (default) for files received by the tester. If set to YES, any characters after control-Z will be discarded.

### → Receive Timeout Value

Specifies the time, in tenths of seconds, the tester waits for another computer to transmit a data packet during a receive file transfer (default is 8 seconds).

### > Send Timeout Value

Specifies the time, in tenths of seconds, the tester waits for another computer to acknowledge after transmitting a data packet (default is 80 seconds).

# → Retry Counter

Specifies the number of times to retransmit a data packet after receiving no acknowledgement. The interval between retransmissions during a receive file transfer is specified under *Receive Timeout Value*.

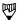

### NOTE

Receive Timeout Value, Send Timeout Value, and Retry Counter should be set accordingly to accommodate modems with a slow or erroneous transmission system.

# **Configuring the Host System**

The following termcap file entry is required to use the IDACOM FILEX terminal emulator with a UNIX\* system. This termcap entry must be invoked and the number of rows set to 15 (refer to UNIX\* man pages tset and termcap).

```
i0|ida-pt|idacom pt vt100 terminal emulator:\
    :do=^J:co#80:li#15:cl=\E[;H\E[2J:sf=\ED:\
    :le=^H:bs:am:cm=\E[%i%d;%dh:nd=\E[C:up=\E[A:\
    :ce=\E[K:cd=\E[J:so=\E[m:ue=\E[m:\
    :md=\E[1m:mr=\E[7m:me=\E[m:is=\E[1;15r\E[15;1H:\
    :ks=\E[?1h\E=:ke=\E[?11/E>:\
    :ku=\EOA:kd=\EOB:kr=\EOC:k1=\EOD:kb=^H:\
    :ho=\E[H:pt:sr=\EM:\
    :sc=\E7:rc=\E8:cs=\E[%i%d;%dr:
```

# Starting the Terminal Emulator

Before starting the terminal emulator:

- physically connect a host computer/tester to the remote port of the tester;
- configure the terminal emulation and file transfer parameters; and
- configure the remote port.

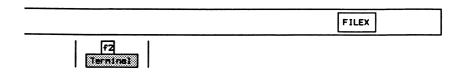

<sup>\*</sup> UNIX is a Trademark of Bell Laboratories

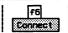

All keyboard entries except the ESC and HOME keys, are processed and displayed on the Terminal Emulator screen. Enter '\' followed by the ESC key to transmit an ESC character.

If the HOME key or the *Exit* function key is pressed, the Home menu will be displayed and terminal emulation will continue in the background. Entries received from the remote port will still be treated as terminal input; local keyboard entries will not.

# **Stopping the Terminal Emulator**

The terminal emulator must be disconnected to release control of the remote port and keyboard (i.e. keyboard and remote port entries are not treated as terminal input).

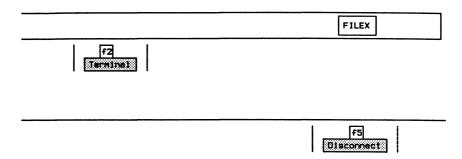

# Sending a BREAK Signal

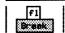

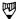

### NOTE

The effect of a BREAK signal varies depending on the connected computer.

# **Sending Files**

Disk files can be transmitted from the tester through the remote port to a remote computer.

The remote computer must use the XMODEM protocol to receive files. The source file is unaffected by the file transfer.

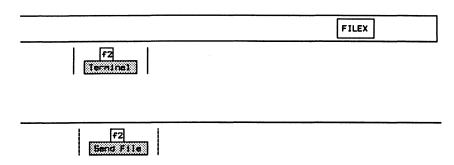

### Example:

Transmit the file WD1:TEST1.

□ Specify the device and filename (WD1:TEST1) and press
 ← (RETURN).

```
Enter filename to send: WD1:TEST1
```

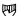

### NOTE

Wildcard characters are permitted within the filename to transfer multiple files.

# **Receiving Files**

Files received from a remote computer through the remote port can be stored on the tester.

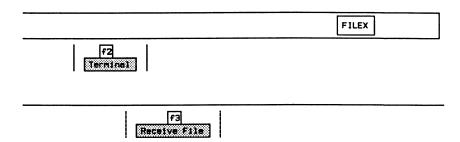

### Example:

Store a received file in the file 'TEST1'.

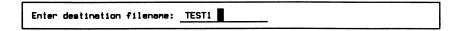

If the specified file already exists on the destination drive, the old file will be overwritten.

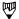

### NOTE

If the destination filename is not specified, a filename will automatically be assigned by the tester. For files transferred between two testers (with Translate set to OFF), the source filename is used as the destination filename. Other files are assigned the filename 'USER.nn', where 'nn' is a unique and sequential number.

# 18 GENERAL APPLICATION TOPICS

Each application processor tests one data channel using protocol dependent application software.

The following functions are common to most application programs:

- Switching between different test channels
- Displaying different background screens
- · Capturing to RAM and recording to disk
- · Selecting the data source
- Changing the display format
- · Searching for data within capture RAM or disk
- Calculating response time
- Printing
- Filters and triggers
- · Loading and running test scripts

### 18.1 TestPorts

The user can switch to the Home processor or any of up to six test ports (channels) if an application program has been loaded on the respective application processor (eg. the B2-Channel):

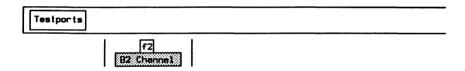

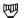

### NOTE

The function keys vary depending on the machine configuration.

# 18.2 Background

The following background windows are available to the user:

- Connection Diagram
- Data Window (default)
- User Window

# **Connection Diagram**

The Connection Diagram is a graphic representation of the current data path (highlighted line).

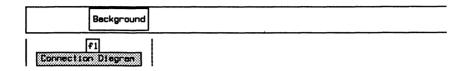

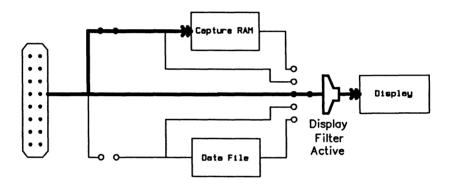

Figure 18-1 Connection Diagram

# **Data Window**

The Data Window (default) displays data from the line (live), from the capture RAM buffer, or a disk file (playback). Trace statements can also be displayed in the Data Window (see Section 18.5).

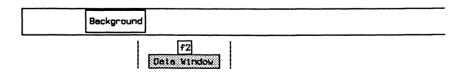

IDACOM PT500 User Manual

### **User Window**

The User Window is a 16 line blank screen area dedicated for test script use. Simple messages, detailed statistics, or graphics can be displayed in this window under the control of a user program (see the Programmer's Reference Manual).

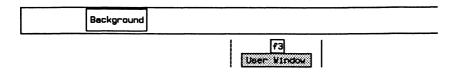

# 18.3 Capture

Data from the line can be captured to either RAM or disk in real-time. Data in RAM can later be transferred to disk for long term storage.

# **Configuring the Capture RAM Buffer**

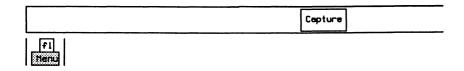

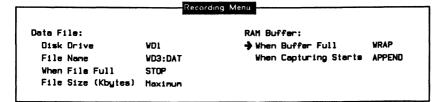

### Data File:

### → Disk Drive

Specifies the default disk drive for data recording.

### → File Name

Specifies the default filename for data recording. The maximum length of the filename is 14 characters.

### → When File Full

WRAP Performs an 'endless loop' recording to disk.

STOP Halts disk recording once the data file is full.

### → File Size (Kbytes)

Specifies the maximum data file size in Kbytes. If there is not enough space on the disk, the maximum continuous free space will be reserved for the file. When the data recording is stopped, any unused space is truncated. In most cases, the file size should be specified as maximum.

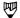

### NOTE

Disk recording is performed in tracks of 5 Kbytes (5120 bytes). Thus, the specified data file size should be a multiple of 5 Kbytes; otherwise it is rounded off to the next greatest multiple of 5.

### **RAM Buffer:**

→ When Buffer Full

WRAP Performs an 'endless loop' recording to capture

RAM.

STOP Halts capture to RAM once the buffer is full.

### → When Capturing Starts

APPEND Adds newly captured data to the end of previous

data.

OVERWRITE Clears the capture RAM buffer each time RAM

recording is activated.

# Clearing the Capture RAM Buffer

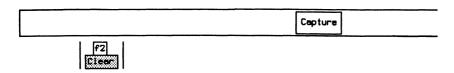

# **Capturing to RAM**

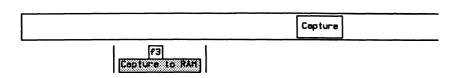

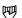

### NOTE

Ensure that this function key is highlighted to capture data in the RAM buffer.

# **Recording Live Data to Disk**

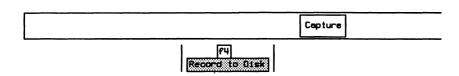

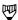

### NOTE

Ensure that this function key is highlighted to open a file for disk recording.

□ Enter the filename (eg. DATA1234567890) and press ← (RETURN). The maximum length of the filename is 14 characters.

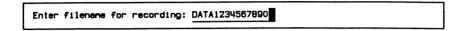

Data recording to disk can be suspended without closing the data file.

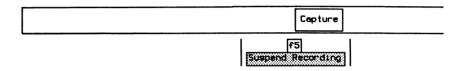

If pressed again, data recording resumes.

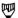

### NOTE

To close the data file, ensure that the Record to Disk function key is not highlighted.

# Saving Data from RAM to Disk

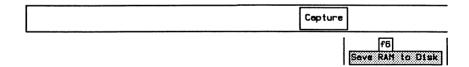

□ Enter the filename (eg. DATA1234567890) and press 🚚 (RETURN). The maximum length of the filename is 14 characters.

Transfer the RAM Buffer to the file: DATA1234567890

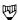

### NOTE

If the disk drive has not been defined on the Recording Menu, enter the disk drive and filename eg. WD3:DATA123456 (maximum length of filename is 10 characters if the drive is specified).

Transfer from RAM to disk will start when the Execute key is pressed.

Transfer Data from Start to End

To transfer all data from the capture RAM buffer to disk:

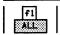

To transfer only a portion of the data:

Use the cursor keys to move to the first block to be transferred.

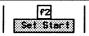

Use the cursor to move to the last block to be transferred.

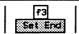

Press the Execute function key to start transferring data.

The following message indicates the transfer is complete:

End of RAM Buffer

To stop the transfer:

Press f1 to stop the Transfer from RAM to disk

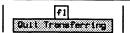

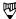

### NOTE

The transfer operation must be completed or stopped before accessing other topics.

# 18.4 Display

The data source (Live Data, Playback from RAM, and Playback from Disk) to be displayed can be selected via the **Display** topic.

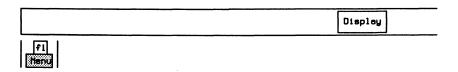

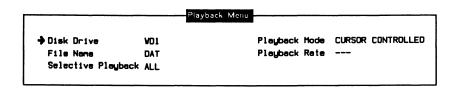

### → Disk Drive

Specifies the default disk drive for data playback.

### → File Name

Specifies the default filename for data playback. The maximum length of the filename is 14 characters.

### → Selective Playback

Selectively plays back data recorded on any test port, regardless of machine type.

### → Playback Mode

Data can be played back continuously or by using the cursor keys. The START/STOP key toggles between cursor controlled and continuous modes.

### → Playback Rate

Sets the playback speed to fast, medium, or slow if in continuous mode.

To clear the Data Window:

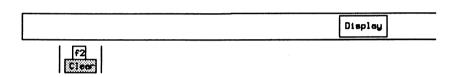

This has no effect on the capture buffer or disk files. To change the format of the screen display and to vary the degree of decoding, refer to Section 18.5.

# **Live Data**

The next three display functions are best illustrated by displaying the Connection Diagram (see page 18–3).

The path from the test port (connector) to the display is highlighted, eg. the display shows Live Data (unless a display filter is activated).

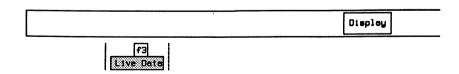

The data which is actually captured to RAM (after a possible RAM filter) is displayed.

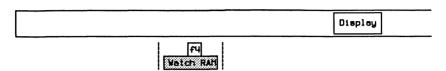

The data which is actually recorded to disk (after a possible disk filter) is displayed.

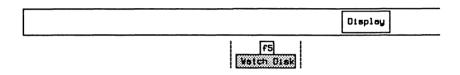

# Playing Back Data from Capture RAM

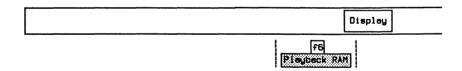

- □ Press the ↑ or ↓ cursor keys to scroll line by line.
- □ Hold down the CTRL key and press the ↑ or ↓ cursor keys to scroll page by page.
- □ Hold down the CTRL and SHIFT keys and press the ↑ or ↓ cursor keys to go to the beginning or end of the capture buffer, respectively.
- Use the START/STOP function key to toggle between cursor controlled and continuous playback modes.

# **W**

### NOTE

Data is not captured to the capture RAM buffer during RAM playback.

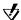

### ♥ WARNING

When capture RAM filters and display filters are both activated, it is possible that no data will be displayed when playing back from capture RAM.

# Playing Back Data from Disk

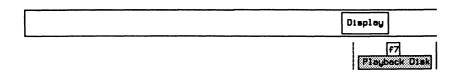

□ Enter the filename (eg. DATA1234567890) and press ← (RETURN). The maximum length of the filename is 14 characters.

Data will not be captured in RAM buffer during disk playback

Enter filename for playback: DATA1234567890

If the data file is located, the data is displayed on the screen.

- □ Press the ↑ or ↓ cursor keys to scroll line by line.
- □ Hold down the CTRL key and press the ↑ or ↓ cursor keys to scroll page by page.
- □ Hold down the CTRL and SHIFT keys and press the ↑ or ↓ cursor keys to go to the beginning or end of the data file, respectively.
- Use the START/STOP function key to toggle between cursor controlled and continuous playback modes.

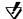

### **▼** WARNING

When capture RAM filters and display filters are both activated, it is possible that no data will be displayed when playing back from capture RAM.

### 18.5 Format

The functions under this topic can be used to change the format of the selected data source and the decoding level of individual protocols (see Section 18.4).

Except for the Universal Monitor, which displays all data in raw (eg. character or hex) mode, all monitor application programs can decode protocol data units into clear text. Each individual protocol layer can be displayed in different formats including hex, character, or the decoded text mode. In this section, items common to all applications are discussed. For protocol layer–specific display formats, see the appropriate monitor section.

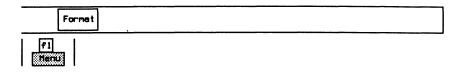

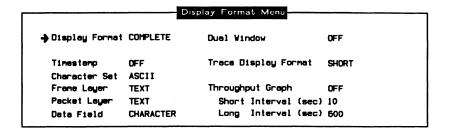

This is an example of the Display Format Menu from X.25.

| $\rightarrow$ | Dist | olav | Format    |
|---------------|------|------|-----------|
| ,             |      | ,,,, | , oilliat |

*OFF* Data is not displayed on the screen.

SHORT Displays data in a condensed protocol report.

COMPLETE Displays data in a comprehensive protocol report.

Each protocol layer has its own display generator and may be set to on, off, hex, or character.

**IDACOM** 

CHARACTER Displays each byte using the specified character

set.

HEX Displays each byte using two hexadecimal digits.

SPLIT Displays data in a short report with frames sent

from the DCE on the left and from the DTE on the

right.

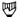

### NOTE

Only the first 38 characters of a trace statement are displayed when split display format is selected.

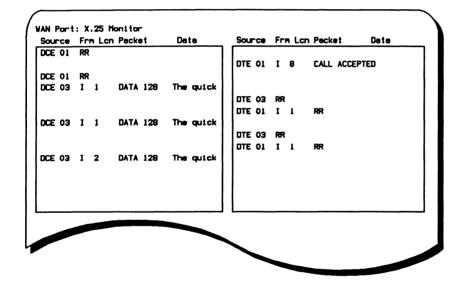

Figure 18-2 Split Screen Display

TRACE Displays only trace statements (comments) generated by an application or test script.

### → Timestamp

Displays the start and end of frame timestamps. Each transmitted/received data block and layer 1 event is automatically timestamped.

OFF Timestamps are not displayed; block sequence

numbers are displayed (see the 'Block Numbers' section on page 18-17). Frames received from the DTE and DCE are numbered sequentially and

independently.

MM:SS.ssss Displays timestamps in minutes, seconds, and

tenths of milliseconds.

DD HH:MM:SS Displays timestamps in days, hours, minutes, and

seconds.

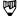

### NOTE

Display Format must be set to COMPLETE, HEX, or CHARACTER to display timestamps.

### → Character Set

Selects the character set for data display (ASCII, EBCDIC, HEX, or JIS8).

### → Data Field

Selects the display format of the data field for data packets.

### → Dual Window

If more than one application has been loaded, the screen can be divided horizontally to display data from two applications. Data from the current application is always displayed in the top window. Depending on the machine configuration and which applications have been loaded, the function keys indicate the application to be displayed in the bottom window.

B1 Channel:X.25 Monitor Source Frm Lcn Packet Data DATA IDACOM ELECTR DCF DTE RR DTE DATA IDACOM ELECTR DATA DCE IDACOM ELECTR DTE DTE DATA IDACOM ELECTR D Channel : D-Chan Monitor Block No Src SA TEI C/R Frame Orig PO C Ref Msg Type 65 0 RR Net 0 INFO 10 0 INFO Org 0.931 18 Usr 0 65 10 Net 0 85 0 RR INFO Dat 0.931 18 CALL\_PROC 11 Net 0 65 11 Usr 0 65 12 Net 0 85 INFO Dat 0.931 18 PROG

Figure 18-3 Dual Window Display

### → Trace Display Format

Selects the display format for trace reports.

SHORT Displays the trace statement on one line

containing only user-defined text.

### **COMPLETE**

Displays the trace statement on two lines. Block sequence numbers or timestamps are displayed on the first line, and user-defined text on the second line.

# → Throughput Graph

The line utilization can be measured and displayed in bits/sec for the measured interval and as a percentage of the line speed. The user can specify two measuring intervals (long and short) and then print the results.

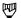

### NOTE

For accurate throughput measurement, the bit rate (line speed) must be set on the Monitor/Emulation Configuration Menu to match the actual line speed.

100% represents 64000 bps in this example 1

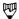

### NOTE

Displaying the throughput graph turns off the dual window display (i.e. data from the current application is displayed using the full screen).

### **Block Numbers**

All transmitted/received data blocks are automatically numbered. These sequential numbers are displayed when timestamp reporting is turned off.

```
Block No.
            Source
                           Complete Frame and Packet Report
18
        P2 DTE ADDRESS=03 FRAME=RR
                                        F=0
                                               NR=1
19
        P2 DTE ADDRESS=01
                           FRAME=INFO
               GF=1 D=0 Q=0 LCN=1 RR
                                        PACKET PR=7
10
        P2 DCE ADDRESS=01 FRAME=RR
                                        F=0
                                               NR=1
20
        P2 DCE ADDRESS=03 FRAME=INFO
               GF=1 D=0 Q=0 LCN=1 DATA PACKET PR=0
                                                      PS=7
             I IDACOM ELECTRONICS LTD BRINGS TO YOU THE
                                                           P T 111
                    THE PROTOCOL TESTER THAT LEADS
                                                     THE WAY INTO THE!
             I FUTURE 1
        P2 DTE ADDRESS=03 FRAME=RR
20
                                        F=0
                                               NR=2
        P2 DTE ADDRESS=01
                           FRAME=INFO
                                               NR=2
                                                     NS=1
               GF=1 D=0 Q=0 LCN=1 RR
                                        PACKET PR=0
21
        P2 DCE ADDRESS=01 FRAME=RR
                                        F=0
```

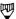

### NOTE

Block sequence numbers for trace and data are numbered independently.

#### 18.6 Search

The contents of either capture RAM or a disk file can be searched for a block number, a timestamp, or a specified string. Before searching, choose the search direction (forward or backward).

#### **Block Number**

#### Example:

Search forward in trace statements or transmitted/received data for block number 24.

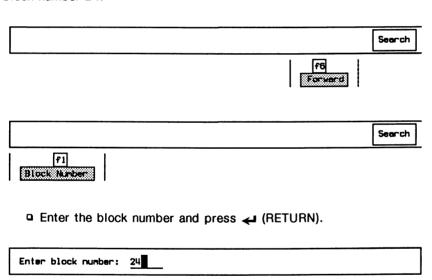

# **Timestamp**

#### Example:

Search in trace statements or transmitted/received data for the timestamp 32:24:0015.

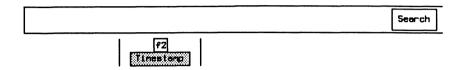

```
Enter timestamp [MM:SS:ssss]: 32:24:0015
```

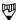

#### NOTE

The prompt displayed is dependent on the timestamp format selected on the Display Format Menu (MM:SS:ssss or DD HH:MM:SS).

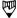

#### NOTE

A timestamp search finds the first frame with a value equal to or greater than the specified value when searching forward. When searching backward, a timestamp search finds the first frame with a timestamp equal to or less than the specified value.

# **String**

Transmitted/received data can be searched for an ASCII, HEX, or EBCDIC string.

#### Example:

Search backward in transmitted/received data for the ASCII string 'IDACOM'.

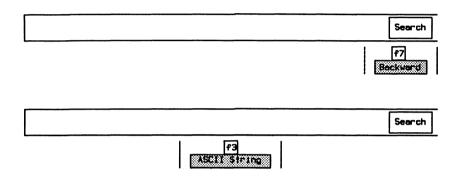

□ Enter the string in ASCII and press ← (RETURN).

Enter String in ASCII: IDACOM

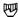

#### NOTE

The specified hex string is left justified (i.e. the hex string 123 searches for hex 1230)

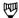

#### NOTE

The actual string might not be displayed if in short format (see Section 18.5 to change the display format).

# 18.7 ResponseTime

To calculate the time between two frames:

Use the cursor keys to move through the capture RAM buffer or data file to identify the first block.

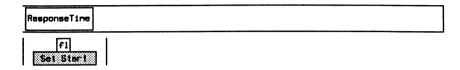

Move the cursor to another data block.

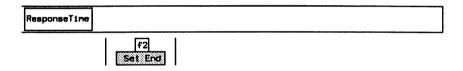

To see the time (hours, minutes, seconds, and microseconds) between the first and second block:

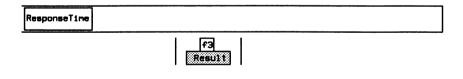

Response time ( Hour, Min, Sec. Microsec ) 0 0 0 734050

#### **18.8 Print**

The contents of capture RAM, data files, test scripts, or the screen display, can be printed.

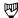

#### NOTE

Before printing, connect a serial or parallel printer to the back of the tester and configure the printer on the Printer Port Setup Menu on the Home processor (see Section 17.4).

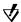

# **₩ARNING**

Do not move to another topic while printing.

# **Printing the Capture RAM Buffer**

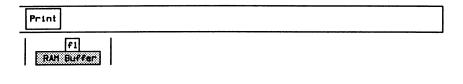

Printing will start when the Execute key is pressed

Print RAM Buffer from Start to End

To print all data:

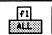

To print only a portion of the data:

Use the cursor keys to move to the first block to be printed.

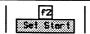

Use the cursor keys to move to the last block to be printed.

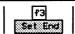

Press the Execute function key to start printing.

To stop printing:

Press f1 to quit the printing of data file

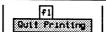

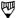

#### NOTE

Printing must be completed or stopped to access other topics.

# **Printing a Data File**

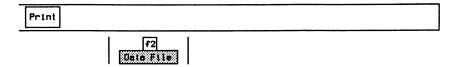

Enter file name to be printed: WD2:DATA1

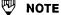

See the 'Printing the Capture RAM Buffer' section on page 18-22 to print all or a portion of the data file or to stop printing.

# Printing a Test Script/Source File

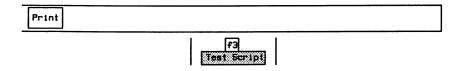

□ Enter the filename (eg. WD2:TEST1) and press ← (RETURN).

Enter file name to be printed: WD2:TEST1

# **Printing a Screen Image**

To print an exact image of the screen, including the status line and function key labels:

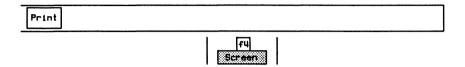

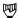

#### NOTE

An image of the screen can also be printed by pressing the SHIFT and CTRL keys simultaneously and then pressing the f1 function key.

# Manually Printing a Data File/Capture RAM

The contents of capture RAM or a data file can be printed line—by—line starting at the current cursor position. Each line is printed as it is displayed.

#### Example:

Print line 4 through line 7 of a data file.

Position the cursor before line 4.

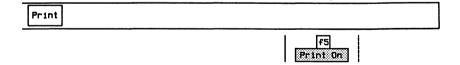

Position the cursor after line 7.

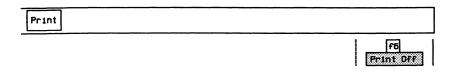

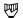

#### NOTE

When Print On is selected, either the Data File or RAM Buffer function key is highlighted to indicate the printing source.

#### 18.9 Filters

Three independently defined filters can be inserted (activated) into the data paths to the display, capture RAM buffer, and/or disk recording file. In this section, items common to all applications are discussed. For protocol specific filters, see the appropriate monitor section.

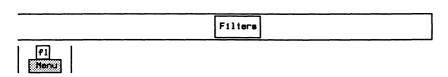

| Filter Type<br>Filter Status |              | DISPLAY<br>DEACTIVATED |      | Trace Statements  Selective Address |        | ON         |        |
|------------------------------|--------------|------------------------|------|-------------------------------------|--------|------------|--------|
|                              |              |                        |      |                                     |        | 4034624545 |        |
| Lead C                       | Lead Changes |                        |      | Selective LCN #1                    |        | LCN        | #2     |
|                              |              |                        |      | Selective                           | LCN #3 | LCN        | #4     |
| Franc La                     | yer:         |                        |      |                                     |        |            |        |
| SABM                         | PASS         | I                      | PASS | UA                                  | PASS   | DM         | PAS    |
| SABME                        | PASS         | RR                     | PASS | DISC                                | PASS   | FRMR/CMOR  | PAS    |
| SARM                         | PASS         | RNR                    | PASS | REJ                                 | PASS   | Invalid    | PAS    |
| Packet L                     | byer:        |                        |      |                                     |        |            |        |
| Call                         | PASS         | RR                     | PASS | Restart                             | PASS   | Registrati | on PAS |
| Clear                        | PASS         | RNR                    | PASS | Reset                               | PASS   | Diagnostic | PAS    |
| Data                         | PASS         | REJ                    | PASS | Interrupt                           | PASS   | Invalid    | PAS    |

This is an example of the Filter Setup Menu from X.25.

→ Filter Type

DISPLAY (default) Specifies filters for the display.

RAM Specifies filters for capture to RAM.

DISK Specifies filters for disk recording.

#### → Filter Status

Selects whether the filter mechanism is activated or deactivated (default).

#### → Lead Changes

Lead changes can be passed or blocked (default) when filters are active.

# **9**

#### NOTE

Lead changes are not applicable when the application is running on a Basic or Primary Rate interface.

#### → Trace Statements

Trace statements can be passed (default) or blocked when filters are active.

To check which filter has been activated:

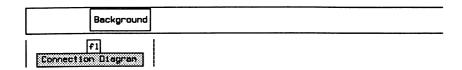

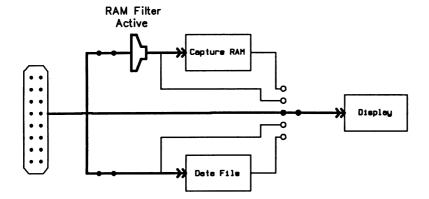

September 1990

# 18.10 Triggers

Triggers provide the capability to react to specific events. A trigger consists of condition(s) and action(s). When any one of the defined conditions occurs, the defined actions are executed. This section describes features common to most applications. For protocol specific trigger conditions, see the appropriate monitor section.

# **Trigger Conditions**

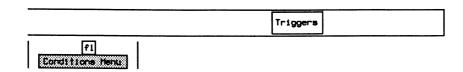

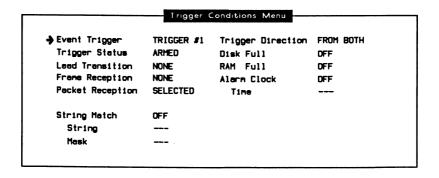

This is an example of the Trigger Conditions Menu from X.25.

# → Event Trigger

There are four triggers which act independently. Thus, trigger conditions must be defined separately for each trigger that is used. *TRIGGER #1* is the default.

→ Trigger Status

UNARMED (default) Trigger mechanism is not activated. Defined

actions are not performed if trigger condition is

met.

ARMED Trigger mechanism is activated. Defined actions

are performed if trigger condition is met.

→ Trigger Direction

The source of the data can be specified as a trigger condition.

FROM DTE Triggers on events received or transmitted from

the DTE only.

FROM DCE Triggers on events received or transmitted from

the DCE only.

FROM BOTH (default) Triggers on events received or transmitted from

both the DTF and DCF.

PLAYBACK Triggers on events while playing back from the

RAM buffer or a data file.

→ Disk Full

ON Triggers when disk recording is full.

OFF (default) Full disk recording is not a trigger condition.

# **WARNING**

If the data file has been opened in WRAP mode, the Disk Full trigger condition is never met.

→ RAM Full

ON Triggers when capture RAM is full.

OFF (default) Full capture RAM is not a trigger condition.

# **WARNING**

If capture RAM is in WRAP mode, the RAM Full trigger condition is never met.

→ Alarm Clock

ON Alarm clock timer indication occurs within

defined minute.

OFF (default) Alarm clock timer is not used as a trigger

condition.

#### → Time

Sets alarm clock trigger condition to year, month, day, hour, and minute. The trigger occurs at some time within the minute specified (i.e. not exactly at zero seconds).

→ String Match

Trigger condition is an anchored match from the ON

first character in a received frame.

OFF (default) String match is not a trigger condition.

→ String

Modify String Changes currently defined string.

ASCII (default) String for match defined in ASCII character set.

Default string is 'TEXT'.

**EBCDIC** String for match defined in EBCDIC character

set.

String for match defined in hex character set. HEX

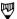

#### ₩ NOTE

A "don't care" position can be specified by inserting the '?' or the hex value 3F.

→ Mask

Modify Mask Changes currently defined mask.

**ASCII** Defines mask in ASCII character set.

**EBCDIC** Defines mask in EBCDIC character set.

HEX Defines mask in hex character set.

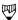

#### NOTE

If a bit in the mask is set to one, the corresponding bit position in the string is compared. If a bit is set to zero, the corresponding bit position is not compared. When no bit mask is defined (default), an exact comparison of all bits is performed.

#### **Layer Specific Trigger Events**

#### → Lead Transition

Displays the Lead Transitions Menu for the currently selected WAN interface.

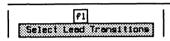

| DN to           | DFF Tran | sitions: |     | OFF to | ON Tran | sition: |     |
|-----------------|----------|----------|-----|--------|---------|---------|-----|
| RTS             | DN       | DTR      | OFF | RTS    | OFF     | DTR     | OFF |
| DRS             | OFF      | SRTS     | OFF | DRS    | OFF     | SRTS    | 0FF |
| LL              | OFF      | SS       | OFF | ш      | OFF     | SS      | OFF |
| CTS             | OFF      | SQ       | OFF | CTS    | OFF     | SQ      | OFF |
| DSR             | OFF      | RI       | OFF | DSR    | OFF     | RI      | OFF |
| CD              | OFF      | TH       | OFF | CD     | OFF     | TH      | OFF |
| Durati          | on Sensi | tive:    |     |        |         |         |     |
| Lead Transition |          | OFF      |     |        |         |         |     |
| Lead            |          |          |     |        |         |         |     |
| Transition      |          |          |     |        |         |         |     |
| Duration (msec) |          |          |     |        |         |         |     |

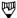

#### NOTE

Lead Transition cannot be selected when the application is running on a B or D-Channel.

#### **ON to OFF Transitions:**

#### → RTS

Specifies whether the trigger condition is a transition from on to off for individual or all leads.

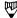

#### NOTE

This applies to all control leads shown on the menu. Off to on transitions behave in a similar manner.

#### **Duration Sensitive:**

#### → Lead Transition

Specifies the trigger condition as a duration sensitive transition for an individual lead.

#### → Lead

Selects an individual lead for duration sensitive transition.

#### > Transition

Specifies the lead transition as on to off or off to on.

#### → Duration

Sets time or duration for which lead transition must remain stable.

## **Trigger Actions**

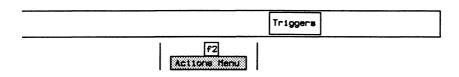

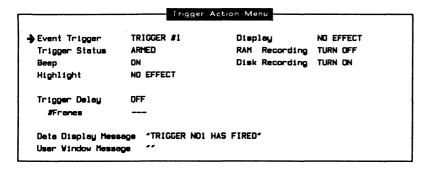

This is an example of the Trigger Action Menu from X.25.

# → Event Triggers

Trigger actions must be defined separately for each trigger. These triggers correspond to those on the Trigger Conditions Menu. *TRIGGER* #1 is the default.

→ Trigger Status

UNARMED (default) Deactivates the trigger mechanism. Defined

actions are not taken if trigger condition is met.

ARMED Activates the trigger mechanism. Defined actions

are taken if trigger condition is met.

→ Beep

NO EFFECT (default) Produces no beep when a trigger condition is

met.

ON Produces an audible beep when a trigger

condition is met.

# → Highlight

When a trigger condition is met, the next received frame can be displayed in blue or red.

### → Display

NO EFFECT (default) Screen display is not affected when trigger

condition is met.

TURN ON Turns on screen display when a trigger condition

is met.

TURN OFF Turns off screen display when a trigger condition

is met.

→ RAM Recording

NO EFFECT (default) Capture to RAM is not affected when a trigger

condition is met.

TURN ON Turns on capture to RAM when a trigger condition

is met.

TURN OFF Turns off capture to RAM when a trigger

condition is met.

→ Disk Recording

NO EFFECT (default) Disk recording is not affected when a trigger

condition is met.

TURN ON Turns on disk recording when a trigger condition

is met.

TURN OFF Turns off disk recording when a trigger condition

is met.

#### → Data Display Message

Specifies a message to display in the Data Window when a trigger condition is met.

# → User Window Message

Specifies a message to display in the User Window when a trigger condition is met.

# 18.11 TestScript

A test script is a program written in ITL (Interactive Test Language) provided by IDACOM or written by the user. Test scripts control the interaction between the protocol data on the line and the protocol monitor or simulation program. To develop a test script, refer to the Programmer's Reference Manual and the protocol specific Programmer's Manual.

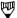

#### NOTE

To create or modify a test script, see the 'Editing a File' section on page 17–9 or refer to the Programmer's Manual.

# Loading a Test Script

The test script must be loaded from the floppy or hard disk and run on an application processor.

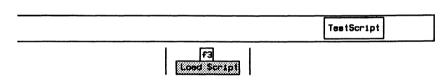

□ Enter the test script filename (eg. DR0:TEST\_SEQ.F) and press ← (RETURN) to load the test script.

Enter test script filename: DRO:TEST\_SEQ.F

September 1990

# **Running a Test Script**

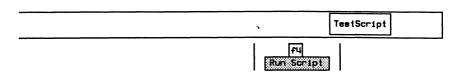

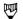

#### NOTE

Ensure that this function key is highlighted to run a test script.

# **Displaying Test Script Messages**

Depending on the test script, messages can be displayed in the Test Script Window, the Output Window, the User Window, or the Data Window (see Section 18.2). Messages destined for the Data Window are displayed, captured, or recorded within the data stream.

To display a message in the Script Window:

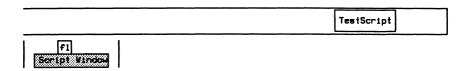

If the test script expects string input for the ?KEYBOARD command (see the Programmer's Reference Manual):

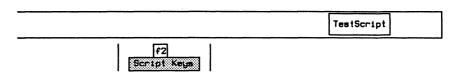

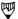

#### NOTE

Ensure that the Script Window and Script Keys function keys are highlighted.

# Stopping a Test Script

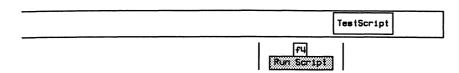

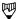

#### NOTE

Ensure that this function key is not highlighted to stop a test script.

# 18.12 TestKeys

Eight unassigned function keys can control the operation of a test script. The function keys are labelled UF1 through UF8 (default) when no test script is running. The test script can be programmed to dynamically change the label on these keys and assign specific actions/functions to them (see the Programmer's Reference Manual for more information).

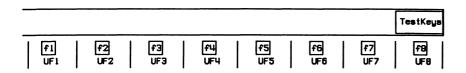

# 19 PROBLEMS?

#### • THE SCREEN DISPLAY IS GARBLED, OR NO DATA IS DISPLAYED

#### Layer 1

#### **BRA**

- ☑ Are the TE to NT / NT to TE green LED's lit indicating the S/T bus is active.
- Are the PS1 and PS2 green LED's lit indicating the attached equipment has a power source? Check attached equipment for power source? For network emulation, select the required power source on the BRA Configuration Menu (refer to Section 3.5).

#### **PRA**

- ☑ Check Red Alarm LED's.
- Are the Sync and Signal green LED's lit?

Refer to Sections 3.5, 3.6, and 3.7 to:

☑ Check the System Setup Menu.

Has the correct operating mode (Monitor, Emulation, or Drop & Insert) been selected?

Has the correct framing format (T1 D4, T1 ESF, CEPT CRC4, or CEPT PCM30) been selected?

Has the correct encoding scheme (AMI, B8ZS, or HDB3) been selected?

Has the correct clock source (LOOP, LOCAL) been selected?

- ☑ Check the Channel Setup Menu for correct:
  - PRA Port
  - Timeslot
  - Channel Type
  - Inverted HDLC
- For an emulation, check the Layer 1 Error Generation Menu to determine if layer 1 errors are being simulated.

#### WAN

- ☑ Are the green TD/RD LED's lit?
- ☑ Are the correct green clock LED's highlighted for application configuration (refer to Figure A-7)?
- ☑ Is data NRZ or NRZI encoded (refer to Figure A-6)?
- ☑ For USM, is the application online (refer to Sections 9 and 10)?

#### Layer 2

- ☑ Is the Data Window selected (refer to Section 18.2)?
- ☑ Is the display selected for Live Data (refer to Section 18.4)?
- ☑ Is the display format selected (refer to Section 18.5)?
- ☑ Are any triggers armed (refer to Section 18.10)?
- ☑ Are any filters activated (refer to Section 18.9)?
- ☑ Is a test script which disables the display running (refer to Section 18.11)?

#### NO RESPONSE TO KEYBOARD ENTRY

- $\Box$  System responds with 'OK-x' (x = number of current processor).
- Type MENU and press (RETURN) to initialize the application software.

# 20 SERVICE

# 20.1 Transporting the Unit

The tester is designed for easy portability. The carrying case protects the unit during normal transportation as hand-carried or checked baggage. If travelling abroad, be sure an appropriate power cord is available. IDACOM supplies power cords suitable for international use.

To optimize safety and convenience when travelling, use the following checklist:

- Save any work and remove the floppy disk from the drive. If the unit is equipped with a floppy disk head protector, slide it into the drive.
- Park the hard disk head (see the 'System Shutdown' section on page 17-4).
- Et Turn off the unit and unplug all connections at the back of the unit.
- Fold the legs back into the flat position and latch the keyboard into the front bezel.
- ☑ Slide the unit into the carrying case provided, making sure the velcro straps are securely fastened.
- Make sure all cables, connector modules, and manuals are packed into the side pockets provided.

#### 20.2 Maintenance

The tester requires little maintenance, however, the following points are often overlooked:

- The air vents at the back of the unit should be cleaned regularly. Dust can clog the vents and cause the unit to overheat.
- ☑ Clean the display occasionally, using window cleaner or similar agent sprayed on a soft cloth. Do not spray directly onto the unit.
- The plastic housing of the tester will withstand considerable abuse. To restore its appearance, a damp cloth will remove most dirt.

# 20.3 Technical Support

Questions regarding software or hardware problems should be directed to your local distributor or the following IDACOM technical support centers:

Canada (Edmonton)
 1-800-661-3868 (toll free)
 (403) 462-4545 (direct)
 (403) 462-4869 (fax)

• Eastern U.S. (New Jersey) (201) 846-8010 (direct) (201) 846-0525 (fax)

Western U.S. (California)
 (714) 261-7663 (direct)
 (714) 261-8679 (fax)

Europe (West Germany)
 49-6151-314043 (direct)
 49-6151-317116 (fax)

International customers should contact the distributor in their area.

# **Authorization**

After reporting a problem, technical support personnel will then determine whether to ship replacement modules or have the unit returned to the factory.

On occasion, you might be instructed to return one or more modules for repair or replacement. Refer to Figure 20-1 for module names and locations.

If returning the unit, a Return Material Authorization (RMA) number will be issued. This number must be on the outside of the package, and cited in all documentation, written correspondence, or telephone conversations concerning the repair.

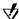

#### **♥** WARNING

IDACOM will refuse any return shipment not bearing an RMA number. Please ensure the RMA number is clearly marked on all packages and documents.

If warranty or maintenance contracts have expired for the unit, either:

- · authorize the amount of repair; or
- request an estimate for the amount of repair.

# **Unauthorized Repair**

The installation, modification, or repair of any part of the unit is specifically forbidden without the express consent of IDACOM. Such unauthorized maintenance can void the warranty and/or the maintenance contract.

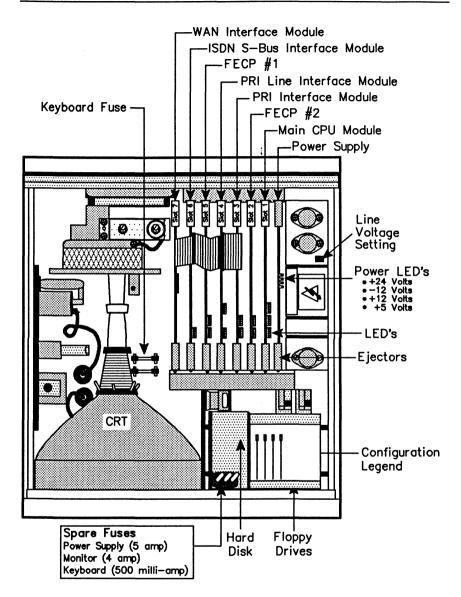

Figure 20-1 Top View - PT500 PRA/BRA/WAN Tester

| Model     |                     | SI     | ot#                               |                                  |
|-----------|---------------------|--------|-----------------------------------|----------------------------------|
|           | 1                   | 2      | 3                                 | 4                                |
| WAN       | Main CPU<br>Module  | FECP#1 |                                   | WAN<br>Interface<br>Module       |
| WAN/WAN   | Main CPU2<br>Module | FECP#1 | WAN<br>Interface<br>Module        | WAN<br>Interface<br>Module       |
| PRA       | Main CPU<br>Module  | FECP#2 | PRI<br>Interface<br>Module        | PRI Line<br>Interface<br>Module  |
| BRA/WAN   | Main CPU<br>Module  | FECP#1 | ISDN S-Bus<br>Interface<br>Module | WAN<br>Interface<br>Module       |
| BRA       |                     | FECP#1 | ISDN S-Bus<br>Interface<br>Module | WAN Blank<br>Interface<br>Module |
| D-Channel |                     |        | ISDN S-Bus<br>Interface<br>Module | WAN Blank<br>Interface<br>Module |

Table 20-1 Physical Configuration

# A DATA FORMATS

Figures A-1 through A-5 show the general data formats for BOP, BISYNC, and ASYNC transmissions.

COP,

IDACOM

In general:

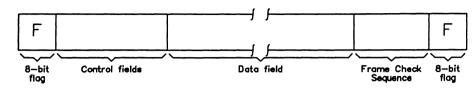

For example:

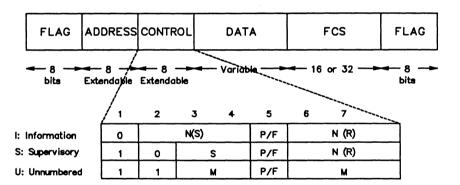

HDLC Frame Format

Figure A-1 Bit-Oriented Protocol Frame Format (BOP)

# Control/response formats:

| SYN | SYN | Control<br>Characters |                       |
|-----|-----|-----------------------|-----------------------|
| SYN | SYN | Leading<br>Character  | Control<br>Characters |

#### Text/header formats:

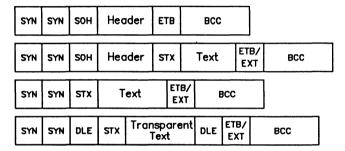

Figure A-2 BISYNC Frame Formats

| Mnemonic | Name                            | ASCII<br>HEX | EBCDIC<br>HEX |
|----------|---------------------------------|--------------|---------------|
| SYN      | Synchronous Idle                | 16           | 32            |
| SOH      | Start of<br>Heading             | 01           | 01            |
| STX      | Start of<br>Text                | 02           | 02            |
| ETX      | End of<br>Text                  | 03           | 03            |
| ЕТВ      | End of<br>Transmission<br>Block | 17           | 26            |
| DLE      | Data Link<br>Escape             | 10           | 10            |
| BCC      | Block Check<br>Character        |              |               |
| EOT      | End of<br>Transmission          | 04           | 37            |
| ENQ      | Enquiry                         | 05           | 2D            |

| Mnemonic | Name                                            | ASCII<br>HEX | EBCDIC<br>HEX |
|----------|-------------------------------------------------|--------------|---------------|
| NAK      | Negative<br>Acknowledgement                     | 15           | 3D            |
| ITB      | End of<br>Intermediate<br>Block<br>Transmission | 1F           | 1F            |
| ACK O    | Acknowledgement<br>0                            | 1000         | 1070          |
| ACK 1    | Acknowledgement 1                               | 1001         | 1061          |
| WACK     | Wait for positive acknowledgement               | 103B         | 106B          |
| RVI      | Reverse<br>Interrupt                            | 103C         | 107C          |
| TTD      | Temporary<br>Text Delay                         | 0205         | 022D          |

Figure A-3 Control Character Descriptions

IDACOM

# Figure A-4 Character-Oriented Protocol Transmission (COP)

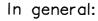

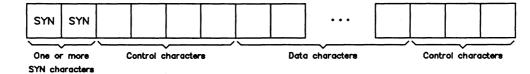

# For example:

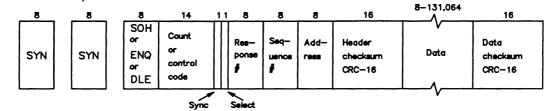

DDCMP Frame Format

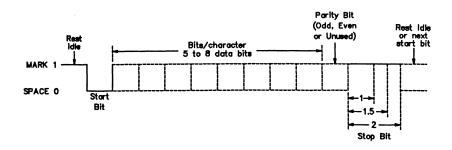

Figure A-5 ASYNC Data Character Format

The Universal Simulation/Monitor and SDLC/SNA Emulation/Monitor applications support two different digital signal encoding formats:

NRZ (Non-Return to Zero) A 1 bit maps to a mark signal.
A 0 bit maps to a space signal.

NRZI (Non-Return to Zero A 1 bit maps to no transition. Inverted) A 0 bit maps to a transition.

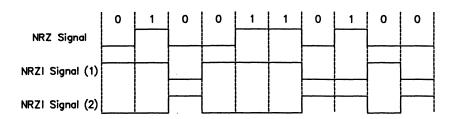

Figure A-6 NRZ and NRZI Data Encoding

The tester supports four different clocking modes:

| CLOCKING MODE     | ENCODING<br>SCHEME | CLOCK SOURCE                                  |
|-------------------|--------------------|-----------------------------------------------|
| NRZ With Clock    | NRZ                | DTE15 DCE                                     |
| External Tx Clock | NRZ                | DTE 15 DCE 24                                 |
| NRZI With Clock   | NRZI               | DTE                                           |
| NRZI              | NRZI               | Clock speed is extracted from the data signal |

<sup>15 -</sup> Transmit clock from DCE (DCE provided)

Figure A-7 Clocking Modes

<sup>17 -</sup> Receive clock from DCE (DCE provided)

<sup>24 -</sup> Transmit clock to DCE (DTE provided)

A-7 September 1990

**Format** 

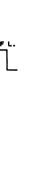

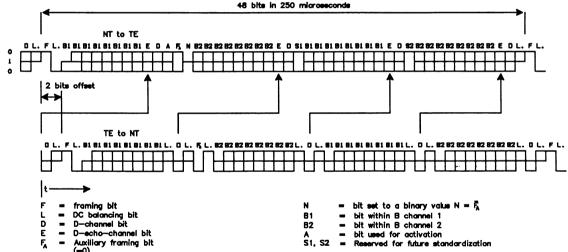

# B ISDN REFERENCES

# **B.1 Implemented ISDN Standards**

(BOULDER, CO).

Layer 2 is implemented in accordance with the following standards:

- TEI ASSIGNMENT PROCEDURE: CCITT Rec. Q.921 COM XI CONTRIBUTION 40-E, July 1985 (BOULDER, CO).
- XID PROCEDURE:
   CCITT Rec. Q.921 COM XI Report R12-E, Dec. 1985, APPENDIX IV.
- LINK ESTABLISH: LINK RELEASE: & DATA TRANSFER PHASES: CCITT Rec. Q.921 Red Book, Oct 1984.
- DL-ESTABLISH-CONFIRM and DL-RELEASE-CONFIRM primitives:
   CCITT Rec. Q.921 COM XI CONTRIBUTION 40-E, July 1985

# **B.2 Layer 2 State Machine**

| IDACOM | CCITT | State Definition                           |
|--------|-------|--------------------------------------------|
| 1      | 1     | TEI Unassigned                             |
| 2      | 2     | TEI Being Assigned                         |
| 3      | 3     | Awaiting TEI & Establishment               |
| 4      | 4     | TEI Assigned                               |
| 5      | 5     | Awaiting Establishment                     |
| 6      | 6     | Awaiting Release                           |
|        |       | Normal States                              |
| 70     | 7.0   | Normal                                     |
| 71     | 7.1   | Reject                                     |
| 72     | 7.2   | Own Receiver Busy                          |
| 73     | 7.3   | Own Receiver Busy & Reject                 |
| 74     | 7.4   | Peer Receiver Busy                         |
| 75     | 7.5   | Peer Receiver Busy & Reject                |
| 76     | 7.6   | Peer Receiver & Own Receiver Busy          |
| 77     | 7.7   | Peer Receiver & Own Receiver Busy & Reject |
|        |       | Timer Recovery States                      |
| 80     | 8.0   | Normal                                     |
| 81     | 8.1   | Reject                                     |
| 82     | 8.2   | Own Receiver Busy                          |
| 83     | 8.3   | Own Receiver Busy & Reject                 |
| 84     | 8.4   | Peer Receiver Busy                         |
| 85     | 8.5   | Peer Receiver Busy & Reject                |
| 86     | 8.6   | Peer Receiver & Own Receiver Busy          |
| 87     | 8.7   | Peer Receiver & Own Receiver Busy & Reject |
|        |       | ASP States                                 |
| 1      | 1     | Idle                                       |
| 2      | 2     | TEI Being Assigned                         |
| 3      | 3     | TEI Checking                               |
| 1      |       | ML States                                  |
| 1      | 1     | TEI Unassigned                             |
| 2      | 2     | TEI Being Assigned                         |
| 3      | 3     | XID Response Waiting                       |
| 4      | 4     | TEI Assigned                               |

Table B-1 Layer 2 State Numbers

# CONNECTOR PINOUTS

#### **C.1 WAN Test Connectors**

The WAN connectors can be configured as a DTE, DCE, or high impedance monitor using the application software. Only one of the WAN connectors is *active* at a time. All other connectors are switched off in a high impedance mode. Networks connected to an inactive connector are completely isolated from the tester.

#### RS-232C/V.28

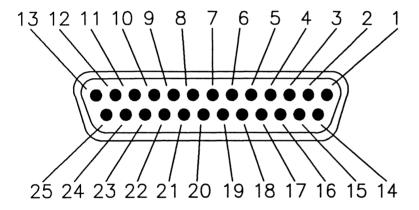

Figure C-1 RS-232C/V.28 Female Connector

| CCITT<br>Circuit | Pin # | Mnemonic | Description                |
|------------------|-------|----------|----------------------------|
| Circuit          | 1     | PG       | Protective Ground          |
| 103              | 2     | SD       | Send Data                  |
| 103              | 3     | RD       | Receive Data               |
|                  |       | RTS      | Request to Send            |
| 105              | 4     | _        | Clear to Send              |
| 106              | 5     | CTS      |                            |
| 107              | 6     | DSR      | Data Set Ready             |
|                  | 7     | SG       | Signal Ground              |
| 109              | 8     | CD       | Carrier Detect             |
| 116              | 11    | SS       | Select Standby             |
|                  | 12    | SCD      | Secondary Carrier Detect * |
|                  | 13    | SCTS     | Secondary Clear to Send *  |
|                  | 14    | SSD      | Secondary Send Data *      |
| 114              | 15    | SCT      | Transmit Clock from DCE    |
|                  | 16    | SRD      | Secondary Receive Data *   |
| 115              | 17    | SCR      | Receive Clock from DCE     |
| 141              | 18    | LL       | Local Loopback             |
| 120              | 19    | SRTS     | Secondary Request to Send  |
| 108              | 20    | DTR      | Data Terminal Ready        |
| 110              | 21    | SQD      | Signal Quality             |
| 125              | 22    | RI       | Ring Indicate              |
| 111              | 23    | DRS      | Data Signal Rate Select    |
| 113              | 24    | SCTE     | Transmit Clock to DCE      |
| 142              | 25    | TM       | Test Indicator             |

<sup>\*</sup> Not supported by IDACOM

Pins 9 and 10 are unassigned.

Table C-1 RS-232C/V.28 Pin Designations

IDACOM PT500 User Manual

#### **V.35**

This connector can be optionally replaced with a V.36/RS-449 connector.

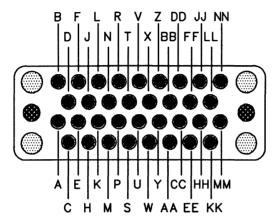

Figure C-2 V.35 Female Connector

| CCITT   |       |          |                            |
|---------|-------|----------|----------------------------|
| Circuit | Pin # | Mnemonic | Description                |
|         | Α     | PG       | Protective Ground          |
|         | В     | SG       | Signal Ground              |
| 105     | С     | RTS      | Request to Send            |
| 106     | D     | CTS      | Clear to Send              |
| 107     | E     | DSR      | Data Set Ready             |
| 109     | F     | CD       | Carrier Detect             |
| 108     | Н     | DTR      | Data Terminal Ready        |
| 125     | J     | RI       | Ring Indicate              |
| 104     | R     | RD       | Received Data A-Wire       |
| 104     | T     | RD       | Received Data B-Wire       |
| 115     | V     | SCR      | Receiver Signal Element    |
|         |       |          | Timing A-Wire              |
| 115     | Χ     | SCR      | Receiver Signal Element    |
|         |       |          | Timing B-Wire              |
| 114     | Υ     | SCT      | Transmitter Signal Element |
|         |       |          | Timing A-Wire (From DCE)   |
| 114     | AA    | SCT      | Transmitter Signal Element |
|         |       |          | Timing B-Wire (From DCE)   |
| 103     | Р     | SD       | Transmitted Data A-Wire    |
| 103     | S     | SD       | Transmitted Data B-Wire    |
| 113     | U     | SCTE     | Transmitter Signal Element |
|         |       |          | Timing A-Wire (To DCE)     |
| 113     | W     | SCTE     | Transmitter Signal Element |
|         |       |          | Timing B-Wire (To DCE)     |
|         |       |          |                            |

Pins K, L, M, N, Z, BB, CC, DD, EE, FF, HH, JJ, KK, LL, MM, and NN are unassigned.

Table C-2 V.35 Pin Designations

#### V.36/RS-449

This connector can be optionally replaced with a V.35 connector.

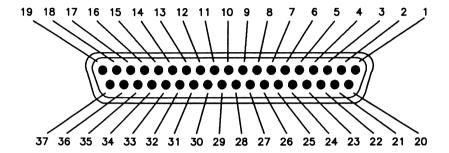

Figure C-3 V.36/RS-449 Female Connector

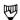

#### NOTE

A, B, and C in the following pinouts indicate the associated interchange points as designated in CCITT recommendations V.10 and V.11. The B designation applies only when a V.11 generator is used and the C designation applies only when a V.10 generator is used.

| CCITT   |      |           |                                   |
|---------|------|-----------|-----------------------------------|
| Circuit | Pin# | Mnemonic  | Description                       |
| •       | 1    | PG / SG   | Protective or Signal Ground       |
|         | 2    | SI        | Data Signal Rate Select *         |
| 103     | 4    | SD        | Transmitted Data (A)              |
| 114     | 5    | ST        | Transmitted Signal Element Timing |
|         |      |           | From DCE (A)                      |
| 104     | 6    | RD        | Received Data (A)                 |
| 105     | 7    | RS        | Request to Send (A)               |
| 115     | 8    | RT        | Receiver Signal Element Timing    |
|         |      |           | From DCE (Å)                      |
| 106     | 9    | CS        | Clear to Send (A)                 |
| 141     | 10   | LL        | Local Loopback (A)                |
| 107     | 11   | DM        | Data Set Ready (A)                |
| 108     | 12   | TR        | Data Terminal Ready (A)           |
| 109     | 13   | RR        | Data Channel Received Line Signal |
|         |      |           | Detector (A)                      |
| 140     | 14   | RL        | Remote Loopback                   |
| 125     | 15   | IC        | Calling Indicator                 |
| 111     | 16   | SR / SF   | Data Signal Rate Select to DCE or |
|         |      |           | Select Tx Frequency to DCE        |
| 113     | 17   | TT        | Transmit Signal Element Timing    |
|         |      |           | From DTE (Å)                      |
| 142     | 18   | ŢM        | Test Indicator                    |
|         | 19   | SG        | Signal Ground                     |
|         | 20   | RC        | DCE Circuit Ground                |
| 103     | 22   | SD        | Transmitted Data (B or C)         |
| 114     | 23   | ST        | Transmitted Signal Element Timing |
|         |      |           | From DCE (B or C)                 |
| 104     | 24   | RD        | Received Data (B or C)            |
| 105     | 25   | RS        | Request to Send (B or C)_         |
| 115     | 26   | RT        | Receiver Signal Element Timing    |
| 400     |      |           | From DCE (B or C)                 |
| 106     | 27   | CS        | Clear to Send (B or C)            |
| 107     | 29   | DM        | Data Set Ready (B or C)           |
| 108     | 30   | TR        | Data Terminal Ready (B or C)      |
| 109     | 31   | RR        | Data Channel Received Line Signal |
|         |      | 00        | Detector (B or C)                 |
|         | 32   | SS        | Select Standby *                  |
| 4.40    | 33   | <u>so</u> | Signal Quality Detector *         |
| 113     | 35   | TT        | Transmit Signal Element Timing    |
|         |      | 0.0       | From DTE (B or C)                 |
|         | 36   | SB        | Response to SS *                  |
|         | 37   | SC        | DTE Circuit Ground                |

<sup>\*</sup> Not supported by IDACOM

Pins 3, 21, 28, and 34 are unassigned.

Table C-3 V.36/RS-449 Pin Designations

#### V.11/X.21

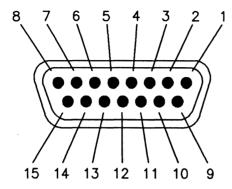

Figure C-4 V.11/X.21 Female Connector

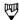

#### NOTE

For balanced circuits, the associated pairs are designated A and B.

| CCITT   |       |          |                                   |
|---------|-------|----------|-----------------------------------|
| Circuit | Pin # | Mnemonic | Description                       |
|         | 1     | PG       | Protection Ground                 |
| 103     | 2     | T        | Transmit (A)                      |
| 105     | 3     | С        | Control (A)                       |
| 104     | 4     | R        | Receive (A)                       |
| 106     | 5     | 1        | Indicate (A)                      |
| 114     | 6     | S        | Signal Element Timing (A)         |
|         | 7     | F        | Frame Start Indication (X.20) (B) |
|         | 8     | SG       | Signal Ground                     |
| 103     | 9     | T        | Transmit (B)                      |
| 105     | 10    | С        | Control (B)                       |
| 104     | 11    | R        | Receive (B)                       |
| 106     | 12    | 1        | Indicate (B)                      |
| 114     | 13    | S        | Signal Element Timing (B)         |
|         | 14    | F        | Frame Start Indication (X.20)     |

Pin 15 is unassigned.

Table C-4 V.11/X.21 Pin Designations

C.2 ISDN Basic Rate Access (BRA) Connectors

The ISDN Basic Rate connectors are wired in parallel for monitor operation. The two RJ-45 or TAE8+4C connectors can be configured for user or network emulation. Connectors for a voice telephone and external access to the B-Channels are also provided.

#### S/T Bus RJ-45

This connector can be optionally replaced with a TAE8+4C connector.

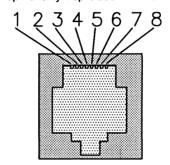

Figure C-5 S/T Bus RJ-45 Female Connector

| Pin# | Mnemonic | Description                    |
|------|----------|--------------------------------|
| 1    | PS_3+    | Power Supply 3*                |
| 2    | PS_3-    | Power Supply 3*                |
| 3    | TE_NT+   | TE to NT Pair, Power Supply 1+ |
| 4    | NT_TE+   | NT to TE Pair, Power Supply 1- |
| 5    | NT_TE-   | NT to TE Pair, Power Supply 1- |
| 6    | TE_NT-   | TE to NT Pair, Power Supply 1+ |
| 7    | PS_2-    | Power Supply 2                 |
| 8    | PS_2+    | Power Supply 2                 |

<sup>\*</sup> Not supported by IDACOM

Table C-5 S/T Bus RJ-45 Pin Designations

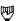

#### NOTE

Power supply polarities are given for a 'FORWARD' selection.

# S/T Bus TAE8+4C

This connector can be optionally replaced with an RJ-45 connector.

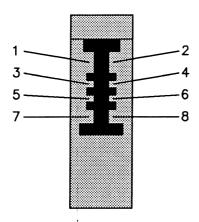

Figure C-6 S/T Bus TAE8+4C Female Connector

| Pin # | Mnemonic | Description                    |
|-------|----------|--------------------------------|
| 3     | NT_TE+   | NT to TE Pair, Power Supply 1- |
| 4     | NT_TE-   | NT to TE Pair, Power Supply 1- |
| 5     | TE_NT-   | TE to NT Pair, Power Supply 1+ |
| 6     | TE_NT+   | TE to NT Pair, Power Supply 1+ |
| 7     | PS_2+    | Power Supply 2                 |
| 8     | PS_2-    | Power Supply 2                 |

Table C-6 S/T Bus TAE8+4C Pin Designations

# **RJ-14 External Voice Access**

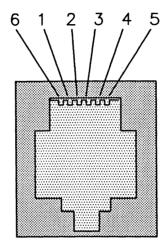

Figure C-7 RJ-14 External Voice Access Female Connector

| Pin # | Mnemonic | Description            |
|-------|----------|------------------------|
| 2     | TX       | Phone Transmit/Receive |
| 3     | GND      | Phone Ground           |

Table C-7 RJ-14 External Voice Access Pin Designations

IDACOM PT500 User Manual

#### External B-Channel Access

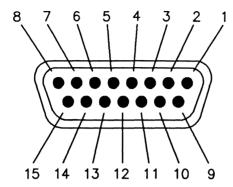

Figure C-8 External B-Channel Female Connector

| Pin # | Mnemonic | Description                  | Direction    |
|-------|----------|------------------------------|--------------|
| 1     | ME1      | Monitor, External 1 Rx       | Output       |
| 2     | GND      | Ground                       |              |
| 3     | TRE2     | Transceiver, External 2 Rx   | Output       |
| 4     | TTE2     | Transceiver, External 2 Tx   | Input        |
| 5     | GND      | Ground                       |              |
| 6     | E1 RxC   | External 1 Clock             | Output       |
| 7     | E1 SYNC  | External 1 Sync              | Output       |
| 8     | E2 SYNC  | External 2 Sync              | Output       |
| 9     | ME2      | Monitor External 2 Rx        | Output       |
| 10    | TRE1     | Transceiver, External 1 Rx   | Output       |
| 11    | GND      | Ground                       |              |
| 12    | TTE1     | Transceiver, External 1 Tx   | Input        |
| 13    | E2 RxC   | External 2 Clock             | Output       |
| 14    | FRM SYNC | Internal PT Frame Sync Clock | Input/Output |
| 15    | BIT CLK  | Internal PT Bit Clock        | Input/Output |

Table C-8 External B-Channel Pin Designations

Because the External B-Channel Access connector is proprietary, additional information is provided. All signals must be TTL level NRZ and have a source impedance of 75 ohms.

The pins can be divided into three groups: B1 External Access, B2 External Access, and clocking.

#### **External Access Groups**

Each external access consists of the following signals:

|            |            | Traffic Direction |                                            |  |
|------------|------------|-------------------|--------------------------------------------|--|
| External 1 | External 2 | Monitor Mode      | Emulation Mode                             |  |
| EB1        | ME2        | TE->NT            | Not applicable                             |  |
| TRE1       | TRE2       | NT->TE            | B-Channel data<br>received DUT-><br>tester |  |
| TTE1       | TTE2       | Not applicable    | B-Channel data<br>transmit tester<br>->DUT |  |
| E1 RxC     | E2 RxC     |                   |                                            |  |
| E1 Sync    | E2 Sync    |                   |                                            |  |

Table C-9 External Access Groups

#### **Timing Diagram**

The following diagram describes the timing relationship between the clocks and data. It is the same for both external access groups. The byte sync clocks are active low pulses that indicate byte boundaries in the basic rate frame.

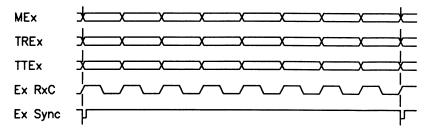

#### **Clocking Signals**

The BIT CLK and FRM SYNC signals are used for internal clocking and synchronization within the unit. Using two testers in a master-slave relationship, the B-Channel access ports can be directly connected (i.e. B-Channel data can be transferred between one S/T bus and the other).

Contact IDACOM for more information regarding special configurations.

**IDACOM** 

#### C.3 ISDN Primary Rate Access (PRA) Connectors

ISDN Primary Rate (T1 or CEPT) can be configured for monitor, emulation, or drop & insert.

# **RJ-45 (T1)**

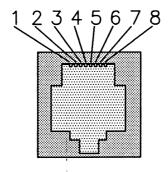

Figure C-9 RJ-45 Female Connector

#### **Emulation and Drop & Insert Modes**

|      | NTT   |          |                   |
|------|-------|----------|-------------------|
| Pin# | Pin # | Mnemonic | Description       |
| 1    | 4     | RX+      | Receive Positive  |
| 4    | 3     | TX+      | Transmit Positive |
| 5    | 6     | TX-      | Transmit Negative |
| 8    | 5     | RX-      | Receive Negative  |

Table C-10 RJ-45 Pin Designations - User (Port A - Default)

| NTT   |                      |                                  |
|-------|----------------------|----------------------------------|
| Pin # | Mnemonic             | Description                      |
| 4     | TX+                  | Transmit Positive                |
| 3     | RX+                  | Receive Positive                 |
| 6     | RX-                  | Receive Negative                 |
| 5     | TX-                  | Transmit Negative                |
|       | Pin #<br>4<br>3<br>6 | Pin # Mnemonic 4 TX+ 3 RX+ 6 RX- |

Table C-11 RJ-45 Pin Designations - Network (Port B - Default)

#### **Monitor Mode**

|      | NTT   |          |                         |
|------|-------|----------|-------------------------|
| Pin# | Pin # | Mnemonic | Description             |
| 1    | 4     | RXA+     | Receive Port A Positive |
| 4    | 3     | RXB+     | Receive Port B Positive |
| 5    | 6     | RXB-     | Receive Port B Negative |
| 8    | 5     | RXA-     | Receive Port A Negative |

Table C-12 RJ-45 Pin Designations (Port A/B)

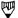

#### NOTE

Directions can be reversed (see RJ45 Config. on the System Setup Menu).

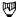

#### NOTE

See Section 3.5 for minimum input signal levels.

#### Bantam (T1)

Each Bantam connector handles one direction of data.

#### **Emulation and Drop & Insert Modes**

TIP = TX- or RX-RING = TX+ or RX+ SLEEVE = Ground

#### **Monitor Mode**

TIP = RX-RING = RX+ SLEEVE = Ground

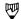

#### NOTE

See Section 3.5 for minimum input signal levels.

# DB-9 (CEPT)

Two DB-9 pin female connectors work for both the 75 ohm and 120 ohm balanced interface.

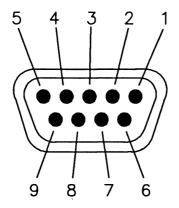

Figure C-10 DB-9 (CEPT) Female Connector

#### **Emulation and Drop & Insert Modes**

| Pin # | Mnemonic | Description       |
|-------|----------|-------------------|
| 1     | RX-      | Receive Negative  |
| 5     | TX-      | Transmit Negative |
| 6     | RX+      | Receive Positive  |
| 9     | TX+      | Transmit Positive |
| 2.3.4 | GND      | Ground            |

#### Table C-13 DB-9 Pin Designations - User (Port A - Default)

| Pin # | Mnemonic | Description       |
|-------|----------|-------------------|
| 1     | TX-      | Transmit Negative |
| 5     | RX-      | Receive Negative  |
| 6     | TX+      | Transmit Positive |
| 9     | RX+      | Receive Positive  |
| 2,3,4 | GND      | Ground            |

Table C-14 DB-9 Pin Designations - Network (Port B - Default)

#### **Monitor Mode**

| Pin # | Mnemonic | Description             |
|-------|----------|-------------------------|
| 1     | RXA-     | Receive Port A Negative |
| 5     | RXB-     | Receive Port B Negative |
| 6     | RXA+     | Receive Port A Positive |
| 9     | RXB+     | Receive Port B Positive |
| 2.3.4 | GND      | Ground                  |

Table C-15 DB-9 Pin Designations (Port A/B)

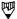

# **™** NOTE

Directions can be reversed (see RJ45(DB9) Config. on the System Setup Menu).

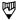

#### NOTE

See Section 3.5 for minimum input signal levels.

#### External B-Channel Access

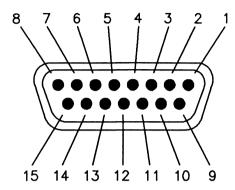

Figure C-11 External B-Channel Female Connector

| Pin #      | Mnemonic | Description           | Direction    |
|------------|----------|-----------------------|--------------|
| 6          | RXDCKEX  | Receive Data Clock    | Output       |
| 7          | RXDFRMEX | Receive Frame Clock   | Output       |
| 8          | TXDFRMEX | Transmit Frame Clock  | Output       |
| 10         | RXDEX    | Receive Data          | Output       |
| 12         | M/TXDEX  | Monitor/Transmit Data | Output/Input |
| 13         | TXDCKEX  | Transmit Data Clock   | Output       |
| 2,11,5,14  | GND      | Ground                |              |
| 15,1,9,3,4 |          |                       |              |

Table C-16 External B-Channel Pin Designations

All signals must be TTL level NRZ and have a source impedance of 75 ohms. M/TXDEX is high input impedance.

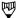

#### NOTE

M/TXDEX is an output (receive data) when the external channel is selected as a monitor channel, and input (transmit data) when the external channel is selected as an emulation channel.

#### **Timing Diagram**

The following diagram describes the timing relationships between the clocks and data. The frame clocks (8 kHz) are active high to indicate byte boundaries. The data clocks are 96.5 kHz burst clocks. This allows external access to one primary rate timeslot (64 kbps).

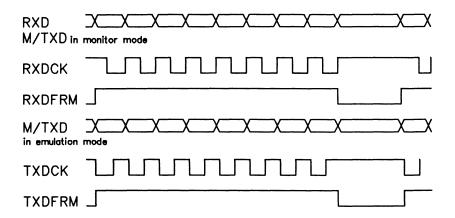

#### External Clock In and Out BNC Connectors

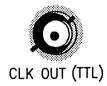

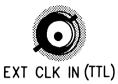

Figure C-12 External Clock In and Out BNC Connectors

#### External Clock in

When a clock is connected to this input, it replaces the transmit clocks (in cases where the transmit clock uses the local oscillator, i.e. 'NETWORK'). Valid clocks are 1,544 MHz or 2.048 MHz  $\pm$  50 ppm, TTL with a 50%  $\pm$  2% duty cycle. Input impedance is approximately 300 ohms.

#### **External Clock Out**

When no clock is connected to External Clock In, then this clock is equal to the local oscillator frequency (1.544 MHz or 2.048 MHz) generated by the tester. If there is a clock connected to External Clock In then (CLK.OUT) = F(EXT.CLK.IN). This is a TTL output, 50% duty cycle clock with a source impedance of approximately 100 ohms.

#### C.4 External B-Channel Access (PRA/BRA/WAN)

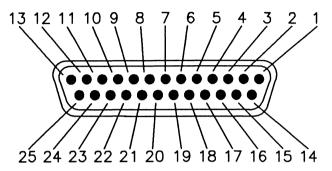

Figure C-13 External B-Channel Female Connector (PRA/BRA/WAN)

| Pin # | f Interface | Mnemonic | Description                  | Direction    |
|-------|-------------|----------|------------------------------|--------------|
| 1     | PRA         | RXDCKEX  | Receive Data Clock           | Output       |
| 2     | PRA         | RXDFRMEX | Receive Frame Clock          | Output       |
| 3     | PRA         | TXDCKEX  | Transmit Data Clock          | Output       |
| 4     | PRA         | TXDFRMEX | Transmit Frame Clock         | Output       |
| 5     | BRA         | E2 RxC   | External 2 Clock             | Output       |
| 6     | BRA         | E1 RxC   | External 1 Clock             | Output       |
| 7     | BRA         | ME2      | Monitor External 2 Rx        | Output       |
| 8     | BRA         | TRE2     | Transceiver, External 2 Rx   | Output       |
| 9     | BRA         | FRM SYNC | Internal PT Frame Sync Clock | Input/Output |
| 10    | BRA         | TTE2     | Transceiver, External 2 Tx   | Input        |
| 11    | BRA         | E1 SYNC  | External 1 Sync              | Output       |
| 12    | BRA         | E2 SYNC  | External 2 Sync              | Output       |
| 13    | BRA         | BIT CLK  | Internal PT Bit Clock        | Input/Output |
| 15    | PRA         | RXDEX    | Receive Data                 | Output       |
| 17    | PRA         | M/TXDEX  | Monitor/Transmit Data        | Input/Output |
| 20    | BRA         | ME1      | Monitor, External 1 Rx       | Output       |
| 21    | BRA         | TRE1     | Transceiver, External 1 Rx   | Output       |
| 23    | BRA         | TTE1     | Transceiver, External 1 Tx   | Input        |

All unused pins are grounded

Table C-17 External B-Channel Pin Designations

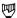

#### NOTE

Refer to 'External B-Channel Access' in Sections C.2 and C.3 for mnemonic descriptions.

#### **C.5 Miscellaneous Connectors**

The miscellaneous connectors include the serial and parallel printer ports, the remote control port, and the external color CRT.

#### **Serial Printer Port**

The serial printer port is a female RS-232C DCE interface and can be configured to 19.2 kbps.

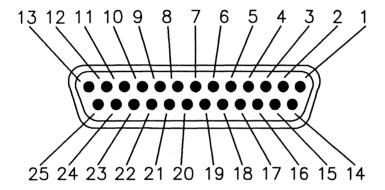

Figure C-14 Serial Printer Port Female Connector

| Pin# | Direction    | Description         |
|------|--------------|---------------------|
| 1    |              | Protective Ground   |
| 2    | From Printer | Receive Data        |
| 3    | To Printer   | Send Data           |
| 5    |              | + 12 volt pull up   |
| 6    |              | + 12 volt pull up   |
| 7    |              | Signal Ground       |
| 8    |              | + 12 volt pull up   |
| 20   | From Printer | Data Terminal Ready |

Table C-18 Serial Printer Port Pin Designations

#### **Parallel Printer Port**

The parallel printer port can be either a standard 36 pin contact strip connector or a DB-25 connector. All signals are TTL level.

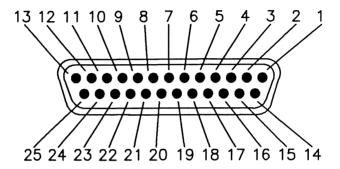

Figure C-15 DB-25 Printer Port Female Connector

|     | Pin#  | Direction    | Description              |
|-----|-------|--------------|--------------------------|
|     | 1     | To Printer   | Active Low (DATA STROBE) |
|     | 2-9   | To Printer   | Send Data (DATA0-DATA7)  |
|     | 11    | From Printer | Printer Busy (BUSY)      |
|     | 12    | From Printer | Out of Paper (PAPER END) |
|     | 13    | From Printer | Printer On-Line (SELECT) |
| 14, | 18-25 |              | Signal Ground            |

Table C-19 DB-25 Printer Port Pin Designations

IDACOM PT500 User Manual

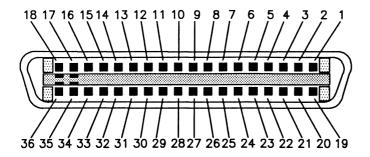

Figure C-16 Centronics Printer Port Female Connector

| Pin#   | Direction    | Description              |
|--------|--------------|--------------------------|
| 1      | To Printer   | Active Low (DATA STROBE) |
| 2-9    | To Printer   | Send Data (DATA0-DATA7)  |
| 11     | From Printer | Printer Busy (BUSY)      |
| 12     | From Printer | Out of Paper (PAPER END) |
| 13     | From Printer | Printer On-Line (SELECT) |
| 14, 16 |              | Signal Ground            |
| 19-30  | ), 33        | Signal Ground            |
| 35     |              | VCC Reference            |
|        |              |                          |

Table C-20 Centronics Printer Port Pin Designations

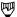

#### NOTE

BUSY, PAPER END, and SELECT are pulled high by the tester (+5 V). Therefore the printer must drive at least BUSY and PAPER END to operate.

#### **Remote Control Port**

The remote control port is an RS-232C DTE interface and can be configured to speeds of up to 19.2 kbps.

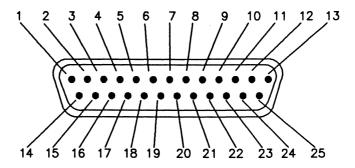

Figure C-17 Remote Control Port Male Connector

| Pin# | Direction | Description         |
|------|-----------|---------------------|
| 1    |           | Protective Ground   |
| 2    | To Remote | Send Data           |
| 3    | To PT     | Receive Data        |
| 4    | To Remote | Request to Send     |
| 5    | To PT     | Clear to Send       |
| 6    | To PT     | Data Set Ready      |
| 7    |           | Signal Ground       |
| 20   | To Remote | Data Terminal Ready |

Table C-21 Remote Control Port Pin Designations

IDACOM PT500 User Manual

#### **External Color CRT**

The external color CRT can be either a DB-9 or a circular 8 pin DIN connector.

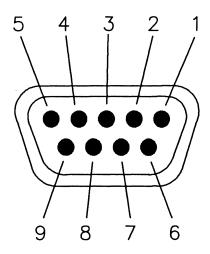

Figure C-18 DB-9 External Color CRT Connector

| Pin# | Description                  |
|------|------------------------------|
| 1    | Ground                       |
| 2    | Ground                       |
| 3    | Red                          |
| 4    | Green                        |
| 5    | Blue                         |
| 6    | Intensity (pull up resistor) |
| 8    | Horizontal Sync              |
| 9    | Vertical Sync                |

Table C-22 External Color CRT Pin Designations

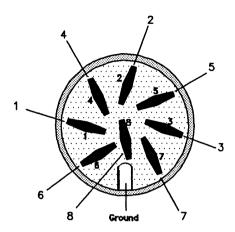

Figure C-19 External Color CRT Connector

| Pin # | Description     |
|-------|-----------------|
| 1     | Ground          |
| 2     | Ground          |
| 3     | Ground          |
| 4     | Horizontal Sync |
| 5     | Vertical Sync   |
| 6     | Red             |
| 7     | Green           |
| 8     | Blue            |

Table C-23 External Color CRT Pin Designations

# D

# **ASCII/EBCDIC/HEX CONVERSION TABLE**

| HEX<br>00 | DEC<br>0 | OCT<br>00 | ASCII<br>NUL  | EBCDIC<br>NUL | <b>HEX</b> 30 | DEC<br>48 | <b>OCT</b><br>60 | ASCII<br>0 | EBCDIC        |
|-----------|----------|-----------|---------------|---------------|---------------|-----------|------------------|------------|---------------|
| 01        | 1        | 01        | SOH           | SOH           | 31            | 49        | 61               | 1          |               |
| 02        | 2<br>3   | 02<br>03  | STX<br>ETX    | STX<br>ETX    | 32<br>33      | 50<br>51  | 62<br>63         | 2<br>3     | SYN<br>IR     |
| 03<br>04  | 3<br>4   | 03        | EOT           | PF            | 34            | 52        | 64               | 3<br>4     | PP            |
| 05        | 5        | 05        | ENQ           | HT            | 35            | 53        | 65               | 5<br>6     | TRN           |
| 06<br>07  | 6<br>7   | 06<br>07  | ACK<br>BEL    | LC<br>DEL     | 36<br>37      | 54<br>55  | 66<br>67         | 6<br>7     | NBS<br>EOT    |
| 08        | 8        | 10        | BS            | GE            | 38            | 56        | 70               | 8          | SBS           |
| 09        | 9        | 11        | HT            | SPS           | 39            | 57        | 71               | 9          | IT            |
| 0A<br>0B  | 10<br>11 | 12<br>13  | LF<br>VT      | RPT<br>VT     | 3A<br>3B      | 58<br>59  | 72<br>73         | ;          | RFF<br>CU3    |
| OC        | 12       | 14        | FF            | FF            | 3C            | 60        | 74               | ,          | DC4           |
| 0D        | 13       | 15        | CR            | CR            | 3D            | 61        | 75<br>76         | -          | NAK           |
| 0E<br>0F  | 14<br>15 | 16<br>17  | SO<br>SI      | SO<br>SI      | 3E<br>3F      | 62<br>63  | 76<br>77         | ><br>?     | SUB           |
| 10        | 16       | 20        | DLE           | DLE           | 40            | 64        | 100              | @          | SP            |
| 11<br>12  | 17<br>18 | 21<br>22  | DC1<br>DC2    | DC1<br>DC2    | 41<br>42      | 65<br>66  | 101<br>102       | Ā<br>B     |               |
| 13        | 19       | 23        | DC3           | DC3           | 43            | 67        | 102              | С          |               |
| 14        | 20       | 24        | DC4           | RES           | 44            | 68        | 104              | D          |               |
| 15<br>16  | 21<br>22 | 25<br>26  | NAK<br>SYN    | NL<br>BS      | 45<br>46      | 69<br>70  | 105<br>106       | E<br>F     |               |
| 17        | 23       | 27        | ETB           | POC           | 47            | 71        | 107              | G          |               |
| 18        | 24       | 30        | CAN           | CAN           | 48            | 72        | 110              | H          |               |
| 19<br>1A  | 25<br>26 | 31<br>32  | EM<br>SUB     | EM<br>UBS     | 49<br>4A      | 73<br>74  | 111<br>112       | l<br>J     | cent          |
| 1B        | 27       | 33        | ESC           | CUI           | 4B            | 75        | 113              | K          |               |
| 1C<br>1D  | 28<br>29 | 34<br>35  | FS<br>GS      | IFS<br>IGS    | 4C<br>4D      | 76<br>77  | 114<br>115       | L<br>M     | <b>&lt;</b> ( |
| 1E        | 30       | 36        | RS            | IRS           | 4E            | 78        | 116              | N          | +             |
| 1F        | 31       | 37        | US            | IUS           | 4F            | 79        | 117              | O          | ļ             |
| 20<br>21  | 32<br>33 | 40<br>41  | SP .          | DS<br>SOS     | 50<br>51      | 80<br>81  | 120<br>121       | P<br>Q     | &             |
| 22        | 34       | 42        | <b>;</b> ,    | FS            | 52            | 82        | 122              | R          |               |
| 23<br>24  | 35<br>36 | 43<br>44  | #<br>\$       | WUS<br>BYP    | 53<br>54      | 83<br>84  | 123<br>124       | S<br>T     |               |
| 24<br>25  | 36<br>37 | 44<br>45  | <b>3</b><br>% | LF            | 55<br>55      | 85        | 125              | ΰ          |               |
| 26        | 38       | 46        | &             | ETB           | 56            | 86        | 126              | ٧          |               |
| 27<br>28  | 39<br>40 | 47<br>50  | ( .           | ESC<br>SA     | 57<br>58      | 87<br>88  | 127<br>130       | W<br>X     |               |
| 29        | 41       | 51        | )             | SFE           | 59            | 89        | 131              | Υ          |               |
| 2A<br>2B  | 42       | 52        |               | SM/SW         | 5A            | 90<br>91  | 132<br>133       | Z          | !             |
| 2B<br>2C  | 43<br>44 | 53<br>54  | +             | CSP<br>MFA    | 5B<br>5C      | 91        | 133              | [ \        | \$<br>*       |
| 2D        | 45       | 55        | -             | ENQ           | 5D            | 93        | 135              | j          | )             |
| 2E        | 46       | 56        | ;             | ACK           | 5E            | 94        | 136              | •          | ;             |
| 2F        | 47       | 57        | /             | BEL           | 5F            | 95        | 137              | _          | _             |

| HEX | DEC | OCT | ASCII    | <b>EBCDIC</b>                     |          | X DEC      | OCT        | ASCII | <b>EBCDIC</b>    |
|-----|-----|-----|----------|-----------------------------------|----------|------------|------------|-------|------------------|
| 60  | 96  | 140 | •        | <del>-</del>                      | 90       | 144        | 220        |       |                  |
| 61  | 97  | 141 | а        | /                                 | 91       | 145        | 221        |       | j<br>k           |
| 62  | 98  | 142 | b        |                                   | 92       | 146        | 222        |       |                  |
| 63  | 99  | 143 | C        |                                   | 93       | 147        | 223        |       | ı                |
| 64  | 100 | 144 | d        |                                   | 94       | 148        | 224        |       | m                |
| 65  | 101 | 145 | e        |                                   | 95       | 149        | 225        |       | n                |
| 66  | 102 | 146 | f        |                                   | 96       | 150        | 226        |       | 0                |
| 67  | 103 | 147 | g        |                                   | 97       | 151        | 227        |       | Þ                |
| 68  | 104 | 150 | ĥ        |                                   | 98       | 152        | 230        |       | q                |
| 69  | 105 | 151 | į        |                                   | 99       | 153        | 231        |       | r                |
| 6A  | 106 | 152 | ļ        | l                                 | 9A       | 154        | 232        |       | ,                |
| 6B  | 107 | 153 | k        | ,<br>%                            | 9B       | 155        | 233        |       | }                |
| 6C  | 108 | 154 | l .      |                                   | 9C<br>9D | 156<br>157 | 234<br>235 |       |                  |
| 6D  | 109 | 155 | m        | -<br>><br>?                       | 90       |            |            |       | )                |
| 6E  | 110 | 156 | n        | >                                 | 9E       | 158        | 236        |       | ±<br>=           |
| 6F  | 111 | 157 | 0        | 7                                 | 9F       | 159        | 237        |       |                  |
| 70  | 112 | 160 | р        | •                                 | A0       | 160        | 240        |       | -                |
| 71  | 113 | 161 | q        |                                   | A1       | 161        | 241        |       | 0                |
| 72  | 114 | 162 | r        |                                   | A2       | 162        | 242        |       | s                |
| 73  | 115 | 163 | S        |                                   | A3       | 163        | 243        |       | t                |
| 74  | 116 | 164 | t        |                                   | A4       | 164        | 244        |       | u                |
| 75  | 117 | 165 | u        |                                   | A5       | 165        | 245        |       | V                |
| 76  | 118 | 166 | ٧        |                                   | A6       | 166        | 246        |       | w                |
| 77  | 119 | 167 | W        |                                   | A7       | 167        | 247        |       | X                |
| 78  | 120 | 170 | X        |                                   | A8       | 168        | 250        |       | У                |
| 79  | 121 | 171 | У        | \                                 | A9       | 169        | 251        |       | z                |
| 7A  | 122 | 172 | z        | : <u>.</u>                        | AA       | 170        | 252        |       |                  |
| 7B  | 123 | 173 | {        | #                                 | AB       | 171        | 253        |       | L                |
| 7C  | 124 | 174 | - 1      | @                                 | AC       | 172        | 254        |       | r<br>[           |
| 7D  | 125 | 175 | <u>}</u> | •                                 | ΑD       | 173        | 255        |       | [                |
| 7E  | 126 | 176 |          | _                                 | ΑE       | 174        | 256        |       | <u>&gt;</u>      |
| 7F  | 127 | 177 | DEL      | "                                 | AF       | 175        | 257        |       |                  |
| 80  | 128 | 200 |          |                                   | B0       | 176        | 260        |       | 0                |
| 81  | 129 | 201 |          | а                                 | B1       | 177        | 261        |       | 1                |
| 82  | 130 | 202 |          | b                                 | B2       | 178        | 262        |       | 2                |
| 83  | 131 | 203 |          | С                                 | B3       | 179        | 263        |       | 1<br>2<br>3<br>4 |
| 84  | 132 | 204 |          | d                                 | B4       | 180        | 264        |       | 4                |
| 85  | 133 | 205 |          | е                                 | B5       | 181        | 265        |       | 5<br>6           |
| 86  | 134 | 206 |          | f                                 | B6       | 182        | 266        |       | 6                |
| 87  | 135 | 207 |          | g<br>h                            | B7       | 183        | 267        |       | 7                |
| 88  | 136 | 210 |          | h                                 | B8       | 184        | 270        |       | 8                |
| 89  | 137 | 211 |          | i                                 | B9       | 185        | 271        |       | 9                |
| 8A  | 138 | 212 |          |                                   | BA       | 186        | 272        |       |                  |
| 8B  | 139 | 213 |          | {                                 | BB       | 187        | 273        |       | ١                |
| 8C  | 140 | 214 |          |                                   | BC       | 188        | 274        |       | _                |
| 8D  | 141 | 215 |          | <del>ì</del>                      | BD       | 189        | 275        |       | ר<br>]           |
| 8E  | 142 | 216 |          | \<br>                             | BE       | 190        | 276        |       |                  |
|     |     |     |          | <u>&lt;</u><br>(<br>+<br><b>†</b> |          |            |            |       | <b>≠</b>         |
| 8F  | 143 | 217 |          | '                                 | BF       | 191        | 277        |       | _                |

| C0                                                                                                    |                                                                                                    |                                 |                                                                                                    |                                                                                         |       |                                                          |
|----------------------------------------------------------------------------------------------------|----------------------------------------------------------------------------------------------------|---------------------------------|----------------------------------------------------------------------------------------------------|-----------------------------------------------------------------------------------------|-------|----------------------------------------------------------|
| E3 227 343 T E4 228 344 U E5 229 345 V E6 230 346 W E7 231 347 X E8 232 350 Y E9 233 351 Z EA 234 352 | 192 300<br>193 3011<br>194 3022<br>195 3033<br>196 3044<br>197 3055<br>198 3066<br>199 3077<br>200 3310<br>201 311<br>202 312<br>203 313<br>204 314<br>205 315<br>206 316<br>207 317<br>208 320<br>209 321<br>210 322<br>211 323<br>212 324<br>213 325<br>214 326<br>215 327<br>216 330<br>217 331<br>218 332<br>219 333<br>220 334<br>221 335<br>222 336<br>223 337<br>224 340<br>225 341<br>226 342<br>227 343<br>228 344<br>229 345<br>230 346<br>231 347<br>232 350<br>233 351<br>234 352 | {ABCDEFGHI }JKLMNOPQR \ STUVWXY | F0 240 F1 241 F2 242 F4 244 F3 243 F5 245 F6 246 F7 247 F8 248 F9 249 FA 250 FB 251 FC 252 FD 253 FE 254 | 360<br>361<br>362<br>364<br>365<br>365<br>367<br>370<br>371<br>372<br>373<br>374<br>375 | ASCII | EBCDIC<br>0<br>1<br>2<br>4<br>3<br>5<br>6<br>7<br>8<br>9 |
| E3 227 343 T E4 228 344 U E5 229 345 V E6 230 346 W E7 231 347 X E8 232 350 Y E9 233 351 Z            | 222 336<br>223 337<br>224 340<br>225 341<br>226 342<br>227 343<br>228 344<br>229 345<br>230 346<br>231 347<br>232 350<br>233 351<br>234 352<br>235 353<br>236 354<br>237 355                                                                                                    | S<br>T<br>U<br>V<br>W<br>X      |                                                                                                    |                                                                                         |       |                                                          |

# **INDEX**

| A LAW see Voice Encoding                                 | playback 10 11                             |
|----------------------------------------------------------|--------------------------------------------|
| A LAW, see Voice Encoding Activating Filters, 18-27      | playback, 18–11<br>printing, 18–22, 18–25  |
| Alarms                                                   |                                            |
|                                                          | response time, 18-21                       |
| blue, 3-42                                               | saving to disk, 18-7                       |
| red, 6-11                                                | searching, 18-18                           |
| triggers, 18-31, 18-34                                   | stopping, 18–5                             |
| yellow, 3-41, 6-12<br>All Idle, 3-34, 3-35, 3-49, 3-50   | triggers, 18–30, 18–35                     |
|                                                          | Card Ejectors, 20-5                        |
| All Pass Through, 3–49, 3–50                             | Carrier Detect Control, 16-6               |
| AMI Encoding, 3–19, 3–31, 3–45                           | Channels                                   |
| APPL, 3-36, 3-50                                         | assigning timeslots, 3-22, 3-39, 8-3       |
| Application Processors, 1-18 to 1-20                     | idle, 3-34 to 3-36, 3-49, 3-50             |
| switching, 17-2, 18-2  Arming Triggers, 18-30, 18-34     | logical, 11-9                              |
| Arming Triggers, 18-30, 18-34 ASCII Character Set, 18-15 | loopback, 3-35, 3-36                       |
|                                                          | pass, 3-50                                 |
| ASYNC Framing, 9-4, A-5                                  | pass through, 3-49, 3-50                   |
| Autoconfiguration, 9-10, 9-11                            | selecting, 3-22, 3-38, 8-2                 |
| P975 Encoding 2-10 2-21 2-45                             | Character                                  |
| B8ZS Encoding, 3-19, 3-31, 3-45                          | display, 18–14                             |
| Background Configuration Diagram 17-3                    | sets, 18-15                                |
| Configuration Diagram, 17–3                              | Clear Channel Signalling, 3-19, 3-31, 3-45 |
| Connection Diagram, 18-3                                 | Clock Source                               |
| Data Window, 18-3                                        | PRA, 3-20, 3-32, 3-46                      |
| Test Port Status Display, 17-4                           | WAN, A-6                                   |
| User Window, 18-4                                        | Cluster Controller, 16-4                   |
| Backup                                                   | devices, 16-6                              |
| listing, 17–22<br>restoring, 17–23                       | ID, 15-7                                   |
| Basic Rate Access                                        | selecting, 16–9<br>Command Mode, 2–6, 2–10 |
| configuration, 3-8, 3-12, 4-4, 5-4                       | Command/Response Bits, 5-11, 7-8           |
| emulating, 3-10 to 3-15                                  | Communications Controller, 16-4            |
| loading an application, 3-9, 3-14                        | Complete Display, 18-13                    |
| monitoring, 3-6 to 3-9                                   | Configuration                              |
| termination impedance, 3-10                              | ASYNC, 9-12, 10-11                         |
| Baud Rates, 9-10                                         | capture RAM buffer, 18-4                   |
| BIM, 20-5                                                | Drop & Insert, 3-44 to 3-52, 8-2 to 8-6    |
| Bipolar Violation, 3-26, 3-42                            | file transfer, 17–29                       |
| BISYNC ASCII Framing, 9-4, 15-4, A-3                     | ISDN BRA Emulation, 3–12                   |
| BISYNC EBCDIC Framing, 9-4, 15-4, A-3                    | ISDN BRA Monitor, 3–8                      |
| Block Numbers                                            | ISDN PRA Emulation, 3-30 to 3-39           |
| display format, 18–17                                    | ISDN PRA Monitor, 3–18 to 3–23             |
| searching, 18-18                                         | loading, 9-8, 10-9                         |
| Blue Alarm, 3-42                                         | port selection (BRA/BRA), 17-3             |
| BOP Framing, 9-4, A-2                                    | printer port, 17-24                        |
| Brightness, see CRT                                      | remote port, 17-26                         |
| Burst Mode, 3-42                                         | saving, 9-8, 10-8                          |
| 20.01.11.000, 0 12                                       | terminal emulator, 17–29                   |
| Called/Calling Address, 11-8                             | Configuration Diagram, 17-3                |
| Capture RAM                                              | BRA, 1-11                                  |
| appending data, 18-5                                     | BRA/BRA, 1-13                              |
| capturing to RAM, 18-6                                   | BRA/WAN, 1-12                              |
| clearing, 18-6                                           | D-Channel, 1-4                             |
| configuring, 18-4                                        | PRA, 1-7                                   |
| continuous, 18-5                                         | PRA/BRA/WAN, 1-14                          |
| displaying, 18-9                                         | PRA/WAN, 1-9                               |
| overwriting data 18-5                                    | WAN 1-5                                    |

| Configuration Diagram [continued]      | searching in, 18-18                      |
|----------------------------------------|------------------------------------------|
| WAN/WAN, 1-6                           | transferring from capture RAM, 18-7      |
| Connection Diagram, 18-3               | Data Formats, A-1 to A-7                 |
| Connector Modules                      | Data Window, see Windows                 |
| BRA/BRA, 1-13                          | Date and Time                            |
| BRA/WAN, 1-12                          | response time, 18-21                     |
| D-Channel, 1-4                         | setting, 17-27                           |
| PRA, 1-7                               | timestamp, see Timestamps                |
| PRA/BRA/WAN, 1-14                      | DCD Control, 9-7                         |
| PRA/WAN, 1-9                           | Deactivating Filters, 18-27              |
| WAN, 1-5                               | Diagnostics, 2-3, 17-18                  |
| WAN/WAN, 1-6                           | Directories                              |
|                                        |                                          |
| Connectors                             | current device, 17-6                     |
| Bantam, 3-15, 3-27, 3-28, 3-32, C-16   | display format, 17-6                     |
| BNC, C-21                              | listing, 17–5 to 17–7                    |
| DB-9, C-17                             | printing, 17–8                           |
| External B-Channel Access, C-12, C-19, | write protect, 17-6                      |
| C-22                                   | Disk Filter, 18-27                       |
| External Color CRT, 1-3, C-27          | Display Filter, 18-27                    |
| Parallel Printer Port, C-24            | Display Formats, 18-13 to 18-17          |
| Remote Port, C-26                      | block numbers, 18-17                     |
| RJ-14, C-11                            | character, 18-14                         |
| RJ-45, C-9, C-14                       | character sets, 18-15                    |
| RJ-48C, 3-16, 3-28, 3-32               | complete, 18–13                          |
| RS-232C/V.28, C-2                      | data field, 18-15                        |
| Serial Printer Port, C-23              | dual, 18-15                              |
| TAE8+4C, C-10                          | hex, 18-14                               |
| V.11/X.21, C-8                         | message detail, 4-7, 5-44, 6-7, 7-31     |
| V.35, C-4                              | mnemonic, 4-6, 6-6                       |
| V.36/RS-449, C-6                       | normal, 4-5, 6-5                         |
| Control Characters, 10-14, 16-9        | off, 18–13                               |
| COP Framing, 9-4, A-4                  | short, 18-13                             |
| Copy Ebuf, see Messages                | split, 18–14                             |
| Copy MBuf, see Messages                |                                          |
|                                        | text, 4-6, 6-6, 11-6, 13-6, 15-5         |
| Copying Files, 17-11, 17-21            | throughput graph, 18-16                  |
| CPU2, 20-5                             | timestamps, 18-15                        |
| CRC, 9-7                               | trace statements, 18-14, 18-16           |
| CRC Error, 3–26, 3–42                  | Displaying                               |
| CRC4 Framing, 3-19, 3-31, 3-45         | capture RAM, 18-11                       |
| Creating a File System, 17-16          | disk recording, 18-11                    |
| Crossloop, 5-52                        | live data, 18-10                         |
| CRT                                    | triggers, 18-35                          |
| brightness adjustment, 1-3             | Drop & Insert                            |
| external connector, 1-3, C-27          | at the Primary Rate Access, 3-44 to 3-52 |
| CU Address, 15-7                       | emulation submode, 8-4                   |
| Cyclic Redundancy Check, see CRC Error | monitor submode, 8-2                     |
|                                        | Dual Window, 18-15                       |
| Data File                              |                                          |
| printing, 18-25                        | EBCDIC Character Set, 18-15              |
| Data Files                             | Editor Functions, 17-10                  |
| listing, 17-7                          | Ejectors, 20-5                           |
| maximum size, 18-5                     | Emulating                                |
| playback, 18-12                        | at a WAN Interface, 3-4, 3-5             |
| printing, 18-24                        | at the Basic Rate Access, 3-10 to 3-15   |
| recording live data, 18-6              | at the Primary Rate Access, 3-27 to 3-43 |
| response time, 18-21                   | B-Channel data, 5-51                     |
|                                        |                                          |

| Emulating [continued]                  | disk, 18-27                           |
|----------------------------------------|---------------------------------------|
| B-Channel voice, 5-50                  | display, 18-27                        |
| Emulation Mode, 14-4, 16-4             | effect on Connection Diagram, 18-28   |
| Encoding                               | errors, 6-11                          |
| AMI, 3-19, 3-31, 3-45                  | lead changes, 18-27                   |
| B8ZS, 3-19, 3-31, 3-45                 | logical channel, 11-9                 |
| HDB3, 3-19, 3-31, 3-45                 | logical operations, 4-12, 6-13        |
| NRZ, A-6                               | protocol discriminator, 4-14, 6-14    |
| NRZI, A-6                              | RAM, 18–27                            |
| Errors                                 | SAPI, 4-12, 6-12, 6-13                |
| bipolar violation, 3-26, 3-42          | TEI, 4-12, 6-12, 6-13                 |
| CRC, 3-26, 3-42                        | trace statements, 18-27               |
|                                        | FLAG, 12-7                            |
| frame, 3-26, 3-42<br>lost phase, 6-12  | Flex Circuit, 20-5                    |
|                                        |                                       |
| lost signal, 6-11                      | Floppy Disk, 20–5                     |
| monitoring, 3–25                       | backing up files from, 17-23          |
| multiframe, 3-26, 3-42                 | backing up files to, 17-21            |
| out of frame, 6-12                     | creating a file system, 17-16         |
| S bit, 3-26, 3-42                      | current device, 17-6, 18-5, 18-7      |
| simulating, 3-41                       | formatting, 17–15                     |
| synchronized, 6-11                     | write protect, 17–6                   |
| Execute, see Function Keys             | Formatting                            |
| Exit, see Function Keys                | floppy disk, 17-15                    |
| EXT, 3-36, 3-50                        | hard disk, 17–17                      |
| External B-Channel Routing, 5-50       | Frame Error, 3-26, 3-42               |
| External Chan, see Channels, selecting | Frames                                |
| External Tx Clock, A-6                 | defining, 5-11 to 5-13, 7-8 to 7-10   |
|                                        | length, 14-7                          |
| Fail Condition, see Self Test          | sending, 5-13, 5-14, 5-19, 7-10, 7-15 |
| FECP2, 20-5                            | Framing                               |
| File Transfer                          | ASYNC, 9-4, A-5                       |
| configuration, 17-29                   | BISYNC ASCII, 9-4, 15-4, A-3          |
| receiving, 17-35                       | BISYNC EBCDIC, 9-4, 15-4, A-3         |
| transmitting, 17-34                    | BOP, 9-4, A-2                         |
| Files, 17-4 to 17-24                   | COP, 9-4, A-4                         |
| backing up, 17-21                      | CRC4, 3-19, 3-31, 3-45                |
| comparing, 17-12, 17-13                | ISDN, A-7                             |
| copying, 17-11, 17-12                  | PCM30 CAS, 3-19, 3-31, 3-45           |
| creating a file system, 17-16          | PCM30 CCS, 3-19, 3-31, 3-45           |
| data files, see Data Files             | T1 D4, 3-18, 3-30, 3-45               |
| deleting, 17-13, 17-14                 | T1 D4 4F/M, 3-18, 3-30, 3-45          |
| filenames, 18–7                        | T1 ESF, 3-19, 3-31, 3-45              |
| listing, 17-5 to 17-7                  | FRMR Bits, 5-11, 7-8                  |
| merging, 17-14                         | Function Keys, 2-8                    |
| object files, 17-7                     | Execute, 2-9                          |
| renaming, 17–13                        | Exit, 2-9                             |
| restoring backup, 17–23                | highlighted, 2–8                      |
| saving, 17–10                          | OTHERS, 2-9                           |
|                                        |                                       |
| source files, see Source Files         | unassigned, 18-38                     |
| types of, 17-7                         | Fuses, spare, 20-5                    |
| FILEX, 17-28 to 17-35                  | ODOLID IDLE 3-36 3 54                 |
| Filters, 18-26 to 18-28                | GROUP IDLE, 3–36, 3–51                |
| activating, 18-27                      | GROUP LPBK, 3-36                      |
| call reference, 4-14, 6-14             | GROUP PASS, 3-51                      |
| called/calling address, 11-8           | Hand Diek 20 5                        |
|                                        |                                       |

| Hard Disk [continued]                  | triggers, 18-32                        |
|----------------------------------------|----------------------------------------|
| backing up, 17-21                      | Links                                  |
| creating a file system, 17–16          | access procedure, 11-5                 |
| current device, 17-6, 18-5, 18-7       | automatic, 5–6                         |
| formatting, 17-17                      | busy, 5-20, 7-17                       |
| organization, 17-17                    | disconnecting, 5-21, 7-18, 12-23       |
| parking the, 17-11                     | establishing, 5-18, 7-15, 14-9         |
| partitioning, 17-18 <i>to</i> 17-20    | initiating, 12–19                      |
| restoring backup, 17-23                | manual, 5–6                            |
| shutdown, 17-11                        | PU address, 13-8                       |
| write protect, 17-6                    | resetting, 14-10                       |
| HDB3 Encoding, 3-19, 3-31, 3-45        | restarting, 12-20                      |
| Hex                                    | SAPI, 5-6, 7-6                         |
| character set, 18-15                   | selecting, 5-12, 5-17, 7-9, 7-14, 14-8 |
| display, 18-14                         | single/multi, 11-6                     |
| Home Processor                         | T203 timer, 7-4                        |
| B1/B2-Channel, 2-11                    | TEI, 5-6, 7-6                          |
| Background, 2–11                       | Live Data                              |
| BRA-Config, 2-11                       | capturing to RAM, 18-6                 |
| D-Channel, 2-12<br>DOS-Files, 2-12     | displaying, 18–10                      |
| Files, 2-12                            | recording, 18-6<br>Loading             |
| FILEX, 2-12                            | ISDN BRA Emulation, 5-2, 5-3           |
| PRA-Config, 2-12                       | ISDN BRA Monitor, 4–2, 4–3             |
| PRA-L1, 2-12                           | ISDN PRA Emulation, 7-2, 7-3           |
| Setup, 2-12                            | ISDN PRA Monitor, 6-2, 6-3             |
| TestPorts, 2-11                        | on a B-Channel, 3-9, 3-14              |
| WAN-Config, 2-11                       | on a PRA test channel, 3-23, 3-40      |
| WAN-Port1/2, 2-11                      | on a WAN interface, 3-3, 3-5           |
|                                        | system software, 2-4, 2-5              |
| ID Denied, 5-8                         | test scripts, 18-36                    |
| Idle, see Transmit Mode                | USM configurations, 9-8, 10-9          |
| Idle Character, 3-31, 3-46             | Logical                                |
| Idle Link (T203), 5-4, 7-4             | channels, 5-27, 11-9, 12-21            |
| Impedance, see Termination Impedance   | operations, 4-12, 6-13                 |
| Information Elements                   | Loopback, see Transmit Mode            |
| octets, 5–38, 7–24                     | Lost Phase Error, 6-12                 |
| selecting, 5-36, 5-42, 7-22, 7-28      | Lost Signal Error, 6-11                |
| Initialize                             |                                        |
| floppy disk, 17–15                     | MARK, 12-7                             |
| partitioning the hard disk, 17-18      | Masking a String, 18-31                |
| Interframe Fill, 9-7, 12-7             | Menu Mode, 2-6 to 2-10                 |
| International Bits, 3-37, 3-51, 3-52   | Menu System Software, see Home         |
| Inverted HDLC, 3-23, 3-39, 8-3, 8-5    | Processor                              |
| IUT, 3–4                               | Menus, 2-9                             |
|                                        | Message Sets                           |
| JIS8 Character Set, 18-15              | loading, 4-10                          |
|                                        | saving, 4-10                           |
| K, 5-7                                 | selecting, 4-8                         |
| Keyboard, 2-2                          | Messages                               |
| LO Chata Marking E E E 10 7 5 7 0      | automatic, 5-35 to 5-40, 7-21 to 7-26  |
| L.2 State Machine, 5-5, 5-12, 7-5, 7-9 | call reference, 5-36, 7-22             |
| LAPR 11-5                              | display format, 4-7, 5-44, 6-7, 7-31   |
| LAPB, 11-5                             | displaying, 5-44, 7-31                 |
| Lead Changes                           | edit buffer, 5-47, 7-33                |
| filters, 18–27                         | length, 9–7                            |

| Messages <i>[continued]</i><br>manual, 5-41 to 5-44, 7-27 to 7-30 | selective, 18–10<br>speed, 18–10          |
|-------------------------------------------------------------------|-------------------------------------------|
| message buffer, 5-46, 7-33, 16-12                                 | triggers, 18-30                           |
| non-CCITT, 5-48, 7-34                                             | using cursor keys, 18-10                  |
| pool, 5-46, 7-32                                                  | Point to Point, 3-13, 14-7                |
| selecting, 5-14 to 5-16, 5-36, 5-41, 7-11                         | Poll/Final Bits, 5-11, 7-8                |
| to 7–13, 7–22, 7–27                                               | Polling, 16-9                             |
| selecting IE's, 5-36, 5-42, 7-22, 7-28                            | Power                                     |
| sending, 5-16, 5-19, 7-13, 7-15                                   | LED's, 20-5                               |
| test script, 18-37                                                | on/off switch, 2-3                        |
| timeout, 9-7                                                      | source, 3-13                              |
| triggers, 18-35                                                   | supply, 20-5                              |
| Modulo 8/128, 4-4, 5-6, 7-6, 11-5, 13-5                           | Primary Event (N200), 5-6                 |
| Monitoring                                                        | Primary Rate Access                       |
| ASYNC data, 9-12, 9-13                                            | channel setup, 3-22, 3-38, 8-2            |
| at a WAN Interface, 3-2, 3-3                                      | configuration, 6-4, 7-4                   |
| at the Basic Rate Access, 3-6 to 3-9                              | drop & insert, 3-44 to 3-52               |
| at the Primary Rate Access, 3-15 to 3-26                          | emulating, 3-27 to 3-43                   |
| B-Channel data, 4-18                                              | loading an application, 3-23, 3-40        |
| B-Channel voice, 4-17                                             | monitoring, 3-15 to 3-26                  |
| errors, 3-25                                                      | monitoring errors, 3-25                   |
| live data, 9-9                                                    | ports setup, 3-34, 3-48                   |
| MSG, 4-7, 6-7                                                     | simulating errors, 3-41                   |
| MSG+IE, 4-8, 6-8                                                  | system configuration, 3-18, 3-30 to 3-33, |
| MSG+IE+PA, 4-8, 6-8                                               | 3-44                                      |
| Multiframe Error, 3–26, 3–42                                      | Primary Station, 14-4                     |
| Multilink, 11–6                                                   | multipoint, 14-7                          |
| Multiple Timeslots, 3-22, 3-39                                    | point to point, 14-7                      |
| Multipoint, 3-13, 14-7                                            | poll timer, 14-7                          |
| • • •                                                             | Printer Port, 1–3                         |
| N200, 5-6, 7-6                                                    | configuration, 17-24                      |
| N201, 5-7, 7-7                                                    | parallel, 17-25                           |
| N202, 5-8                                                         | pinouts, C-23                             |
| N204, 5-8                                                         | serial, 17-25                             |
| National Bits, 3-37, 3-51                                         | Printing                                  |
| NM20, 5-8, 5-9                                                    | a screen, 18-25                           |
| NRZ, see Encoding                                                 | capture RAM, 18–22                        |
| NRZ With Clock, A-6                                               | data files, 18–24                         |
| NRZI, see Encoding                                                | directories, 17–8                         |
| NRZI With Clock, A-6                                              | line-by-line, 18-25                       |
|                                                                   | source files, 17-8, 18-24                 |
| Offline Mode, 9-12, 10-11                                         | test scripts, 17-8, 18-24                 |
| Online Mode, 9-3, 10-10                                           | throughput graph, 18-16                   |
| OTHERS, see Function Keys                                         | Program Mode, 2-6, 2-11                   |
| Out of Frame Error, 6-12                                          | Prompts, 2-7                              |
| Output Window, see Windows                                        | PU Address, 13-8                          |
| Pass Through, see Transmit Mode                                   | RAM Filter, 18-27                         |
| Pause on Error, 17-12                                             | Receive Loopback, 3-34, 3-35              |
| PCM30 CAS Framing, 3-19, 3-31, 3-45                               | Recording                                 |
| PCM30 CCS Framing, 3-19, 3-31, 3-45                               | captured data, 18-7                       |
| Playback                                                          | continuous, 18-5                          |
| capture RAM, 18-11                                                | live data, 18-6                           |
| continuous, 18-10                                                 | playback disk, 18-12                      |
| data files, 18-12                                                 | stopping, 18-5                            |
| searching, 18-18                                                  | triggers, 18-30, 18-35                    |

| Recording [continued]                 | Single Link, 11-6                        |
|---------------------------------------|------------------------------------------|
| watch disk, 18–11                     | Source Files                             |
| Red Alarm, 6-11                       | copying/pasting a line, 17-10            |
| Regeneration, 3-36, 3-37              | creating, 17-10                          |
| Remote Mode, 2-6, 2-10                | deleting text, 17-10                     |
| Remote Port, 1-3                      | editing, 17-9, 17-10                     |
| configuration, 17-26                  | listing, 17-7                            |
| pinouts, C-26                         | overwriting text, 17-10                  |
| Repairs/Service, 20-1 to 20-6         | printing, 17-8, 18-24                    |
| Response Time, 18-21                  | saving, 17-10                            |
| Rest Idle Character, 9-7              | searching in, 17-10                      |
| RJ45(DB9) Config., 3-32, 3-46         | Split Display, 18-14                     |
| RR Polling Action, 5-4, 7-4           | Stand-alone Utilities                    |
| RTS/CTS Control, 16-6                 | diagnostics, 2-3                         |
|                                       | formatting the hard disk, 17-17          |
| S Bit Error, 3-26, 3-42               | State Machine                            |
| S/T Bus                               | automatic, 5-5, 7-5                      |
| activation, 5-10                      | counters, 5-13, 7-10                     |
| configuration, 3-13                   | manual, 5-5, 7-5                         |
| Saving                                | variables, 5-12, 7-9                     |
| configurations, 9-8, 10-8             | Strip SYNC, 9-7                          |
| files, 17-10                          | SYNC Character, 9-5                      |
| Script Keys, 18-37                    | SYNC Reset Character, 9-7                |
| Script Window, 18-37                  | Synchronized Error, 6-11                 |
| Searching                             | •                                        |
| for block numbers, 18-18              | T1 D4 4F/M Framing, 3-18, 3-30, 3-45     |
| for strings, 18-20                    | T1 D4 Framing, 3-18, 3-30, 3-45          |
| for timestamps, 18-18                 | T1 ESF Framing, 3-19, 3-31, 3-45         |
| in a data file, 18-18                 | T200 Timer, 7-6                          |
| in a source file, 17-10               | T201 Timer, 5-8                          |
| in capture RAM, 18-18                 | T202 Timer, 5-7                          |
| Secondary Station(s), 14-4            | T203 Timer, 5-4, 7-4                     |
| links, 14-8                           | TEI Request, 5-18                        |
| setup, 14-7                           | N202, 5-8                                |
| Self Test, 2-3                        | N204, 5-8                                |
| Selfloop, 5-52                        | T201 timer, 5-8                          |
| Sending                               | T202 timer, 5-7                          |
| Bisync messages, 16-9 to 16-12        | Terminal Emulator                        |
| ISDN frames, 5-13, 5-14, 5-19, 7-10,  | BREAK signal, 17-33                      |
| 7–15                                  | configuration, 17-29                     |
| ISDN messages, 5-16, 5-19, 7-13, 7-15 | starting, 17-31                          |
| SDLC frames, 14-9                     | Terminating Resistor, 3-11               |
| SNA information, 14-10                | Termination Impedance, 3-10, 3-19, 3-31, |
| strings, 10-13                        | 3-46                                     |
| X.25 frames and packets, 12-19        | Test Chan 1/2, see Channels, selecting   |
| Sequence Numbers, 5-11, 7-9           | Test Port Status Display, 17-4           |
| Setup, 2-2                            | Test Script Window, see Windows          |
| date and time, 17-27                  | Test Scripts, 18-36 to 18-38             |
| printer port, 17-24                   | assigning function keys, 18-38           |
| remote port, 17-26                    | displaying messages, 18-37               |
| Short Display, 18-13                  | editing, 17-9, 17-10                     |
| Shutdown, 17-11                       | loading, 18-36                           |
| SI 1/2, 3–37, 3–51                    | printing, 17–8, 18–24                    |
| SIGN-MAG, see Voice Encoding          | running, 18–37                           |
| Simulating Errors, 3-41               | stopping, 18–38                          |
| Simulation Mode 10-4                  | TestPorts 18-2                           |

Throughput Graph, 18-16 Timers Idle Link (T203), 5-4, 7-4 polling, 5-4, 7-4, 14-7 Primary (T200), 5-6, 7-6 TEI ID Check (T201), 5-8 TEI Request (T202), 5-7 XID Negotiate (TM20), 5-8, 5-9 Timeslots, 8-5 Timestamps display format, 18-15 searching, 18-18 Timing LOOP/LOCAL, 3-32 LOOP/LOOP, 3-20 TM20 Timer, 5-8, 5-9 TO DCE/DTE, 10-4, 12-7, 14-6, 16-4 Tone Generation, 3-43 Topic Bar, 2-6 **Trace Statements** display format, 18-14, 18-16 filters, 18-27 Transmit Equalization, 3-32, 3-46 Transmit Mode alternate/simultaneous, 14-7 idle, 3-34, 3-35, 3-49, 3-50 loopback, 3-34 pass through, 3-49, 3-50 queuing procedure, 5-15, 7-12 regeneration, 3-36, 3-37 Triggers, 18-29 to 18-35 actions, 18-34, 18-35 alarm, 18-31, 18-34 armed, 18-30, 18-34 capture RAM, 18-30, 18-35 conditions, 18-29 to 18-33 data message, 18-35 delay, 11-12 direction, 18-30 disk recording, 18-30, 18-35 highlight, 18-35 lead transitions, 18-32, 18-33 mask, 18-31 playback, 18-30 RAM recording, 18-35 SAPI, 4-16 screen display, 18-35 strings, 18-31 TEI, 4-16 unarmed, 18-30, 18-34 user message, 18-35 TS Bit Rate, 3-20, 3-32, 3-46

VA. 5-12, 7-9 VOICE, 3-36, 3-50 Voice emulating, 5-50 monitoring, 4-17 Voice Chan, see Channels, selecting Voice Encoding A-law, 3-8, 3-13, 3-23, 3-39, 8-3 sign magnitude, 3-23, 3-39, 8-3 u-law, 3-8, 3-13, 3-23, 3-39, 8-3 VR, 5-13, 7-10 VS, 5-12, 7-9 WAN Interface emulating, 3-4, 3-5 loading an application, 3-3, 3-5 monitoring, 3-2, 3-3 Watch Disk, 18-11 Watch RAM, 18-11 Wildcards, 17-5, 18-31 Windows Data Window, 18-3, 18-10 dual, 18-15 Output Window, 18-37 size. 5-7. 7-7 Test Script Window, 18-37 User Window, 18-4 Write Protect, 17-6 XID Negotiate N201, 5-7 NM20, 5-8, 5-9 procedure, 5-4 T200 timer, 5-6 TM20 timer, 5-8, 5-9 Y-Cable, using a, 3-6 Yellow Alarm, 3-41, 6-12

U LAW, see Voice Encoding Unarming Triggers, 18-30, 18-34 User Window, see Windows